# Betriebsanleitung Levelflex FMP50 PROFIBUS PA

Geführtes Radar

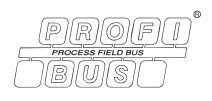

BA01005F/00/DE/19.22-00

01.01.zz (Gerätesoftware)

71598298 2022-12-13

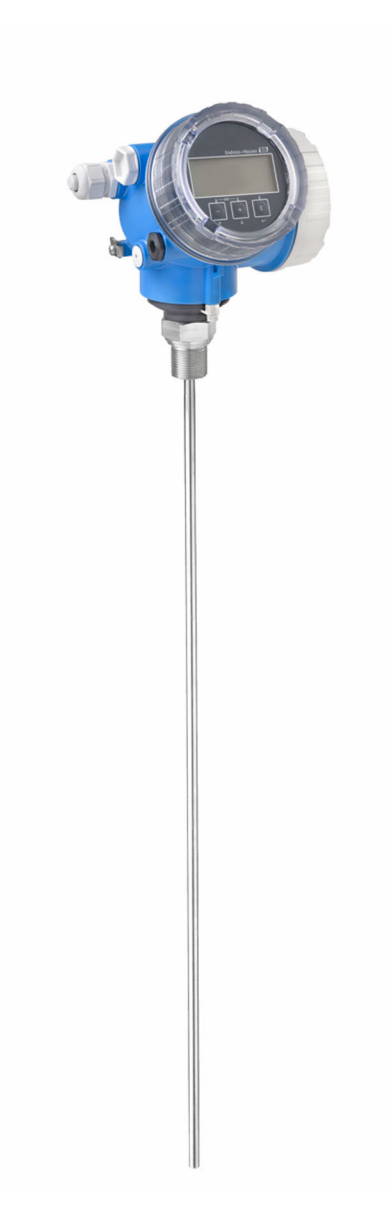

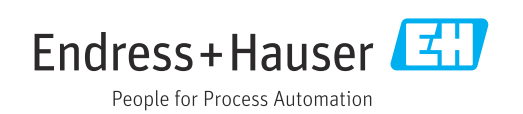

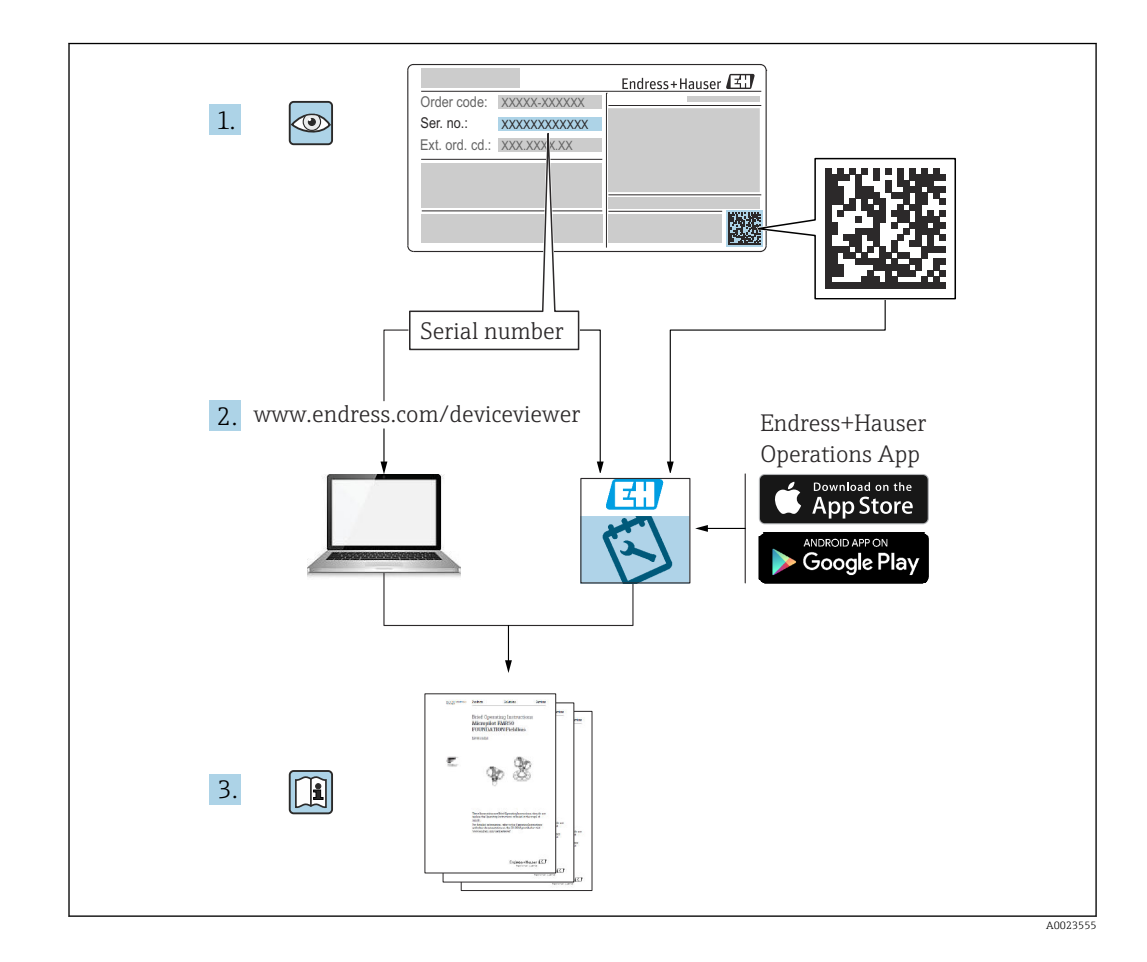

### Inhaltsverzeichnis

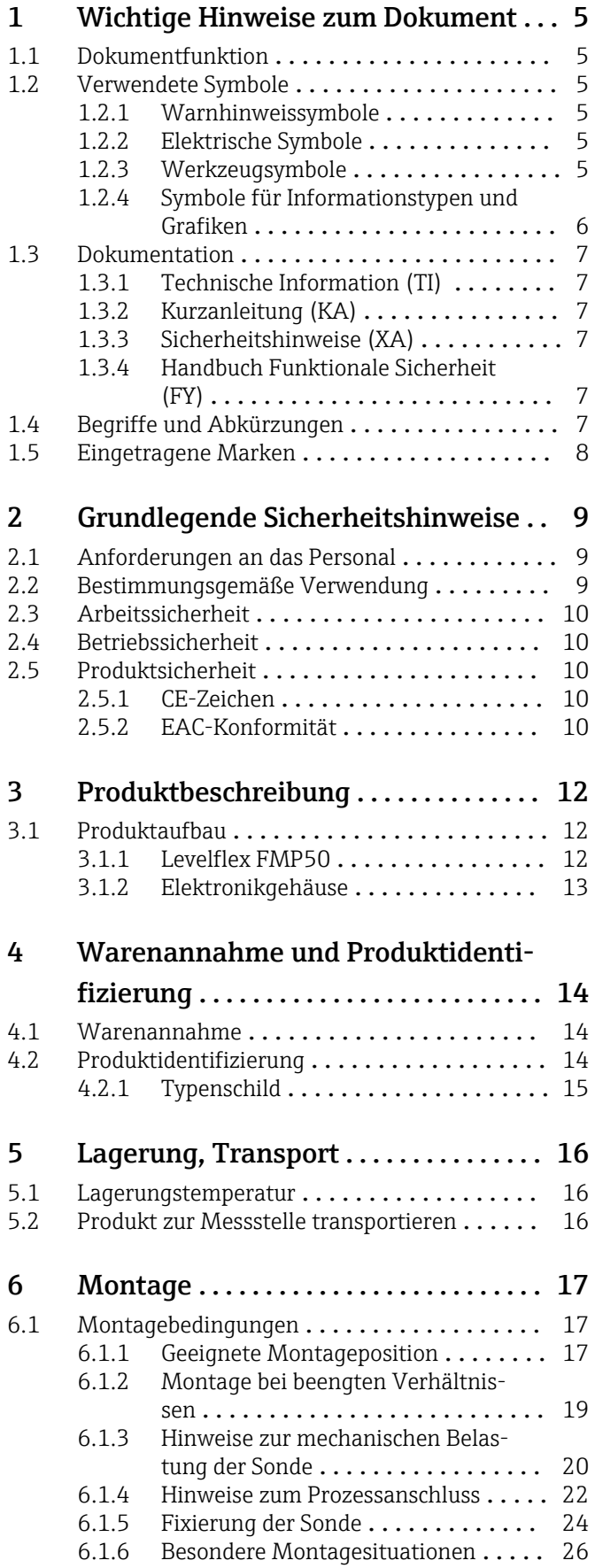

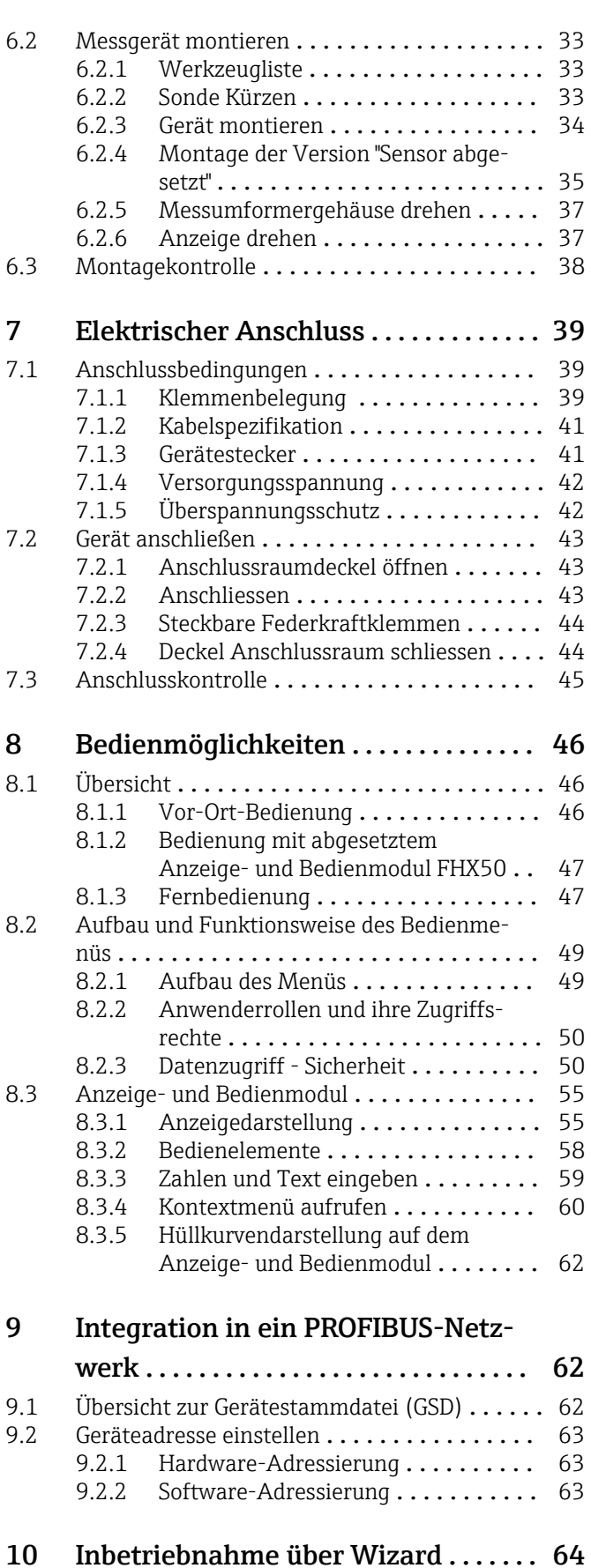

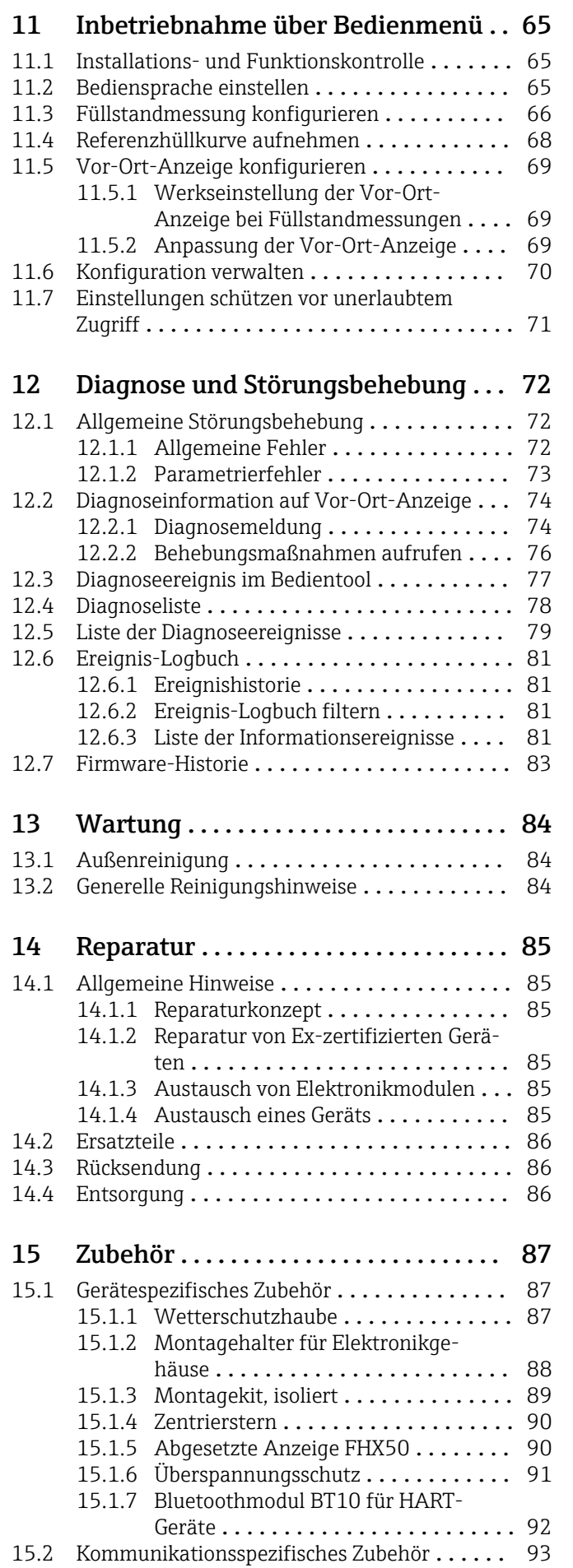

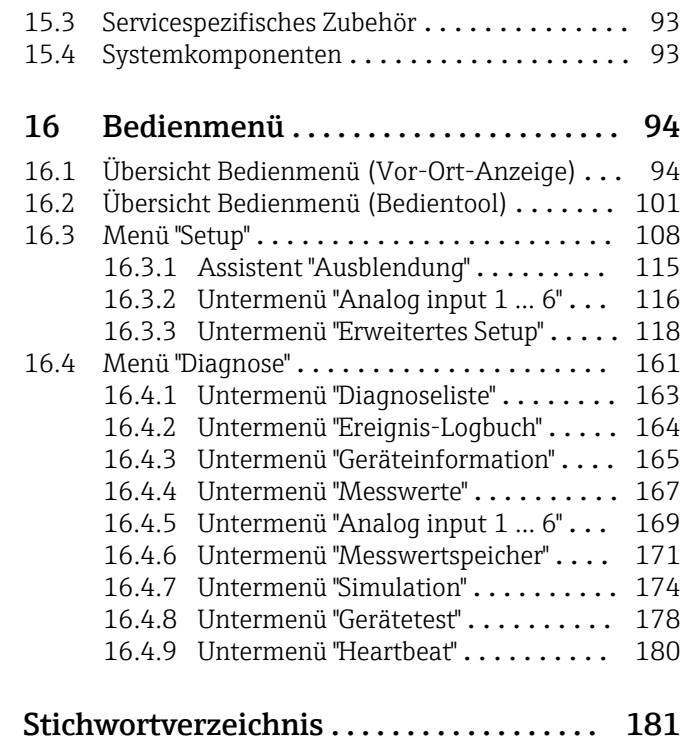

### <span id="page-4-0"></span>1 Wichtige Hinweise zum Dokument

### 1.1 Dokumentfunktion

Diese Anleitung liefert alle Informationen, die in den verschiedenen Phasen des Lebenszyklus des Geräts benötigt werden: Von der Produktidentifizierung, Warenannahme und Lagerung über Montage, Anschluss, Bedienungsgrundlagen und Inbetriebnahme bis hin zur Störungsbeseitigung, Wartung und Entsorgung.

### 1.2 Verwendete Symbole

### 1.2.1 Warnhinweissymbole

### **GEFAHR**

Dieser Hinweis macht auf eine gefährliche Situation aufmerksam, die, wenn sie nicht vermieden wird, zu Tod oder schwerer Körperverletzung führen wird.

### **A** WARNUNG

Dieser Hinweis macht auf eine gefährliche Situation aufmerksam, die, wenn sie nicht vermieden wird, zu Tod oder schwerer Körperverletzung führen kann.

### **A VORSICHT**

Dieser Hinweis macht auf eine gefährliche Situation aufmerksam, die, wenn sie nicht vermieden wird, zu leichter oder mittelschwerer Körperverletzung führen kann.

### **HINWEIS**

Dieser Hinweis enthält Informationen zu Vorgehensweisen und weiterführenden Sachverhalten, die keine Körperverletzung nach sich ziehen.

### 1.2.2 Elektrische Symbole

Wechselstrom

### $\overline{\sim}$

Gleich- und Wechselstrom

### 

Gleichstrom

 $\pm$ 

Erdanschluss

Eine geerdete Klemme, die vom Gesichtspunkt des Benutzers über ein Erdungssystem geerdet ist.

### Schutzerde (PE: Protective earth)

Erdungsklemmen, die geerdet werden müssen, bevor andere Anschlüsse hergestellt werden dürfen.

Die Erdungsklemmen befinden sich innen und außen am Gerät:

- Innere Erdungsklemme: Schutzerde wird mit dem Versorgungsnetz verbunden.
- Äußere Erdungsklemme: Gerät wird mit dem Erdungssystem der Anlage verbunden.

### 1.2.3 Werkzeugsymbole

 $\bigoplus$ 

Kreuzschlitzschraubendreher

### <span id="page-5-0"></span> $\bullet$

Schlitzschraubendreher

 $\mathbf{O}$ 

Torxschraubendreher

 $\bigcap$ Innensechskantschlüssel

Ó Gabelschlüssel

### 1.2.4 Symbole für Informationstypen und Grafiken

**√** Erlaubt Abläufe, Prozesse oder Handlungen, die erlaubt sind  $\nabla$  Zu bevorzugen

Abläufe, Prozesse oder Handlungen, die zu bevorzugen sind

**X** Verboten Abläufe, Prozesse oder Handlungen, die verboten sind

**H** Tipp Kennzeichnet zusätzliche Informationen

 $\Box$ Verweis auf Dokumentation

 $\blacksquare$ Verweis auf Abbildung

Zu beachtender Hinweis oder einzelner Handlungsschritt 1. , 2. , 3. Handlungsschritte

 $\blacktriangleright$ 

Ergebnis eines Handlungsschritts

 $\circledcirc$ Sichtkontrolle

 $\Box$ Bedienung via Bedientool

Schreibgeschützter Parameter 1, 2, 3, ... Positionsnummern

A, B, C, ... Ansichten

 $\bigcirc$ 

 $\Lambda \rightarrow \blacksquare$  Sicherheitshinweis Beachten Sie die Sicherheitshinweise in der zugehörigen Betriebsanleitung

Temperaturbeständigkeit Anschlusskabel Gibt den Mindestwert für die Temperaturbeständigkeit der Anschlusskabel an

### <span id="page-6-0"></span>1.3 Dokumentation

Im Download-Bereich der Endress+Hauser Internetseite (www.endress.com/downloads) sind folgende Dokumenttypen verfügbar:

Eine Übersicht zum Umfang der zugehörigen Technischen Dokumentation bieten:

- *Device Viewer* [\(www.endress.com/deviceviewer](https://www.endress.com/deviceviewer)): Seriennummer vom Typenschild eingeben
	- *Endress+Hauser Operations App*: Seriennummer vom Typenschild eingeben oder Matrixcode auf dem Typenschild einscannen

### 1.3.1 Technische Information (TI)

#### Planungshilfe

Das Dokument liefert alle technischen Daten zum Gerät und gibt einen Überblick, was rund um das Gerät bestellt werden kann.

### 1.3.2 Kurzanleitung (KA)

#### Schnell zum 1. Messwert

Die Anleitung liefert alle wesentlichen Informationen von der Warenannahme bis zur Erstinbetriebnahme.

### 1.3.3 Sicherheitshinweise (XA)

Abhängig von der Zulassung liegen dem Gerät bei Auslieferung Sicherheitshinweise (XA) bei. Diese sind integraler Bestandteil der Betriebsanleitung.

Auf dem Typenschild ist angegeben, welche Sicherheitshinweise (XA) für das jeweilige Gerät relevant sind.

### 1.3.4 Handbuch Funktionale Sicherheit (FY)

Abhängig von der Zulassung SIL ist das Handbuch Funktionale Sicherheit (FY) ein integraler Bestandteil der Betriebsanleitung und gilt ergänzend zu Betriebsanleitung, technischer Information und ATEX-Sicherheitshinweisen.

Die für die Schutzfunktion abweichenden Anforderungen sind im Handbuch Funktionale Sicherheit (FY) beschrieben.

### 1.4 Begriffe und Abkürzungen

#### **BA**

Dokumenttyp "Betriebsanleitung"

### KA

Dokumenttyp "Kurzanleitung"

### TI

Dokumenttyp "Technische Information"

#### SD

Dokumenttyp "Sonderdokumentation"

#### XA

Dokumenttyp "Sicherheitshinweise"

#### PN

Nenndruck

### MWP

Maximaler Betriebsdruck (Maximum working pressure) Der MWP wird auf dem Typenschild angegeben.

### <span id="page-7-0"></span>ToF

Time of Flight - Laufzeitmessverfahren

### ε<sub>r</sub> (DK-Wert)

Relative Dielektrizitätskonstante

### **SPS**

Speicherprogrammierbare Steuerung

#### CDI

Common Data Interface

### BD

Blockdistanz; innerhalb der BD werden keine Signale ausgewertet.

### **SPS**

Speicherprogrammierbare Steuerung

### CDI

Common Data Interface

### **PFS**

Puls Frequenz Status (Schaltausgang)

### 1.5 Eingetragene Marken

### **PROFIBUS®**

Eingetragene Marke der PROFIBUS Nutzerorganisation e.V., Karlsruhe, Deutschland

#### Bluetooth®

Die *Bluetooth®*-Wortmarke und -Logos sind eingetragene Marken von Bluetooth SIG. Inc. und jegliche Verwendung solcher Marken durch Endress+Hauser erfolgt unter Lizenz. Andere Marken und Handelsnamen sind die ihrer jeweiligen Eigentümer.

### Apple®

Apple, das Apple Logo, iPhone und iPod touch sind Marken der Apple Inc., die in den USA und weiteren Ländern eingetragen sind. App Store ist eine Dienstleistungsmarke der Apple Inc.

### Android®

Android, Google Play und das Google Play-Logo sind Marken von Google Inc.

### KALREZ®, VITON®

Eingetragene Marken der Firma DuPont Performance Elastomers L.L.C., Wilmington, USA

### TEFLON®

Eingetragene Marke der Firma E.I. DuPont de Nemours & Co., Wilmington, USA

### TRI-CLAMP®

Eingetragene Marke der Firma Ladish & Co., Inc., Kenosha, USA

### <span id="page-8-0"></span>2 Grundlegende Sicherheitshinweise

### 2.1 Anforderungen an das Personal

Das Personal für Installation, Inbetriebnahme, Diagnose und Wartung muss folgende Bedingungen erfüllen:

- ‣ Ausgebildetes Fachpersonal: Verfügt über Qualifikation, die dieser Funktion und Tätigkeit entspricht.
- ‣ Vom Anlagenbetreiber autorisiert.
- ‣ Mit den nationalen Vorschriften vertraut.
- ‣ Vor Arbeitsbeginn: Anweisungen in Anleitung und Zusatzdokumentation sowie Zertifikate (je nach Anwendung) lesen und verstehen.
- ‣ Anweisungen und Rahmenbedingungen befolgen.
- Das Bedienpersonal muss folgende Bedingungen erfüllen:
- ‣ Entsprechend den Aufgabenanforderungen vom Anlagenbetreiber eingewiesen und autorisiert.
- ‣ Anweisungen in dieser Anleitung befolgen.

### 2.2 Bestimmungsgemäße Verwendung

### Anwendungsbereich und Messstoffe

Das in dieser Anleitung beschriebene Messgerät ist nur für die Füllstandmessung von Flüssigkeiten bestimmt. Je nach bestellter Ausführung kann das Messgerät auch explosionsgefährliche, entzündliche, giftige und brandfördernde Messstoffe messen.

Unter Einhaltung der in den "Technischen Daten" angegebenen Grenzwerte und der in Anleitung und Zusatzdokumentation aufgelisteten Rahmenbedingungen darf das Messgerät nur für folgende Messungen eingesetzt werden:

- ‣ Gemessene Prozessgrößen: Füllstand
- ‣ Berechenbare Prozessgrößen: Volumen oder Masse in beliebig geformten Behältern (aus dem Füllstand durch Linearisierung berechnet)

Um den einwandfreien Zustand des Messgeräts für die Betriebszeit zu gewährleisten:

- ‣ Messgerät nur für Messstoffe einsetzen, gegen die die prozessberührenden Materialien hinreichend beständig sind.
- ‣ Grenzwerte in "Technischen Daten" einhalten.

### Fehlgebrauch

Der Hersteller haftet nicht für Schäden, die aus unsachgemäßer oder nicht bestimmungsgemäßer Verwendung entstehen.

Klärung bei Grenzfällen:

‣ Bei speziellen Messstoffen und Medien für die Reinigung: Endress+Hauser ist bei der Abklärung der Korrosionsbeständigkeit messstoffberührender Materialien behilflich, übernimmt aber keine Garantie oder Haftung.

### Restrisiken

Das Elektronikgehäuse und die darin eingebauten Baugruppen wie Anzeigemodul, Hauptelektronikmodul und I/O-Elektronikmodul können sich im Betrieb durch Wärmeeintrag aus dem Prozess sowie durch die Verlustleistung der Elektronik auf bis zu 80 °C (176 °F) erwärmen. Der Sensor kann im Betrieb eine Temperatur nahe der Messstofftempertaur anehmen.

Mögliche Verbrennungsgefahr bei Berührung von Oberflächen!

‣ Bei erhöhter Messstofftemperatur: Berührungsschutz sicherstellen, um Verbrennungen zu vermeiden.

### <span id="page-9-0"></span>2.3 Arbeitssicherheit

- Bei Arbeiten am und mit dem Gerät:
- ‣ Erforderliche persönliche Schutzausrüstung gemäß nationaler Vorschriften tragen.

### 2.4 Betriebssicherheit

Verletzungsgefahr!

- ‣ Das Gerät nur in technisch einwandfreiem und betriebssicherem Zustand betreiben.
- ‣ Der Betreiber ist für den störungsfreien Betrieb des Geräts verantwortlich.

### Umbauten am Gerät

Eigenmächtige Umbauten am Gerät sind nicht zulässig und können zu unvorhersehbaren Gefahren führen:

‣ Wenn Umbauten trotzdem erforderlich sind: Rücksprache mit Hersteller halten.

### Reparatur

Um die Betriebssicherheit weiterhin zu gewährleisten:

- ‣ Nur wenn die Reparatur ausdrücklich erlaubt ist, diese am Gerät durchführen.
- ‣ Die nationalen Vorschriften bezüglich Reparatur eines elektrischen Geräts beachten.
- ‣ Nur Original-Ersatzteile und Zubehör vom Hersteller verwenden.

### Zulassungsrelevanter Bereich

Um eine Gefährdung für Personen oder für die Anlage beim Geräteeinsatz im zulassungsrelevanten Bereich auszuschließen (z.B. Explosionsschutz, Druckgerätesicherheit):

- ‣ Anhand des Typenschildes überprüfen, ob das bestellte Gerät für den vorgesehenen Gebrauch im zulassungsrelevanten Bereich eingesetzt werden kann.
- ‣ Die Vorgaben in der separaten Zusatzdokumentation beachten, die ein fester Bestandteil dieser Anleitung ist.

### 2.5 Produktsicherheit

Dieses Messgerät ist nach dem Stand der Technik und guter Ingenieurspraxis betriebssicher gebaut und geprüft und hat das Werk in sicherheitstechnisch einwandfreiem Zustand verlassen. Es erfüllt die allgemeinen Sicherheitsanforderungen und gesetzlichen Anforderungen.

### **HINWEIS**

### Verlust des Schutzgrads durch Öffnen in feuchter Umgebung

‣ Wenn das Gerät in feuchter Umgebung geöffnet wird, ist der ausgewiesene Schutzgrad auf dem Typenschild aufgehoben. Der sichere Betrieb des Gerätes kann dadurch ebenfalls betroffen sein.

### 2.5.1 CE-Zeichen

Das Messsystem erfüllt die gesetzlichen Anforderungen der anwendbaren EU-Richtlinien. Diese sind zusammen mit den angewandten Normen in der entsprechenden EU-Konformitätserklärung aufgeführt.

Der Hersteller bestätigt die erfolgreiche Prüfung des Geräts mit der Anbringung des CE-Zeichens.

### 2.5.2 EAC-Konformität

Das Messsystem erfüllt die gesetzlichen Anforderungen der anwendbaren EAC-Richtlinien. Diese sind zusammen mit den angewandten Normen in der entsprechenden EAC-Konformitätserklärung aufgeführt.

Der Hersteller bestätigt die erfolgreiche Prüfung des Geräts mit der Anbringung des EAC-Zeichens.

## <span id="page-11-0"></span>3 Produktbeschreibung

### 3.1 Produktaufbau

### 3.1.1 Levelflex FMP50

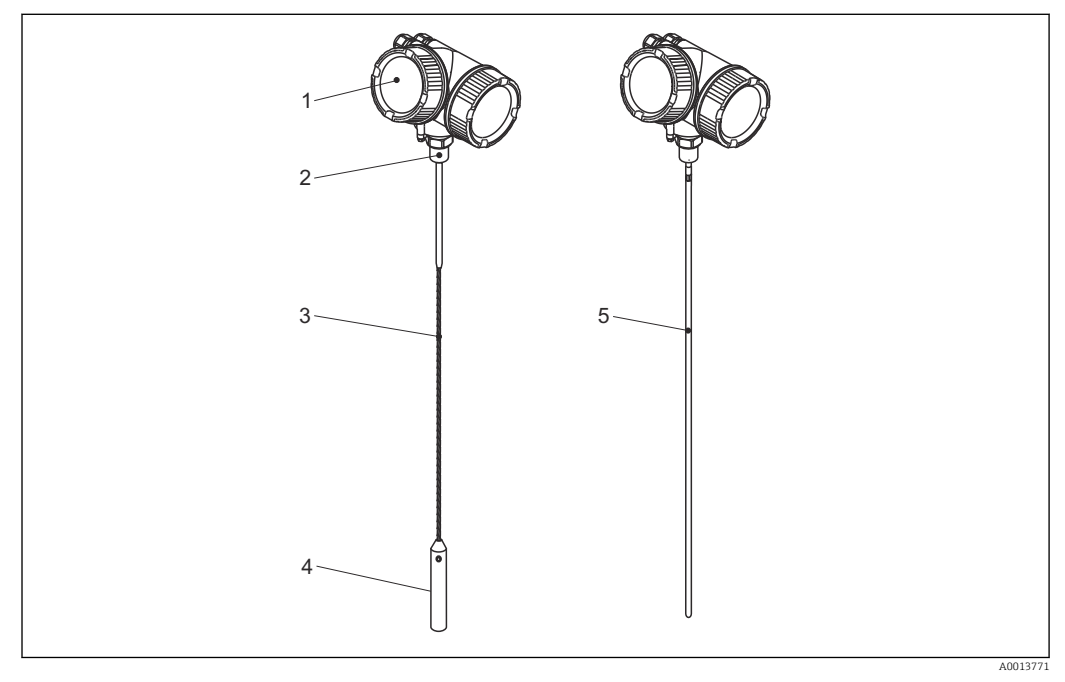

 *1 Aufbau des Levelflex*

- *Elektronikgehäuse*
- *Prozessanschluss (Einschraubgewinde)*
- *Seilsonde*
- *Sondenendgewicht*
- *Stabsonde*

### <span id="page-12-0"></span>3.1.2 Elektronikgehäuse

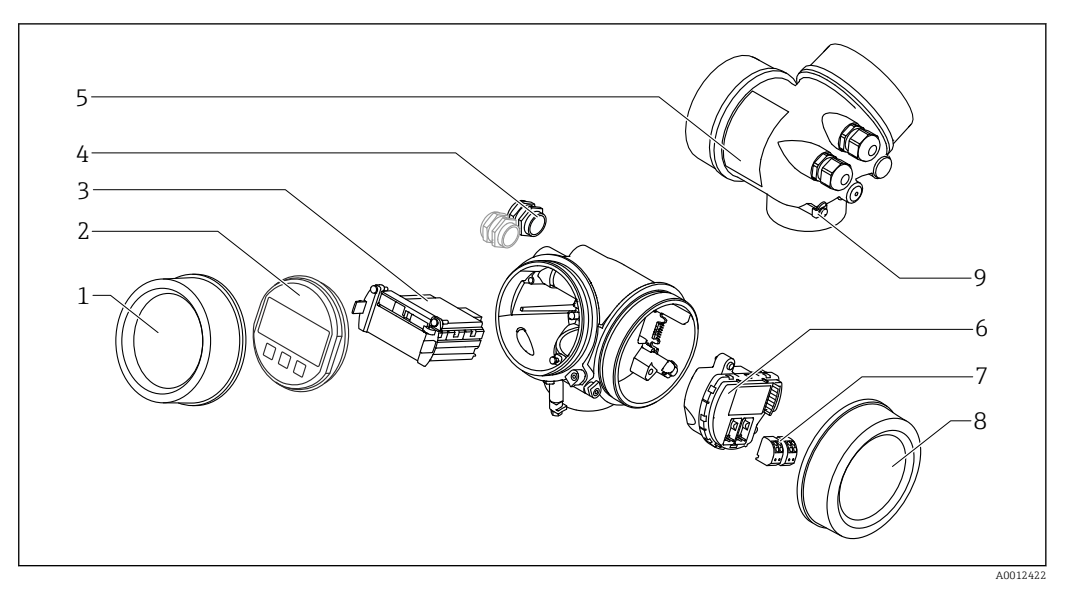

- *2 Aufbau des Elektronikgehäuses*
- *Elektronikraumdeckel*
- 
- *Anzeigemodul Hauptelektronikmodul*
- *Kabelverschraubungen (1 oder 2, je nach Geräteausführung)*
- *Typenschild*
- *I/O-Elektronikmodul*
- *Anschlussklemmen (steckbare Federkraftklemmen)*
- *Anschlussraumdeckel*
- *Erdungsklemme*

### <span id="page-13-0"></span>4 Warenannahme und Produktidentifizierung

### 4.1 Warenannahme

Bei Warenannahme prüfen:

- Bestellcode auf Lieferschein und auf Produktaufkleber identisch?
- Ware unbeschädigt?
- Entsprechen Typenschilddaten den Bestellangaben auf dem Lieferschein?
- Falls erforderlich (siehe Typenschild): Sind die Sicherheitshinweise (XA) vorhanden?

Wenn eine dieser Bedingungen nicht zutrifft: Wenden Sie sich an Ihre Endress+Hauser-Vertriebsstelle.

### 4.2 Produktidentifizierung

Folgende Möglichkeiten stehen zur Identifizierung des Messgeräts zur Verfügung:

- Typenschildangaben
- Bestellcode (Order code) mit Aufschlüsselung der Gerätemerkmale auf dem Lieferschein
- Seriennummer vom Typenschild in *W@M Device Viewer* eingeben [\(www.endress.com/deviceviewer](http://www.endress.com/deviceviewer)): Alle Angaben zum Messgerät werden angezeigt.
- Seriennummer vom Typenschild in die *Endress+Hauser Operations App* eingeben oder mit der *Endress+Hauser Oprations App* den 2-D-Matrixcode (QR-Code) auf dem Typenschild scannen: Alle Angaben zum Messgerät werden angezeigt.

### <span id="page-14-0"></span>4.2.1 Typenschild

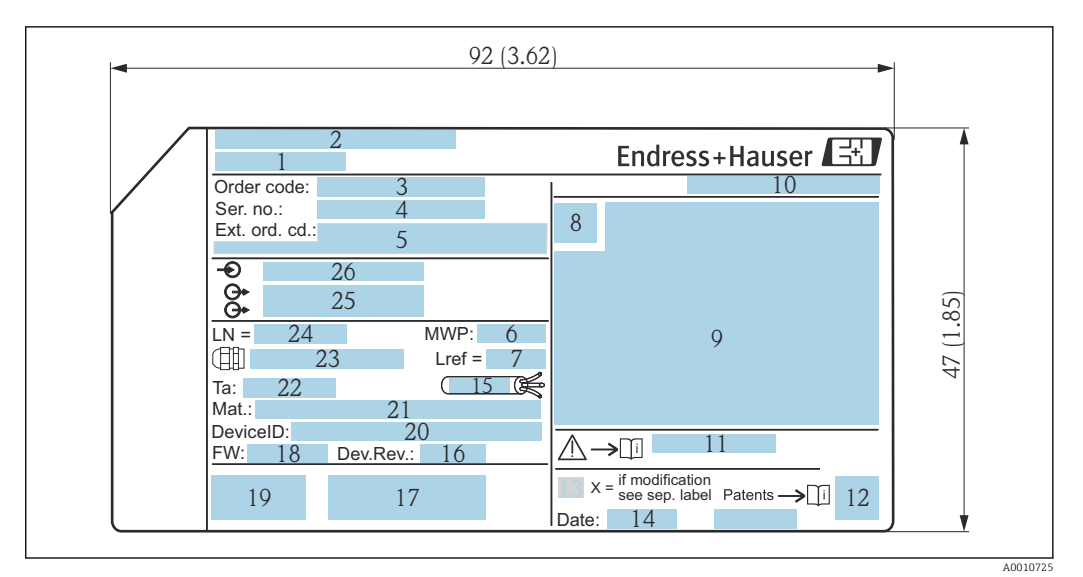

- *3 Typenschild des Levelflex; Maßeinheit: mm (in)*
- *Gerätename*
- *Herstelleradresse*
- 
- *Bestellcode (Order code) Seriennummer (Ser. no.)*
- *Erweiterter Bestellcode (Ext. ord. cd.)*
- *Prozessdruck*
- *Gasphasenkompensation: Referenzlänge*
- *Zertifikatssymbol*
- *Zertifikat- und zulassungspezifische Daten*
- *Schutzart: z.B. IP, NEMA*
- *Dokumentnummer der Sicherheitshinweise: z.B. XA, ZD, ZE*
- *2-D-Matrixcode (QR-Code)*
- *Modifikationskennzeichen*
- *Herstellungsdatum: Jahr-Monat*
- *Zulässiger Temperaturbereich für Kabel*
- *Geräterevision (Dev.Rev.)*
- *Zusatzinformationen zur Geräteausführung (Zertifikate, Zulassungen, Kommunikationsart): z.B. SIL, PROFI-BUS*
- *Firmware Version (FW)*
- *CE-Zeichen, C-Tick*
- *DeviceID*
- *Prozessberührende Werkstoffe*
- *Zulässige Umgebungstemperatur (T<sup>a</sup> )*
- *Größe des Gewindes der Kabelverschraubungen*
- *Sondenlänge*
- *Signalausgänge*
- *Betriebsspannung*

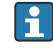

Auf dem Typenschild werden bis zu 33 Stellen des Erweiterten Bestellcodes angegeben. Eventuell vorhandene weitere Stellen können nicht angezeigt werden. Der gesamte Erweiterte Bestellcode lässt sich aber über das Bedienmenü des Geräts anzeigen: Parameter Erweiterter Bestellcode 1 … 3

### <span id="page-15-0"></span>5 Lagerung, Transport

### 5.1 Lagerungstemperatur

- Zulässige Lagerungstemperatur: –40 … +80 °C (–40 … +176 °F)
- Originalverpackung verwenden.

### 5.2 Produkt zur Messstelle transportieren

### **A**WARNUNG

Gehäuse oder Sonde kann beschädigt werden oder abreißen.

Verletzungsgefahr!

- ‣ Messgerät in Originalverpackung oder am Prozessanschluss zur Messstelle transportieren.
- ‣ Hebezeuge (Gurte, Ösen, etc.) nicht am Elektronikgehäuse und nicht an der Sonde befestigen, sondern am Prozessanschluss. Dabei auf den Schwerpunkt des Gerätes achten, so dass es nicht unbeabsichtigt verkippen kann.
- ‣ Sicherheitshinweise, Transportbedingungen für Geräte über 18 kg (39.6 lbs) beachten (IEC 61010).

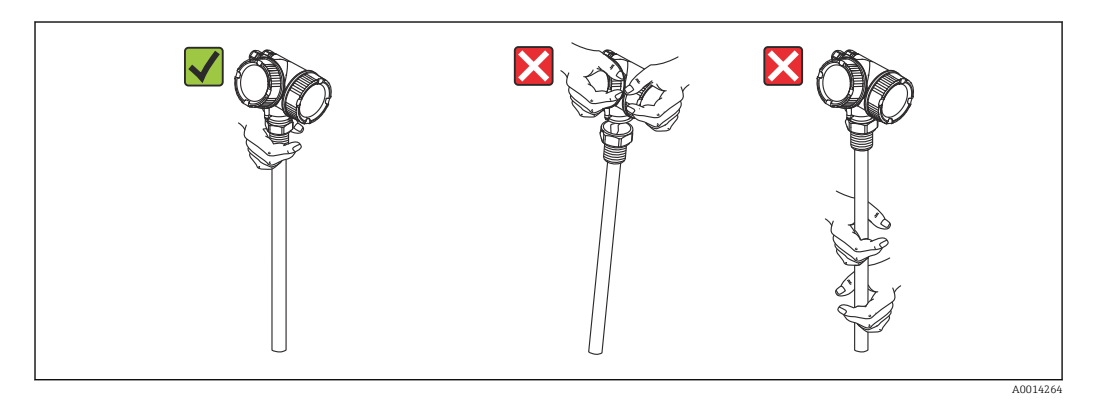

### <span id="page-16-0"></span>6 Montage

### 6.1 Montagebedingungen

### 6.1.1 Geeignete Montageposition

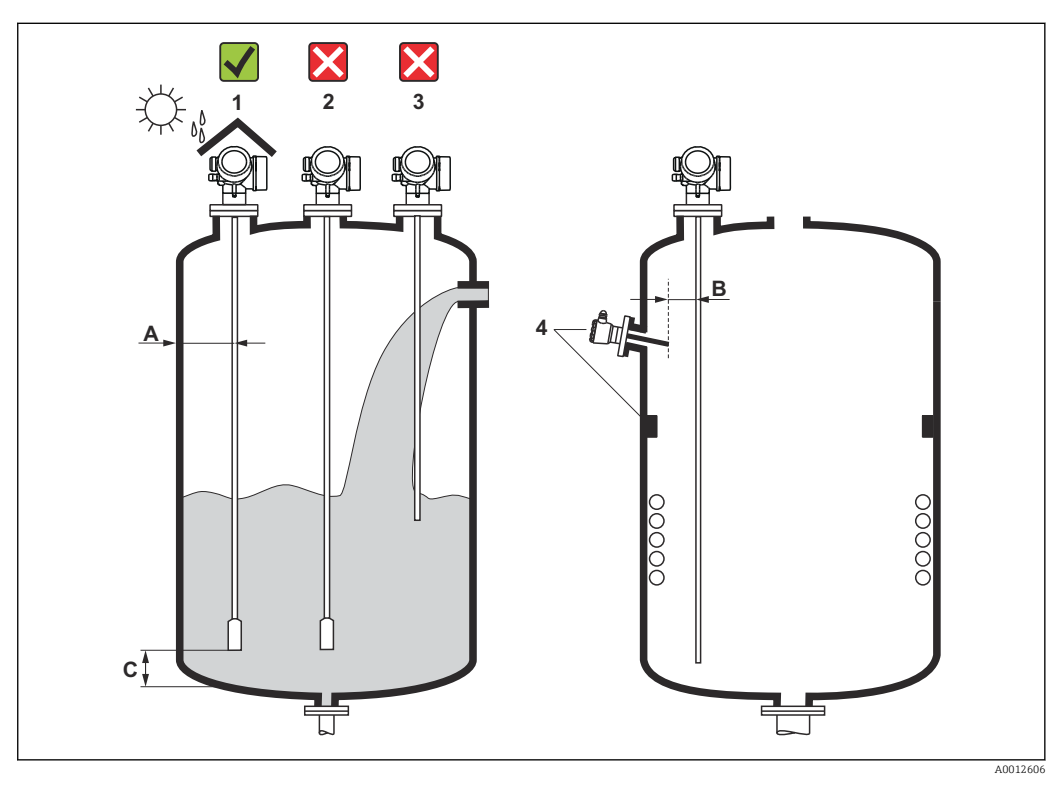

 *4 Montagebedingungen für Levelflex*

### Montageabstände

- Abstand (A) von Seil- und Stabsonden zur Behälterwand:
	- bei glatten metallischen Wänden: > 50 mm (2 in)
	- bei Kunststoffwänden: > 300 mm (12 in) zu metallischen Teilen außerhalb des Behälters
	- bei Betonwänden: > 500 mm (20 in), ansonsten kann sich der zulässige Messbereich reduzieren.
- Abstand (B) von Stabsonden zu Einbauten (3): > 300 mm (12 in)
- Bei Verwendung von mehreren Levelflex: Mindestabstand zwischen den Sensorachsen: 100 mm (3,94 in)
- Abstand (C) des Sondenendes vom Behälterboden:
	- Seilsonde:  $> 150$  mm (6 in)
	- $\bullet$  Stabsonde:  $> 10$  mm (0,4 in)

#### Zusätzliche Bedingungen

- Bei Montage im Freien kann zum Schutz gegen extreme Wettereinflüsse eine Wetterschutzhaube (1) verwendet werden.
- In metallischen Behältern Sonde vorzugsweise nicht mittig montieren (2), da dies zu erhöhten Störechos führt.

Falls eine mittige Montage sich nicht vermeiden lässt, ist nach der Inbetriebnahme unbedingt eine Störechoausblendung (Mapping) durchzuführen.

- Sonde nicht in den Befüllstrom montieren (3).
- Knickung der Seilsonde während der Montage oder während des Betriebs (z.B. durch Produktbewegung gegen die Wand) durch Wahl eines geeigneten Einbauortes vermeiden.
- Bei freihängenden Seilsonden darf durch die Bewegungen des Füllguts der Abstand des Sondenseils zu Einbauten nie kleiner als 300 mm (12 in) werden. Eine zeitweilige Berührung des Endgewichts mit dem Konus des Behälters beeinflusst die Messung jedoch nicht, solange die Dielektrizitätskonstante wenigstens DK = 1,8 beträgt.
- Beim Versenken des Gehäuses (z.B. in eine Betondecke) einen Mindestabstand von 100 mm (4 in) zwischen Anschlussraumdeckel/Elektronikraumdeckel und Wand lassen. Ansonsten ist der Anschlussraum/Elektronikraum nach Einbau nicht mehr zugänglich.

### <span id="page-18-0"></span>6.1.2 Montage bei beengten Verhältnissen

### Montage mit abgesetzter Sonde

Für beengte Montageverhältnisse eignet sich die Ausführung mit abgesetzter Sonde. In diesem Fall wird das Elektronikgehäuse getrennt von der Sonde montiert.

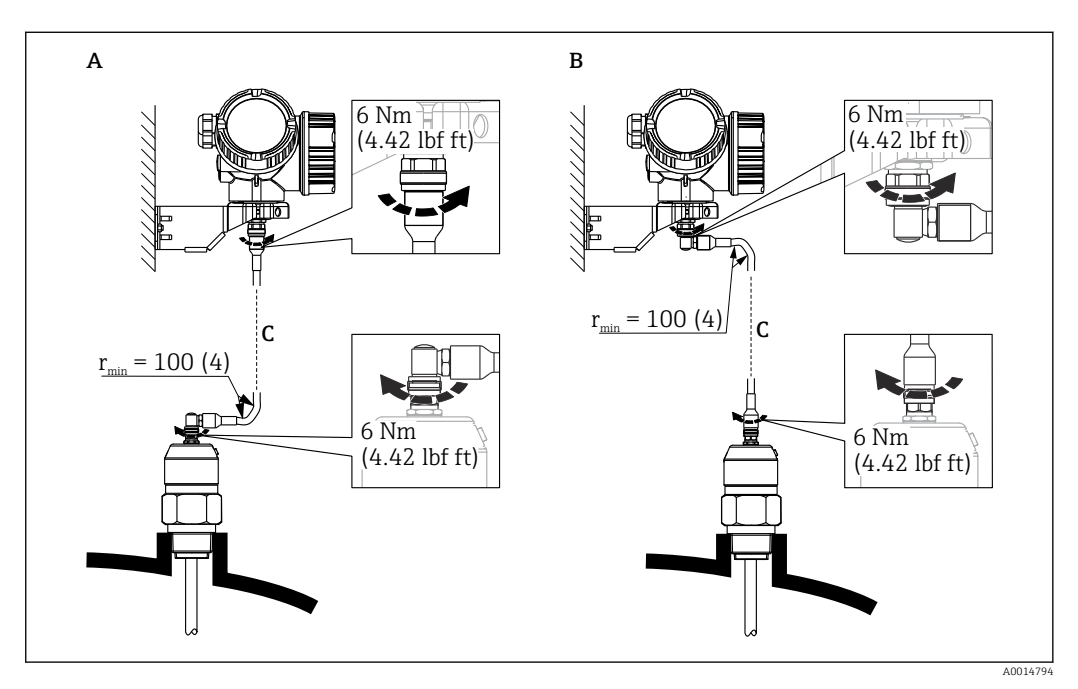

- *A Gewinkelter Stecker an der Sonde*
- *B Gewinkelter Stecker am Elektronikgehäuse*
- *C Länge Verbindungskabel nach Bestellung*
- Produktstruktur, Merkmal 600 "Sondendesign":
	- Ausprägung MB "Sensor abgesetzt, 3m Kabel"
	- Ausprägung MC "Sensor abgesetzt, 6m Kabel"
	- Ausprägung MD "Sensor abgesetzt, 9m Kabel"
- Das Verbindungskabel ist bei diesen Ausführungen im Lieferumfang enthalten. Minimaler Biegeradius: 100 mm (4 inch)
- Der Montagehalter für das Elektronikgehäuse ist bei diesen Ausführungen im Lieferumfang enthalten. Montagemöglichkeiten:
	- Wandmontage
	- Montage an DN32 ... DN50 (1-1/4 ... 2 inch) Mast oder Rohr
- Das Verbindungskabel hat einen geraden und einen um 90° gewinkelten Stecker. Je nach den örtlichen Bedingungen kann der gewinkelte Stecker an der Sonde oder am Elektronikgehäuse angebracht werden.
- Sonde, Elektronik und Verbindungskabel sind aufeinander abgestimmt und durch H eine gemeinsame Seriennummer gekennzeichnet. Es dürfen nur Komponenten mit der gleichen Seriennummer miteinander verbunden werden.

### <span id="page-19-0"></span>6.1.3 Hinweise zur mechanischen Belastung der Sonde

#### Zugbelastbarkeit von Seilsonden

*FMP50* Seil 4mm (1/6") 316 2 kN

#### Seitliche Belastbarkeit (Biegefestigkeit) von Stabsonden

*FMP50*

Stab 8mm (1/3") 316L 10 Nm

*Seitliche Belastung (Biegemoment) durch Strömung*

Die Formel zur Errechnung des auf die Sonde wirkenden Biegemoments M:

 $M = c_w \times \rho/2 \times v^2 \times d \times L \times (L_N - 0.5 \times L)$ 

mit:

c<sub>w</sub>: Reibungsbeiwert

ρ [kg/m<sup>3</sup>]: Dichte des Mediums

v [m/s]: Strömungsgeschwindigkeit des Mediums, senkrecht zum Sondenstab

d [m]: Durchmesser des Sondenstabs

L [m]: Füllstand

LN [m]: Sondenlänge

#### Rechenbeispiel

Reibungsfaktor c<sub>w</sub> 0,9 (unter Annahme einer turbulenten Strömung hohe Reynoldszahl)

Dichte ρ  $\lfloor$ kg/m<sup>3</sup> $\rfloor$ ] 1000 (z.B. Wasser)

Sondendurchmesser d [m] 0,008

 $L = L_N$  (ungünstigste Bedingungen)

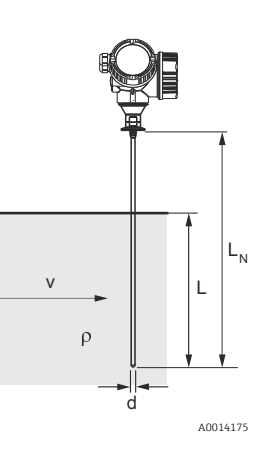

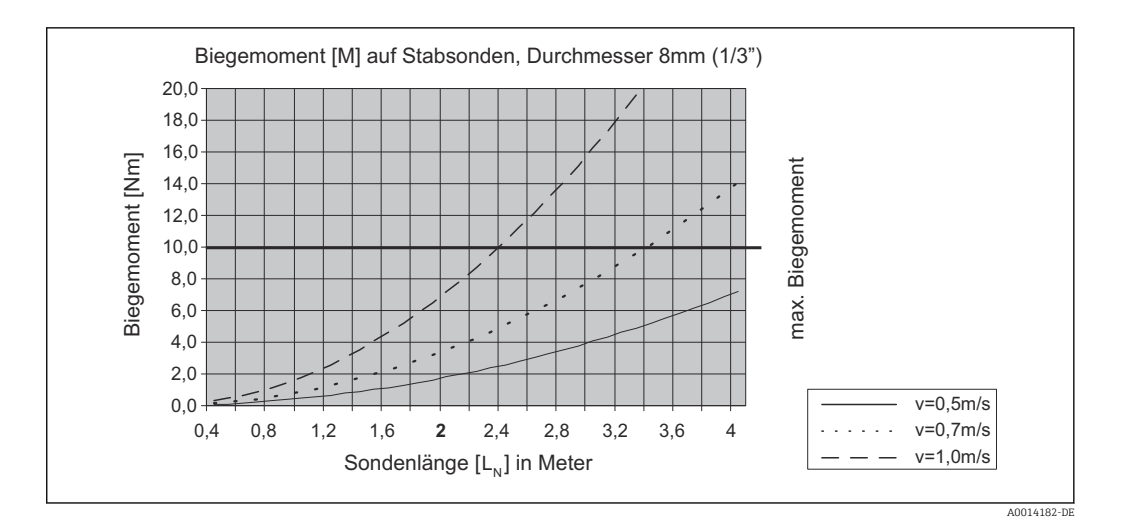

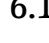

### <span id="page-21-0"></span>6.1.4 Hinweise zum Prozessanschluss

Sonden werden mit Einschraubgewinde oder Flansch am Prozessanschluss montiert. Falls bei dieser Montage die Gefahr besteht, dass das Sondenende so stark bewegt wird, dass es zeitweise Behälterboden oder -konus berührt, muss die Sonde am unteren Ende gegebenenfalls eingekürzt und fixiert werden.

#### Einschraubgewinde

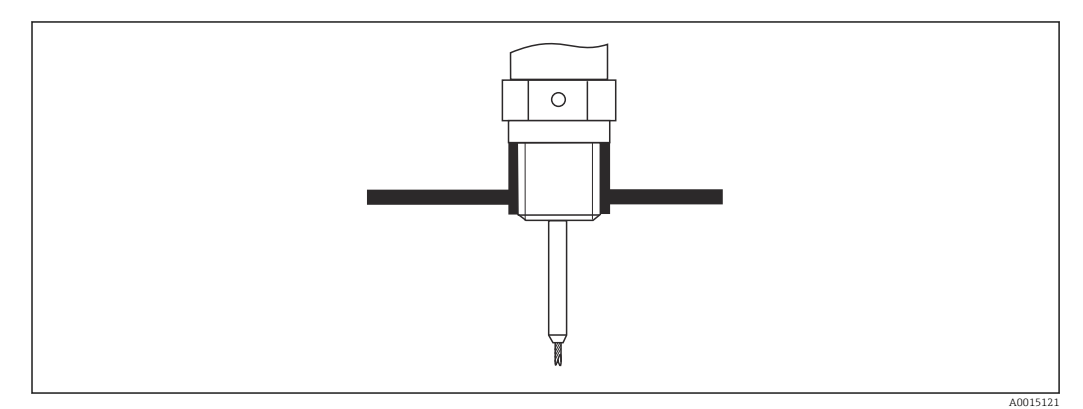

 *5 Montage mit Einschraubgewinde; bündig mit der Behälterdecke*

#### *Dichtung*

Das Gewinde sowie die Dichtform entsprechen der DIN 3852 Teil 2, Einschraubzapfen Form A.

Dazu passen folgende Dichtringe:

Für Gewinde G3/4": Nach DIN 7603 mit den Abmessungen 27 mm × 32 mm

Verwenden Sie einen Dichtring nach dieser Norm in Form A, C oder D in einem für die Anwendung beständigen Werkstoff.

### Stutzenmontage

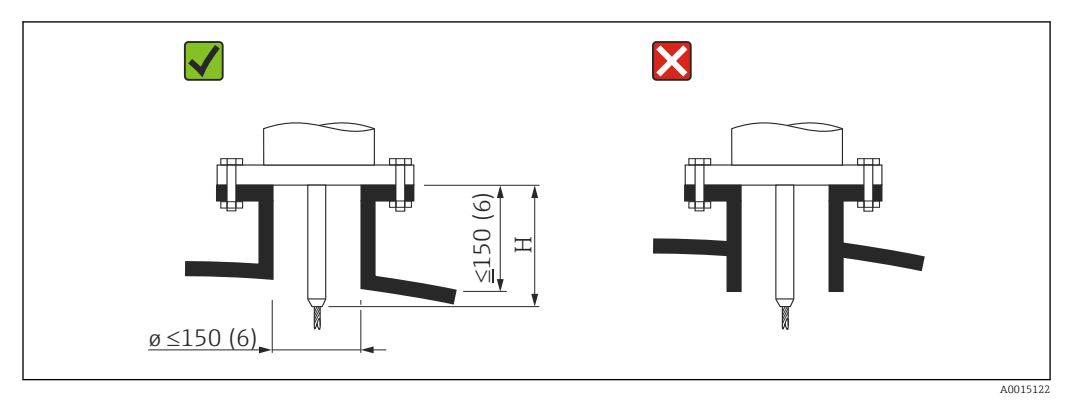

*H Länge des Zentrierstabs bzw. des starren Teils der Seilsonde*

- Zulässige Stutzendurchmesser: ≤ 150 mm (6 in) Bei größeren Durchmessern kann die Messfähigkeit im Nahbereich eingeschränkt sein. Für große Stutzen siehe Abschnitt "Montage in Stutzen ≥ DN300"
- Zulässige Stutzenhöhe: ≤ 150 mm (6 in) Bei größeren Höhen kann die Messfähigkeit im Nahbereich eingeschränkt sein.
- Der Abschluss des Stutzens sollte bündig zur Tankdecke sein, um Klingeleffekte zu vermeiden.

In wärmeisolierten Behältern sollte zur Vermeidung von Kondensatbildung der Stut- $\boxed{2}$ zen ebenfalls isoliert werden.

#### *Montage in Stutzen ≥ DN300*

Wenn der Einbau in Stutzen  $\geq 300$  mm (12 in) nicht vermeidbar ist, muss der Einbau entsprechend folgender Skizze erfolgen, um Störsignale im Nahbereich zu vermeiden.

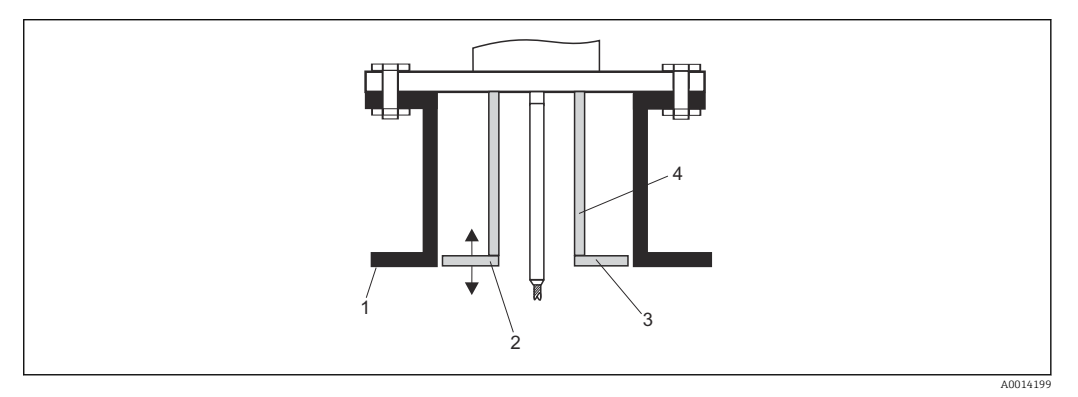

- *1 Stutzenunterkante*
- *2 Ungefähr bündig mit Stutzenunterkante (±50 mm)*
- *3 Platte, Stutzen Ø 300 mm (12 in) = Platte Ø 280 mm (11 in); Stutzen Ø ≥ 400 mm (16 in) = Platte Ø ≥ 350 mm (14 in)*
- *4 Rohr Ø 150 … 180 mm*

### <span id="page-23-0"></span>6.1.5 Fixierung der Sonde

### Fixierung von Seilsonden

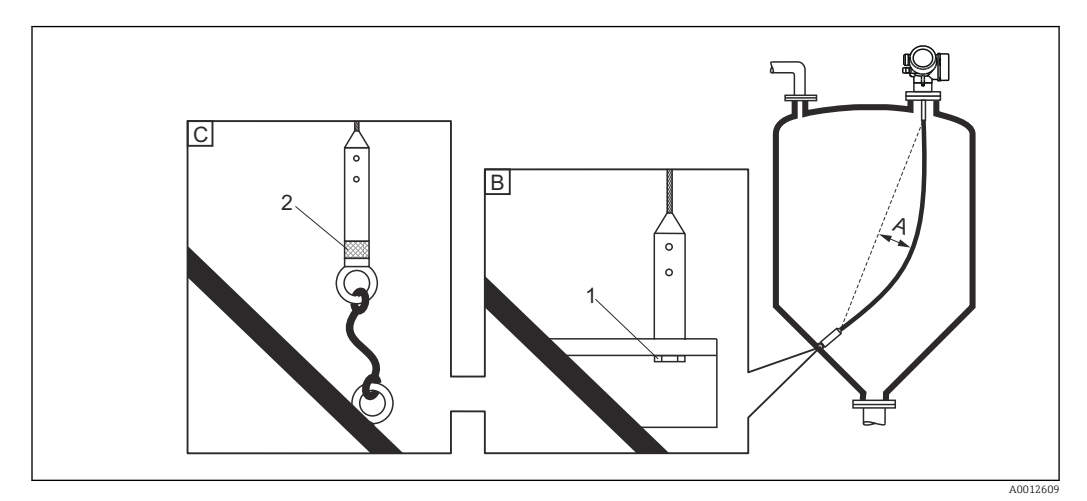

- *A Durchhang: ≥ 10 mm/(1 m Sondenlänge) [0.12 in/(1 ft Sondenlänge)]*
- *B Zuverlässig geerdete Fixierung*
- *C Zuverlässig isolierte Fixierung*
- *1 Befestigung im Innengewinde des Sondenendgewichts*
- *2 Befestigungssatz isoliert*
- Unter folgenden Bedingungen muss das Ende der Seilsonde fixiert werden: wenn anderfalls die Sonde zeitweise die Behälterwand, den Konus, die Einbauten/ Verstrebungen oder ein anderes Teil berührt
- Zum Fixieren ist im Sondengewicht ein Innengewinde vorgesehen: Seil 4 mm (1/6"), 316: M 14
- Die Fixierung muss entweder zuverlässig geerdet oder zuverlässig isoliert sein. Wenn die Befestigung mit zuverlässiger Isolierung auf andere Weise nicht möglich ist: Isolierten Befestigungssatz verwenden.
- Im Falle einer geerdeten Fixierung muss die Suche nach einem positiven Sondenendecho aktiviert werden. Adernfalls ist keine automatische Sondenlängenkorrektur möglich. Navigation: Experte → Sensor → EOP-Auswertung → EOP-Suchmodus Einstellung: Option Positives EOP

### Fixierung von Stabsonden

- Bei WHG-Zulassung: Bei Sondenlängen ≥ 3 m (10 ft) ist eine Abstützung erforderlich.
- Allgemein ist eine Fixierung bei waagerechter Strömung (z.B. durch Rührwerk) oder starker Vibration erforderlich.
- Stabsonden nur unmittelbar am Sondenende fixieren.

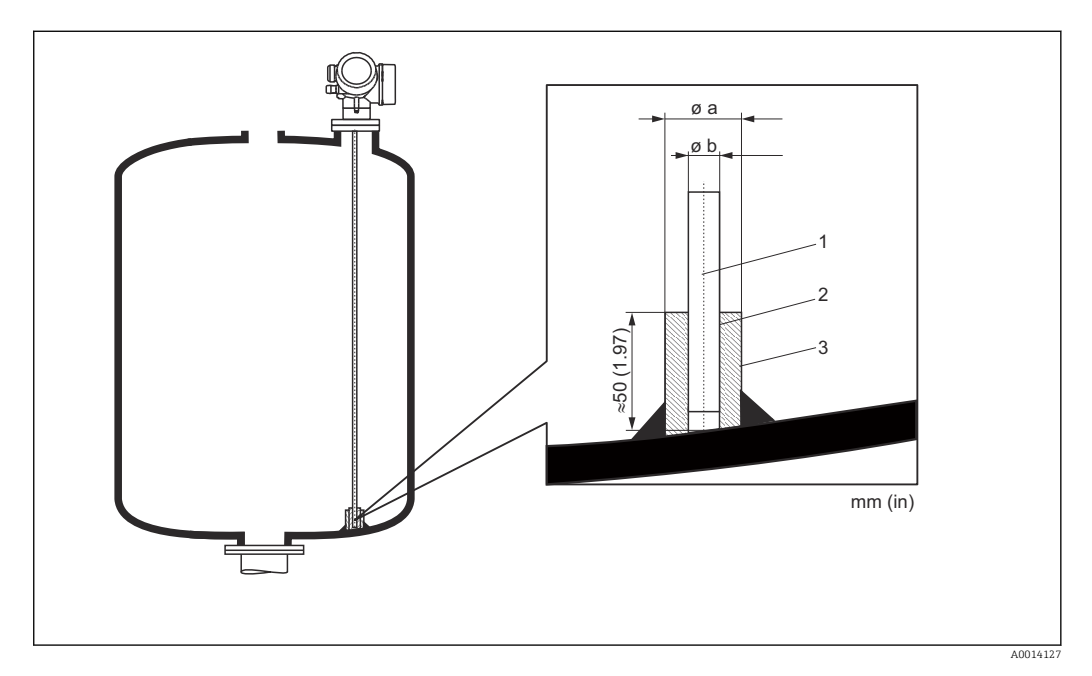

- *1 Sondenstab*
- *2 Hülse, eng gebohrt, damit elektrischer Kontakt zwischen Hülse und Stab gewährleistet ist.*
- *3 Kurzes Metallrohr, z.B. festgeschweißt*

#### Sonde Ø 8 mm (0,31 in)

- $\bullet$  a <  $\emptyset$  14 mm (0,55 in)
- $\bullet$  b = Ø 8,5 mm (0,34 in)

### **HINWEIS**

#### Schlechte Erdung des Sondenendes kann zu Fehlmessungen führen.

‣ Fixierhülse eng bohren, damit guter elektrischer Kontakt zwischen Hülse und Sondenstab sichergestellt ist.

### **HINWEIS**

#### Schweißen kann das Hauptelektronikmodul beschädigen.

‣ Vor dem Anschweißen: Sondenstab erden und Elektronik ausbauen.

### <span id="page-25-0"></span>6.1.6 Besondere Montagesituationen

### Bypässe und Schwallrohre

In Bypass- und Schwallrohranwendungen ist der Einsatz von Zentrierscheiben /-sternen /-gewichten (als Zubehör erhältlich) empfohlen.

Da das Messsignal viele Kunststoffe durchdringt, kann es bei Installation in Bypässen H oder Schwallrohren aus Kunststoff zu Fehlauswertungen führen. Aus diesem Grund Bypass oder Schwallrohr aus Metall verwenden.

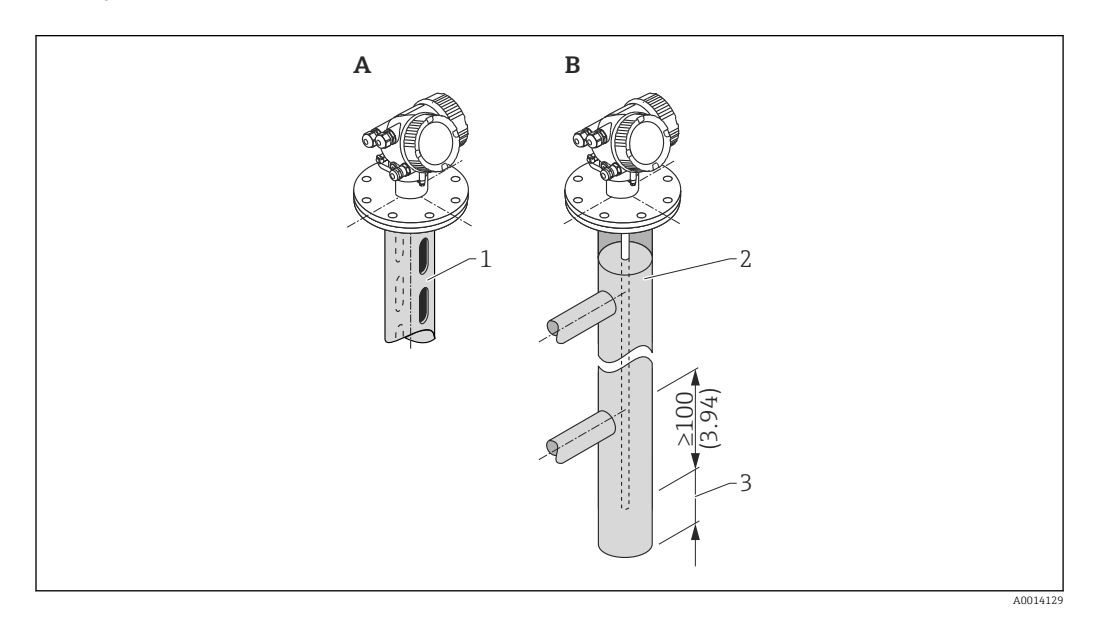

- *1 Montage in Schwallrohr*
- *2 Montage in Bypass*
- *3 Mindestabstand zwischen Sondenende und Bypass-Unterkante 10 mm (0,4 in)*
- Rohrdurchmesser: > 40 mm (1,6 in) (für Stabsonden).
- Der Einbau einer Stabsonde kann bis zu einem Durchmesser von 150 mm (6 in) erfolgen. Bei größeren Durchmessern wird der Einsatz von FMP51 mit Koaxsonde empfohlen.
- Seitliche Abgänge, Löcher, Schlitze und Schweißnähte bis maximal 5 mm (0,2 in) nach innen ragend - beeinflussen die Messung nicht.
- Das Rohr darf keine Stufensprünge aufweisen.
- Die Sonde muss 100 mm (4 in) länger sein als der untere Abgang.
- Die Sonden dürfen die Rohrwand innerhalb des Messbereichs nicht berühren. Sonde gegebenenfalls abstützen beziehungsweise abspannen. Alle Seilsonden sind zur Abspannung in Behältern vorbereitet (Straffgewicht mit Abspannbohrung).

Für Bypässe mit Kondensatbildung (Wasser) und einem Medium mit kleiner Dielekt-Н rizitätskonstante (z.B. Kohlenwasserstoffe):

Im Laufe der Zeit füllt sich der Bypass bis zum unteren Abgang mit Kondensat, so dass bei geringen Füllständen das Füllstandecho vom Echo des Kondensats überdeckt wird. In diesem Bereich wird der Stand des Kondensats ausgegeben und erst bei größeren Füllständen der richtige Wert. Deshalb den unteren Abgang 100 mm (4 in) unter den niedrigsten zu messenden Füllstand legen und eine metallische Zentrierscheibe auf der Höhe der Unterkante des unteren Abgangs einsetzen.

In wärmeisolierten Behältern sollte zur Vermeidung von Kondensatbildung der I÷ Bypass ebenfalls isoliert werden.

*Zuordnung von Zentrierscheibe/Zentrierstern/Zentriergewicht zum Rohrdurchmesser*

### Unterirdische Tanks

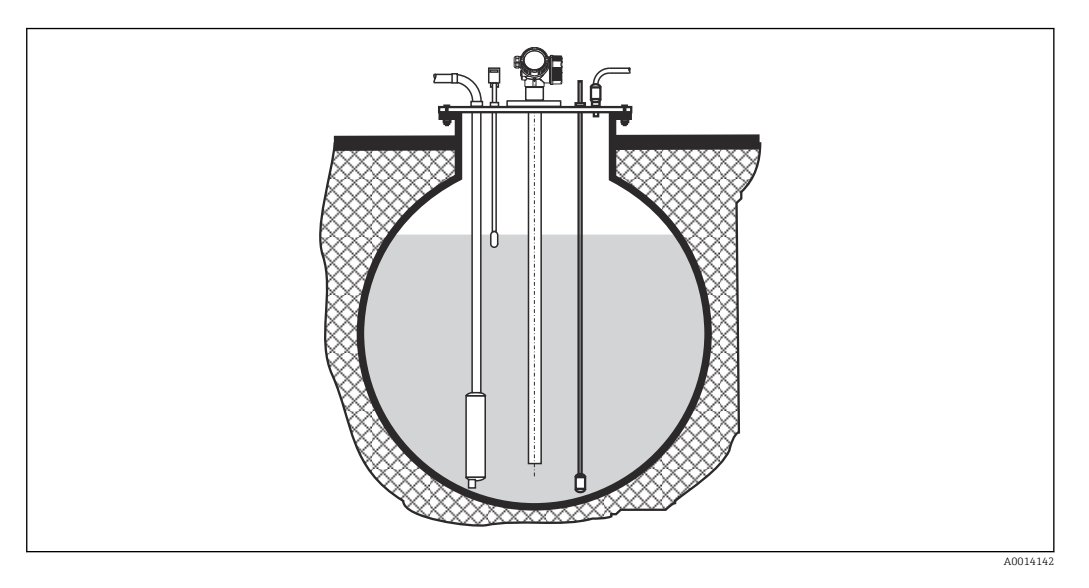

Bei Stutzen mit großem Durchmesser FMP51 mit Koaxsonde einsetzen, um Reflexionen an der Stutzenwand zu vermeiden.

### Schräge Montage

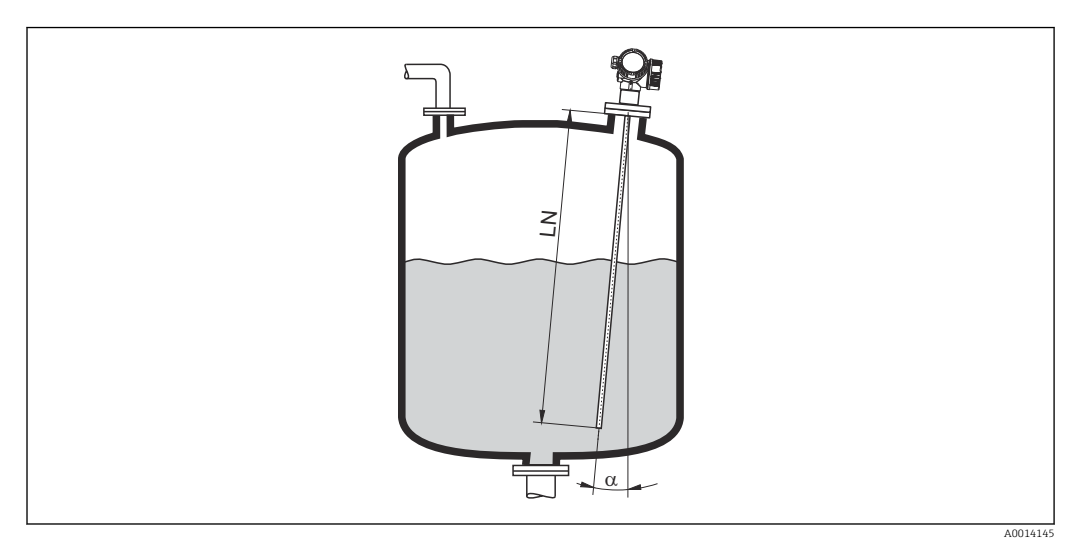

- Die Sonde soll aus mechanischen Gründen möglichst senkrecht eingebaut werden.
- Bei schrägem Einbau muss die Sondenlänge abhängig vom Einbauwinkel begrenzt werden.
	- $\bullet$   $\alpha$  5  $\mathrm{^{\circ}\!\!}: \mathrm{LN}_{\mathrm{max.}}$  4 m (13,1 ft)
	- $\bullet$  a 10 °: LN<sub>max</sub> 2 m (6,6 ft)
	- α 30 °: LN<sub>max.</sub> 1 m (3,3 ft)

### Nichtmetallische Behälter

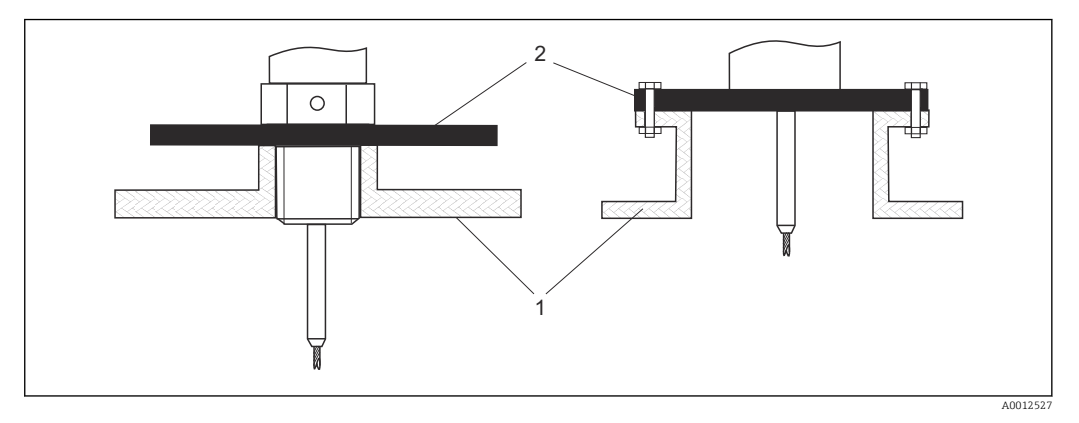

*1 Nichtmetallischer Behälter 2 Metallblech oder metallischer Flansch*

Um eine gute Messung bei der Installation auf nichtmetallischen Behältern zu gewährleisten, eine Metallplatte mit mindestens 200 mm (8 in) Durchmesser senkrecht zur Sonde am Prozessanschluss anbringen.

#### Kunststoff- und Glasbehälter: Montage der Sonde an der Außenwand

Bei Kunststoff- und Glasbehältern kann die Sonde unter bestimmten Bedingungen auch an der Außenwand montiert werden.

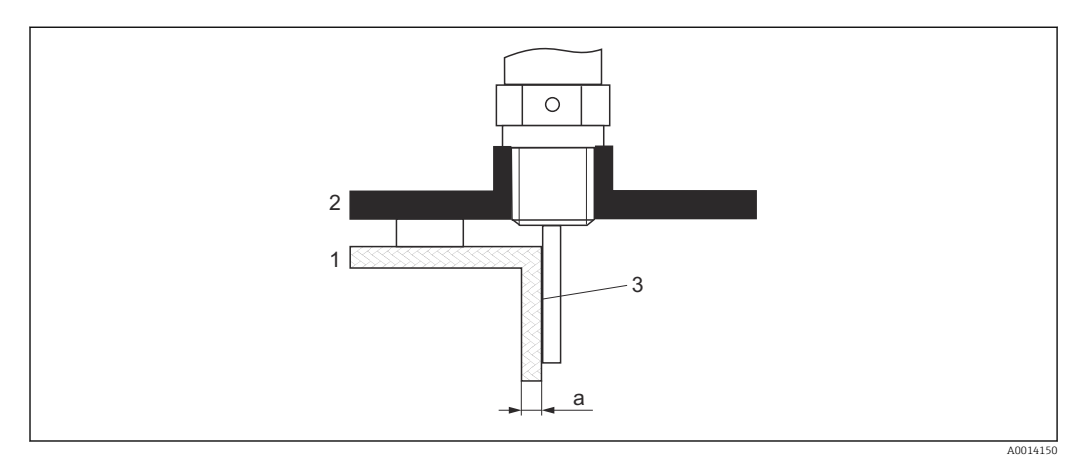

- *1 Kunststoff- oder Glasbehälter*
- *2 Metallplatte mit Einschraubmuffe*
- *3 Kein Freiraum zwischen Behälterwand und Sonde!*

#### Voraussetzungen

- Dielektrizitätskonstante des Mediums:  $\varepsilon_{\rm r}$  > 7.
- Nicht-leitfähige Behälterwand.
- Maximale Wandstärke (a):
	- Kunststoff:  $\leq 15$  mm (0.6 in)
	- Glas:  $<$  10 mm (0.4 in)
- Keine metallischen Verstärkungen am Behälter.

### Bei der Montage beachten:

- Die Sonde ohne Freiraum direkt an der Behälterwand montieren.
- Zum Schutz gegen Beeinflussung der Messung ein Kunststoffhalbrohr mit mindestens 200 mm (8 in) Durchmesser oder einen vergleichbaren Schutz an der Sonde anbringen.
- Bei Behälterdurchmessern unter 300 mm (12 in): Auf der gegenüberliegenden Seite des Behälters ein Masseblech anbringen, das leitend mit dem Prozessanschluss verbunden ist und ungefähr die Hälfte des Behälterumfangs bedeckt.
- Bei Behälterdurchmessern ab 300 mm (12 in): Eine metallische Platte mit mindestens 200 mm (8 in) Durchmesser senkrecht zur Sonde am Prozessanschluss anbringen (siehe oben).

#### *Abgleich bei Außenmontage*

Bei Montage der Sonde außen an der Behälterwand ist die Ausbreitungsgeschwindigkeit des Signals reduziert. Es gibt zwei Möglichkeiten, dies zu kompensieren.

#### *Kompensation über Gasphasen-Kompensationsfaktor*

Der Effekt der dielektrischen Wand ist mit dem Effekt einer dielektrischen Gasphase zu vergleichen und kann deswegen auf gleiche Weise korrigiert werden. Der Korrketurfaktor ergibt sich dabei als Quotient der tatsächlichen Sondenlänge LN und der bei leerem Behälter gemessene Sondenlänge.

Das Gerät bestimmt die Position des Sondenendechos in der Differenzkurve. Deswe-| <del>1</del> | gen ist der Wert der gemessenen Sondenlänge von der Ausblendungskurve abhängig. Um einen genaueren Wert zu erhalten, empfiehlt es sich, die gemessene Sondenlänge manuell anhand der Hüllkurvendarstellung in FieldCare zu bestimmen.

1. Parameter Experte  $\rightarrow$  Sensor  $\rightarrow$  Gasphasenkompensation  $\rightarrow$  GPK-Modus

← Option Konst. GPK Faktor wählen.

2. Parameter Experte → Sensor → Gasphasenkompensation → Konst. GPK Faktor Quotient: "(Tatsächliche Sondenlänge)/(Gemessene Sondenlänge)" eingeben.

#### *Kompensation über Abgleichparameter*

Wenn tatsächlich eine Gasphase zu kompensieren ist, steht die Gasphasenkompensation nicht für die Korrektur der Außenmontage zur Verfügung. In diesem Fall müssen die Abgleichparameter (Abgleich Leer und Abgleich Voll) angepasst werden. Außerdem muss in Parameter Aktuelle Sondenlänge ein Wert eingegeben werden, der größer ist als die tatsächliche Sondenlänge. Als Korrekturfaktor dient in allen drei Fällen der Quotien aus der bei leerem Behälter gemessenen Sondelänge und der tatsächlichen Sondenlänge LN.

Das Gerät sucht das Sondenendechos in der Differenzkurve. Deswegen ist der Wert  $|\mathbf{A}|$ der gemessenen Sondenlänge von der Ausblendungskurve abhängig. Um einen genaueren Wert zu erhalten, empfiehlt es sich, die gemessene Sondenlänge manuell anhand der Hüllkurvendarstellung in FieldCare zu bestimmen.

1. Parameter Setup  $\rightarrow$  Abgleich Leer

- Parameterwert um den Faktor "(Gemessene Sondenlänge)/(Tatsächliche Sondenlänge)" vergrößern.
- 2. Parameter Setup  $\rightarrow$  Abgleich Voll
	- Parameterwert um den Faktor "(Gemessene Sondenlänge)/(Tatsächliche Sondenlänge)" vergrößern.
- 3. Parameter Setup → Erweitertes Setup → Sondeneinstellungen → Sondenlängenkorrektur → Bestätigung Sondenlänge
	- ← Option Manuell wählen.

4. Parameter Setup → Erweitertes Setup → Sondeneinstellungen → Sondenlängenkorrektur → Aktuelle Sondenlänge

Gemessene Sondenlänge eingeben.

### Behälter mit Wärmeisolation

Zur Vermeidung der Erwärmung der Elektronik durch Wärmestrahlung bzw. Konvektion ist bei hohen Prozesstemperaturen das Gerät in die übliche Behälterisolation (1) mit einzubeziehen. Die Isolation darf dabei nicht über die in den Skizzen mit "MAX" bezeichneten Punkte hinausgehen.

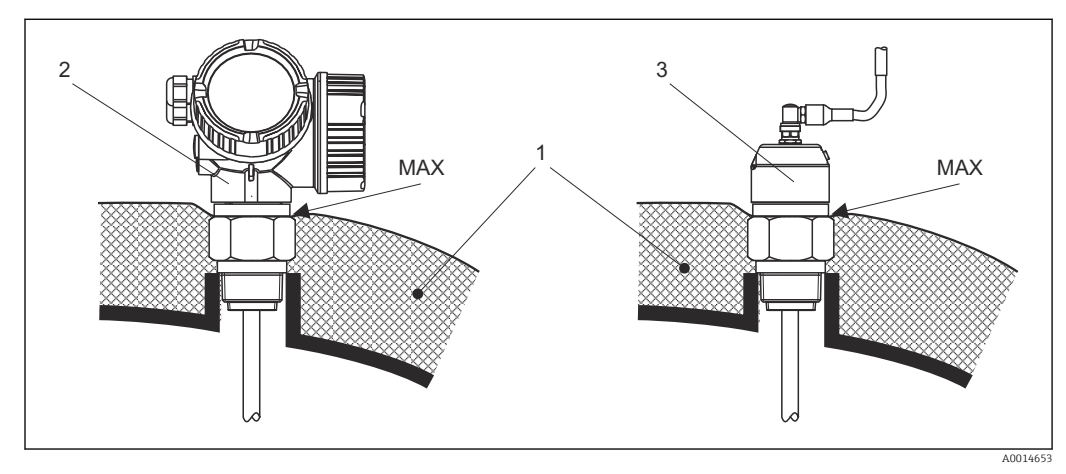

- *6 Prozessanschluss mit Gewinde*
- *1 Behälterisolation*
- *2 Kompaktgerät*
- *3 Sensor abgesetzt*

### <span id="page-32-0"></span>6.2 Messgerät montieren

### 6.2.1 Werkzeugliste

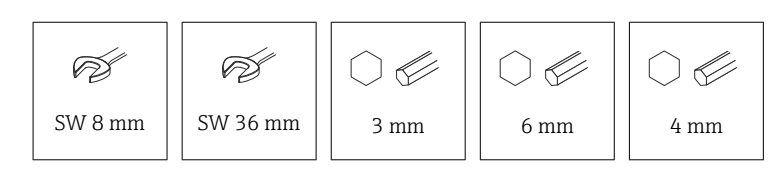

- Zum Kürzen von Seilsonden: Säge oder Bolzenschneider
- Zum Kürzen von Stab- oder Koax-Sonden: Säge
- Für Flansche und andere Prozessanschlüsse: Entsprechendes Montagewerkzeug

### 6.2.2 Sonde Kürzen

#### Kürzen von Stabsonden

Stabsonden müssen gekürzt werden, wenn der Abstand zum Behälterboden bzw. Auslaufkonus kleiner ist als 10 mm (0,4 in). Zum Kürzen die Stabsonde am unteren Ende absägen.

#### Kürzen von Seilsonden

Seilsonden müssen gekürzt werden, wenn der Abstand zum Behälterboden bzw. Auslaufkonus kleiner ist als 150 mm (6 in).

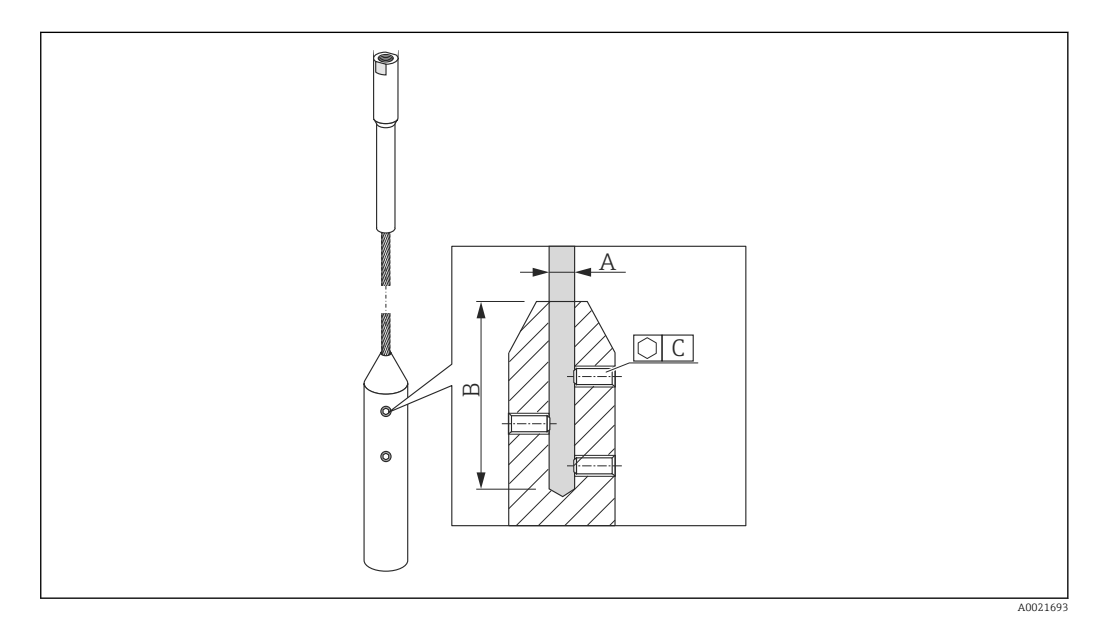

#### Seilmaterial 316

- $\bullet$  A:
- 4 mm (0,16 in)
- B:
- 40 mm (1,6 in)
- C:
	- 3 mm; 5 Nm (3,69 lbf ft)
- 1. Mit Innensechskantschlüssel die Gewindestifte am Seilgewicht lösen. Hinweis: Die Gewindestifte sind zur Sicherung gegen unbeabsichtigtes Lösen mit einer klemmenden Beschichtung versehen, so dass beim Lösen ein erhöhtes Drehmoment aufgebracht werden muss.
- <span id="page-33-0"></span>2. Gelöstes Seil aus dem Gewicht ziehen.
- 3. Neue Seillänge abmessen.
- 4. An der zu kürzenden Stelle das Seil mit Klebeband umwickeln, um es gegen Aufspleißen zu sichern.
- 5. Das Seil rechtwinklig absägen oder mit Bolzenschneider abschneiden.
- 6. Das Seil in das Gewicht vollständig einführen.
- 7. Gewindestifte wieder einschrauben. Wegen der klemmenden Beschichtung der Gewindestifte ist kein Sicherungslack erforderlich.

#### Eingeben der neuen Sondenlänge

Nach dem Kürzen der Sonde:

1. Zum Untermenü Sondeneinstellungen wechseln und eine Sondenlängenkorrektur durchführen.

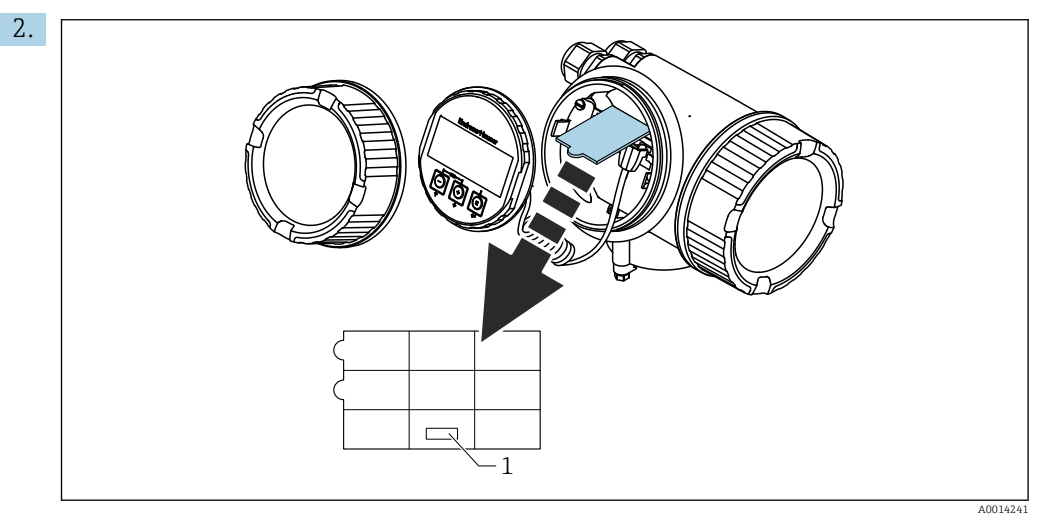

*1 Feld für die neue Sondenlänge*

Zur Dokumentation die neue Sondenlänge in die Kurzanleitung eintragen, die sich im Elektronikgehäuse hinter dem Anzeigemodul befindet.

### 6.2.3 Gerät montieren

Geräte mit Einschraubgewinde montieren

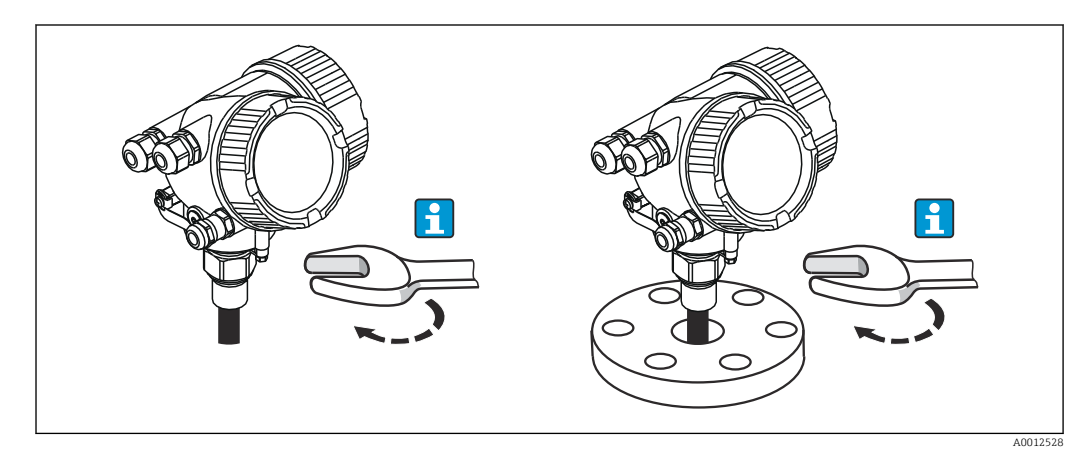

<span id="page-34-0"></span>Das Gerät mit dem Einschraubgewinde in eine Muffe oder einen Flansch einschrauben und damit am Prozessbehälter befestigen.

• Beim Einschrauben nur am Sechskant drehen:

- Gewinde  $3/4$ ":  $\mathcal{D}$ 36 mm
- Gewinde  $1-1/2$ ":  $\mathcal{D}$  55 mm
- Maximal erlaubtes Anzugsdrehmoment:
	- Gewinde 3/4": 45 Nm
	- Gewinde 1-1/2": 450 Nm
- Empfohlenes Drehmoment bei Verwendung der beigelegten Faser-Aramid-Dichtung und 40 bar Prozessdruck (nur FMP51, beim FMP54 wird keine Dichtung beigelegt):
	- Gewinde 3/4": 25 Nm
	- Gewinde 1-1/2": 140 Nm
- Beim Einbau in Metallbehälter auf guten metallischen Kontakt zwischen Prozessanschluss und Behälter achten.

#### Seilsonden montieren

### **HINWEIS**

#### Elektrostatische Entladungen können die Elektronik beschädigen.

‣ Das Gehäuse erden, bevor die Seilsonde in den Behälter hinuntergelassen wird.

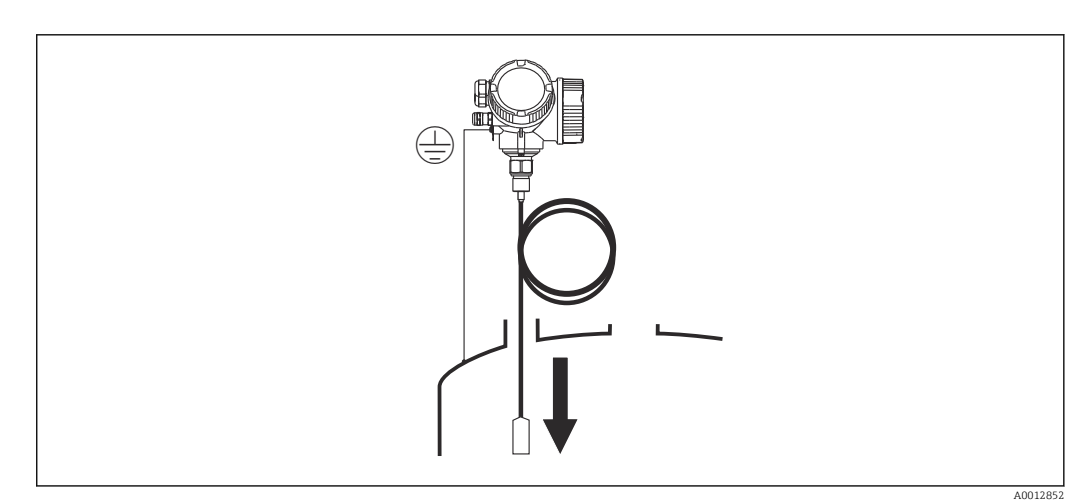

Beim Einführen der Seilsonde in den Behälter Folgendes beachten:

- Sondenseil langsam abwickeln und vorsichtig in den Behälter hinunterlassen.
- Knicken des Seils unbedingt vermeiden.
- Ein unkontrolliertes Pendeln des Gewichts vermeiden, weil Schläge Behältereinbauten beschädigen können.

### 6.2.4 Montage der Version "Sensor abgesetzt"

Dieser Abschnitt gilt nur für Geräte in der Ausführung "Sondendesign" = "Sensor abge- $\boxed{2}$ setzt" (Merkmal 600, Ausprägung MB/MC/MD).

Bei der Ausführung "Sondendesign" = "abgesetzt" ist im Lieferumfang enthalten:

- Die Sonde mit Prozessanschluss
- Das Elektronikgehäuse
- Der Montagehalter zur Wand- oder Mastmontage des Elektronikgehäuses
- Das Verbindungskabel in der bestellten Länge. Das Kabel hat einen geraden und einen um 90° gewinkelten Stecker. Je nach den örtlichen Bedingungen kann der gewinkelte Stecker an der Sonde oder am Elektronikgehäuse angebracht werden.

### **A VORSICHT**

Mechanische Spannungen können die Stecker des Verbindungskabels beschädigen oder zu einem unbeabsichtigten Lösen des Steckers führen.

- ‣ Zunächst die Sonde und das Elektronikgehäuse fest montieren. Erst dann das Verbingungskabel anbringen.
- ‣ Das Verbindungskabel frei von mechanischen Spannungen verlegen. Minimaler Biegeradius: 100 mm (4 in).
- ‣ Beim Anschließen des Verbindungskabels: Zunächst den geraden Stecker verschrauben, erst danach den gewinkelten Stecker. Drehmoment für die Überwurfmutter beider Stecker: 6 Nm.
- Sonde, Elektronik und Verbindungskabel sind aufeinander abgestimmt und durch eine gemeinsame Seriennummer gekennzeichnet. Es dürfen nur Komponenten mit der gleichen Seriennummer miteinander verbunden werden.

Bei starker Vibration kann zusätzlich ein Sicherungslack an den Steckverbindern verwendet werden, z.B. Loctite 243.

### 122 (4.8) 52 (2) 86<br>81 (3.4) 21.<br>21. (2.8) 127...140  $161 (6.34)$  (5...5.51) 162...175 (6.38...6.89) **A B** ø42...60  $(1.65...2.36)$ A0014793

### Montage des Elektronikgehäuses

 *7 Montage des Elektronikgehäuses mit dem Montagehalter. Maßeinheit mm (in)*

*A Wandmontage*

*B Mastmontage*

Anschließen des Verbindungskables

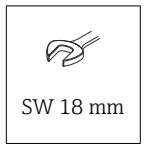
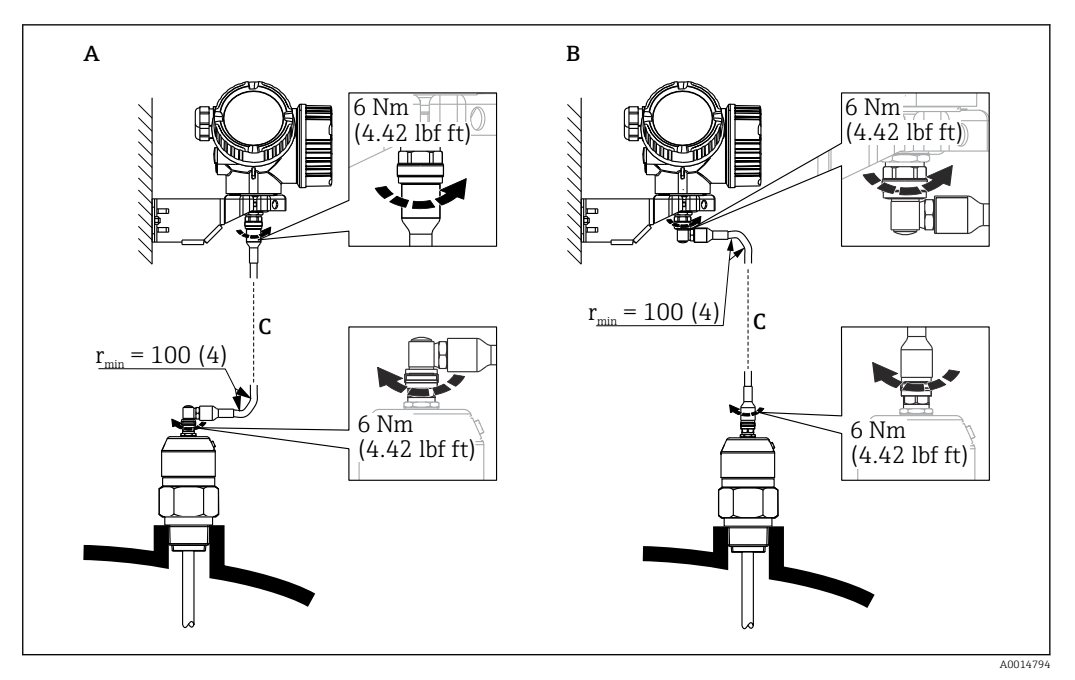

 *8 Anschließen des Verbindungskabels. Es gibt folgende Möglichkeiten:. Maßeinheit mm (in)*

- *A Gewinkelter Stecker an der Sonde*
- *B Gewinkelter Stecker am Elektronikgehäuse*
- *C Länge Verbindungskabel nach Bestellung*

### 6.2.5 Messumformergehäuse drehen

Um den Zugang zum Anschlussraum oder Anzeigemodul zu erleichtern, lässt sich das Messumformergehäuse drehen:

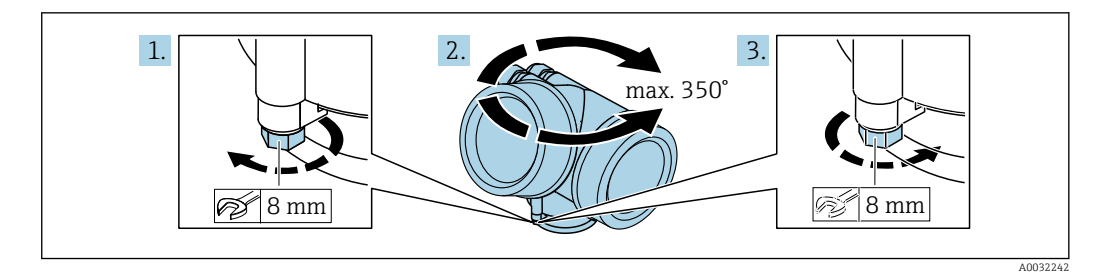

- 1. Befestigungsschraube mit Gabelschlüssel lösen.
- 2. Gehäuse in die gewünschte Richtung drehen.
- 3. Befestigungsschraube anziehen (1,5 Nm bei Kunststoffgehäuse; 2,5 Nm bei Aluoder Edelstahlgehäuse).

### 6.2.6 Anzeige drehen

### Deckel öffnen

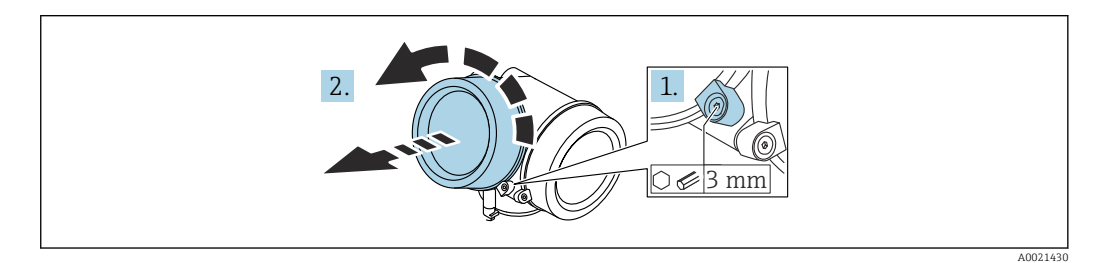

- 1. Schraube der Sicherungskralle des Elektronikraumdeckels mit Innensechskantschlüssel (3 mm) lösen und Sicherungskralle um 90 ° gegen den Uhrzeigersinn schwenken.
- 2. Elektronikraumdeckel abschrauben und Deckeldichtung kontrollieren, ggf. austauschen.

#### Anzeigemodul drehen

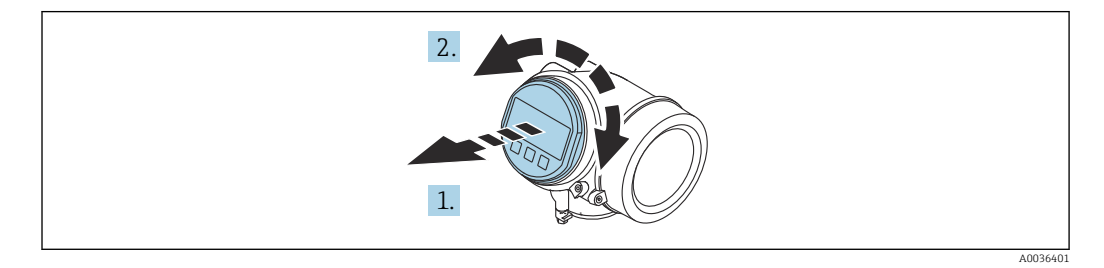

- 1. Anzeigemodul mit leichter Drehbewegung herausziehen.
- 2. Anzeigemodul in die gewünschte Lage drehen: Max. 8 × 45 ° in jede Richtung.
- 3. Spiralkabel in den Zwischenraum von Gehäuse und Hauptelektronikmodul hineinlegen und das Anzeigemodul auf den Elektronikraum stecken, bis es einrastet.

#### Deckel Elektronikraum schliessen

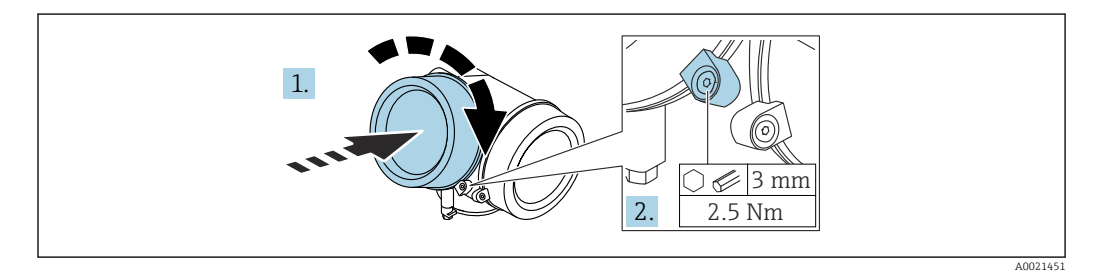

1. Deckel des Elektronikraums zuschrauben.

2. Sicherungskralle um 90 ° im Uhrzeigersinn schwenken und Schraube der Sicherungskralle des Elektronikraumdeckels mit Innensechskantschlüssel (3 mm) mit 2,5 Nm festziehen.

## 6.3 Montagekontrolle

□ Ist das Gerät unbeschädigt (Sichtkontrolle)?

- Erfüllt das Gerät die Messstellenspezifikationen?
- Prozesstemperatur
- Prozessdruck
- Umgebungstemperatur
- Messbereich

Sind Messstellenkennzeichnung und Beschriftung korrekt (Sichtkontrolle)?

 Ist das Gerät gegen Niederschlag und direkte Sonneneinstrahlung ausreichend geschützt?

Ist das Gerät gegen Schlageinwirkung ausreichend geschützt?

- □ Sind alle Befestigungs- und Sicherungsschrauben fest angezogen?
- □ Ist das Gerät sachgerecht befestigt?

# 7 Elektrischer Anschluss

## 7.1 Anschlussbedingungen

## 7.1.1 Klemmenbelegung

Klemmenbelegung 4-Draht: 4 ... 20 mA HART (90 ... 253  $V_{AC}$ )

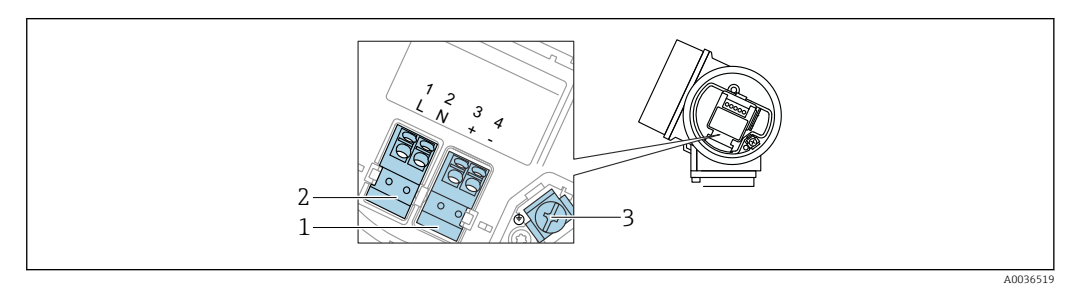

 *9 Klemmenbelegung 4-Draht: 4 … 20 mAHART (90 … 253 VAC)*

*1 Anschluss 4 … 20 mA HART (aktiv): Klemmen 3 und 4*

- *2 Anschluss Hilfsenergie: Klemmen 1 und 2*
- *3 Anschlussklemme für Kabelschirm*

### **AVORSICHT**

### Um elektrische Sicherheit sicherzustellen:

- ‣ Schutzleiterverbindung nicht lösen.
- ‣ Vor Lösen des Schutzleiters Gerät von der Versorgung trennen.

Vor dem Anschluss der Hilfsenergie Schutzleiter an der inneren Erdungsklemme (3) **H** anschließen. Falls erforderlich Potenzialausgleichsleitung an der äußeren Erdungsklemme anschließen.

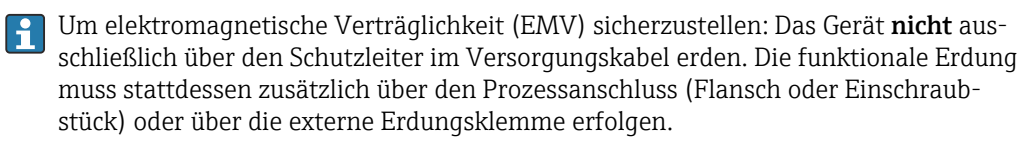

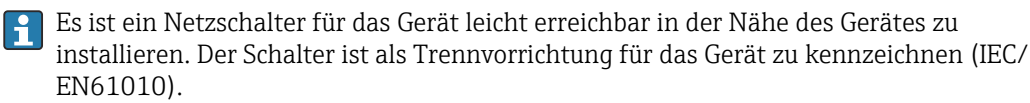

### Klemmenbelegung PROFIBUS PA / FOUNDATION Fieldbus

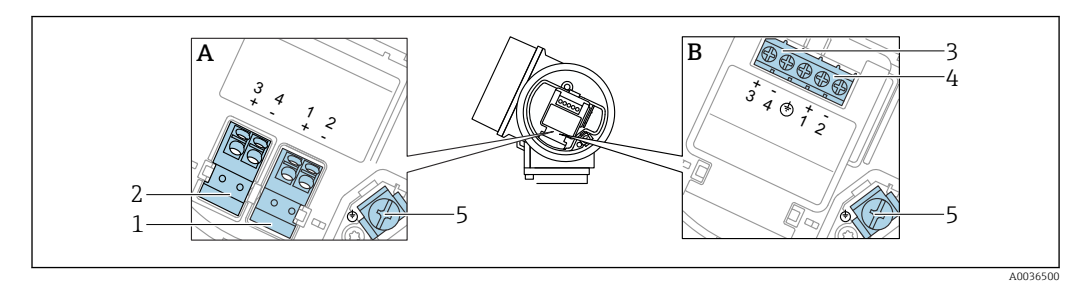

 *10 Klemmenbelegung PROFIBUS PA / FOUNDATION Fieldbus*

- *A Ohne integrierten Überspannungsschutz*
- *B Mit integriertem Überspannungsschutz*
- *1 Anschluss PROFIBUS PA / FOUNDATION Fieldbus: Klemmen 1 und 2, ohne integrierten Überspannungsschutz*
- *2 Anschluss Schaltausgang (Open Collector): Klemmen 3 und 4, ohne integrierten Überspannungsschutz*
- *3 Anschluss Schaltausgang (Open Collector): Klemmen 3 und 4, mit integrierten Überspannungsschutz*
- *4 Anschluss PROFIBUS PA / FOUNDATION Fieldbus: Klemmen 1 und 2, mit integrierten Überspannungsschutz*
- *5 Anschlussklemme für Kabelschirm*

### Blockdiagramm PROFIBUS PA / FOUNDATION Fieldbus

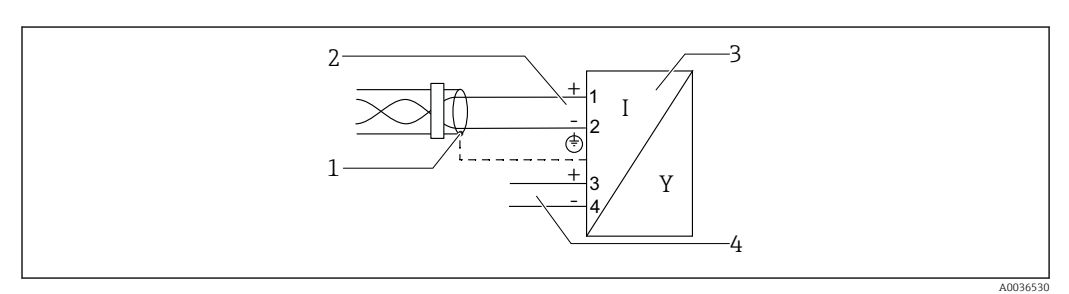

 *11 Blockdiagramm PROFIBUS PA / FOUNDATION Fieldbus*

- *1 Kabelschirm; Kabelspezifikation beachten*
- *2 Anschluss PROFIBUS PA / FOUNDATION Fieldbus*
- *3 Messgerät*
- *4 Schaltausgang (Open Collector)*

A0015909

### Beispiele zum Anschluss des Schaltausgangs

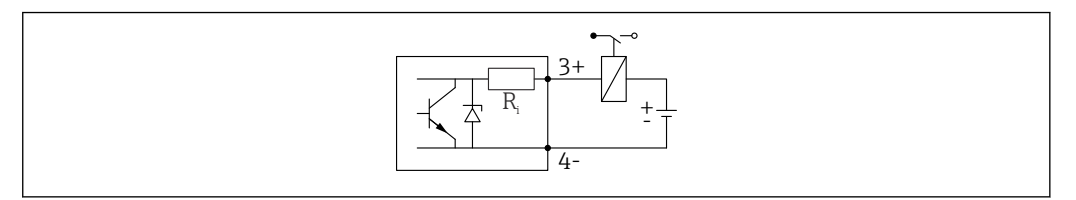

 *12 Anschluss eines Relais*

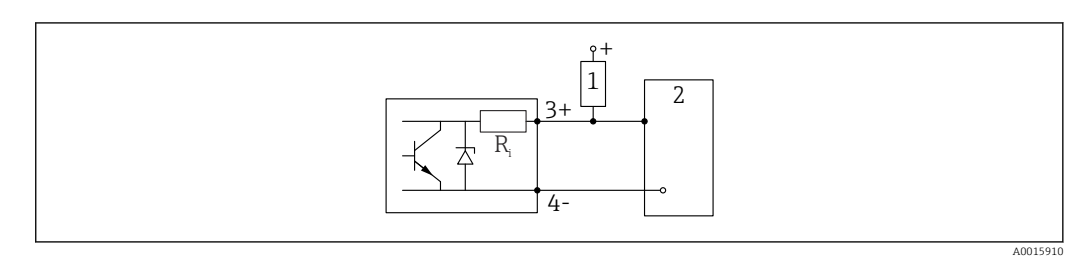

- *13 Anschluss an einen Digitaleingang*
- *1 Pull-up-Widerstand*
- *2 Schalteingang*

Für eine optimale Störfestigkeit empfehlen wir die Beschaltung mit einem externen Widerstand (Innenwiderstand des Relais bzw. Pull-up-Widerstand) von < 1000 Ω.

## 7.1.2 Kabelspezifikation

- Geräte ohne integrierten Überspannungsschutz Steckbare Federkraftklemmen für Aderquerschnitte 0,5 … 2,5 mm<sup>2</sup> (20 … 14 AWG)
- Geräte mit integriertem Überspannungsschutz Schraubklemmen für Aderquerschnitte 0,2 … 2,5 mm<sup>2</sup> (24 … 14 AWG)
- Bei Umgebungstemperatur T<sub>U</sub>≥60 °C (140 °F): Kabel für Temperaturen T<sub>U</sub> +20 K verwenden.

### PROFIBUS

Verdrilltes, abgeschirmtes Zweiaderkabel verwenden, vozugsweise Kabeltyp A.

Für weitere Informationen bezüglich Kabelspezifikation siehe Betriebsanleitung H BA00034S "PROFIBUS DP/PA: Leitfaden zur Projektierung und Inbetriebnahme", die PNO-Richtlinie 2.092 "PROFIBUS PA User and Installation Guideline" sowie die IEC 61158-2 (MBP).

### 7.1.3 Gerätestecker

Bei den Ausführungen mit Gerätestecker muss das Gehäuse nicht geöffnet werden, um das Signalkabel anzuschließen.

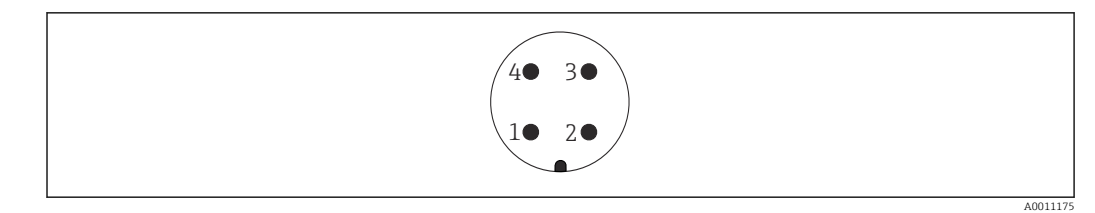

 *14 Pinbelegung Stecker M12*

- 
- *1 Signal + 2 Nicht belegt*
- *3 Signal -*
- *4 Erde*

## 7.1.4 Versorgungsspannung

### PROFIBUS PA, FOUNDATION Fieldbus

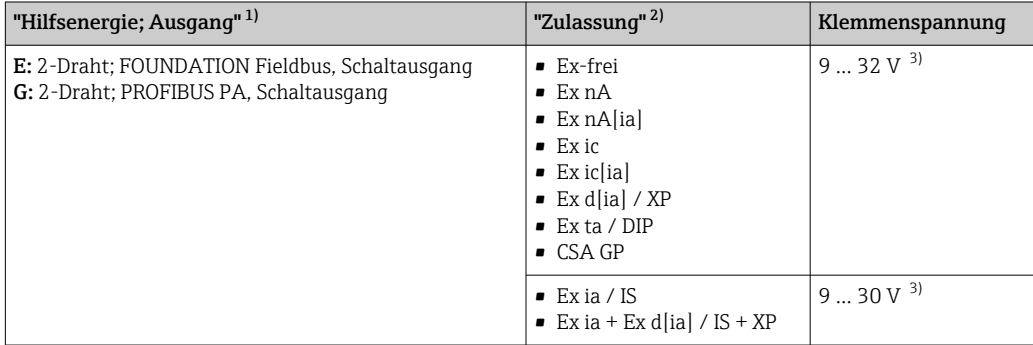

1) Merkmal 020 der Produkstruktur

2) Merkmal 010 der Produktstruktur<br>3) Eingangsspannungen bis 35 V zers

3) Eingangsspannungen bis 35 V zerstören das Gerät nicht.

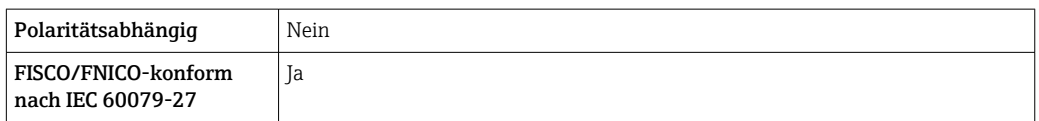

## 7.1.5 Überspannungsschutz

Falls das Messgerät zur Füllstandmessung brennbarer Flüssigkeiten verwendet werden soll, die einen Überspannungsschutz gemäß DIN EN 60079-14,

Prüfnorm 60060-1 (10 kA, Puls 8/20 μs) erfordert: Überspannungsschutzmodul verwenden.

### Integriertes Überspannungsschutzmodul

Für die HART 2-Leiter-Geräte sowie für PROFIBUS PA und FOUNDATION Fieldbus ist ein integriertes Überspannungsschutz-Modul erhältlich.

Produkstruktur: Merkmal 610 "Zubehör montiert", Option NA "Überspannungsschutz".

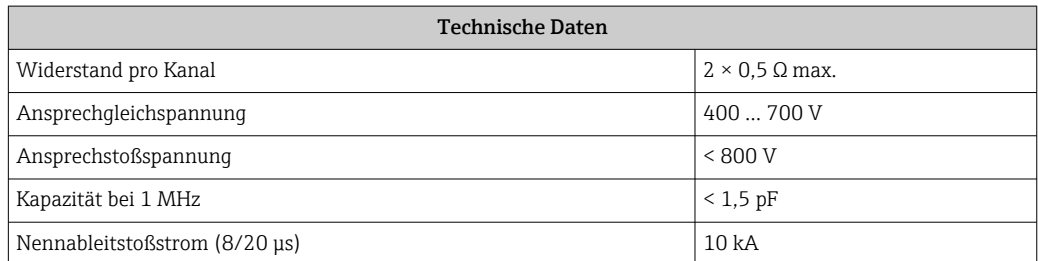

### Externes Überspannungsschutzmodul

Als externer Überspannungsschutz eignen sich zum Beispiel HAW562 oder HAW569 von Endress+Hauser.

Weitere Informationen finden Sie in folgenden Dokumenten:  $\sqrt{1}$ 

- HAW562: TI01012K
- HAW569: TI01013K

## 7.2 Gerät anschließen

### **A**WARNUNG

### Explosionsgefahr!

- ‣ Entsprechende nationale Normen beachten.
- ‣ Angaben der Sicherheitshinweise (XA) einhalten.
- ‣ Nur spezifizierte Kabelverschraubung benutzen.
- ‣ Prüfen, ob die Hilfsenergie mit der Angabe auf dem Typenschild übereinstimmt.
- ‣ Vor dem Anschließen des Gerätes: Hilfsenergie ausschalten.
- ‣ Vor dem Anlegen der Hilfsenergie: Potenzialausgleichsleitung an der äußeren Erdungsklemme anschließen.

#### Benötigtes Werkzeug/Zubehör:

- Für Geräte mit Deckelsicherung: Innensechskantschlüssel SW3
- Abisolierzange
- Bei Verwendung von Litzenkabeln: Eine Aderendhülse für jeden anzuschließenden Leiter.

### 7.2.1 Anschlussraumdeckel öffnen

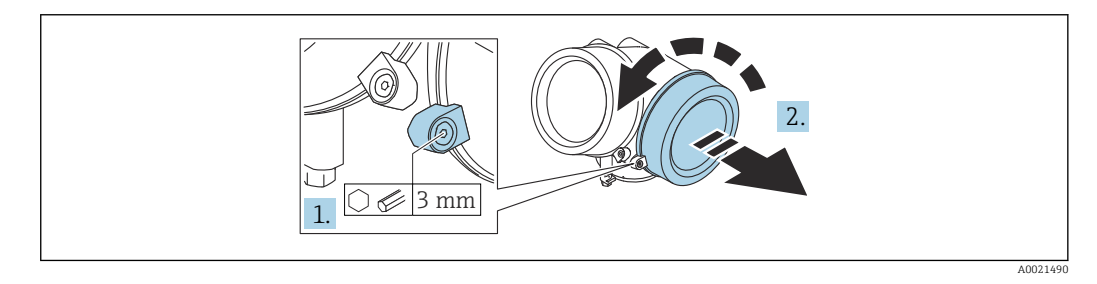

1. Schraube der Sicherungskralle des Anschlussraumdeckels mit Innensechskantschlüssel (3 mm) lösen und Sicherungskralle um 90 ° gegen den Uhrzeigersinn schwenken.

2. Anschlussraumdeckel abschrauben und Deckeldichtung kontrollieren, ggf. austauschen.

### 7.2.2 Anschliessen

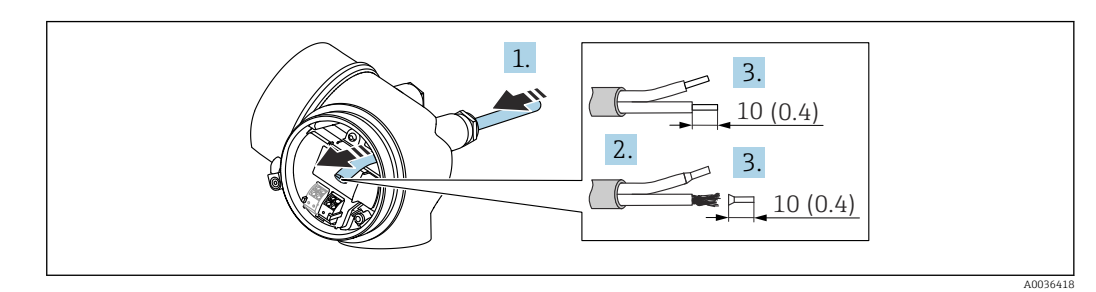

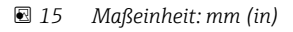

- 1. Kabel durch die Kabeleinführung schieben. Dichtungsring nicht aus der Kabeleinführung entfernen, um Dichtheit zu gewährleisten.
- 2. Kabelmantel entfernen.
- 3. Kabelenden 10 mm (0,4 in) abisolieren. Bei Litzenkabeln: Zusätzlich Aderendhülsen anbringen.
- 4. Kabelverschraubungen fest anziehen.
- 5. Kabel gemäß Klemmenbelegung anschließen.

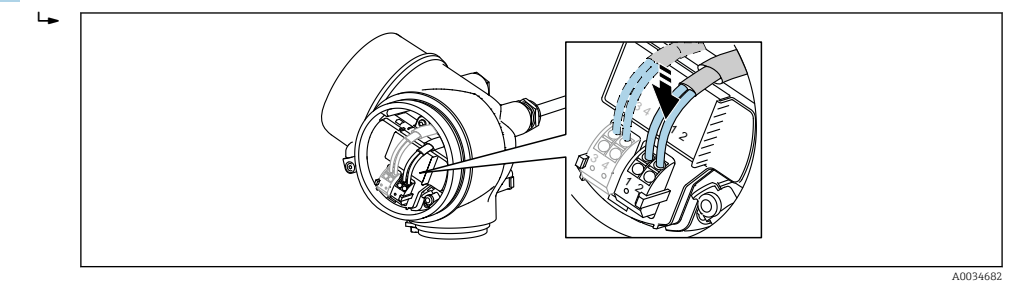

6. Bei Verwendung von abgeschirmtem Kabel: Kabelschirm mit der Erdungsklemme verbinden.

### 7.2.3 Steckbare Federkraftklemmen

Bei Geräteausführungen ohne integrierten Überspannungsschutz erfolgt der elektrische Anschluss über steckbare Federkraftklemmen. Starre Leiter oder flexible Leiter mit Aderendhülse können ohne Betätigung des Hebelöffners direkt in die Klemmstelle eingeführt werden und kontaktieren dort selbständig.

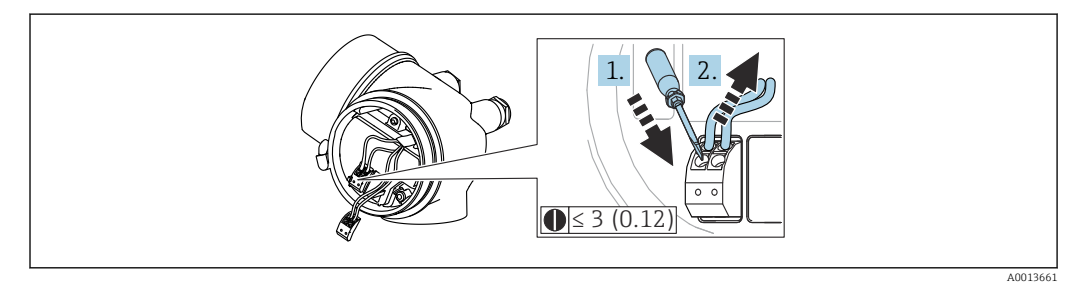

 *16 Maßeinheit: mm (in)*

Um Kabel wieder aus der Klemme zu entfernen:

- 1. Mit einem Schlitzschraubendreher ≤ 3 mm auf den Schlitz zwischen den beiden Klemmenlöchern drücken
- 2. und gleichzeitig das Kabelende aus der Klemme ziehen.

### 7.2.4 Deckel Anschlussraum schliessen

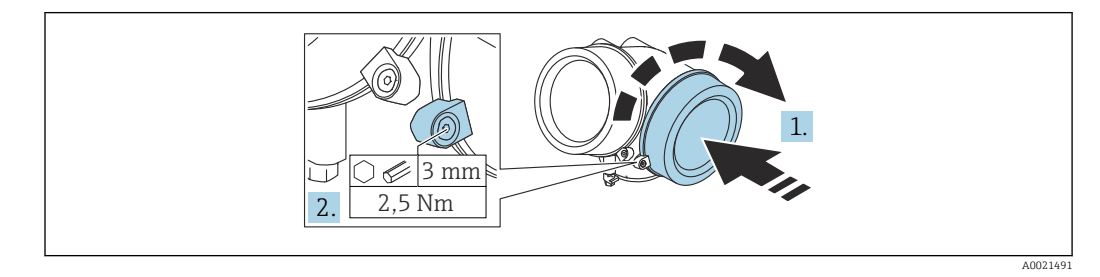

1. Deckel des Anschlussraums zuschrauben.

2. Sicherungskralle um 90 ° im Uhrzeigersinn schwenken und Schraube der Sicherungskralle des Anschlussraumdeckels mit Innensechskantschlüssel (3 mm) mit 2,5 Nm festziehen.

## 7.3 Anschlusskontrolle

□ Sind Gerät oder Kabel unbeschädigt (Sichtkontrolle)?

Erfüllen die verwendeten Kabel die Anforderungen?

□ Sind die montierten Kabel von Zug entlastet?

□ Sind alle Kabelverschraubungen montiert, fest angezogen und dicht?

Stimmt die Versorgungsspannung mit den Angaben auf dem Typenschild überein?

Ist die Klemmenbelegung korrekt?

Wenn erforderlich: Ist die Schutzleiterverbindung hergestellt?

 Wenn Versorgungsspannung vorhanden: Ist das Gerät betriebsbereit und erscheint eine Anzeige auf dem Anzeigemodul?

□ Sind alle Gehäusedeckel montiert und fest angezogen?

□ Ist die Sicherungskralle fest angezogen?

# 8 Bedienmöglichkeiten

# 8.1 Übersicht

## 8.1.1 Vor-Ort-Bedienung

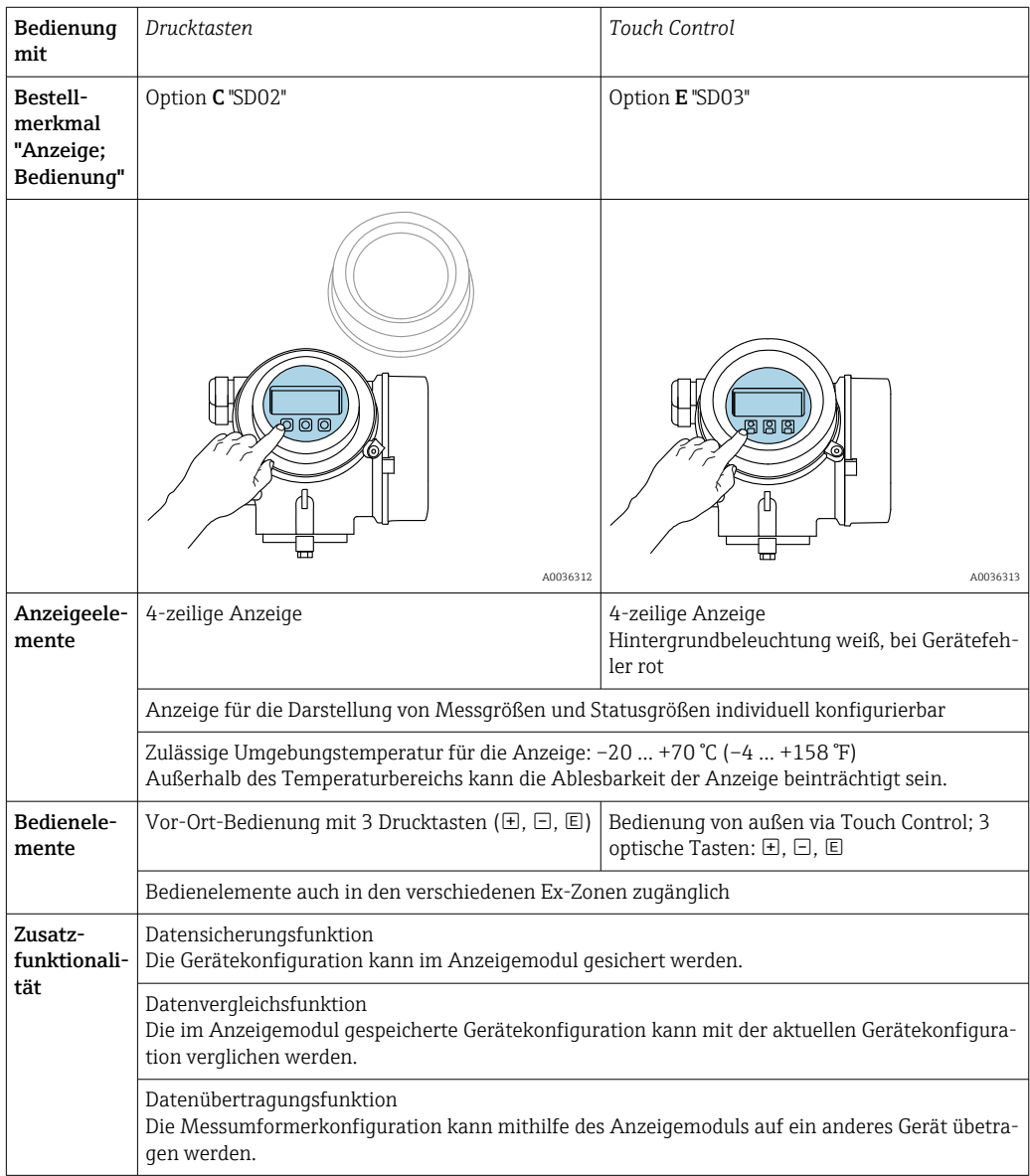

### 8.1.2 Bedienung mit abgesetztem Anzeige- und Bedienmodul FHX50

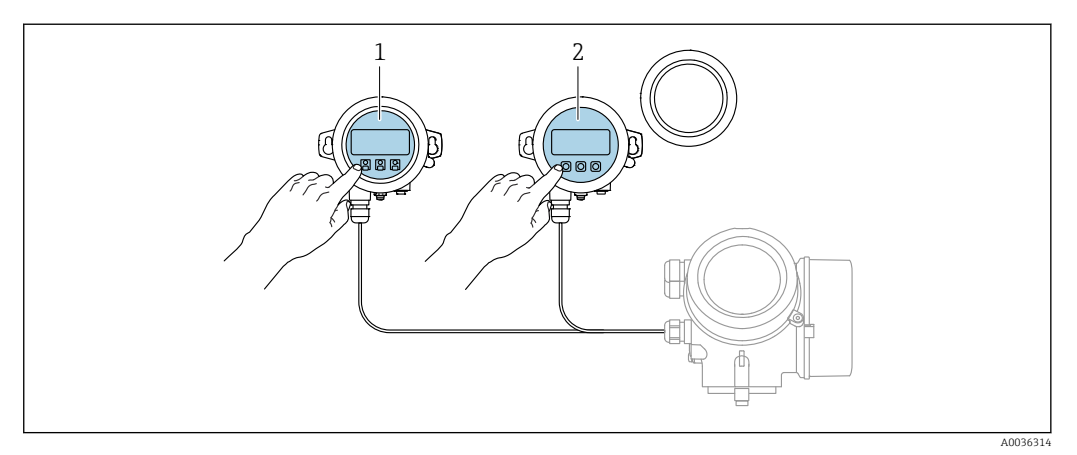

 *17 Bedienmöglichkeiten über FHX50*

- 
- *1 Anzeige- und Bedienmodul SD03, optische Tasten; Bedienung durch das Deckelglas möglich 2 Anzeige- und Bedienmodul SD02, Drucktasten; Deckel muss zur Bedienung geöffnet werden*

## 8.1.3 Fernbedienung

#### Via PROFIBUS PA-Protokoll

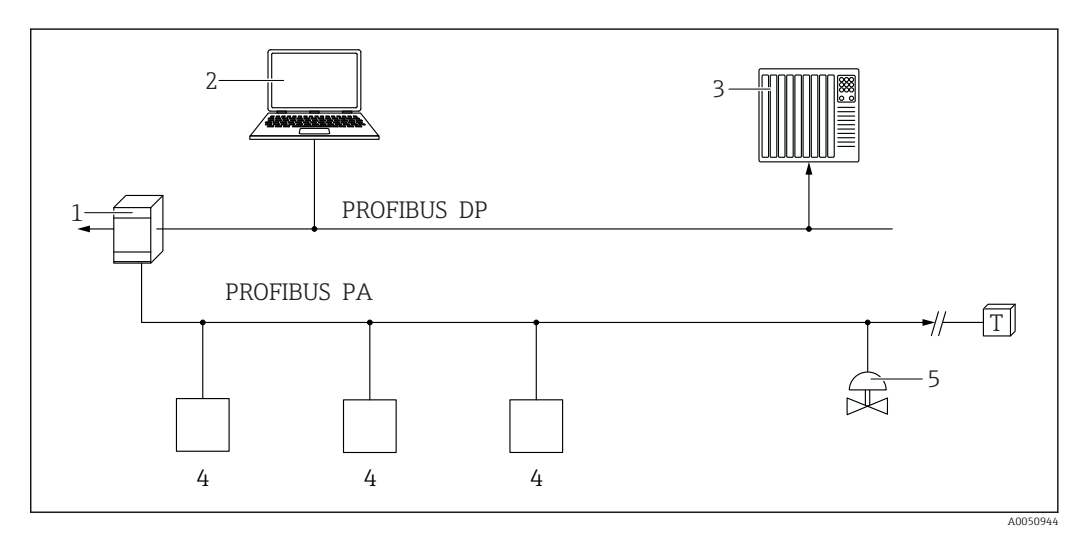

*1 Segmentkoppler*

*2 Computer mit PROFIusb und Bedientool (z.B. DeviceCare/FieldCare )*

*3 SPS (Speicherprogrammierbare Steuerung)*

*4 Messumformer*

*5 Weitere Funktionen (Ventile etc.)*

### Via Serviceschnittstelle (CDI)

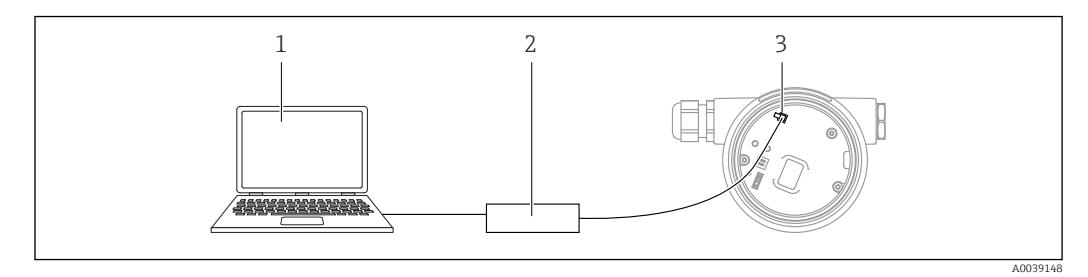

- *1 Computer mit Bedientool FieldCare/DeviceCare*
- *2 Commubox FXA291*
- *3 Service-Schnittstelle (CDI) des Messgeräts (= Endress+Hauser Common Data Interface)*

# 8.2 Aufbau und Funktionsweise des Bedienmenüs

## 8.2.1 Aufbau des Menüs

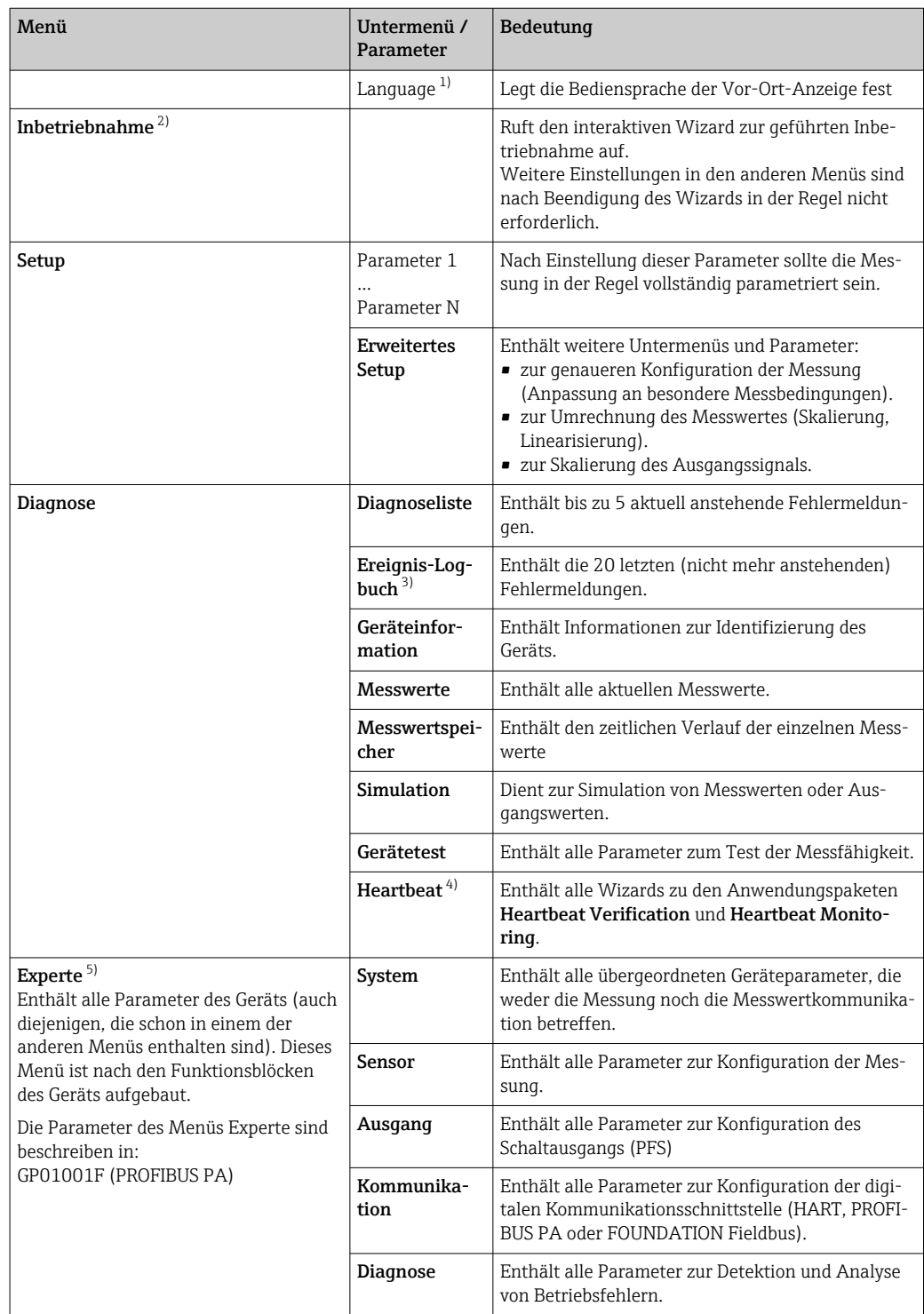

1) Bei Bedienung über Bedientools (z.B. FieldCare) befindet sich Parameter "Language" unter "Setup → Erweitertes Setup → Anzeige"

2) nur bei Bedienung über ein FDT/DTM-System

3) nur vorhanden bei Bedienung über Vor-Ort-Anzeige

- 4) nur vorhanden bei Bedienung über DeviceCare oder FieldCare
- 5) Bei Aufruf von Menü "Experte" wird immer ein Freigabecode abgefragt. Falls kein kundenspzifischer Freigabecode definiert wurde, ist "0000" einzugeben.

### <span id="page-49-0"></span>8.2.2 Anwenderrollen und ihre Zugriffsrechte

Die beiden Anwenderrollen Bediener und Instandhalter haben einen unterschiedlichen Schreibzugriff auf die Parameter, wenn ein gerätespezifischer Freigabecode definiert wurde. Dieser schützt die Gerätekonfiguration via Vor-Ort-Anzeige vor unerlaubtem Zugriff  $\rightarrow$   $\blacksquare$  50.

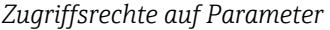

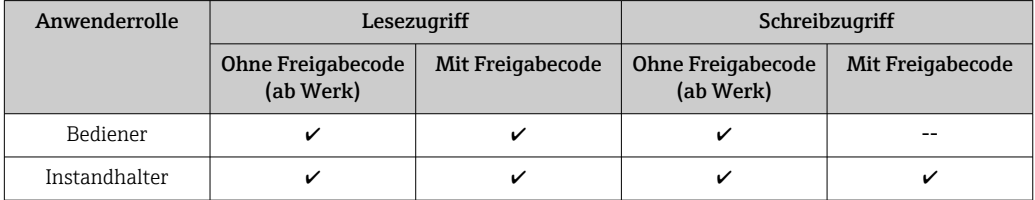

Bei Eingabe eines falschen Freigabecodes erhält der Anwender die Zugriffsrechte der Rolle Bediener.

Mit welcher Anwenderrolle der Benutzer aktuell angemeldet ist, zeigt Parameter Zugriffsrechte Anzeige (bei Bedienung über Vor-Ort-Anzeige) bzw. Parameter Zugriffsrechte Bediensoftware (bei Bedienung über Bedientool).

### 8.2.3 Datenzugriff - Sicherheit

#### Schreibschutz via Freigabecode

Mithilfe des gerätespezifischen Freigabecodes sind die Parameter für die Messgerätkonfiguration schreibgeschützt und ihre Werte via Vor-Ort-Bedienung nicht mehr änderbar.

### Freigabecode definieren über Vor-Ort-Anzeige

- 1. Navigieren zu: Setup → Erweitertes Setup → Administration → Freigabecode definieren → Freigabecode definieren
- 2. Max. 4-stelligen Zahlencode als Freigabecode festlegen.
- 3. Den Zahlencode in Parameter Freigabecode bestätigen zur Bestätigung wiederholen.
	- $\rightarrow$  Vor allen schreibgeschützten Parametern erscheint das  $\blacksquare$ -Symbol.

#### Freigabecode definieren über Bedientool (z.B. FieldCare)

- 1. Navigieren zu: Setup → Erweitertes Setup → Administration → Freigabecode definieren
- 2. Max. 4-stelligen Zahlencode als Freigabecode festlegen.
	- Der Schreibschutz ist aktiv.

### Immer änderbare Parameter

Ausgenommen vom Schreibschutz sind bestimmte Parameter, die die Messung nicht beeinflussen. Sie können trotz des definierten Freigabecodes immer geändert werden, auch wenn die übrigen Parameter gesperrt sind.

Wenn in der Navigier- und Editieransicht 10 Minuten lang keine Taste gedrückt wird, sperrt das Gerät die schreibgeschützten Parameter automatisch wieder. Wenn ein Rücksprung aus der Navigier- und Editieransicht in die Messwertanzeige erfolgt, sperrt das Gerät die schreibgeschützten Parameter nach 60 s automatisch.

- Ist der Schreibzugriff via Freigabecode aktiviert, kann er auch nur über diesen wieder deaktiviert werden →  $\triangleq$  51.
	- In den Dokumenten "Beschreibung Geräteparameter" ist jeder schreibgeschützte Parameter mit dem ®-Symbol gekennzeichnet.

#### <span id="page-50-0"></span>Schreibschutz aufheben via Freigabecode

Wenn auf der Vor-Ort-Anzeige vor einem Parameter das  $\blacksquare$ -Symbol erscheint, ist er durch einen gerätespezifischen Freigabecode schreibgeschützt und sein Wert momentan via Vor-Ort-Anzeige nicht änderbar  $\rightarrow \Box$  50.

Die Sperrung des Schreibzugriffs via Vor-Ort-Bedienung kann durch Eingabe des gerätespezifischen Freigabecodes aufgehoben werden.

1. Nach Drücken von E erscheint die Eingabeaufforderung für den Freigabecode.

2. Freigabecode eingeben.

← Das  $\textcircled{1}$ -Symbol vor den Parametern verschwindet; alle zuvor schreibgeschützten Parameter sind wieder freigeschaltet.

#### Deaktivieren der Schreibschutzfunktion via Freigabecodce

#### Über Vor-Ort-Anzeige

1. Navigieren zu: Setup → Erweitertes Setup → Administration → Freigabecode definieren → Freigabecode definieren

2. 0000 eingeben.

- 3. In Parameter Freigabecode bestätigen zur Bestätigung 0000 wiederholen.
	- Die Schreibschutzfunktion ist deaktiviert. Parameter können ohne Eingabe eines Freigabecodes geändert werden.

#### Über Bedientool (z.B. FieldCare)

1. Navigieren zu: Setup → Erweitertes Setup → Administration → Freigabecode definieren

2. 0000 eingeben.

 Die Schreibschutzfunktion ist deaktiviert. Parameter können ohne Eingabe eines Freigabecodes geändert werden.

#### Schreibschutz via Verriegelungsschalter

Im Gegensatz zum Parameterschreibschutz via anwenderspezifischem Freigabecode lässt sich damit der Schreibzugriff auf das gesamte Bedienmenü - bis auf Parameter "Kontrast Anzeige" - sperren.

Die Werte der Parameter sind nur noch sichtbar, aber nicht mehr änderbar (Ausnahme Parameter "Kontrast Anzeige"):

- Via Vor-Ort-Anzeige
- Via PROFIBUS PA Protokoll
- Via PROFIBUS DP Protokoll

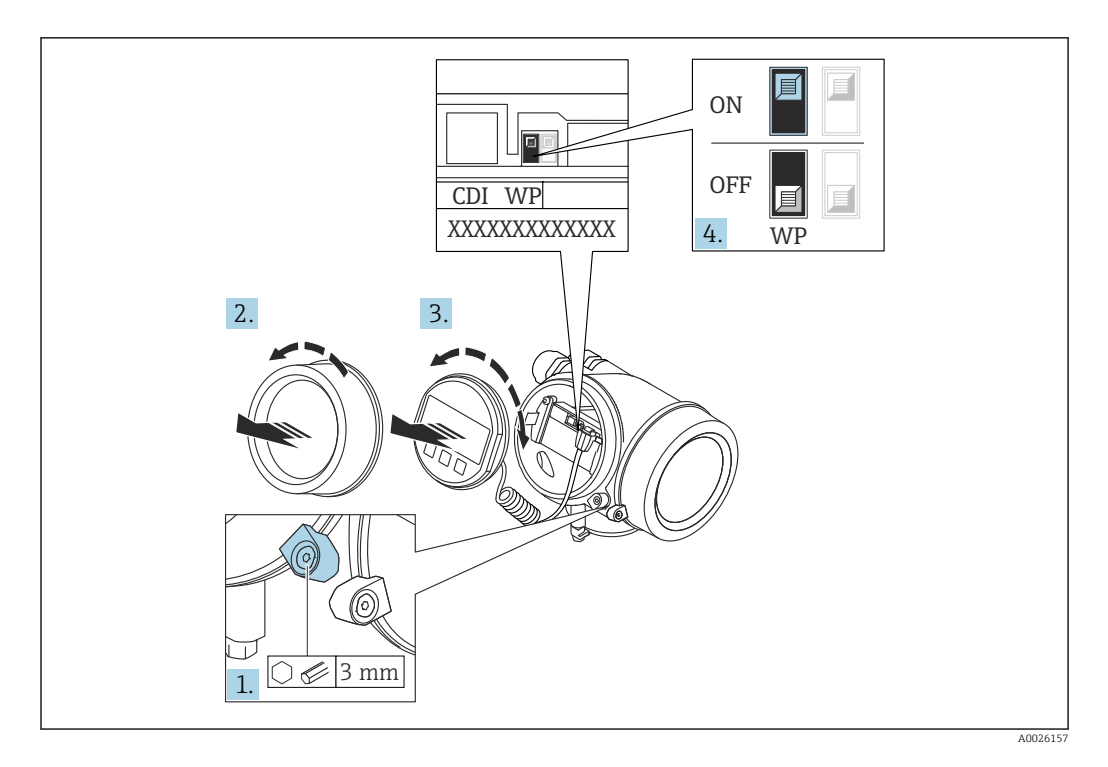

- 1. Sicherungskralle lösen.
- 2. Elektronikraumdeckel abschrauben.
- 3. Anzeigemodul mit leichter Drehbewegung herausziehen. Um den Zugriff auf den Verriegelungsschalter zu erleichtern: Anzeigemodul am Rand des Elektronikraums aufstecken.

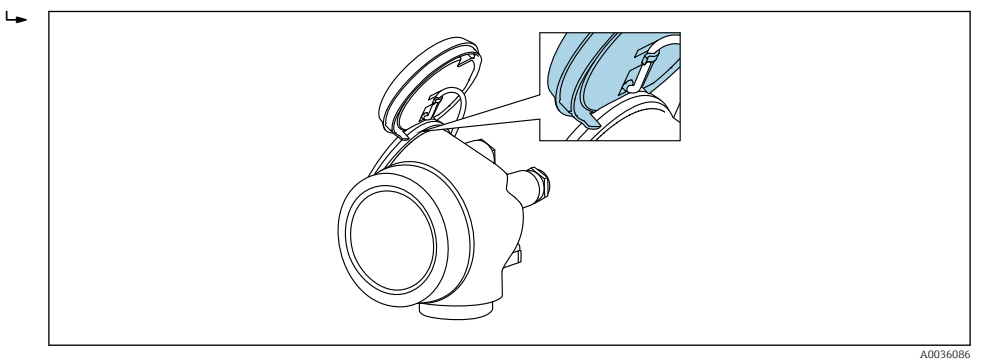

- 4. Verriegelungsschalter (WP) auf dem Hauptelektronikmodul in Position ON bringen: Hardware-Schreibschutz aktiviert. Verriegelungsschalter (WP) auf dem Hauptelektronikmodul in Position OFF (Werkseinstellung) bringen: Hardware-Schreibschutz deaktiviert.
	- Wenn Hardware-Schreibschutz aktiviert: In Parameter Status Verriegelung wird die Option Hardware-verriegelt angezeigt. Auf der Vor-Ort-Anzeige erscheint zusätzlich in der Kopfzeile der Betriebsanzeige und in der Navigieransicht vor den Parametern das @-Symbol.

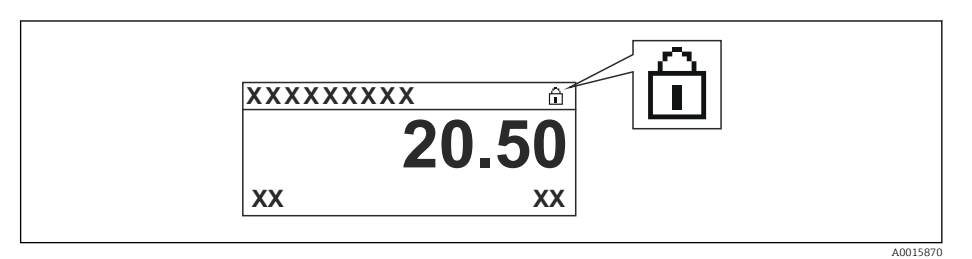

Wenn Hardware-Schreibschutz deaktiviert: In Parameter Status Verriegelung wird keine Option angezeigt. Auf der Vor-Ort-Anzeige verschwindet in der Kopfzeile der Betriebsanzeige und in der Navigieransicht vor den Parametern das  $\blacksquare$ -Symbol.

- 5. Kabel in den Zwischenraum von Gehäuse und Hauptelektronikmodul hineinlegen und das Anzeigemodul in der gewünschten Richtung auf den Elektronikraum stecken, bis es einrastet.
- 6. Messumformer in umgekehrter Reihenfolge wieder zusammenbauen.

#### Tastenverriegelung ein- und ausschalten

Über die Tastenverriegelung lässt sich der Zugriff auf das gesamte Bedienmenü via Vor-Ort-Bedienung sperren. Ein Navigieren durch das Bedienmenü oder ein Ändern der Werte von einzelnen Parametern ist damit nicht mehr möglich. Nur die Messwerte auf der Betriebsanzeige können abgelesen werden.

Die Tastenverriegelung wird über ein Kontextmenü ein- und ausgeschaltet.

*Tastenverriegelung einschalten*

## Nur Anzeigemodul SD03

- Die Tastenverriegelung wird automatisch eingeschaltet:
- Wenn das Gerät > 1 Minute in der Messwertanzeige nicht bedient wurde.
- Nach jedem Neustart des Geräts.

#### Tastenverriegelung manuell einschalten

1. Das Gerät befindet sich in der Messwertanzeige.

- Die Taste  $\mathbb E$  länger als 2 Sekunden drücken.
- Ein Kontextmenü wird aufgerufen.
- 2. Im Kontextmenü die Auswahl Tastensperre ein wählen.
	- Die Tastenverriegelung ist eingeschaltet.

Versucht der Anwender auf das Bedienmenü zuzugreifen, während die Tastenverrie-H gelung aktiviert ist, erscheint die Meldung Tastensperre ein.

#### *Tastenverriegelung ausschalten*

- 1. Die Tastenverriegelung ist eingeschaltet.
	- Die Taste  $\mathbb E$  länger als 2 Sekunden drücken.
	- Ein Kontextmenü wird aufgerufen.
- 2. Im Kontextmenü die Auswahl Tastensperre aus wählen.
	- Die Tastenverriegelung ist ausgeschaltet.

#### Bluetooth® wireless technology

#### Die Signalübertragung per Bluetooth® wireless technology erfolgt nach einem vom Fraunhofer-Institut getesteten Verschlüsselungsverfahren

- Ohne die SmartBlue App ist das Gerät per *Bluetooth*® wireless technology nicht sichtbar
- Es wird nur eine Punkt-zu-Punkt Verbindung zwischen einem Sensor und einem Smartphone oder Tablet aufgebaut

## 8.3 Anzeige- und Bedienmodul

### 8.3.1 Anzeigedarstellung

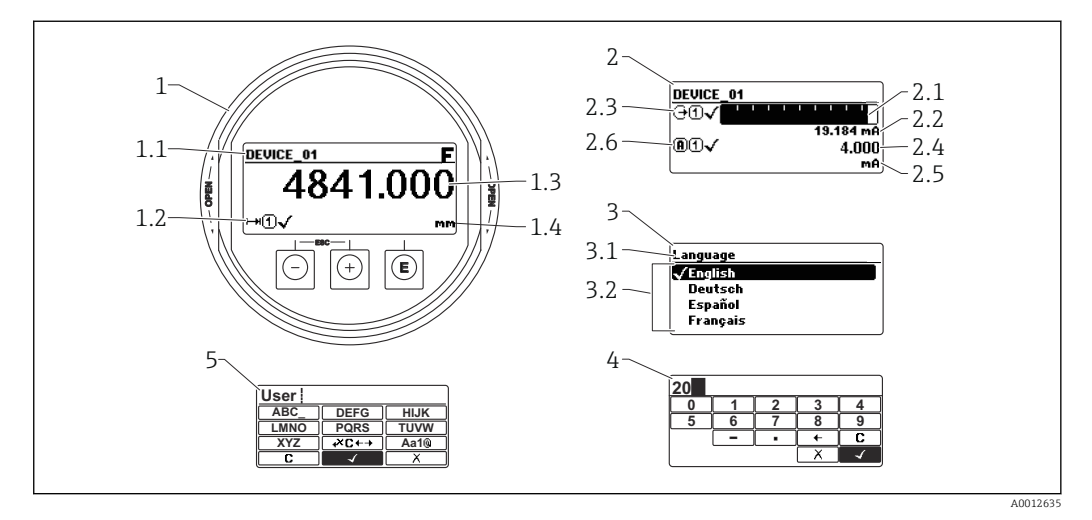

 *18 Anzeigedarstellung auf dem Anzeige- und Bedienmodul*

- *1 Messwertdarstellung (1 Messwert groß)*
- *1.1 Kopfzeile mit Messstellenbezeichnung und Fehlersymbol (falls ein Fehler vorliegt)*
- *1.2 Messwertsymbole*
- *1.3 Messwert*
- *1.4 Einheit*
- *2 Messwertdarstellung (Bargraph + 1 Wert)*
- *2.1 Balkendiagramm für Messwert 1*
- *2.2 Messwert 1 (mit Einheit)*
- *2.3 Messwertsymbole für Messwert 1*
- *2.4 Messwert 2*
- *2.5 Einheit für Messwert 2*
- *2.6 Messwertsymbole für Messwert 2*
- *3 Parameterdarstellung (hier: Parameter mit Auswahlliste)*
- *3.1 Kopfzeile mit Parametername und Fehlersymbol (falls ein Fehler vorliegt)*
- *3.2 Auswahlliste; Ø bezeichnet den aktuellen Parameterwert.*
- *4 Eingabematrix für Zahlen*
- *5 Eingabematrix für Text, Zahlen und Sonderzeichen*

### Anzeigesymbole für die Untermenüs

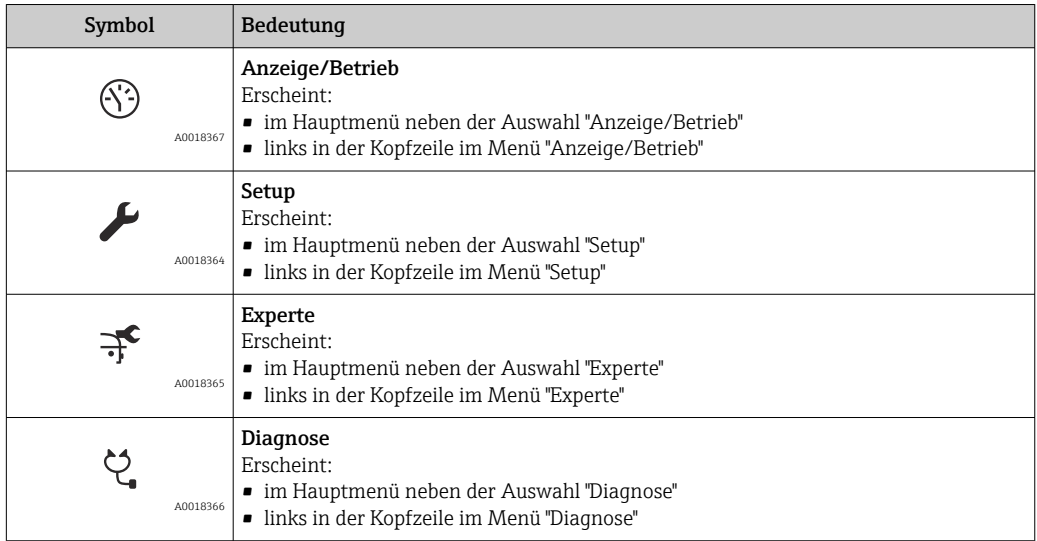

## Statussignale

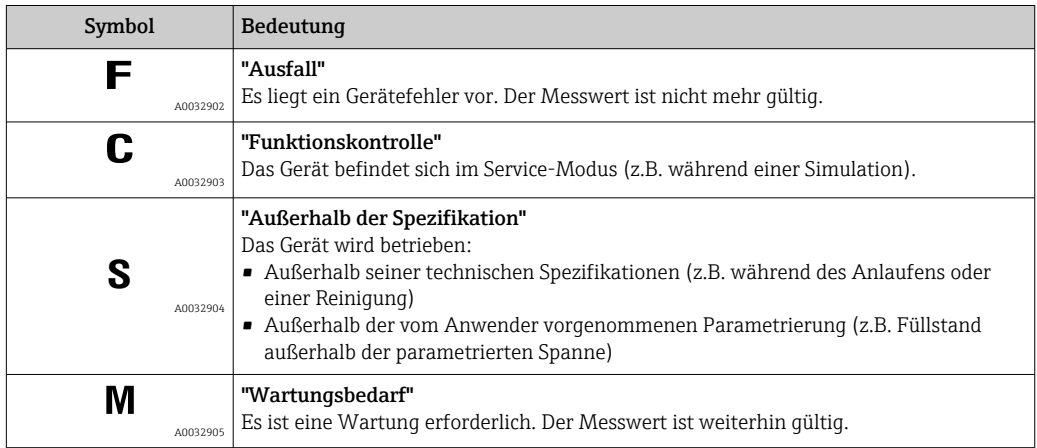

## Anzeigesymbole für den Verriegelungszustand

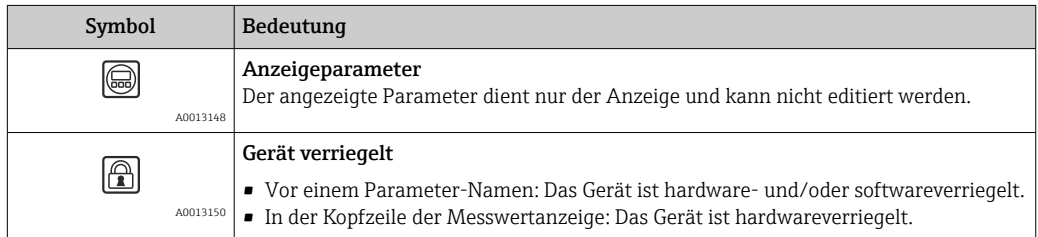

### Messwertsymbole

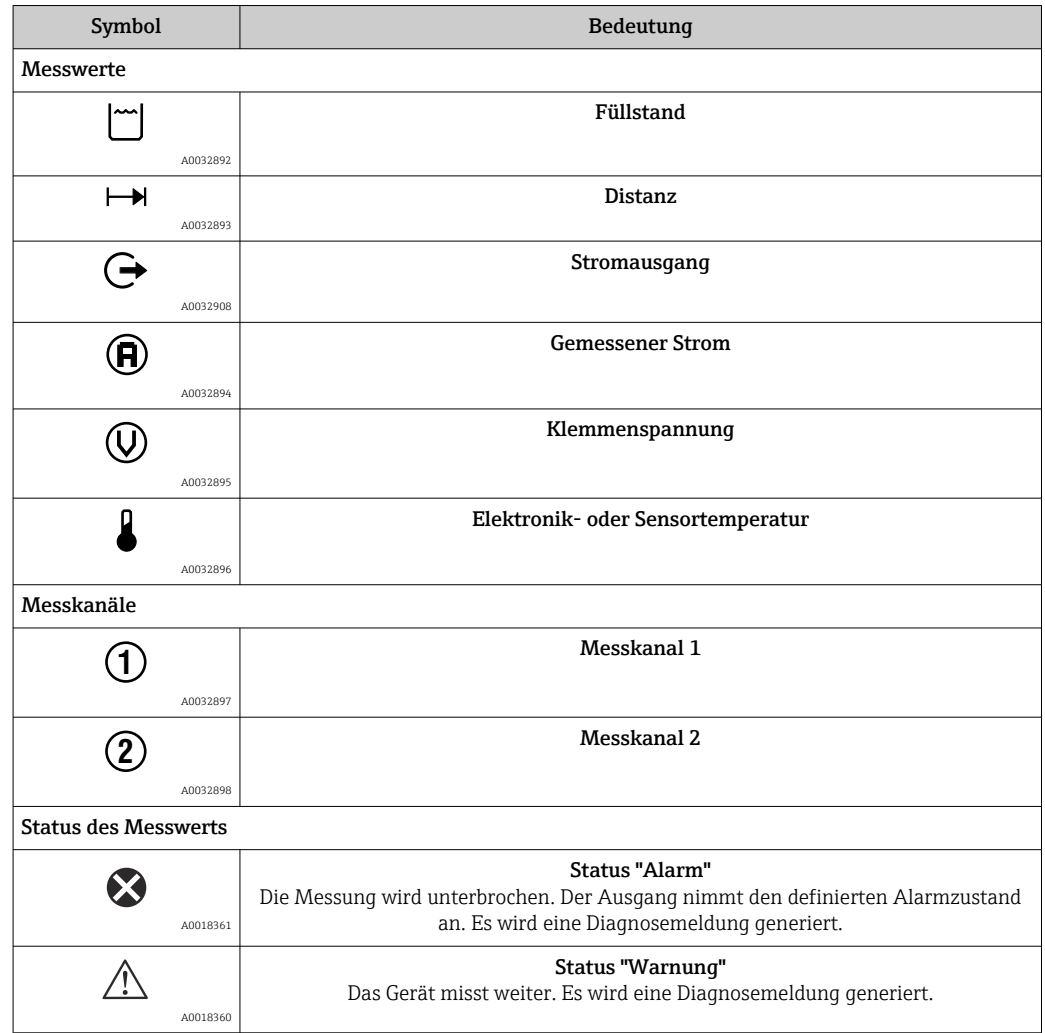

## 8.3.2 Bedienelemente

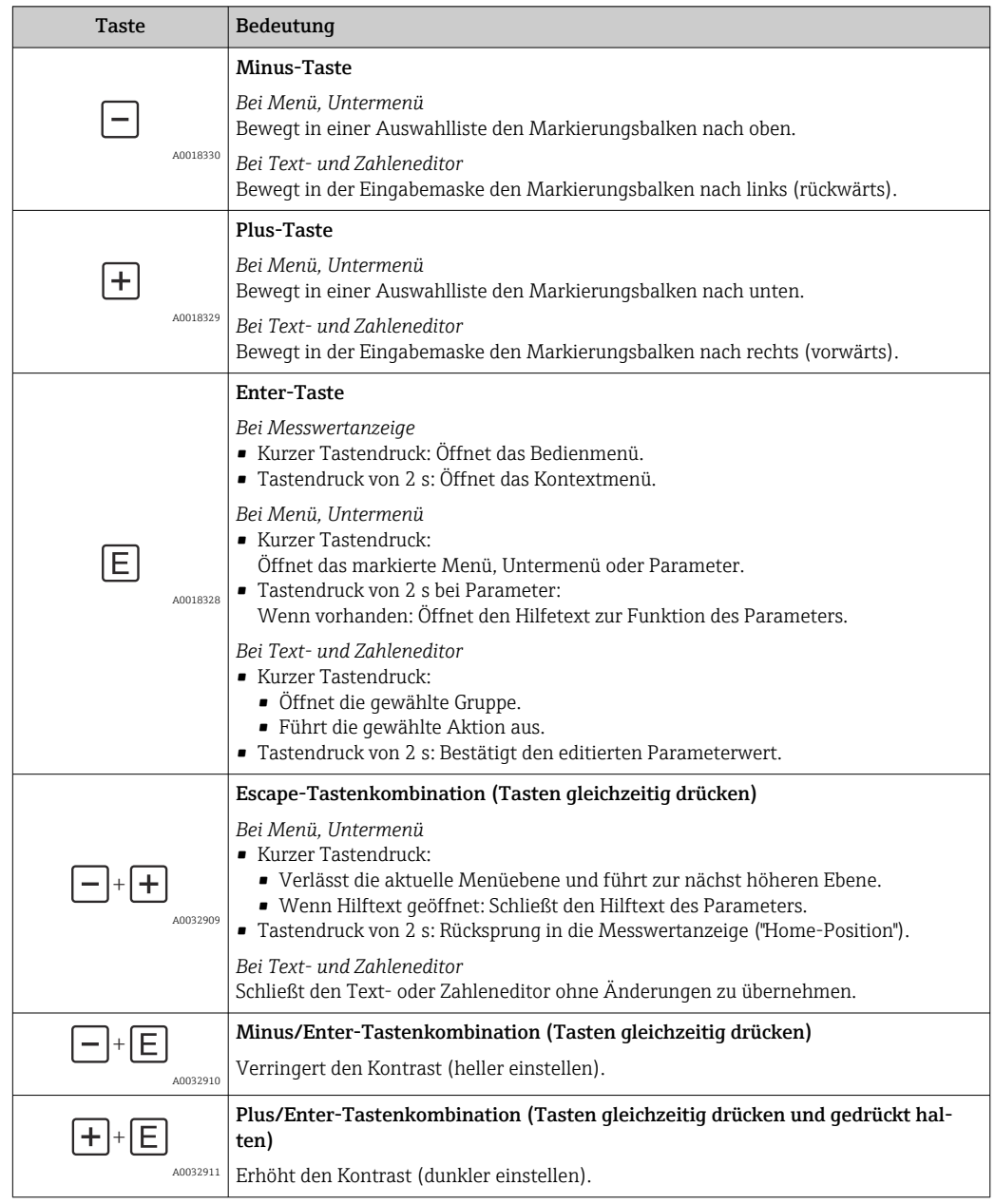

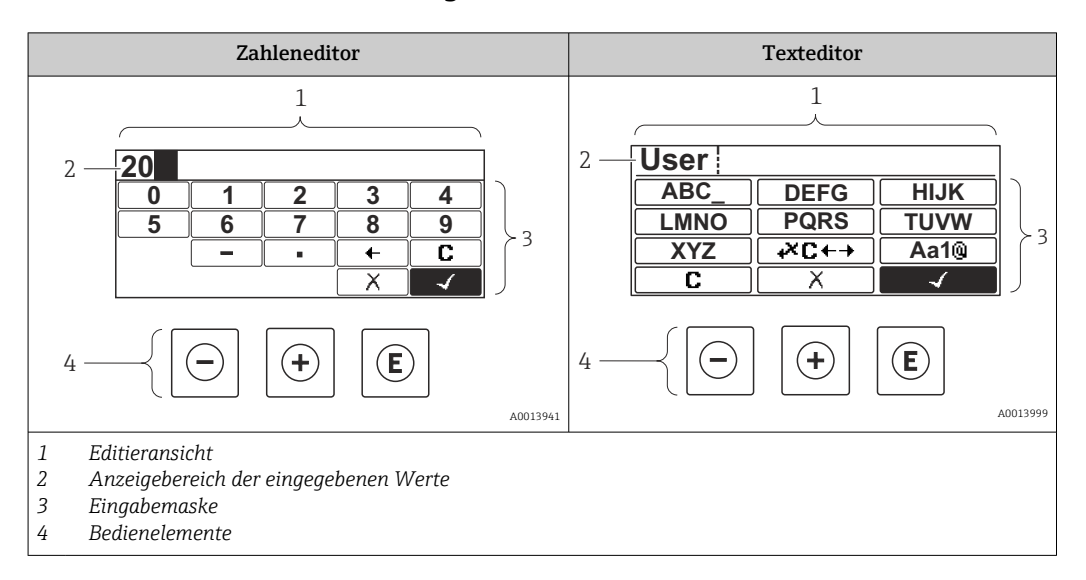

### 8.3.3 Zahlen und Text eingeben

### Eingabemaske

In der Eingabemaske des Zahlen- und Texteditors stehen folgende Eingabe- und Bediensymbole zur Verfügung:

### *Zahleneditor*

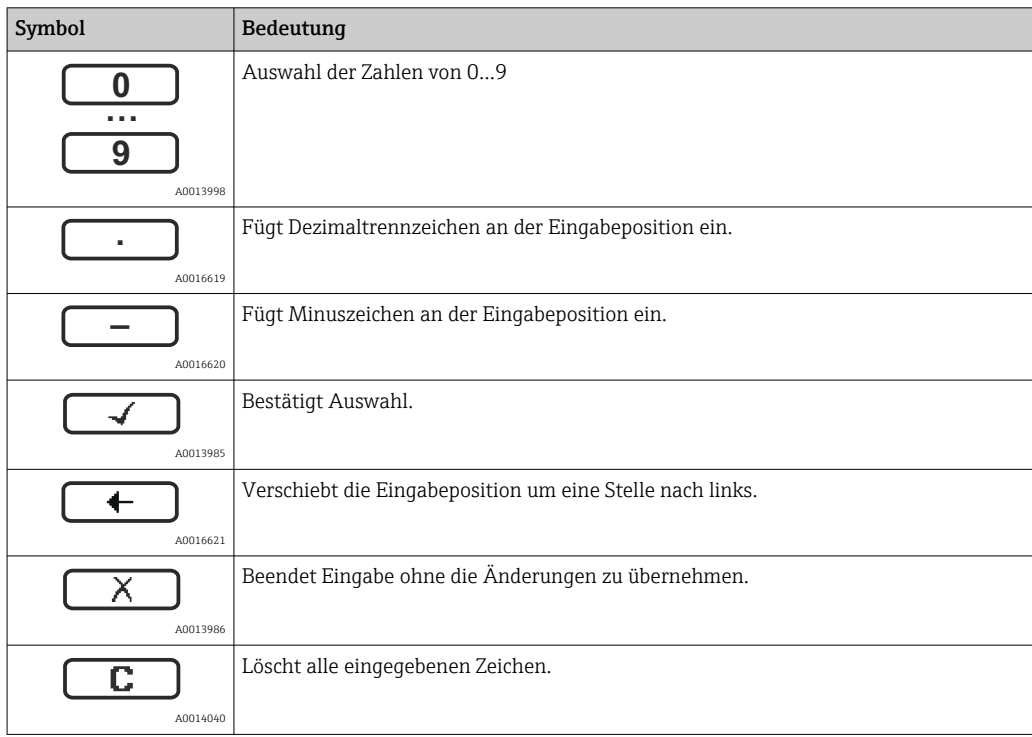

#### *Texteditor*

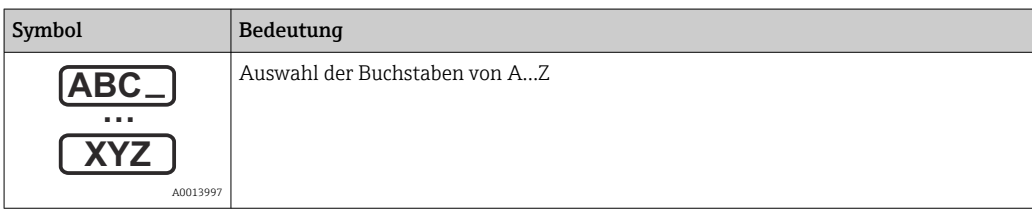

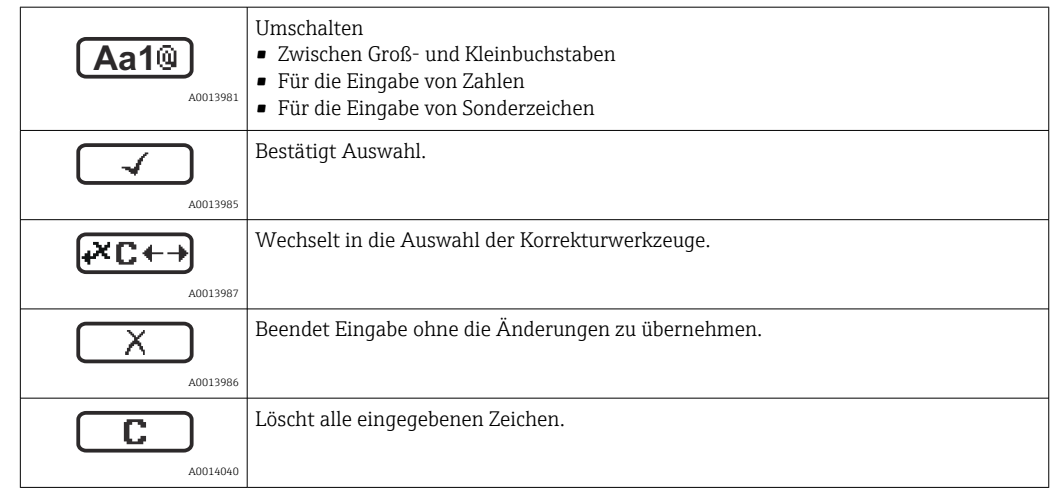

*Textkorrektur unter* 

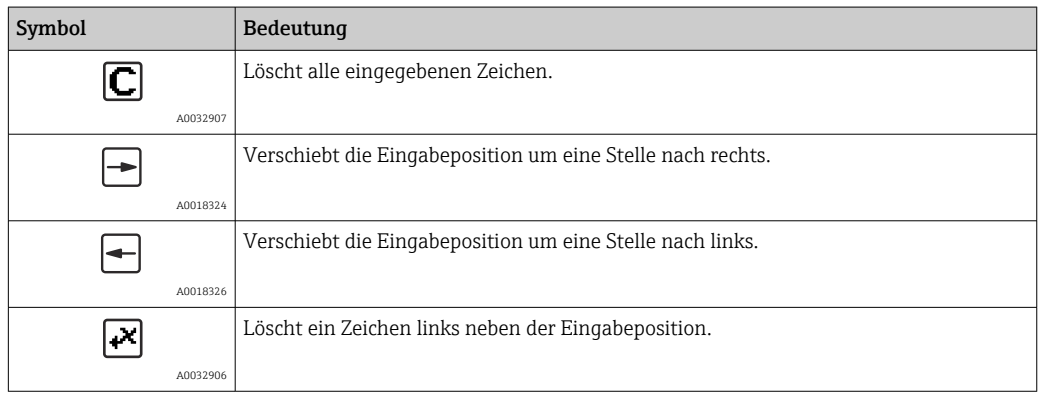

### 8.3.4 Kontextmenü aufrufen

Mithilfe des Kontextmenüs kann der Anwender schnell und direkt aus der Betriebsanzeige die folgenden Menüs aufrufen:

- Setup
- Datensicherung Anzeige
- Hüllkurve
- Tastensperre ein

### Kontextmenü aufrufen und schließen

Der Anwender befindet sich in der Betriebsanzeige.

 $1.$  2 s auf  $\Box$  drücken.

Das Kontextmenü öffnet sich.

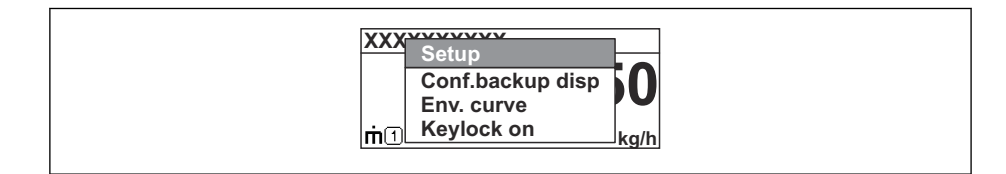

2. Gleichzeitig  $\Box$  +  $\Box$  drücken.

Das Kontextmenü wird geschlossen und die Betriebsanzeige erscheint.

### Menü aufrufen via Kontextmenü

1. Kontextmenü öffnen.

2. Mit **E** zum gewünschten Menü navigieren.

A0037872

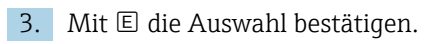

Das gewählte Menü öffnet sich.

## 8.3.5 Hüllkurvendarstellung auf dem Anzeige- und Bedienmodul

Zur Bewertung des Messsignals lässt sich die Hüllkurve und - falls eine Ausblendung aufgenommen wurde - die Ausblendungskurve auf dem Anzeige- und Bedienmodul darstellen:

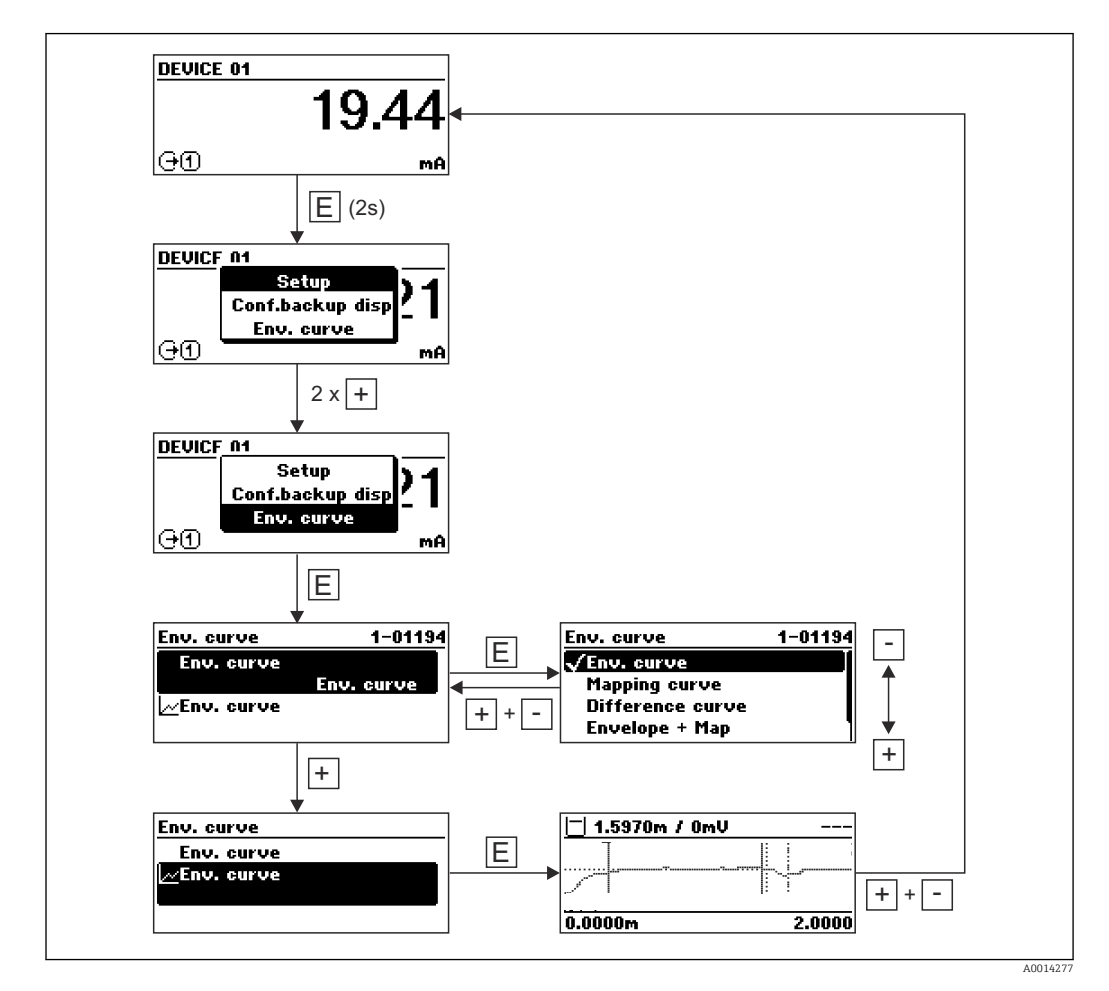

# 9 Integration in ein PROFIBUS-Netzwerk

# 9.1 Übersicht zur Gerätestammdatei (GSD)

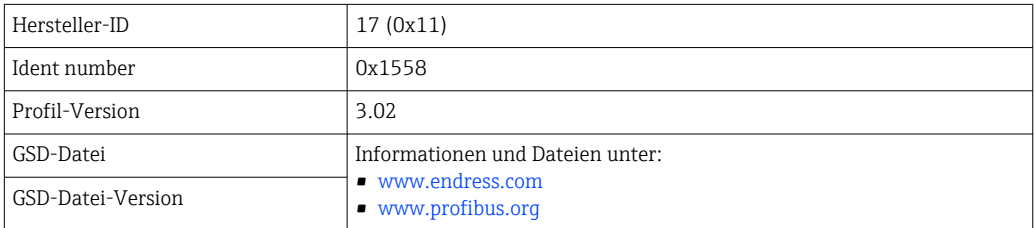

## 9.2 Geräteadresse einstellen

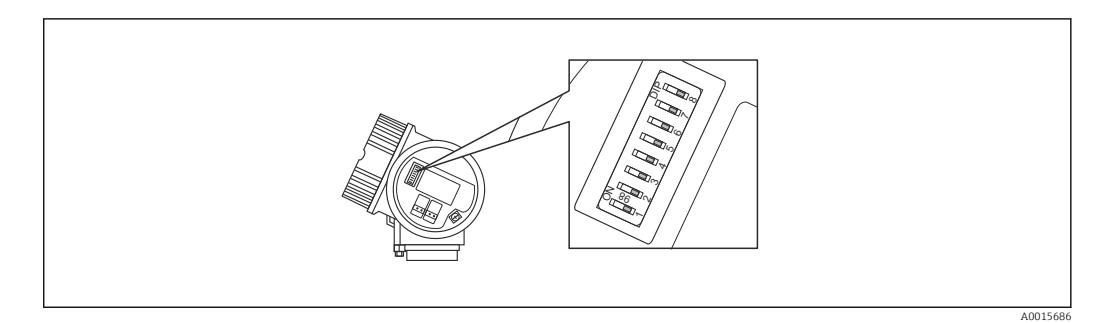

 *19 Adressschalter im Anschlussklemmenraum*

### 9.2.1 Hardware-Adressierung

1. Schalter 8 in Position "OFF" setzen.

2. Adresse mit Schaltern 1 bis 7 gemäß nachfolgender Tabelle einstellen.

Die Änderung der Adresse wird nach 10 Sekunden wirksam. Es erfolgt ein Neustart des Gerätes.

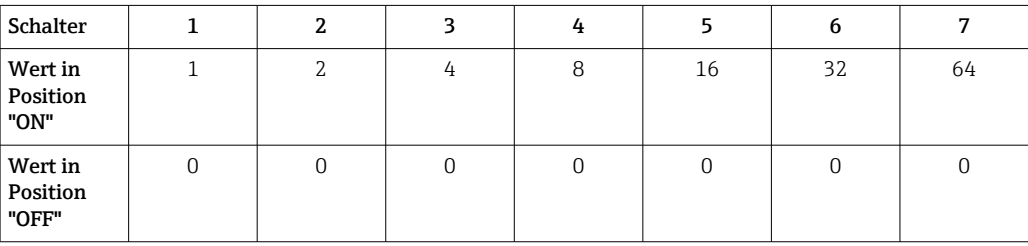

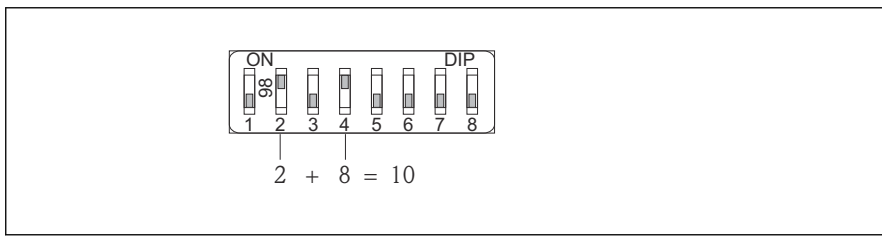

 *20 Beispiel für die Hardware-Adressierung; Schalter 8 ist in Position "OFF"; Schalter 1 bis 7 definieren die Adresse.*

### 9.2.2 Software-Adressierung

- 1. Schalter 8 auf "ON" setzen.
- 2. Das Gerät führt automatisch einen Neustart durch und meldet sich mit der aktuellen Adresse (Werkeinstellung: 126).
- 3. Adresse über das Bedienmenü einstellen: Setup → Geräteadresse

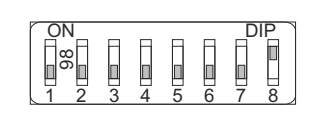

 *21 Beispiel für die Software-Adressierung; Schalter 8 ist in Position "ON"; die Adresse wird im Bedienmenü definiert (Setup → Geräteadresse).*

A0015903

A0015902

# 10 Inbetriebnahme über Wizard

In FieldCare und DeviceCare<sup>1)</sup> steht ein Wizard zur Verfügung, der durch die Erstinbetriebnahme führt.

- 1. Das Gerät mit FieldCare bzw. DeviceCare verbinden.
- 2. Das Gerät in FieldCare bzw. Device Care öffnen.
	- Das Dashboard (die Homepage)des Geräts wird angezeigt:

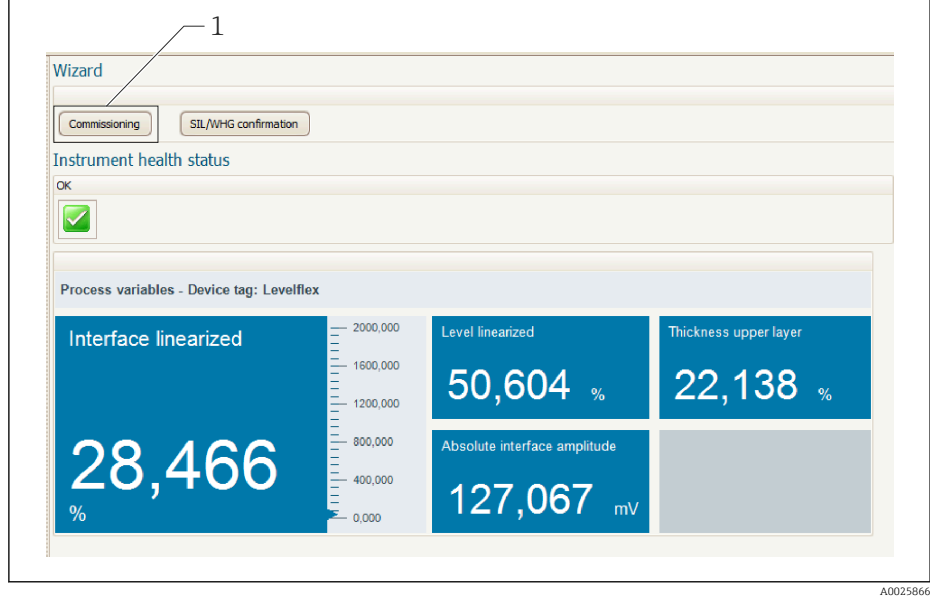

- *1 Button "Inbetriebnahme" ("Commissioning") zum Aufruf des Wizards*
- 3. Auf "Inbetriebnahme" ("Commissioning") klicken, um den Wizard aufzurufen.
- 4. In jedem Parameter den passenden Wert eingeben oder die passende Option wählen. Diese Werte werden unmittelbar ins Gerät geschrieben.
- 5. Auf "Weiter" klicken, um zur nächsten Seite zu gelangen.
- 6. Wenn alle Seiten ausgefüllt sind: Auf "Sequenzende" klicken, um den Wizard zu schließen.
- Wenn der Wizard abgebrochen wird, bevor alle erforderlichen Parameter eingestellt  $| \cdot |$ wurden, befindet sich das Gerät möglicherweise in einem undefinierten Zustand. In diesem Fall empfiehlt es sich, das Gerät auf Werkseinstellungen zurückzusetzen.

<sup>1)</sup> DeviceCare steht zum Download bereit unter www.software-products.endress.com. Zum Download ist die Registrierung im Endress+Hauser-Softwareportal erforderlich.

# 11 Inbetriebnahme über Bedienmenü

## 11.1 Installations- und Funktionskontrolle

Vergewissern Sie sich, dass die Montage- und Anschlusskontrolle durchgeführt wurden, bevor Sie Ihre Messstelle in Betrieb nehmen:

## 11.2 Bediensprache einstellen

Werkseinstellung: Englisch oder bestellte Landessprache

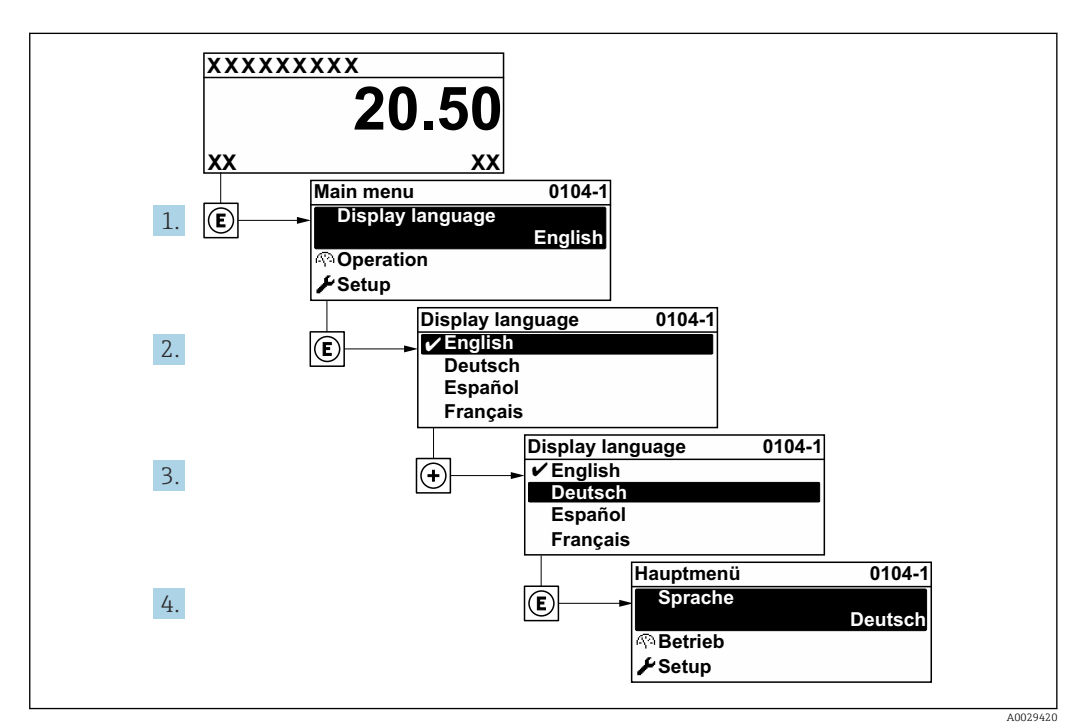

 *22 Am Beispiel der Vor-Ort-Anzeige*

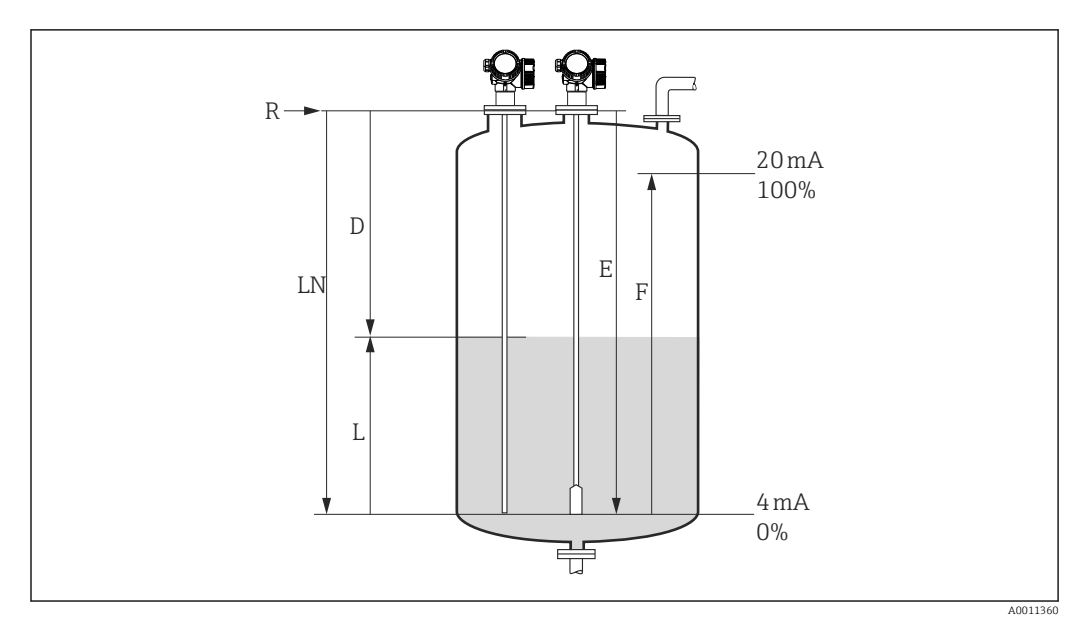

## 11.3 Füllstandmessung konfigurieren

 *23 Konfigurationsparameter zur Füllstandmessung in Flüssigkeiten*

- *LN Sondenlänge*
- *R Referenzpunkt der Messung*
- *D Distanz*
- *L Füllstand*
- *E Abgleich Leer (= Nullpunkt) F Abgleich Voll (= Spanne)*
- Ist bei Seilsonden der ε<sub>r</sub>-Wert kleiner 7, dann ist eine Messung im Bereich des Straff- $\boxed{4}$ 
	- gewichts nicht möglich. Der Leerabgleich *E* sollte in diesen Fällen höchstens *LN* 250 mm (*LN* - 10 in) betragen.
- 1. Navigieren zu: Setup → Messstellenbezeichnung
	- ← Messstellenbezeichnung eingeben.
- 2. Navigieren zu: Setup → Geräteadresse
	- Busadresse des Geräts eingeben (nur bei Software-Adressierung).
- 3. Navigieren zu: Setup → Längeneinheit
	- Längeneinheit wählen.
- 4. Navigieren zu: Setup  $\rightarrow$  Tanktyp
	- ← Tanktyp wählen.
- 5. Für Parameter Tanktyp = Bypass/Schwallrohr:
	- Navigieren zu: Setup → Rohrdurchmesser
	- Durchmesser des Bypasses oder Schwallrohrs angeben.
- 6. Navigieren zu: Setup → Mediengruppe
	- Mediengruppe angeben: (Wässrig (DK >= 4) oder Sonstiges)
- 7. Navigieren zu: Setup → Abgleich Leer
	- Leerdistanz E angeben (Distanz vom Referenzpunkt R zur 0%-Marke).
- 8. Navigieren zu: Setup → Abgleich Voll
	- Volldistanz F angeben (Distanz von der 0%- zur 100%-Marke).
- 9. Navigieren zu: Setup → Füllstand
	- Anzeige des gemessenen Füllstands L.
- 10. Navigieren zu: Setup → Distanz
	- Anzeige der Distanz D zwischen Referenzpunkt R und Füllstand L.

11. Navigieren zu: Setup → Signalqualität

Anzeige der Signalqualität des ausgewerteten Füllstandechos.

12. Bei Bedienung über Vor-Ort-Anzeige:

Navigieren zu: Setup → Ausblendung → Bestätigung Distanz

- Angezeigte Distanz mit tatsächlichem Wert vergleichen, um gegebenenfalls die Aufnahme einer Störechoausblendungskurve zu starten.
- 13. Bei Bedienung über Bedientool:

Navigieren zu: Setup → Bestätigung Distanz

 Angezeigte Distanz mit tatsächlichem Wert vergleichen, um gegebenenfalls die Aufnahme einer Störechoausblendungskurve zu starten.

## 11.4 Referenzhüllkurve aufnehmen

Nach der Konfiguration der Messung empfiehlt es sich, die aktuelle Hüllkurve als Referenzhüllkurve aufzunehmen. Auf sie kann dann später zu Diagnosezwekcen wieder zurückgegriffen werden. Zur Aufnahme der Hüllkurve dient der Parameter Sicherung Referenzkurve.

### Navigationspfad im Menü

Experte → Diagnose → Hüllkurvendiagnose → Sicherung Referenzkurve

### Bedeutung der Optionen

- Nein
- Kein Aktion
- Ja

Die aktuelle Hüllkurve wird als Referenzkurve gesichert.

Bei Geräten, die mit der Software-Version 01.00.zz ausgeliefert wurden, ist dieses  $\mathbf{a}$ Untermenü nur für die Nutzerrolle "Service" sichtbar.

Bevor die Referenzhüllkurve im Hüllkurvendiagramm in FieldCare angezeigt werden kann, muss sie vom Gerät nach FieldCare geladen werden. Dazu dient die FieldCare-Funktion "Referenzkurve laden".

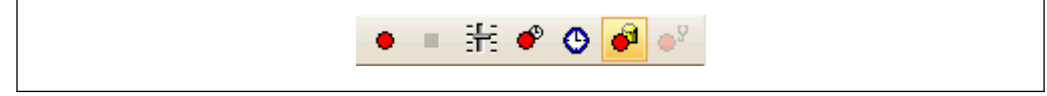

 *24 Die Funktion "Referenzkurve laden"*

# 11.5 Vor-Ort-Anzeige konfigurieren

## 11.5.1 Werkseinstellung der Vor-Ort-Anzeige bei Füllstandmessungen

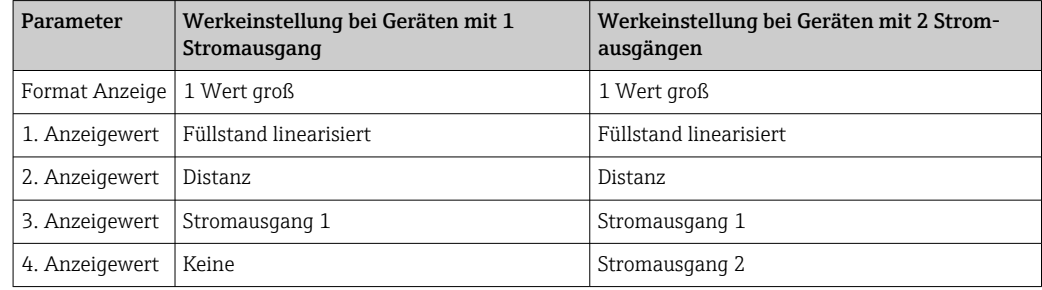

## 11.5.2 Anpassung der Vor-Ort-Anzeige

Die Vor-Ort-Anzeige kann in folgendem Untermenü angepasst werden: Setup → Erweitertes Setup → Anzeige

## 11.6 Konfiguration verwalten

Nach der Inbetriebnahme besteht die Möglichkeit, die aktuelle Gerätekonfiguration zu sichern, auf eine andere Messstelle zu kopieren oder die vorherige Gerätekonfiguration wiederherzustellen. Dies funktioniert mithilfe von Parameter Konfigurationsdaten verwalten und seinen Optionen.

### Navigationspfad im Menü

Setup → Erweitertes Setup → Datensicherung Anzeigemodul → Konfigurationsdaten verwalten

### Bedeutung der Optionen

• Abbrechen

Der Paramater wird ohne Aktion verlassen.

• Sichern

Die aktuelle Gerätekonfiguration wird vom HistoROM (im Gerät eingebaut) in das Anzeigemodul des Geräts gesichert.

• Wiederherstellen

Die letzte Sicherungskopie der Gerätkonfiguration wird aus dem Anzeigemodul in das HistoROM des Geräts zurückgespielt.

• Duplizieren

Die Messumformerkonfiguration des Geräts wird mithilfe seines Anzeigemoduls auf ein anderes Gerät übertragen. Folgende, die jeweilige Messstelle kennzeichnenden Daten werden dabei nicht übertragen: Medientyp

• Vergleichen

Die im Anzeigemodul gespeicherte Gerätekonfiguration wird mit der aktuellen Gerätekonfiguration des HistoROM verglichen. Das Ergebnis des Vergleichs wird in Parameter Ergebnis Vergleich angezeigt.

• Datensicherung löschen

Die Sicherungskopie der Gerätekonfiguration wird aus dem Anzeigemodul des Geräts gelöscht.

Während die Aktion durchgeführt wird, ist die Konfiguration via Vor-Ort-Anzeige  $\mathbf{H}$ gesperrt und auf der Anzeige erscheint eine Rückmeldung zum Stand des Vorgangs.

Wird eine vorhandene Sicherungskopie mit der Option Wiederherstellen auf einem anderen Gerät als dem Originalgerät wiederhergestellt, können unter Umständen einzelne Gerätefunktionen nicht mehr vorhanden sein. Auch durch einen Reset auf Auslieferungszustand kann der ursprüngliche Zustand in einigen Fällen nicht wiederhergestellt werden.

Um die Konfiguration auf ein anderes Gerät zu übertragen, sollte immer die Option Duplizieren verwendet werden.

# 11.7 Einstellungen schützen vor unerlaubtem Zugriff

Die Einstellungen können auf zwei Arten vor unerlaubtem Zugriff geschützt werden:

- Verriegelung über Parameter (Software-Verriegelung)
- Verriegelung über Schreibschutzschalter (Hardware-Verriegelung)

# 12 Diagnose und Störungsbehebung

# 12.1 Allgemeine Störungsbehebung

## 12.1.1 Allgemeine Fehler

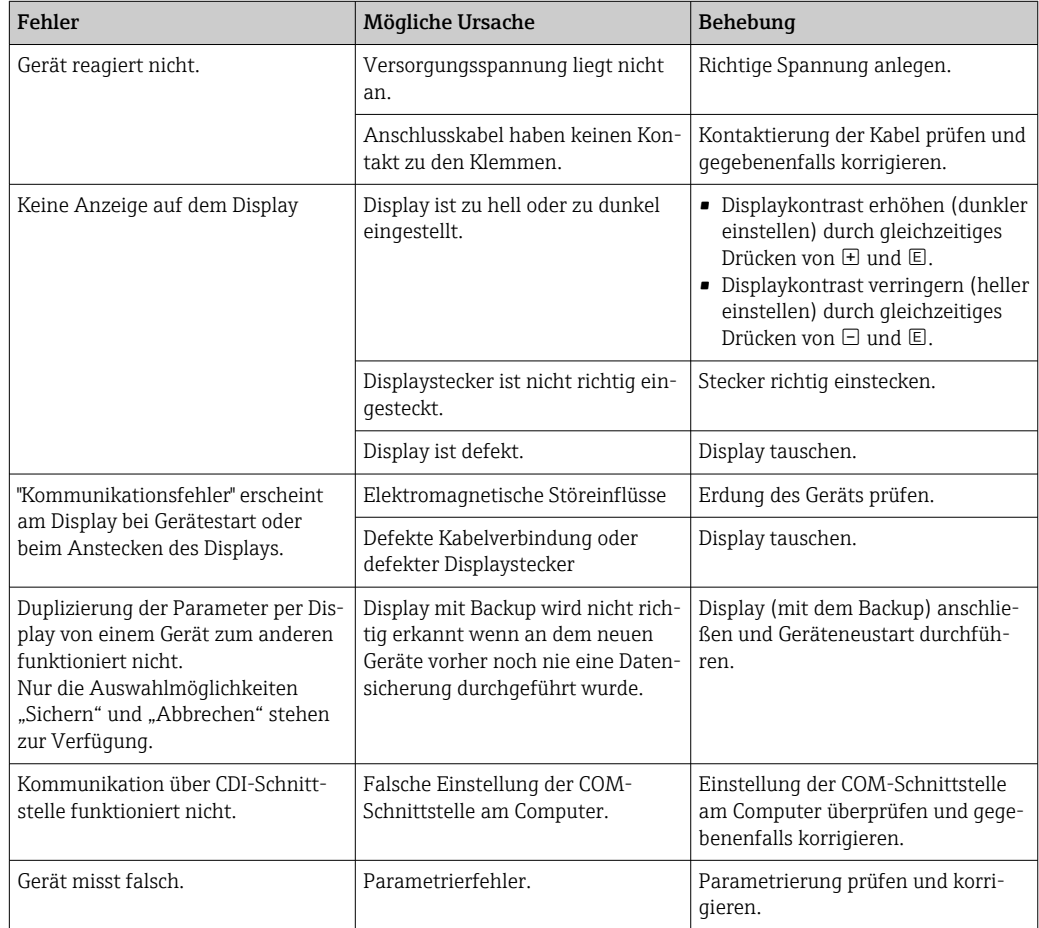
### 12.1.2 Parametrierfehler

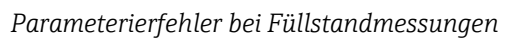

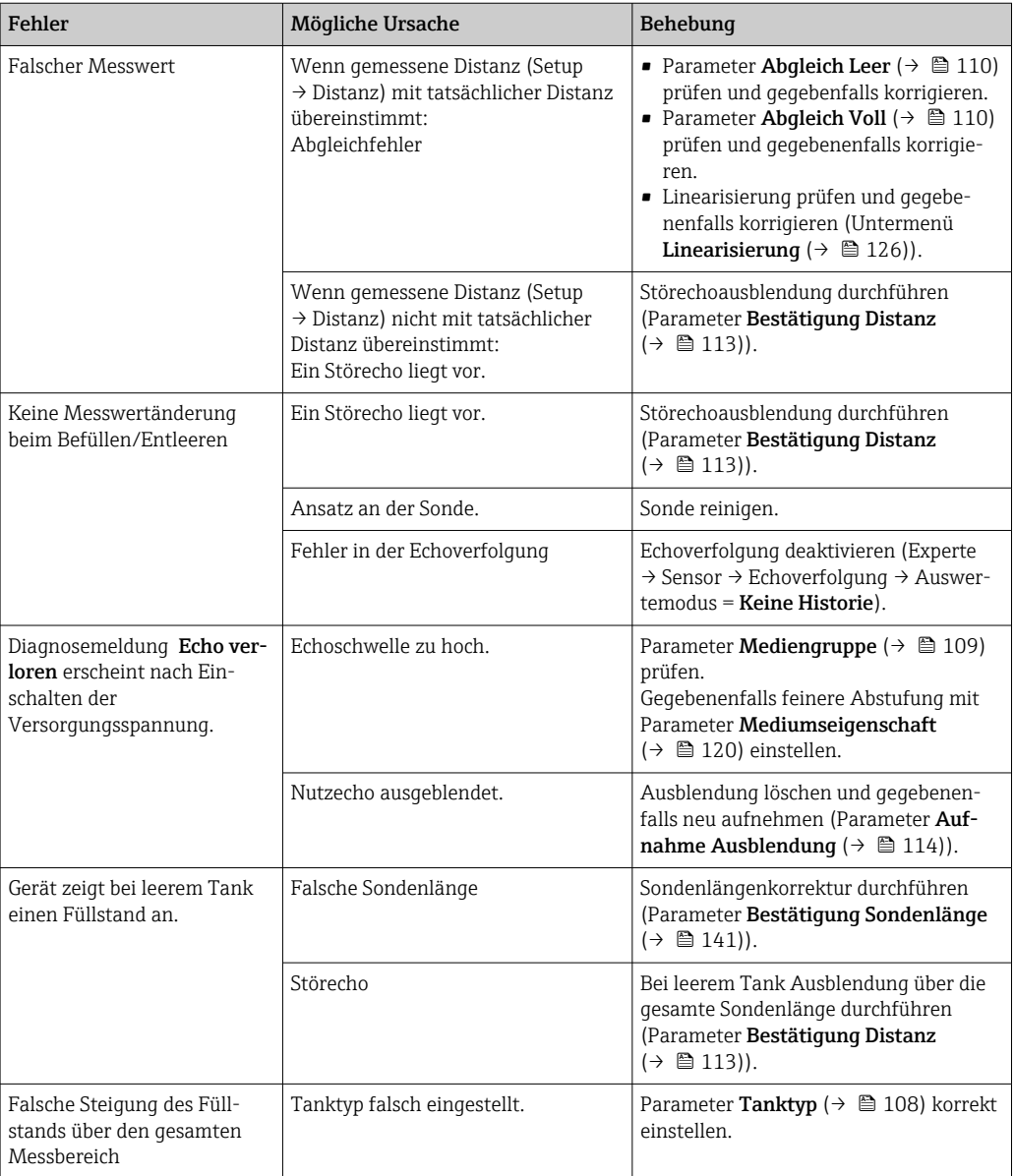

# 12.2 Diagnoseinformation auf Vor-Ort-Anzeige

### 12.2.1 Diagnosemeldung

Störungen, die das Selbstüberwachungssystem des Messgeräts erkennt, werden als Diagnosemeldung im Wechsel mit der Messwertanzeige angezeigt.

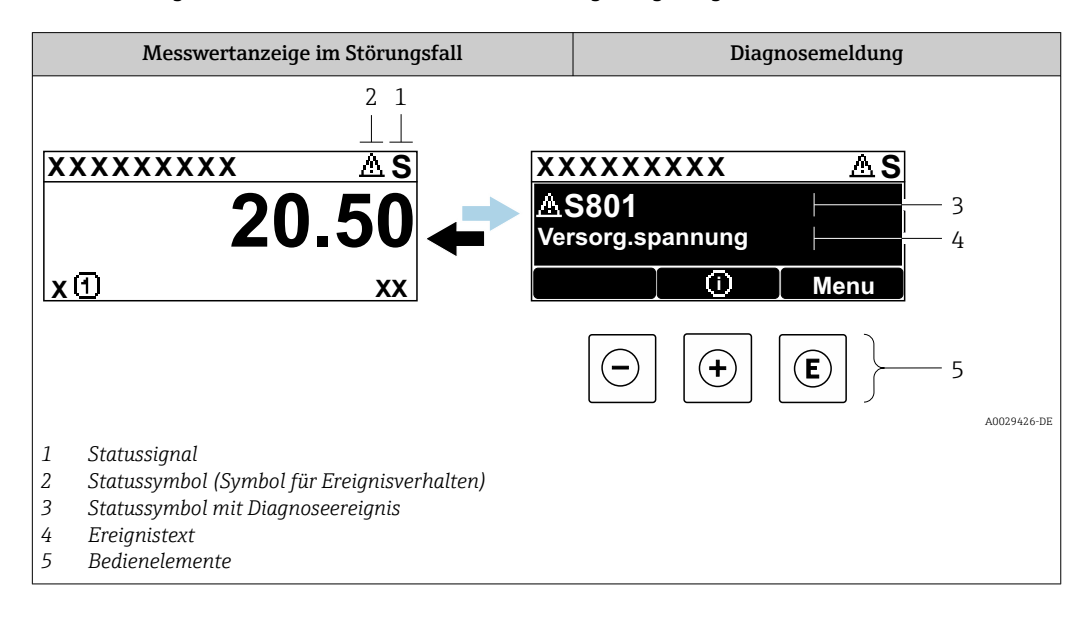

### **Statussignale**

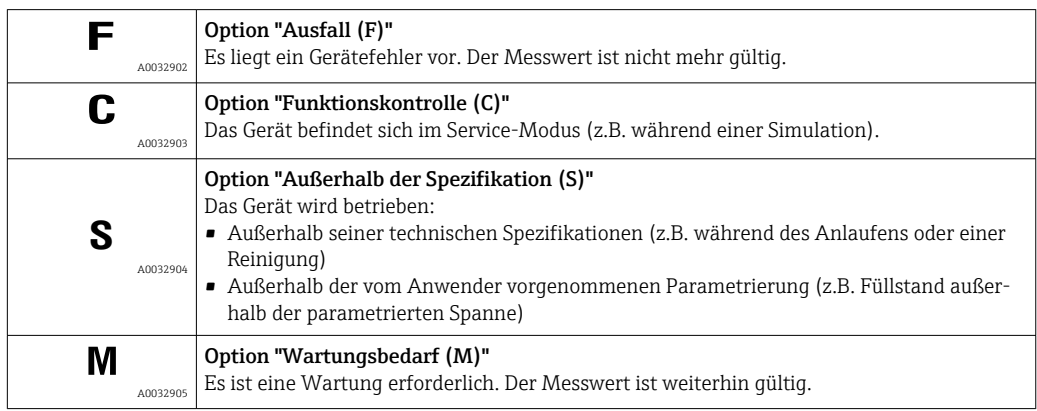

#### Statussymbole (Symbol für Ereignisverhalten)

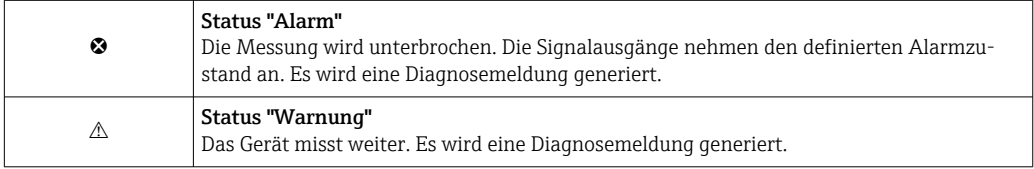

#### Diagnoseereignis und Ereignistext

Die Störung kann mithilfe des Diagnoseereignisses identifiziert werden. Der Ereignistext hilft dabei, indem er einen Hinweis zur Störung liefert. Zusätzlich ist dem Diagnoseereignis das dazugehörige Statussymbol vorangestellt.

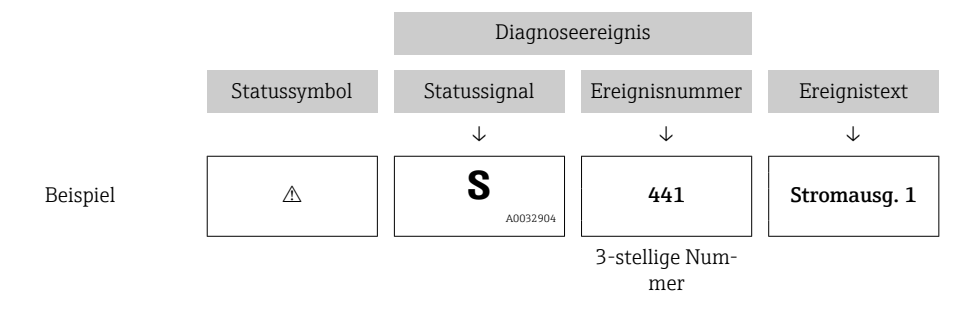

Wenn mehrere Diagnoseereignisse gleichzeitig anstehen, wird nur die Diagnosemeldung mit der höchsten Priorität angezeigt. Weitere anstehende Diagnosemeldungen lassen sich im Untermenü Diagnoseliste anzeigen.

Vergangene Diagnosemeldungen, die nicht mehr anstehen, werden folgendermaßen  $| \cdot |$ angezeigt:

- Auf der Vor-Ort-Anzeige:
	- im Untermenü Ereignis-Logbuch
- In FieldCare:

über die Funktion "Event List / HistoROM

### Bedienelemente

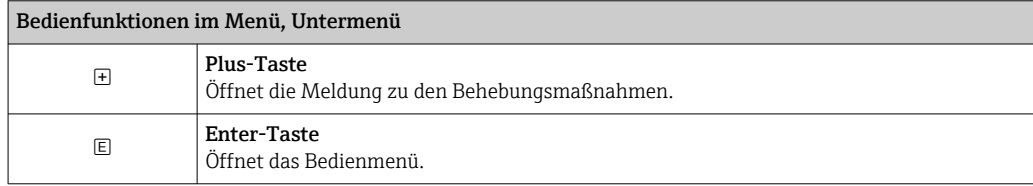

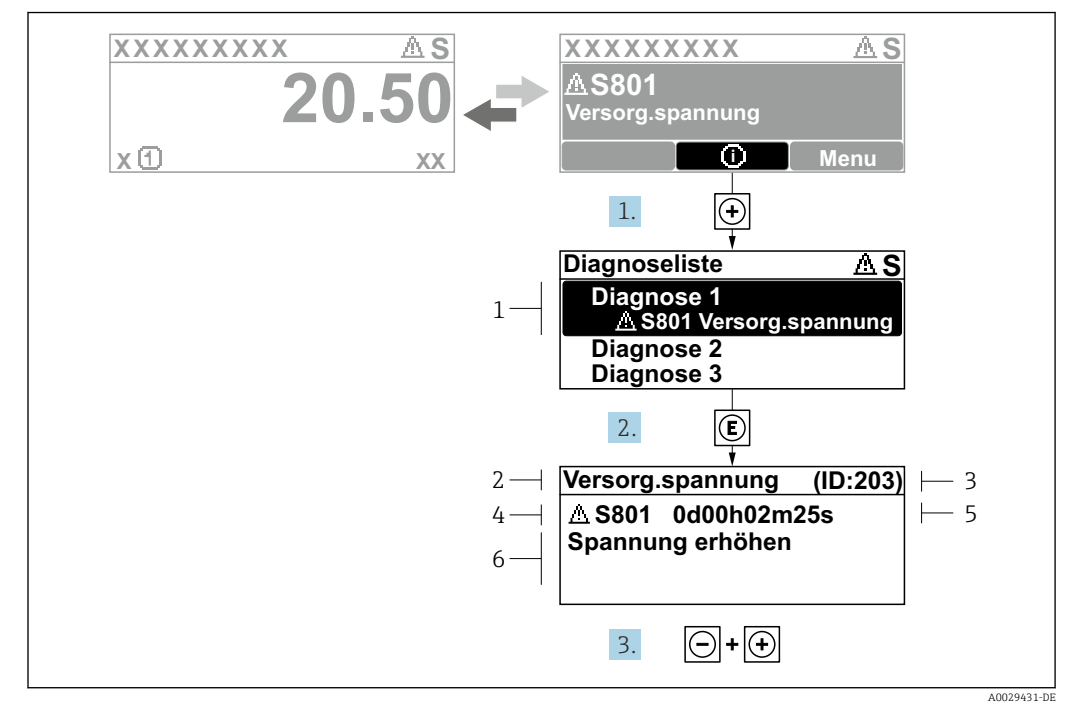

12.2.2 Behebungsmaßnahmen aufrufen

 *25 Meldung zu Behebungsmaßnahmen*

- *1 Diagnoseinformation*
- *2 Kurztext*
- *3 Service-ID*
- *4 Diagnoseverhalten mit Diagnosecode*
- *5 Betriebszeit des Auftretens 6 Behebungsmaßnahmen*
- 

Der Anwender befindet sich in der Diagnosemeldung.

1. E drücken (①-Symbol).

- ← Untermenü Diagnoseliste öffnet sich.
- 2. Das gewünschte Diagnoseereignis mit  $\boxplus$  oder  $\boxminus$  auswählen und  $\boxplus$  drücken.
	- Die Meldung zu den Behebungsmaßnahmen des ausgewählten Diagnoseereignisses öffnet sich.
- 3. Gleichzeitig  $\Box$  +  $\boxplus$  drücken.
	- Die Meldung zu den Behebungsmaßnahmen wird geschlossen.

Der Anwender befindet sich im Menü Diagnose auf einem Diagnoseereignis-Eintrag: z.B in Diagnoseliste oder in Letzte Diagnose.

1. *E* drücken.

- Die Meldung zu den Behebungsmaßnahmen des ausgewählten Diagnoseereignisses öffnet sich.
- 2. Gleichzeitig  $\Box$  +  $\boxplus$  drücken.
	- Die Meldung zu den Behebungsmaßnahmen wird geschlossen.

### 12.3 Diagnoseereignis im Bedientool

Wenn im Gerät ein Diagnoseereignis vorliegt, erscheint links oben im Statusbereich des Bedientools das Statussignal zusammen mit dem dazugehörigen Symbol für Ereignisverhalten gemäß NAMUR NE 107:

- Ausfall (F)
- Funktionskontrolle (C)
- Außerhalb der Spezifikation (S)
- Wartungsbedarf (M)

#### A: Über das Bedienmenü

- 1. Zu Menü Diagnose navigieren.
	- In Parameter Aktuelle Diagnose wird das Diagnoseereignis mit Ereignistext angezeigt.
- 2. Rechts im Anzeigebereich über Parameter Aktuelle Diagnose mit dem Cursor fahren.

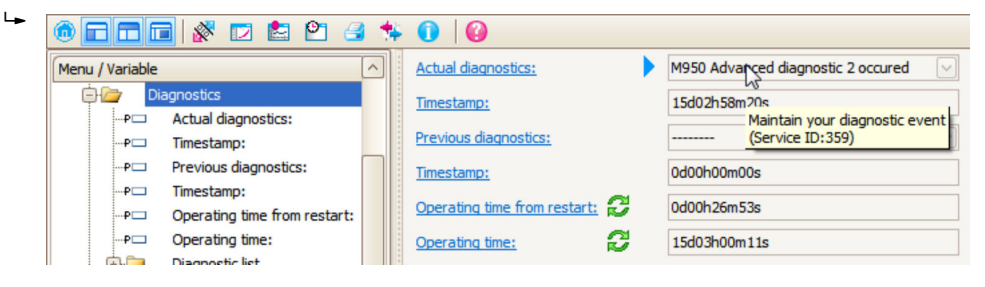

Ein Tooltipp mit Behebungsmaßnahmen zum Diagnoseereignis erscheint.

#### B: Über die Funktion "Erstelle Dokumentation" ("Create Documentation")

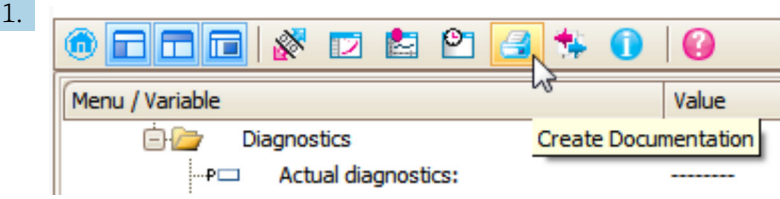

Die Funktion "Erstelle Dokumentation" ("Create Documentation") wählen.

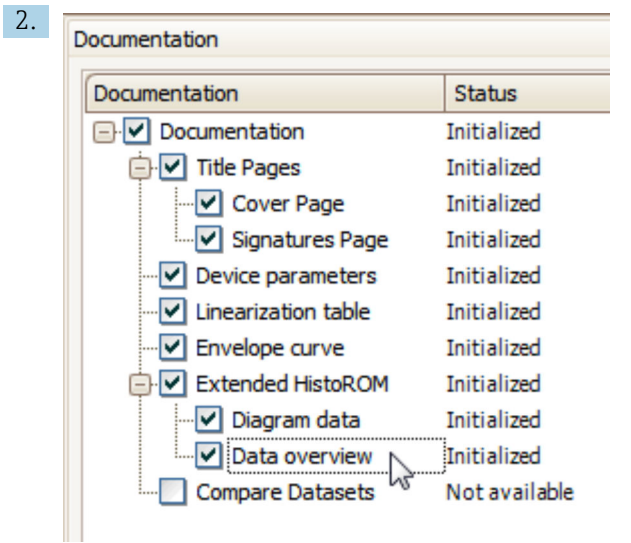

Sicherstellen, dass "Übersicht Daten" ("Data overview") markiert ist.

3. "Speichern ..." ("Save as ..." ) klicken und ein PDF des Protokolls speichern.

 Das Protokoll enthält die Diagnosemeldungen einschließlich Behebungsmaßnahmen.

C: Über die Funktion "Eventliste / Erweitertes HistoROM" ("Eventlist / Extended HistoROM")

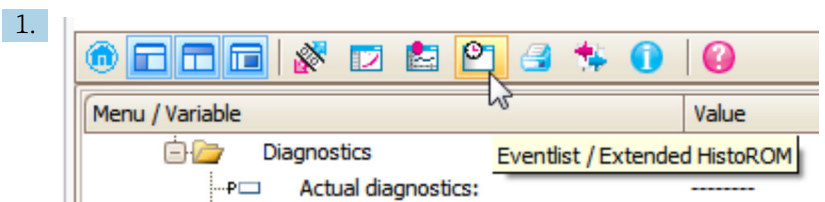

Die Funktion "Eventliste / Erweitertes HistoROM" ("Eventlist / Extended HistoROM") wählen.

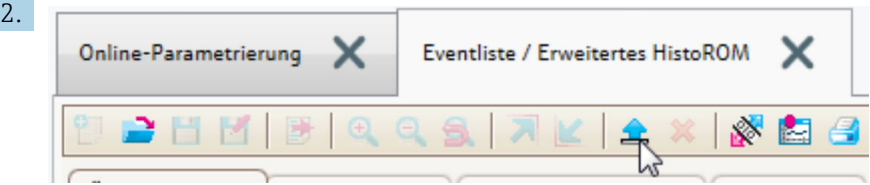

Die Funktion "Lade Eventliste" wählen.

 Die Ereignisliste einschließlich Behebungsmaßnahmen wird im Fenster "Übersicht Daten" ("Data overview") angezeigt.

# 12.4 Diagnoseliste

In Untermenü Diagnoseliste können bis zu 5 aktuell anstehende Diagnosemeldungen angezeigt werden. Wenn mehr als 5 Meldungen anstehen, werden diejenigen mit der höchsten Priorität angezeigt.

#### Navigationspfad

Diagnose → Diagnoseliste

#### Behebungsmaßnahmen aufrufen und schließen

- 1. E drücken.
	- Die Meldung zu den Behebungsmaßnahmen des ausgwählten Diagnoseereignisses öffnet sich.

2. Gleichzeitig  $\Box$  +  $\boxplus$  drücken.

Die Meldung zu den Behebungsmaßnahmen wird geschlossen.

 $\blacksquare$ 

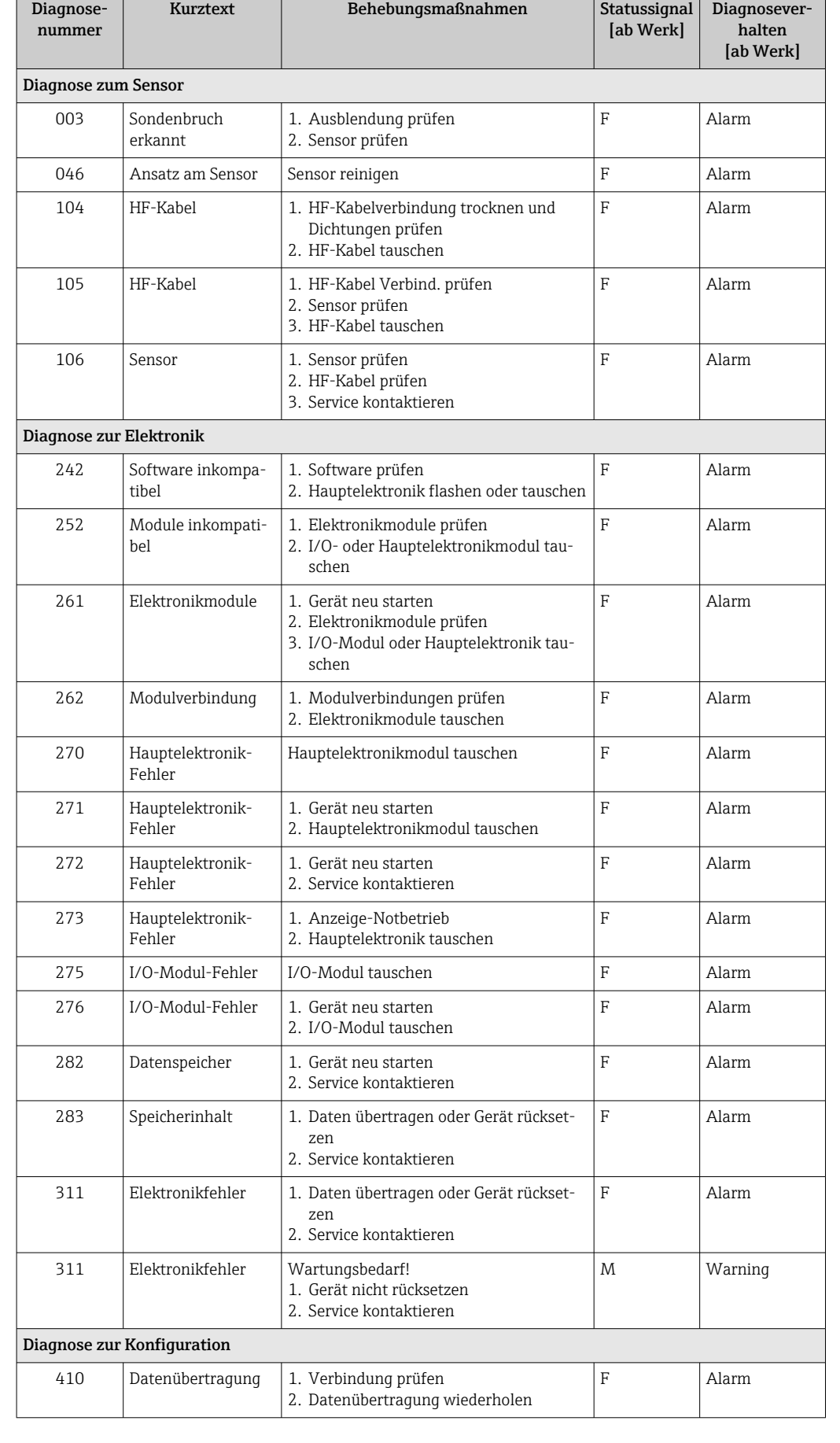

# 12.5 Liste der Diagnoseereignisse

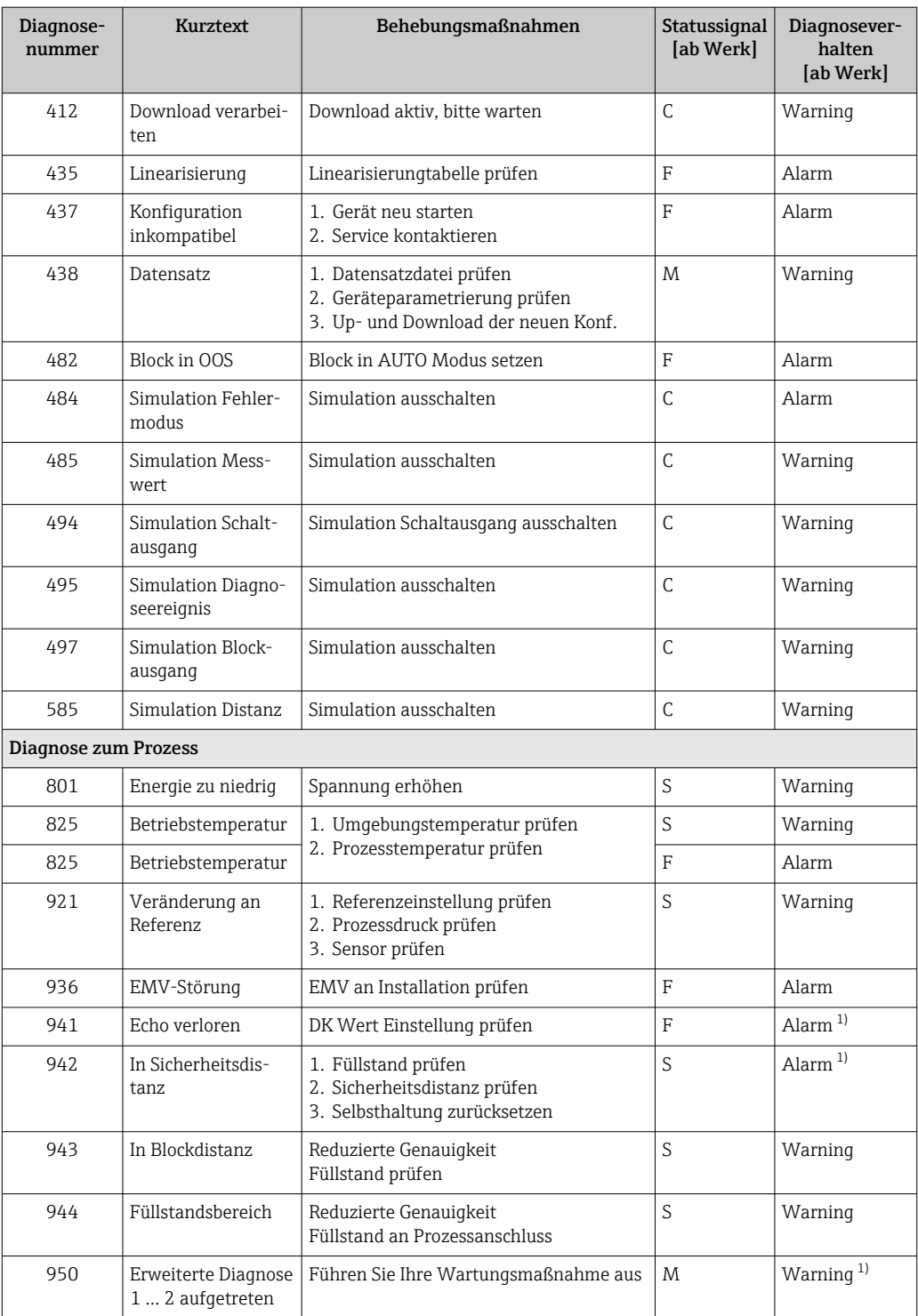

1) Diagnoseverhalten ist änderbar.

# 12.6 Ereignis-Logbuch

### 12.6.1 Ereignishistorie

Eine chronologische Übersicht zu den aufgetretenen Ereignismeldungen bietet das Untermenü **Ereignisliste** <sup>2)</sup>.

#### Navigationspfad

Diagnose → Ereignis-Logbuch → Ereignisliste

Max. 100 Ereignismeldungen können chronologisch angezeigt werden.

Die Ereignishistorie umfasst Einträge zu:

- Diagnoseereignissen
- Informationsereignissen

Jedem Ereignis ist neben der Betriebszeit seines Auftretens noch ein Symbol zugeordnet, ob das Ereignis aufgetreten oder beendet ist:

- Diagnoseereignis
	- $\bullet$ : Auftreten des Ereignisses
- $\blacktriangleright$   $\ominus$ : Ende des Ereignisses
- Informationsereignis

: Auftreten des Ereignisses

#### Behebungsmaßnahmen aufrufen und schließen

1. drücken.

 Die Meldung zu den Behebungsmaßnahmen des ausgwählten Diagnoseereignisses öffnet sich.

2. Gleichzeitig  $\Box$  +  $\boxplus$  drücken.

Die Meldung zu den Behebungsmaßnahmen wird geschlossen.

### 12.6.2 Ereignis-Logbuch filtern

Milhilfe von Parameter Filteroptionen kann bestimmt werden, welche Kategorie von Ereignismeldungen in Untermenü Ereignisliste angezeigt werden.

#### Navigationspfad

Diagnose → Ereignis-Logbuch → Filteroptionen

#### Filterkategorien

- Alle
- Ausfall (F)
- Funktionskontrolle (C)
- Außerhalb der Spezifikation (S)
- Wartungsbedarf (M)
- Information

### 12.6.3 Liste der Informationsereignisse

| Informationsereignis | Ereignistext              |
|----------------------|---------------------------|
| I1000                | (Gerät i.O.)              |
| I1089                | Gerätestart               |
| I1090                | Konfiguration rückgesetzt |
| I1091                | Konfiguration geändert    |

<sup>2)</sup> Dieses Untermenü existiert nur bei Bedienung über Vor-Ort-Anzeige. Bei Bedienung über FieldCare kann die Ereignisliste über die FieldCare-Funktion "Event List / HistoROM" angezeigt werden.

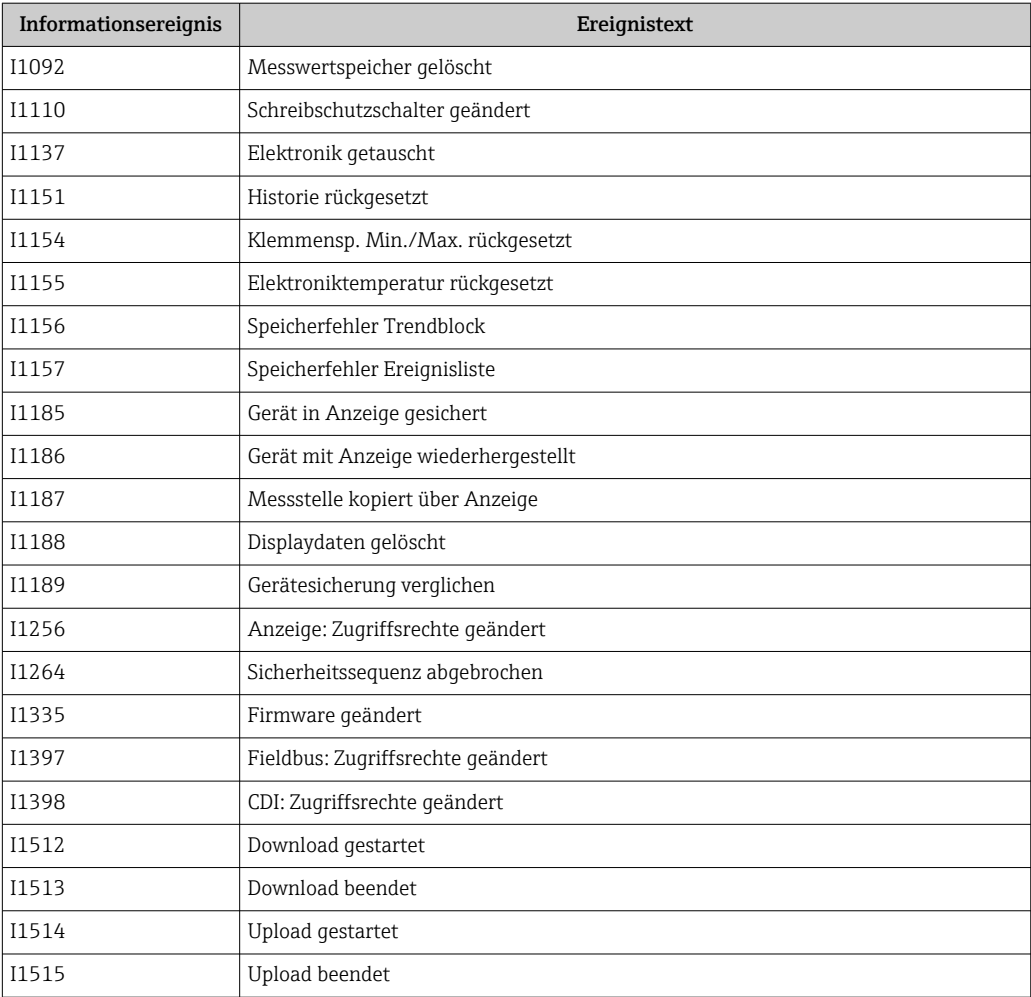

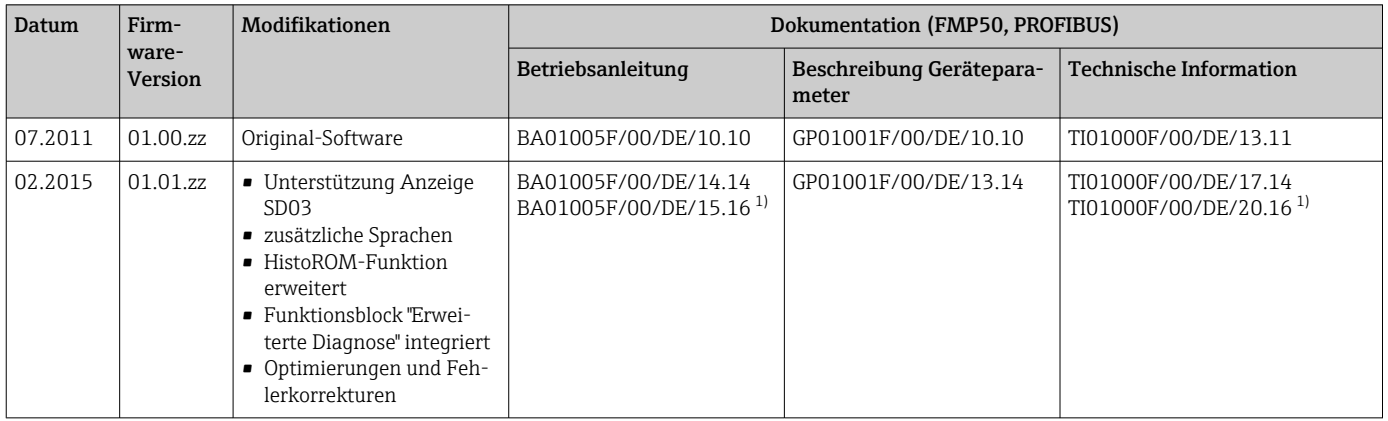

### 12.7 Firmware-Historie

1) Enthält Informationen zu den Heartbeat-Wizards, die in der aktuellen DTM-Version für DeviceCare und FieldCare verfügbar sind.

Über die Produktstruktur kann die Firmware-Version explizit bestellt werden. Hiermit lässt sich sicherstellen, dass die Firmware-Version mit einer geplanten oder in Betrieb befindlichen Systemintegration kompatibel ist.

# 13 Wartung

Es sind grundsätzlich keine speziellen Wartungsarbeiten erforderlich.

# 13.1 Außenreinigung

Bei der Außenreinigung ist darauf zu achten, dass das verwendete Reinigungsmittel die Gehäuseoberfläche und die Dichtungen nicht angreift.

# 13.2 Generelle Reinigungshinweise

Je nach Anwendung können sich Verschmutzungen oder Ablagerungen an der Sonde bilden. Eine dünne gleichmäßige Schicht beeinflusst die Messung wenig. Dicke Schichten können das Signal dämpfen und reduzieren den Messbereich. Stark ungleichmäßige Ansatzbildung oder Anhaftung (z. B. durch Kristallisation), kann zur Fehlmessung führen. In diesen Fällen ein berührungsloses Messprinzip verwenden, oder die Sonde regelmäßig auf Verschmutzung prüfen.

Reinigung mit Natronlauge (z. B. bei CIP-Vorgängen): bei einer Benetzung der Einkopplung können größere Messabweichungen entstehen, als unter Referenzbedingungen. Eine Benetzung kann zu temporären Fehlmessungen führen.

# 14 Reparatur

# 14.1 Allgemeine Hinweise

### 14.1.1 Reparaturkonzept

Das Endress+Hauser-Reparaturkonzept sieht vor, dass die Geräte modular aufgebaut sind und Reparaturen durch den Endress+Hauser-Service oder durch entsprechend geschulte Kunden durchgeführt werden können.

Ersatzteile sind jeweils zu sinnvollen Kits mit einer zugehörigen Austauschanleitung zusammengefasst.

Für weitere Informationen über Service und Ersatzteile wenden Sie sich bitten an den Endress+Hauser-Service.

### 14.1.2 Reparatur von Ex-zertifizierten Geräten

### **A WARNUNG**

#### Einschränkung der elektrischen Sicherheit durch falsche Reparatur! Explosionsgefahr!

- ‣ Reparatur von Ex-zertifizierten Geräten durch den Endress+Hauser Service oder durch sachkundiges Personal gemäß den nationalen Vorschriften durchführen lassen.
- ‣ Entsprechende einschlägige Normen, nationale Ex-Vorschriften, Sicherheitshinweise und Zertifikate beachten.
- ‣ Nur Original-Ersatzteile von Endress+Hauser verwenden.
- ‣ Gerätebezeichnung auf dem Typenschild beachten. Nur Teile durch gleiche Teile ersetzen.
- ‣ Reparaturen gemäß Anleitung durchführen.
- ‣ Nur der Endress+Hauser Service ist berechtigt, ein zertifiziertes Gerät in eine andere zertifizierte Variante umzubauen.

### 14.1.3 Austausch von Elektronikmodulen

Nach dem Austausch von Elektronikmodulen ist kein Neuabgleich des Geräts erforderlich, da die Parameter im HistoROM innerhalb des Gehäuses gespeichert sind. Beim Austausch der Hauptelektronik kann es erforderlich sein, eine neue Störechoausblendung aufzunehmen.

### 14.1.4 Austausch eines Geräts

Nach dem Austausch eines kompletten Gerätes können die Parameter auf eine der folgenden Methoden wieder ins Gerät gespielt werden:

- Über das Anzeigemodul Voraussetzung: Die Konfiguration des alten Gerätes wurde zuvor im Anzeigemodul gespeichert.
- Über FieldCare

Voraussetzung: Die Konfiguration des alten Gerätes wurde zuvor über FieldCare im Computer gespeichert.

Es kann weiter gemessen werden, ohne einen neuen Abgleich durchzuführen. Nur eine Störechoausblendung muss gegebenenfalls neu durchgeführt werden.

# 14.2 Ersatzteile

- Einige austauschbare Messgerät-Komponenten sind durch ein Ersatzteiltypenschild gekennzeichnet. Dieses enthält Informationen zum Ersatzteil.
- Im Anschlussraumdeckel des Messgeräts befindet sich ein Ersatzteiltypenschild, das folgende Angaben enthält:
	- Eine Auflistung der wichtigsten Ersatzteile zum Messgerät inklusive ihrer Bestellinformation.
	- Die URL zum *W@M Device Viewer* [\(www.endress.com/deviceviewer](http://www.endress.com/deviceviewer)): Dort werden alle Ersatzteile zum Messgerät inklusive Bestellcode aufgelistet und lassen sich bestellen. Wenn vorhanden steht auch die dazugehörige Einbauanleitung zum Download zur Verfügung.

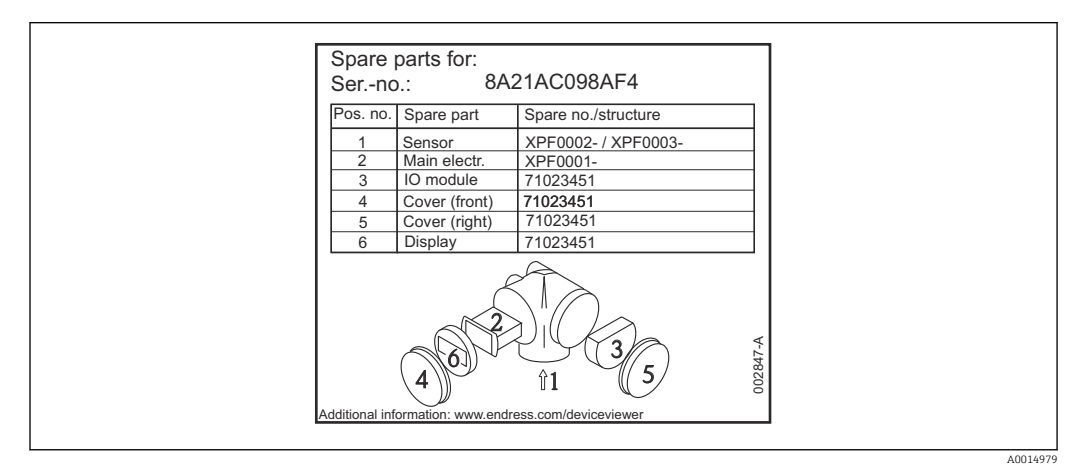

 *26 Beispiel für Ersatzteiltypenschild im Anschlussraumdeckel*

Messgerät-Seriennummer: H.

- Befindet sich auf dem Geräte- und Ersatzteil-Typenschild.
- Lässt sich über Parameter "Seriennummer" im Untermenü "Geräteinformation" auslesen.

### 14.3 Rücksendung

Die Anforderungen für eine sichere Rücksendung können je nach Gerätetyp und landesspezifischer Gesetzgebung unterschiedlich sein.

1. Informationen auf der Internetseite einholen:

http://www.endress.com/support/return-material

- ← Region wählen.
- 2. Das Gerät bei einer Reparatur, Werkskalibrierung, falschen Lieferung oder Bestellung zurücksenden.

### 14.4 Entsorgung

# $\boxtimes$

Gemäß der Richtlinie 2012/19/EU über Elektro- und Elektronik-Altgeräte (WEEE) ist das Produkt mit dem abgebildeten Symbol gekennzeichnet, um die Entsorgung von WEEE als unsortierten Hausmüll zu minimieren. Gekennzeichnete Produkte nicht als unsortierter Hausmüll entsorgen, sondern zu den gültigen Bedingungen an den Hersteller zurückgeben.

# 15 Zubehör

# 15.1 Gerätespezifisches Zubehör

### 15.1.1 Wetterschutzhaube

Die Wetterschutzhaube kann zusammen mit dem Gerät über die Produktstruktur "Zubehör beigelegt" bestellt werden.

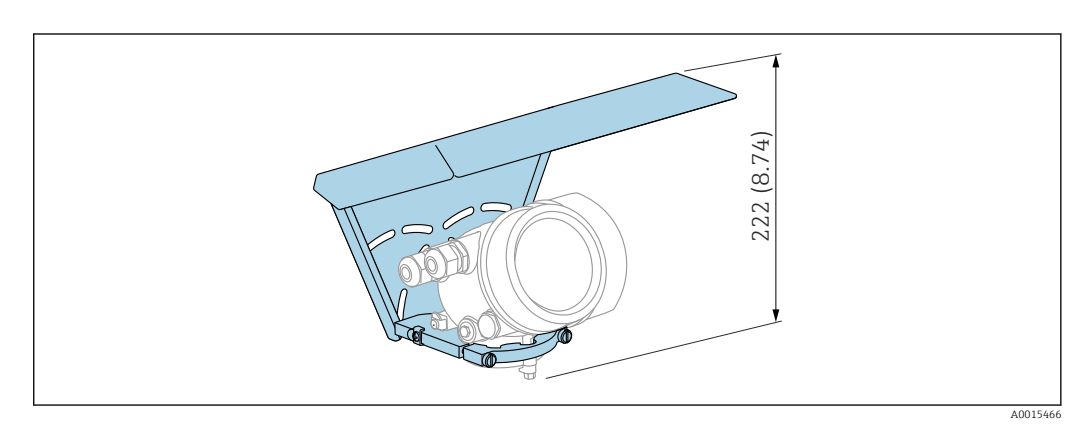

 *27 Bauhöhe. Maßeinheit mm (in)*

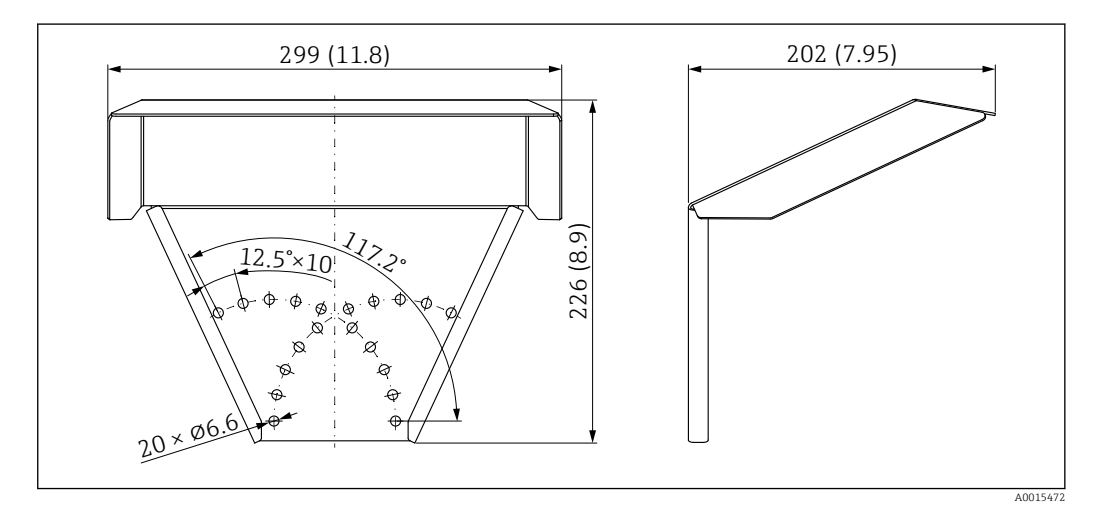

 *28 Abmessungen. Maßeinheit mm (in)*

Material 316L Bestellnummer Zubehör: 71162242

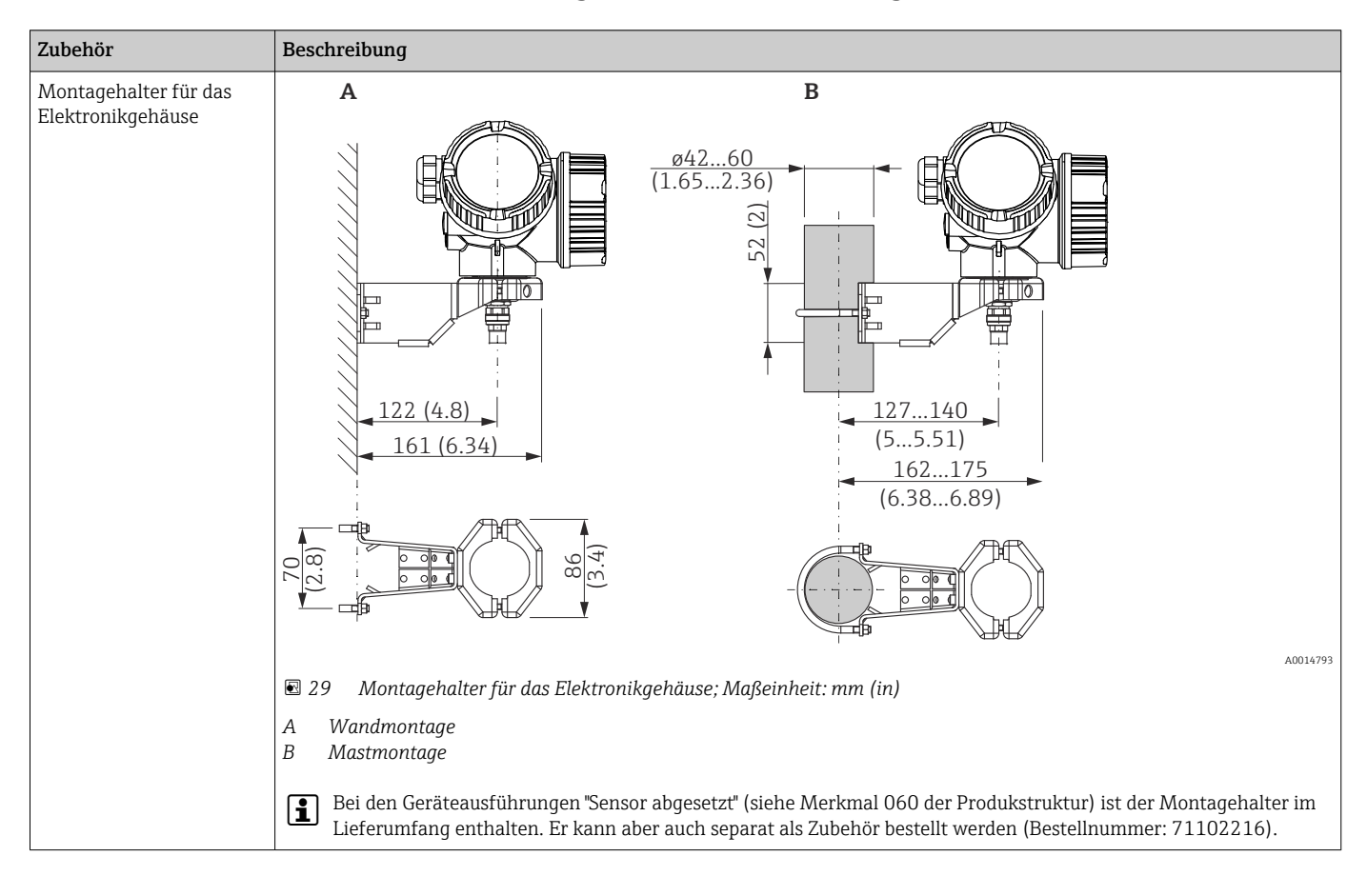

15.1.2 Montagehalter für Elektronikgehäuse

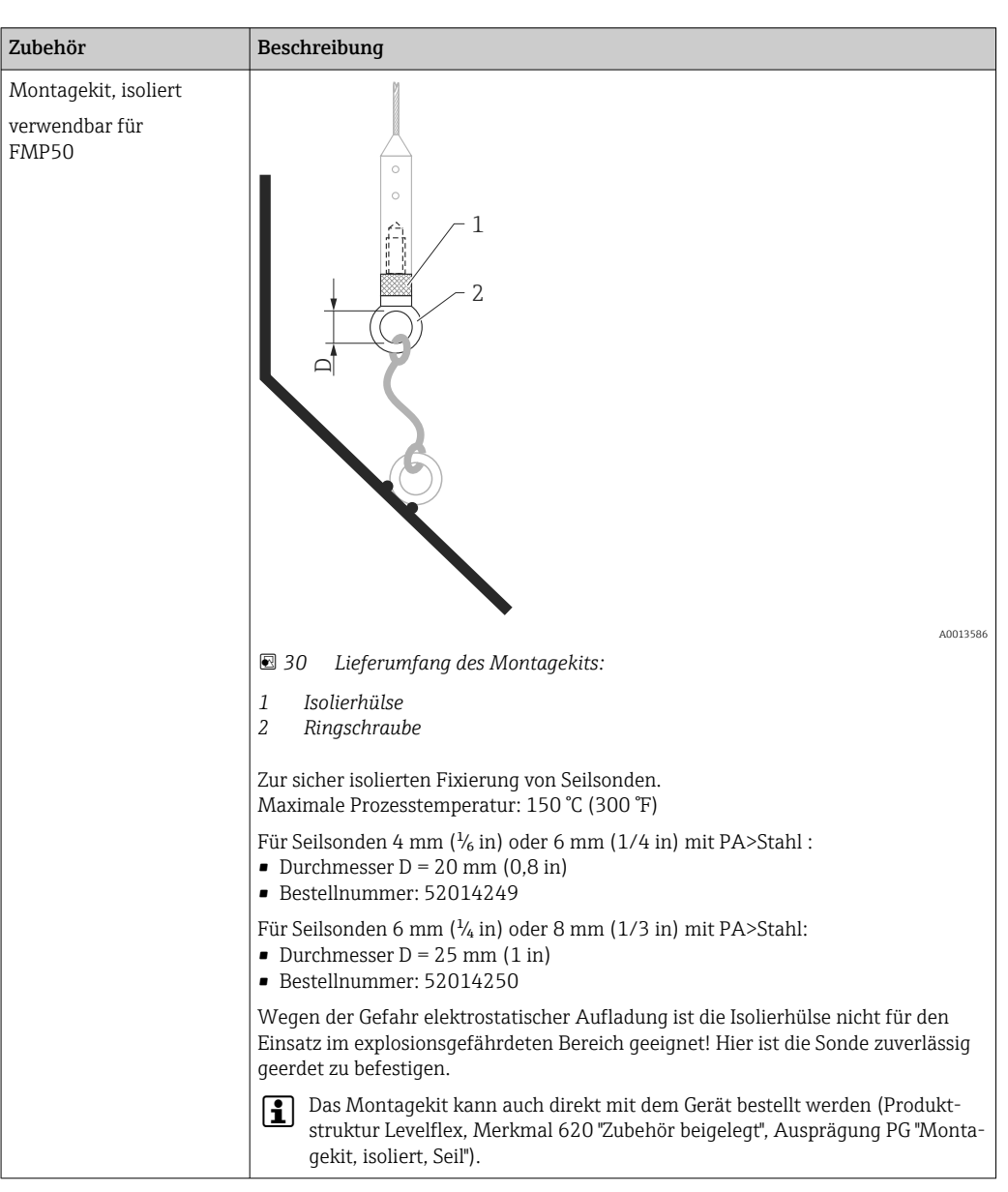

# 15.1.3 Montagekit, isoliert

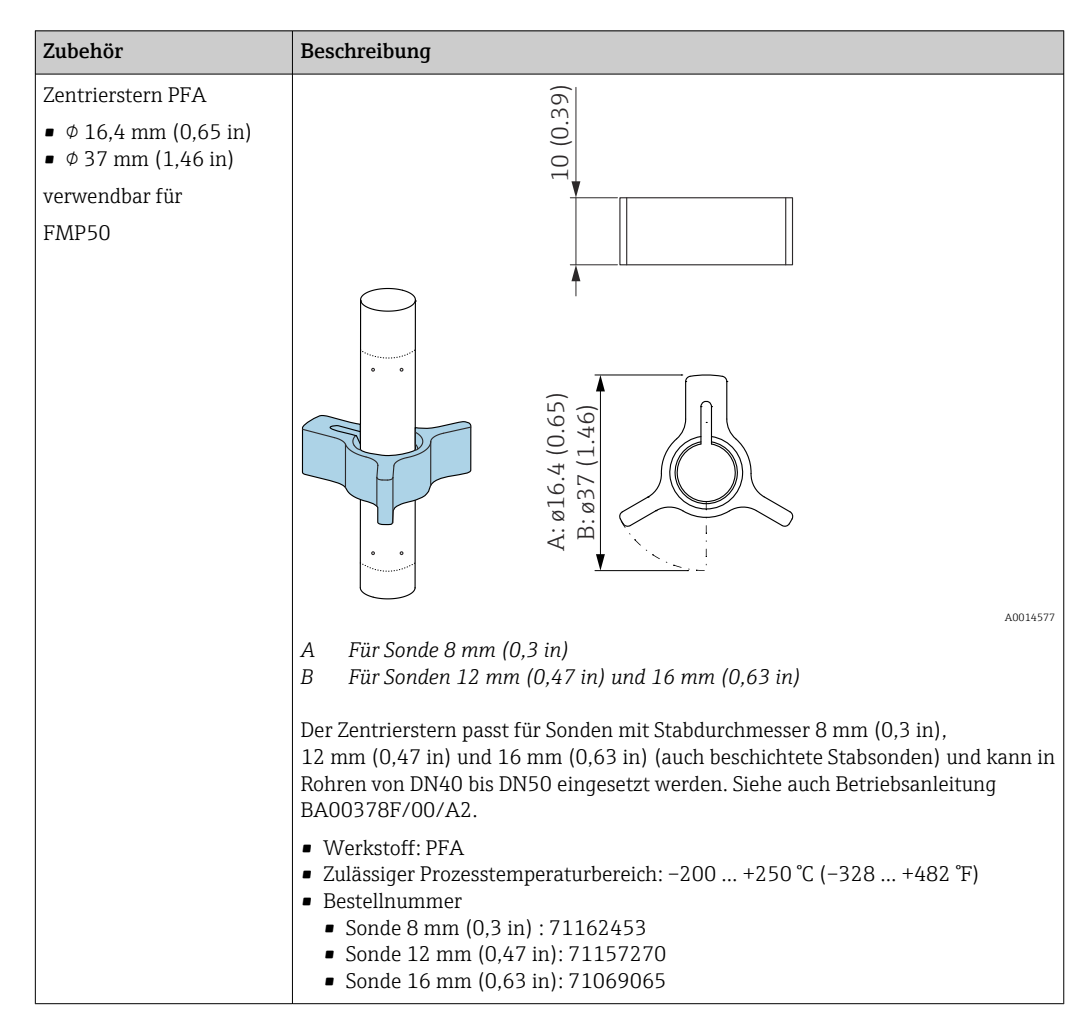

### 15.1.4 Zentrierstern

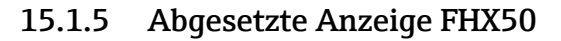

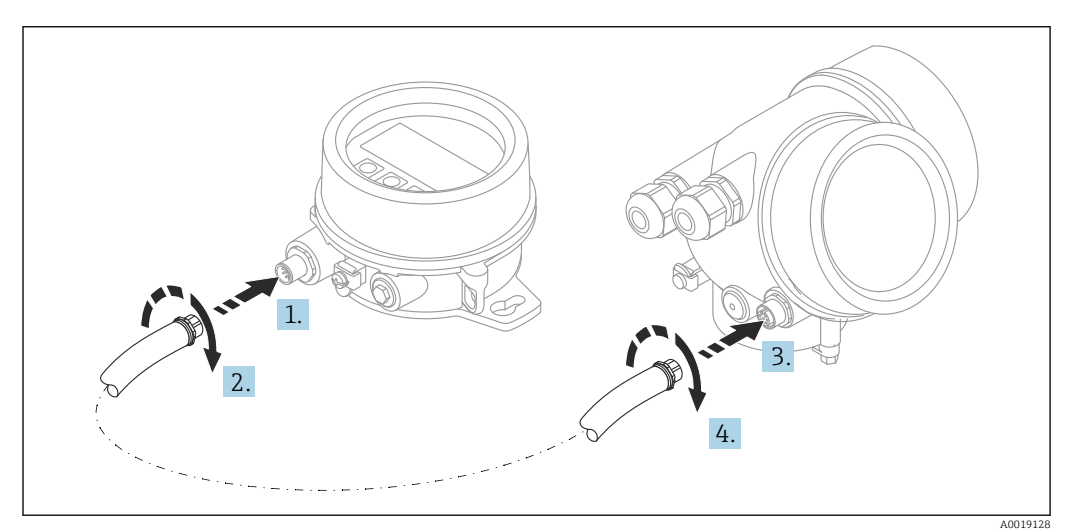

### Technische Daten

- Werkstoff:
	- Kunststoff PBT
	- 316L/1.4404
	- Aluminium
- Schutzart: IP68 / NEMA 6P und IP66 / NEMA 4x
- Passend für die Anzeigemodule:
	- SD02 (Drucktasten)
	- SD03 (Touch control)
- Verbindungskabel:
	- Mitgeliefertes Kabel bis 30 m (98 ft)
	- Kundenseitiges Standardkabel bis 60 m (196 ft)
- Umgebungstemperatur: –40 … 80 °C (–40 … 176 °F)

#### Bestellinformationen

• Wenn die abgesetzte Anzeige verwendet werden soll, muss das Gerät in der Ausführung "Vorbereitet für Anzeige FHX50" bestellt werden.

Beim FHX50 muss unter "Ausführung Messgerät" die Option "Vorbereitet für Anzeige FHX50" gewählt werden.

- Wenn ein Messgerät nicht in der Ausführung "Vorbereitet für Anzeige FHX50" bestellt wurde und mit einem FHX50 nachgerüstet werden soll, muss bei FHX50 unter "Ausführung Messgerät" die Ausprägung "Nicht vorbereitet für Anzeige FHX50" bestellt werden. In diesem Fall wird zusammen mit dem FHX50 ein Nachrüstsatz für das Gerät geliefert, mit dem dieses für die Verwendung des FHX50 vorbereitet werden kann.
	- Bei Transmittern mit Zulassung kann die Verwendung des FHX50 eingeschränkt sein. Ein Gerät darf nur dann mit FHX50 nachgerüstet werden, wenn in den zugehörigen Sicherheitshinweisen (XA) unter *Grundspezifikationen*, "Anzeige, Bedienung" die Option "Vorbereitet für FHX50" aufgeführt ist.

Zusätzlich die Sicherheitshinweise (XA) des FHX50 beachten.

Kein Nachrüsten bei Transmittern mit:

- Zulassung für den Einsatz in Bereichen mit brennbaren Stäuben (Staub-Ex-Zulassung)
- Zündschutzart Ex nA

Für Einzelheiten: Dokument "Sonderdokumentation" SD01007F

### 15.1.6 Überspannungsschutz

Der Überspannungsschutz für 2-Leiter-Geräte kann zusammen mit dem Gerät über die Produktstruktur "Zubehör montiert" bestellt werden.

Der Überspannungsschutz kann für 2-Leiter-Geräte verwendet werden.

- 1-Kanal-Geräte OVP10
- 2-Kanal-Geräte OVP20

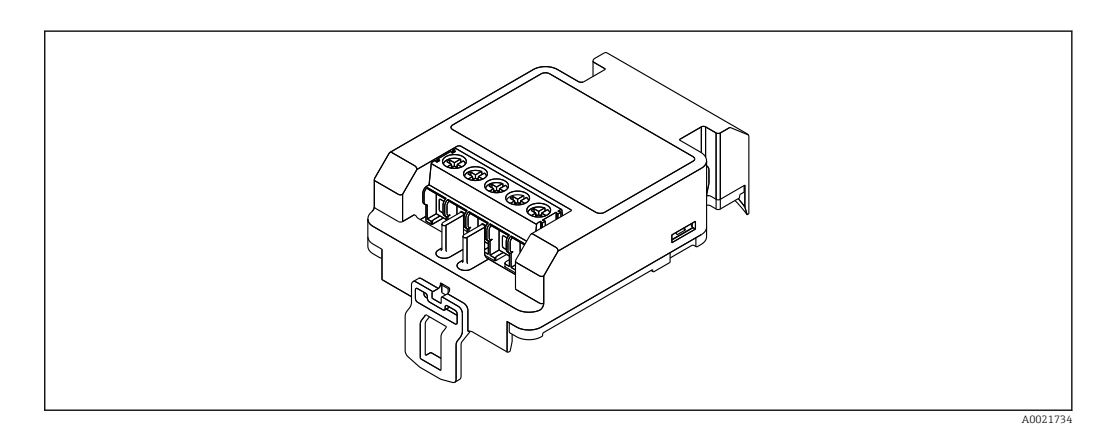

### Technische Daten

- Widerstand pro Kanal:  $2 \times 0.5 \Omega_{\text{max}}$
- Schwellengleichspannung: 400 … 700 V
- Schwellenstoßspannung: < 800 V
- Kapazität bei 1 MHz: < 1,5 pF
- Nennableitstrom (8/20 μs): 10 kA
- Passend für Leiterquerschnitte: 0,2 … 2,5 mm<sup>2</sup> (24 … 14 AWG)

#### Bei Nachrüstung:

- Bestellnummer für 1-Kanal-Geräte (OVP10): 71128617
- Bestellnummer für 2-Kanal-Geräte (OVP20): 71128619
- Abhängig von der Zulassung des Transmitters kann die Verwendung des OVP-Moduls eingeschränkt sein. Ein Gerät darf nur dann mit dem OVP-Modul nachgerüstet werden, wenn in den zugehörigen Sicherheitshinweisen (XA) unter *Optionale Spezifikationen* die Option *NA* (Überspannungsschutz) aufgeführt ist.
- Damit bei Verwendung des Überspannungsschutzmoduls die nötigen Sicherheitsabstände eingehalten werden, muss bei Nachrüstung auch der Gehäusedeckel ausgetauscht werden.

Abhängig vom Gehäusetyp kann der passende Deckel unter folgender Bestellnummer bestellt werden:

- Gehäuse GT18: 71185516
- Gehäuse GT19: 71185518
- Gehäuse GT20: 71185517

Für Einzelheiten: Dokument "Sonderdokumentation" SD01090F m

### 15.1.7 Bluetoothmodul BT10 für HART-Geräte

Das Bluetoothmodul BT10 kann zusammen mit dem Gerät über die Produktstruktur "Zubehör montiert" bestellt werden.

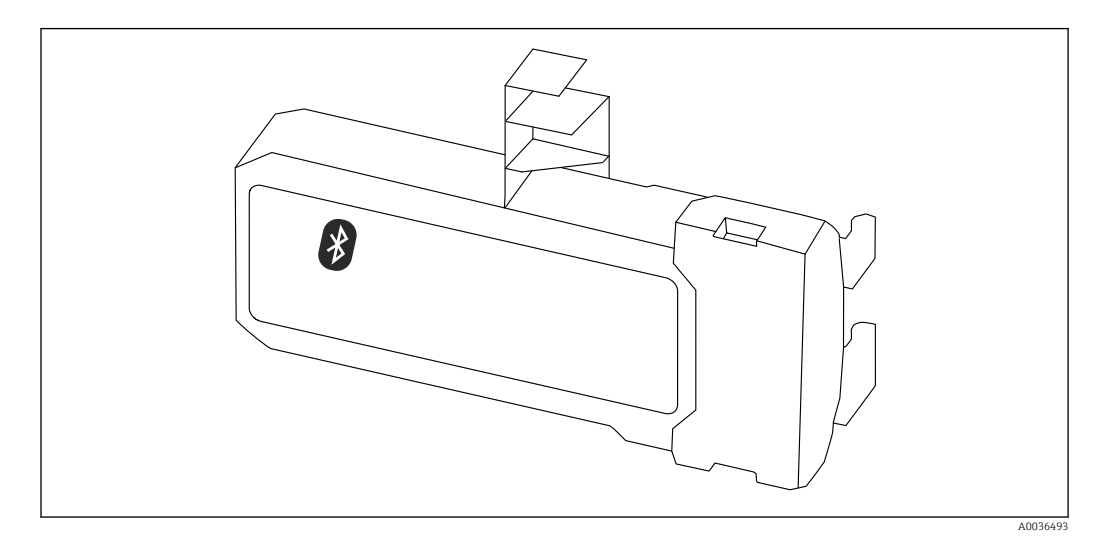

#### Technische Daten

- Einfache und schnelle Einrichtung über SmartBlue (App)
- Keine zusätzlichen Werkzeuge oder Adapter erforderlich
- Signalkurve über SmartBlue (App)
- Verschlüsselte Single Point-to-Point Datenübertragung (Fraunhofer-Institut getestet) und passwortgeschützte Kommunikation via Bluetooth® wireless technology
- Reichweite unter Referenzbedingungen:
- > 10 m (33 ft)
- Bei Verwendung des Bluetooth-Moduls erhöht sich die minimale Versorgungsspannung des Geräts um bis zu 3 V.

#### Bei Nachrüstung:

- Bestellnummer: 71377355
- Abhängig von der Zulassung des Transmitters kann die Verwendung des Bluetoothmodul eingeschränkt sein. Ein Gerät darf nur dann mit dem Bluetoothmodul nachgerüstet werden, wenn in den zugehörigen Sicherheitshinweisen (XA) unter *Optionale Spezifikationen* die Option *NF* (Bluetoothmodul) aufgeführt ist.

Für Einzelheiten: Dokument "Sonderdokumentation" SD02252F m

### 15.2 Kommunikationsspezifisches Zubehör

#### Commubox FXA291

Verbindet Endress+Hauser Feldgeräte mit CDI-Schnittstelle (= Endress+Hauser Common Data Interface) und der USB-Schnittstelle eines Computers oder Laptops Bestellnummer: 51516983

Für Einzelheiten: Dokument "Technische Information" TI00405C

# 15.3 Servicespezifisches Zubehör

#### DeviceCare SFE100

Konfigurationswerkzeug für HART-, PROFIBUS- und FOUNDATION Fieldbus-Feldgeräte

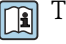

Technische Information TI01134S

### FieldCare SFE500

FDT-basiertes Anlagen-Asset-Management-Tool

Es kann alle intelligenten Feldeinrichtungen in Ihrer Anlage konfigurieren und unterstützt Sie bei deren Verwaltung. Durch Verwendung von Statusinformationen stellt es darüber hinaus ein einfaches, aber wirkungsvolles Mittel dar, deren Zustand zu kontrollieren.

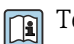

Technische Information TI00028S

# 15.4 Systemkomponenten

#### Bildschirmschreiber Memograph M

Der Bildschirmschreiber Memograph M liefert Informationen über alle relevanten Prozessgrößen. Messwerte werden sicher aufgezeichnet, Grenzwerte überwacht und Messstellen analysiert. Die Datenspeicherung erfolgt im 256 MB großen internen Speicher und zusätzlich auf SD-Karte oder USB-Stick.

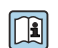

Technische Information TI00133R und Betriebsanleitung BA00247R

# 16 Bedienmenü

# 16.1 Übersicht Bedienmenü (Vor-Ort-Anzeige)

*Navigation* **a** Bedienmenü

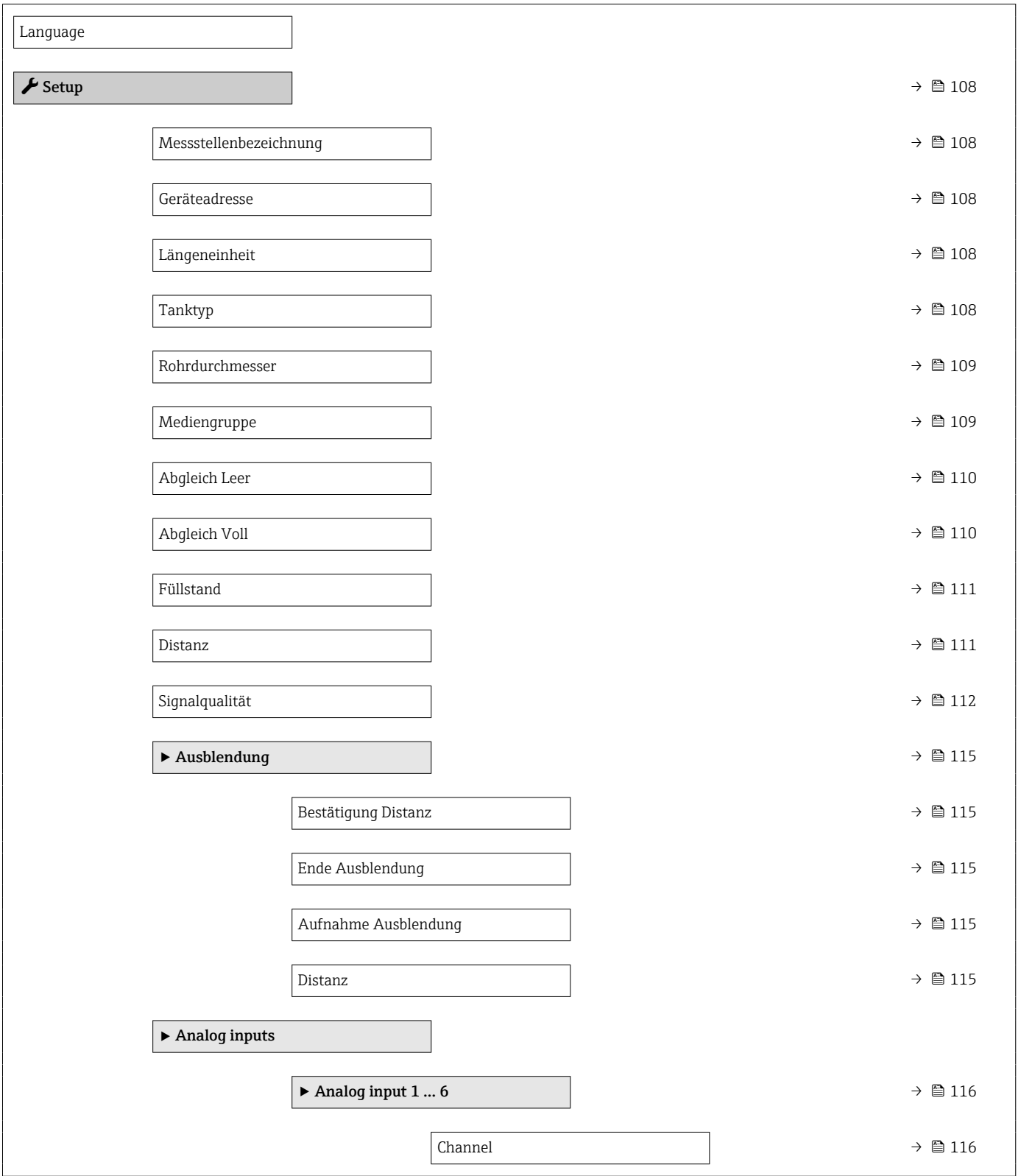

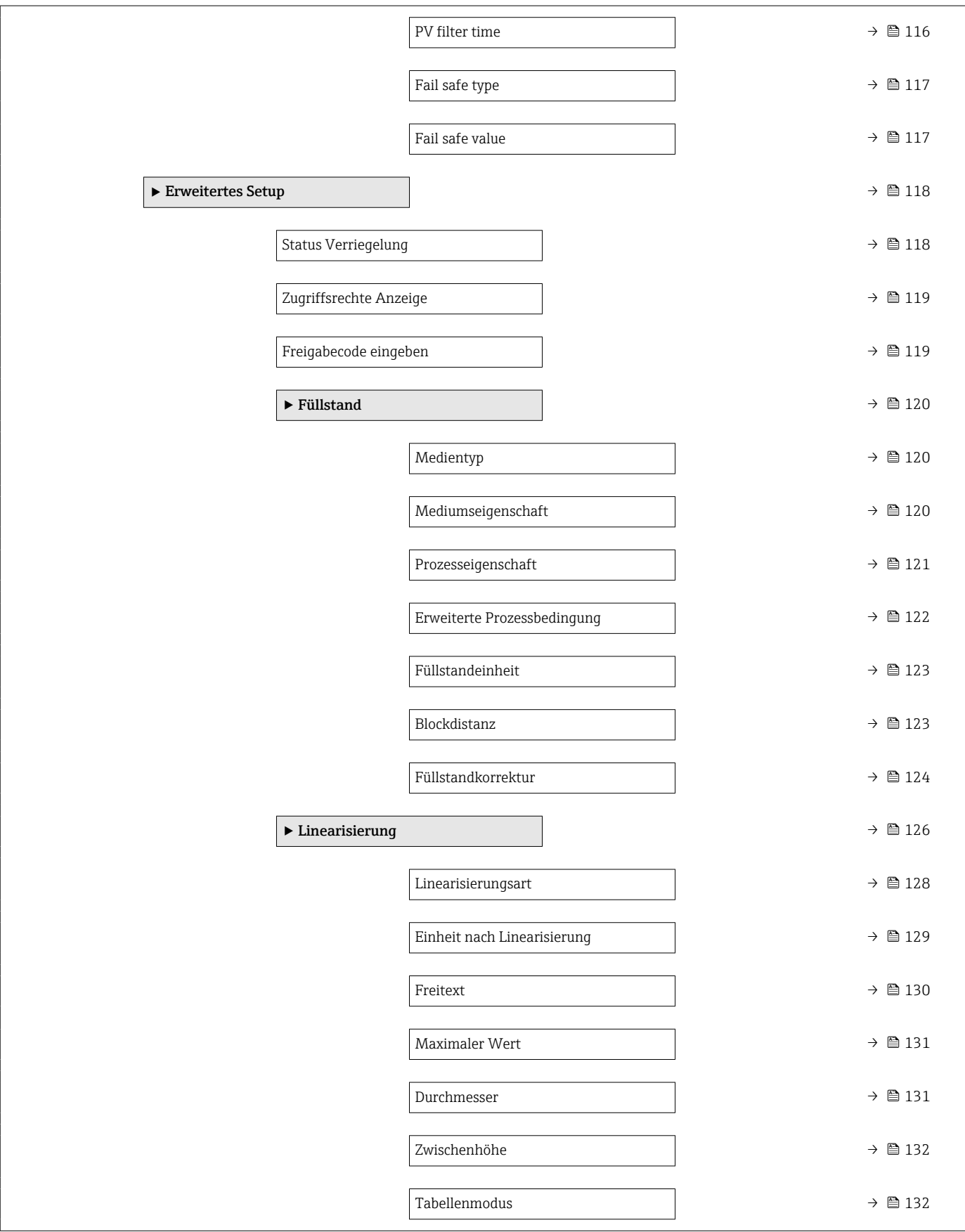

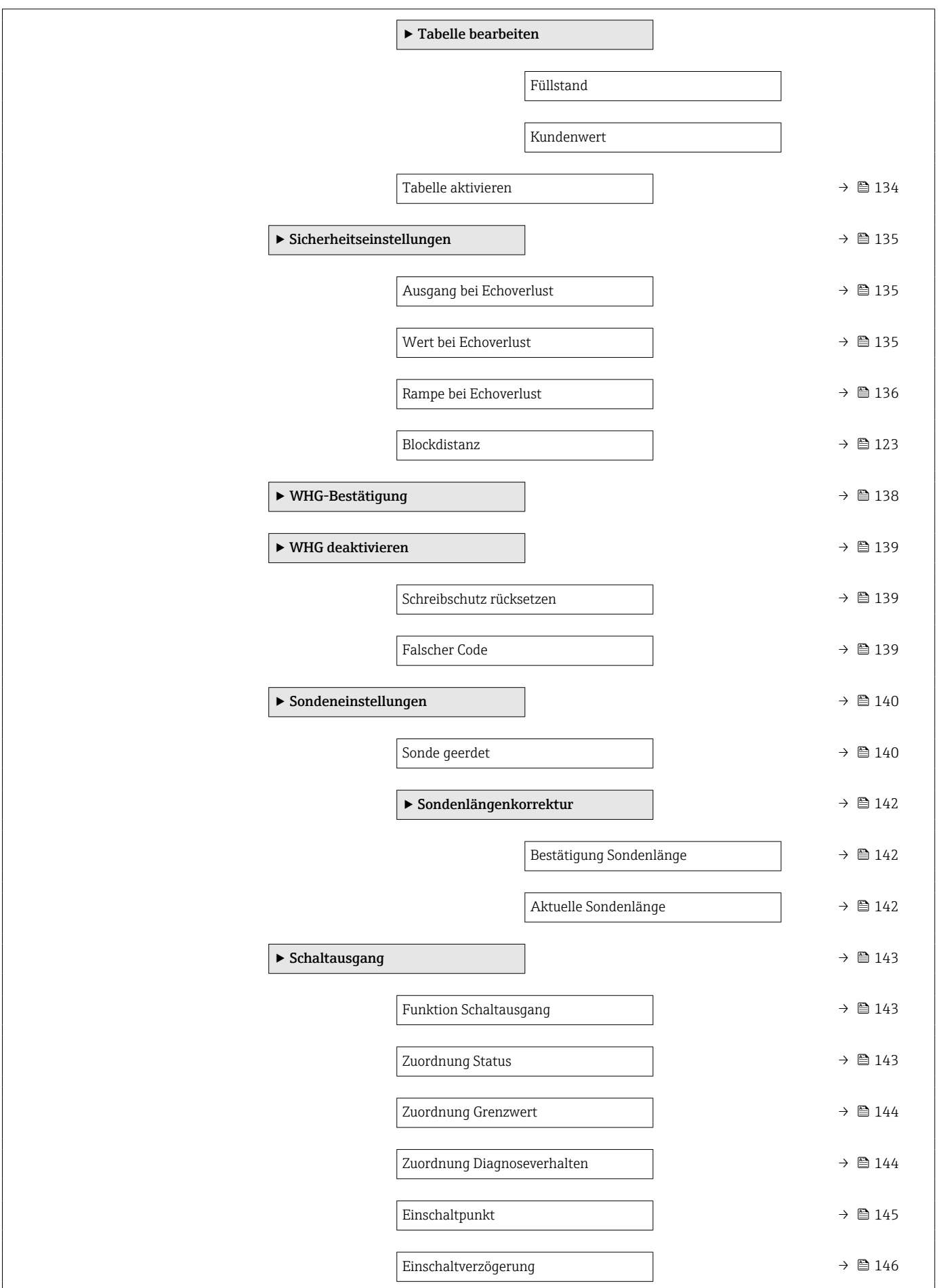

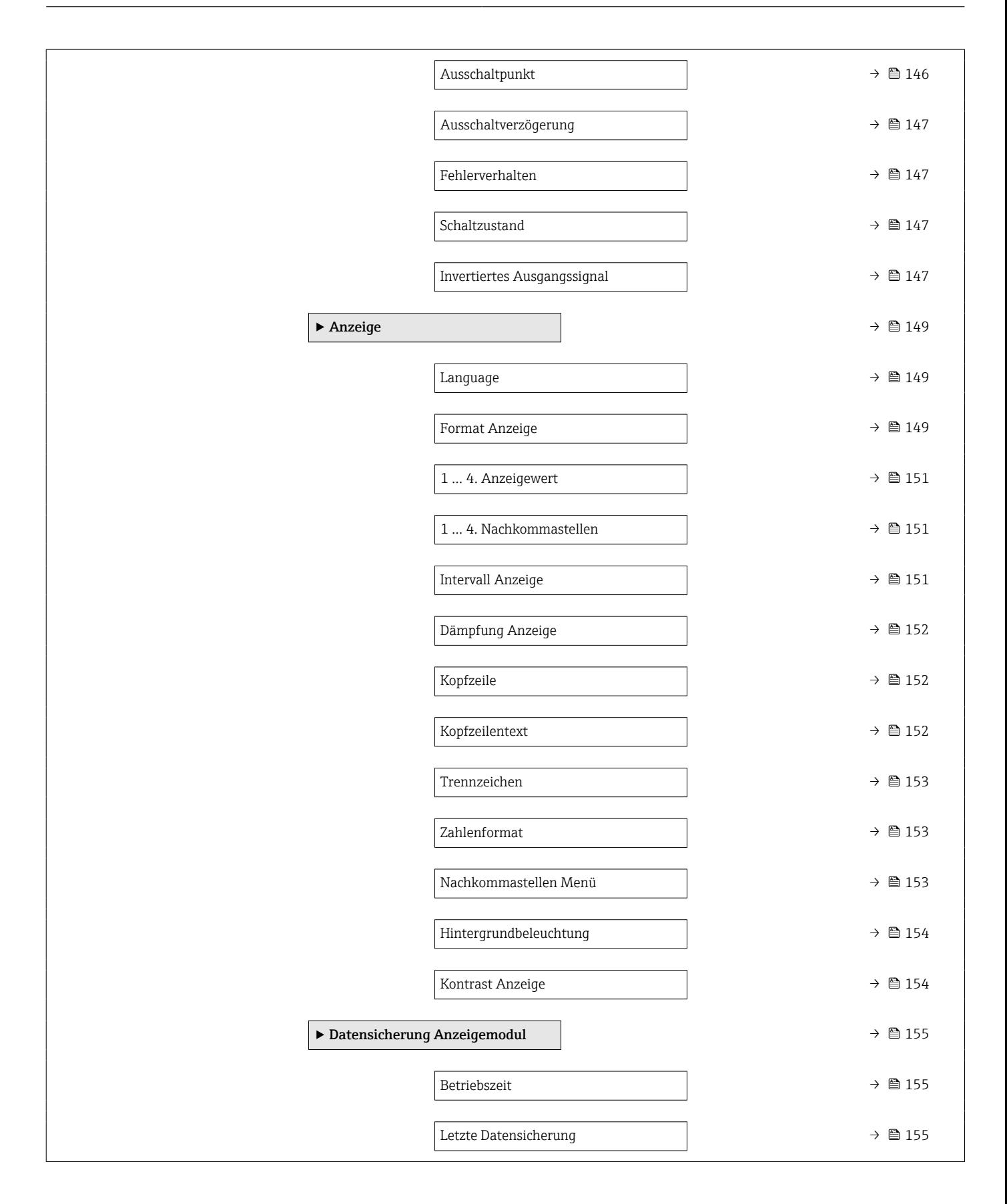

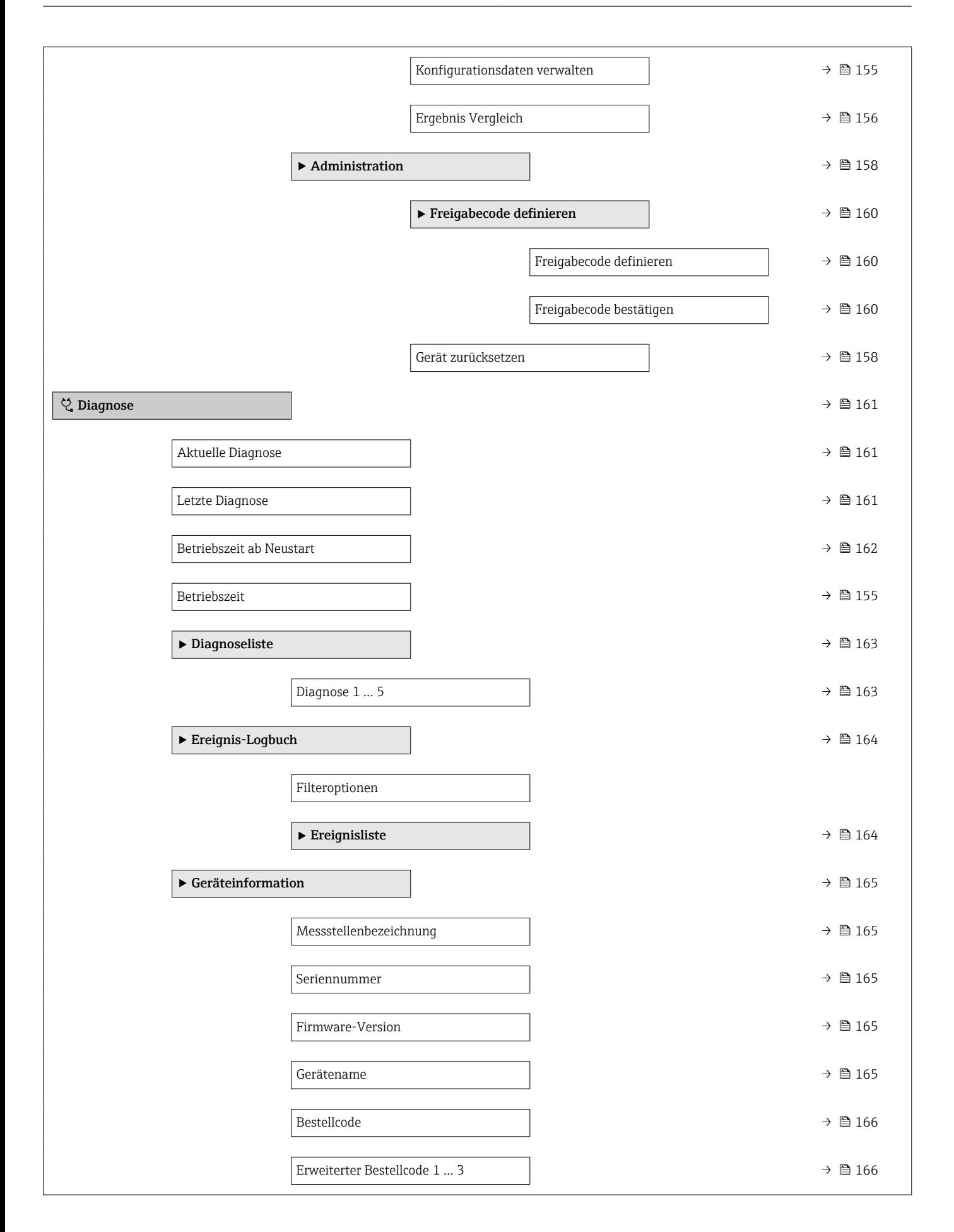

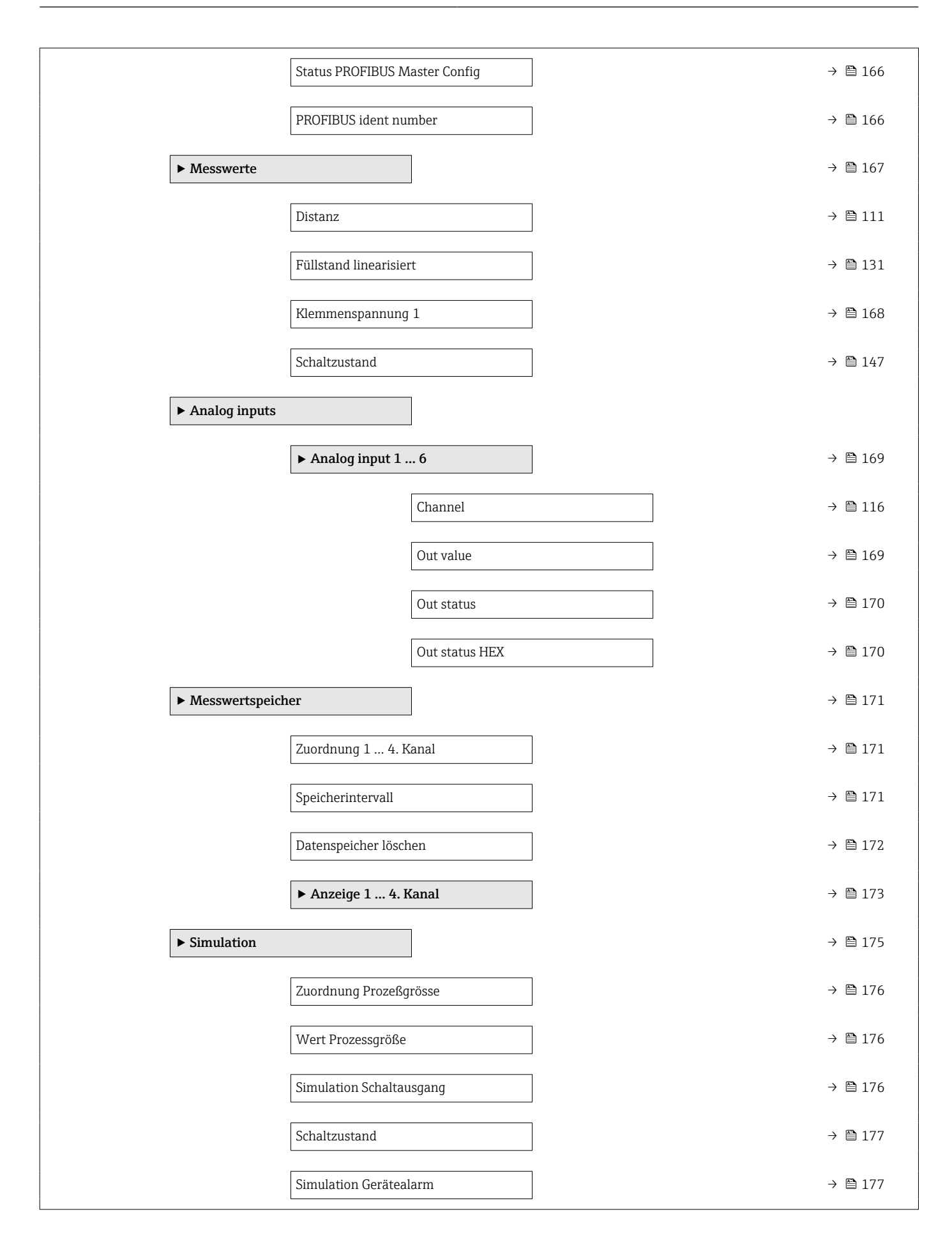

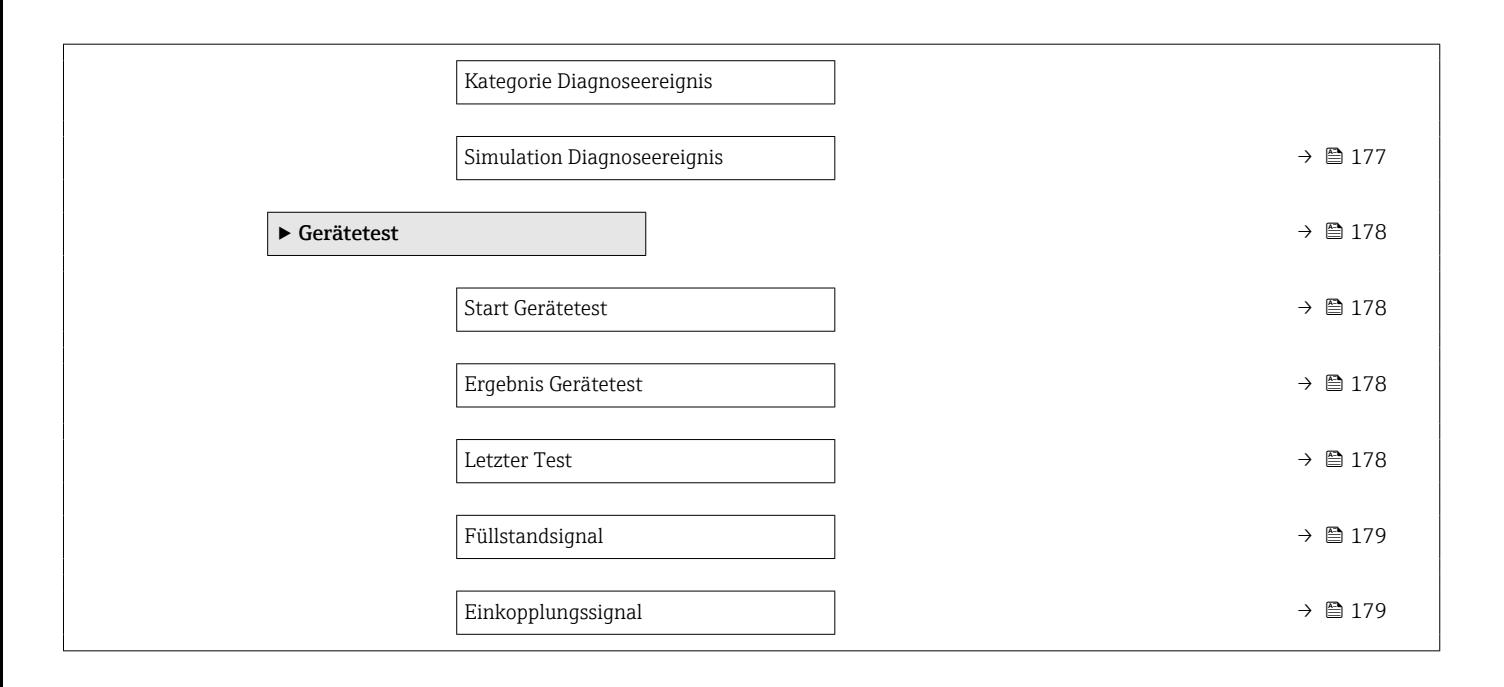

# 16.2 Übersicht Bedienmenü (Bedientool)

*Navigation* **a** Bedienmenü

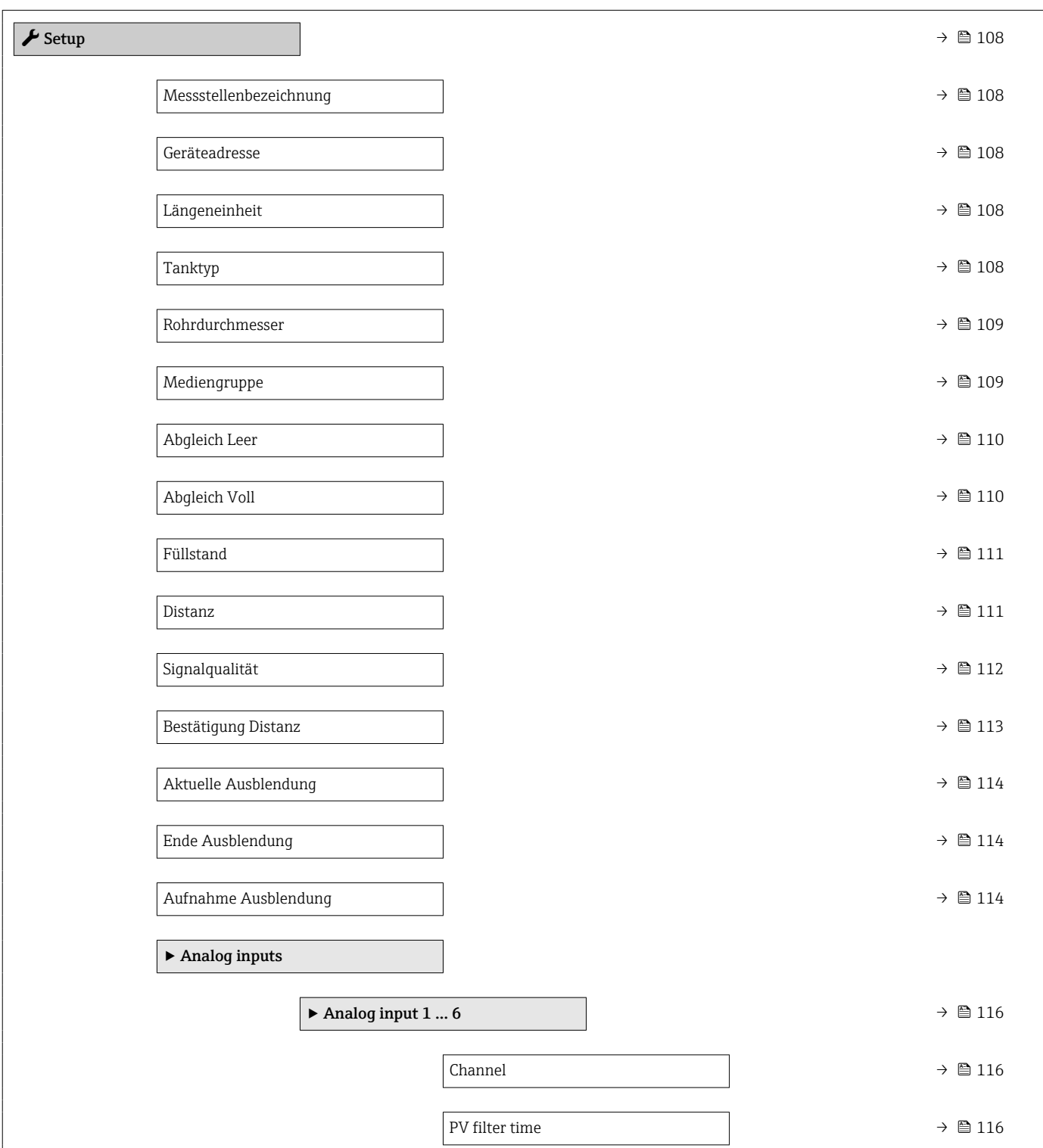

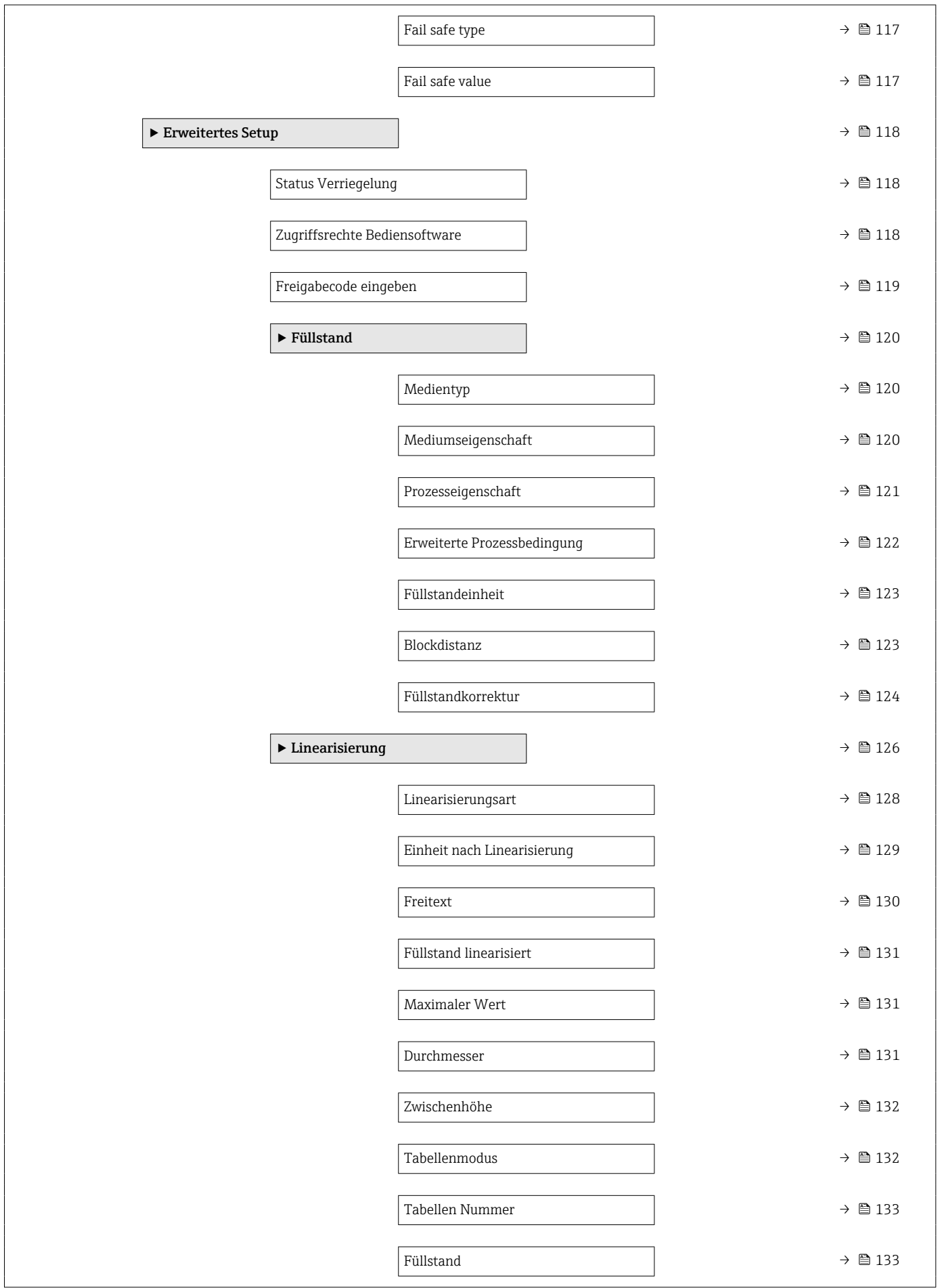

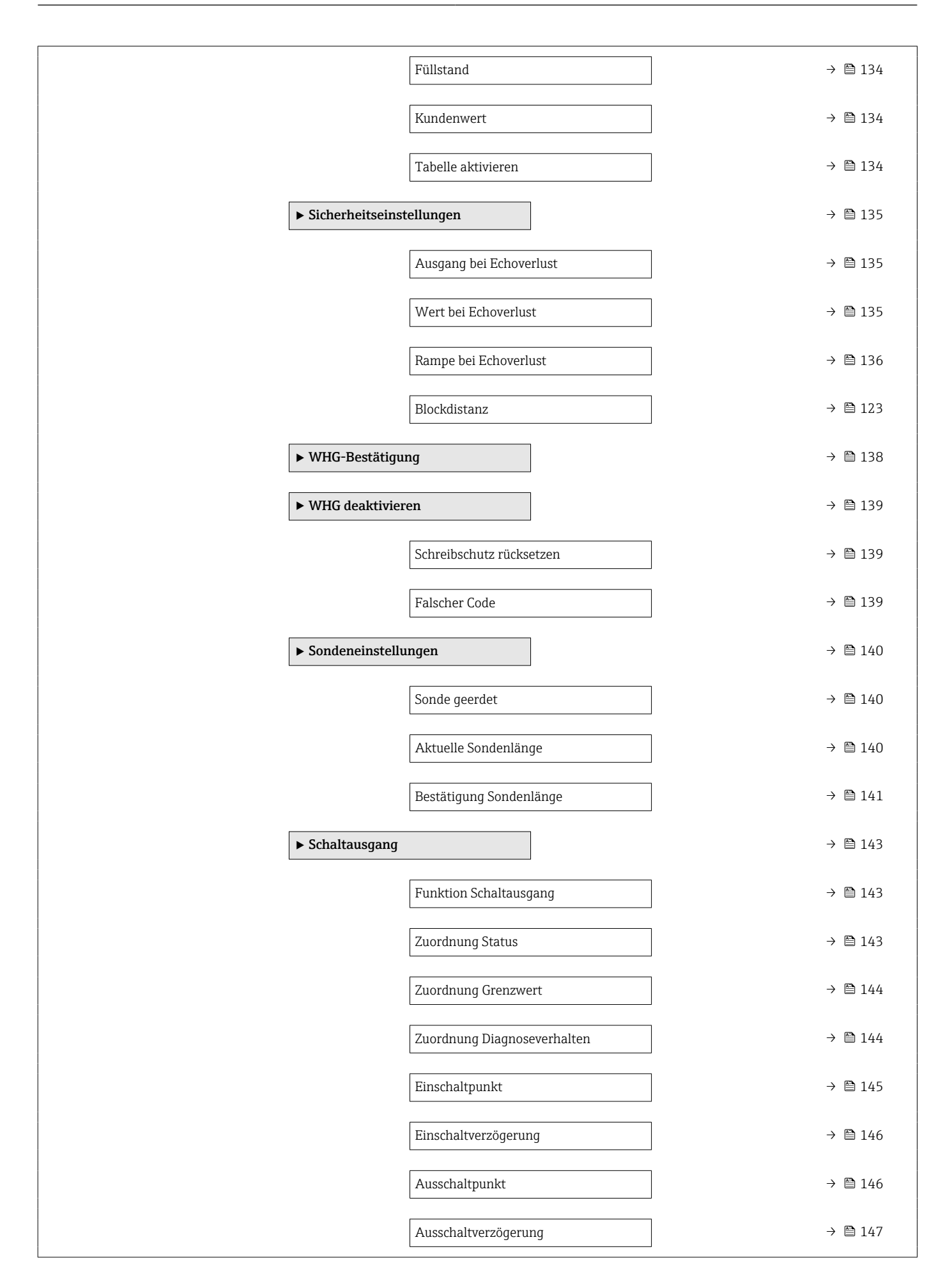

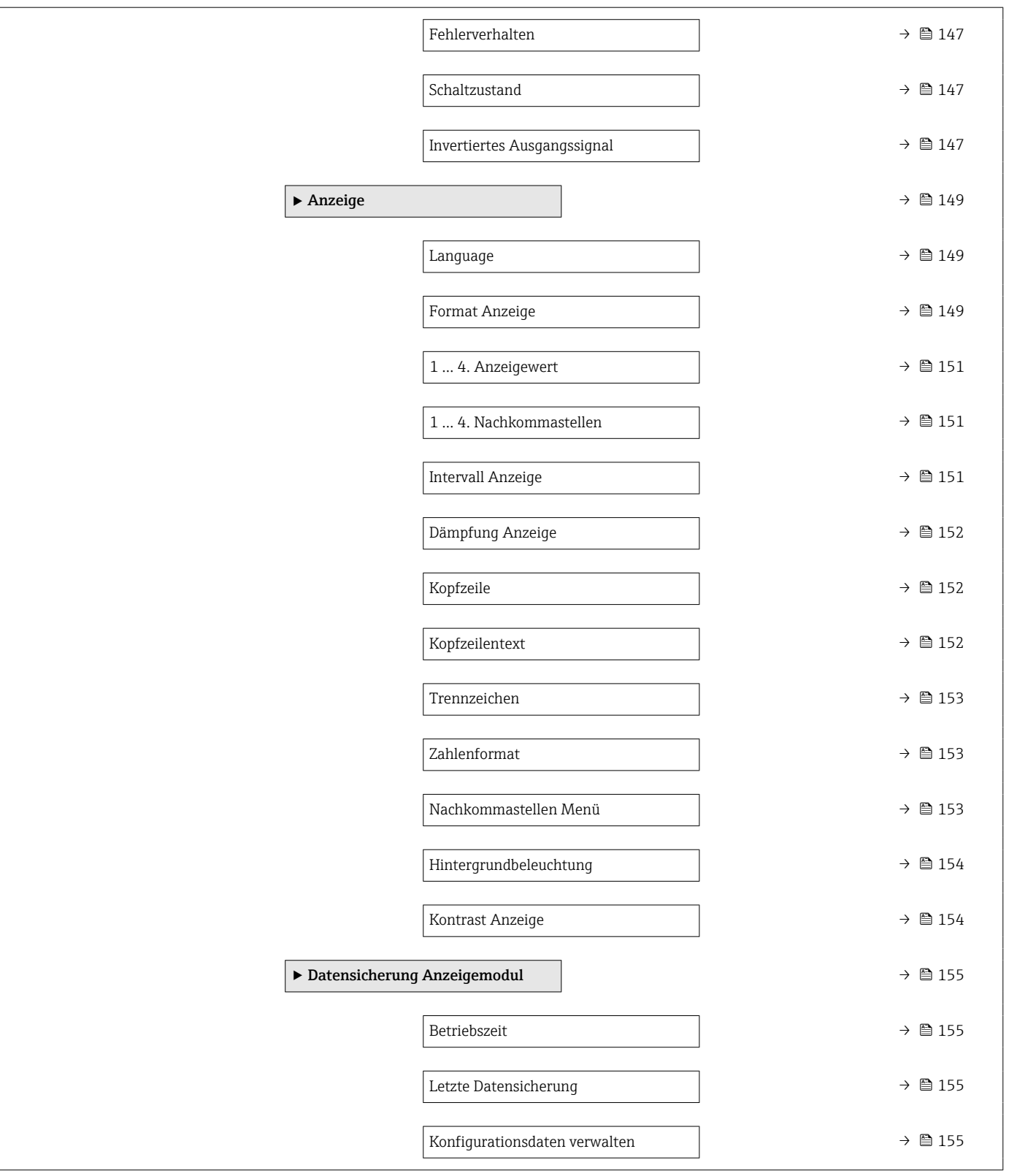

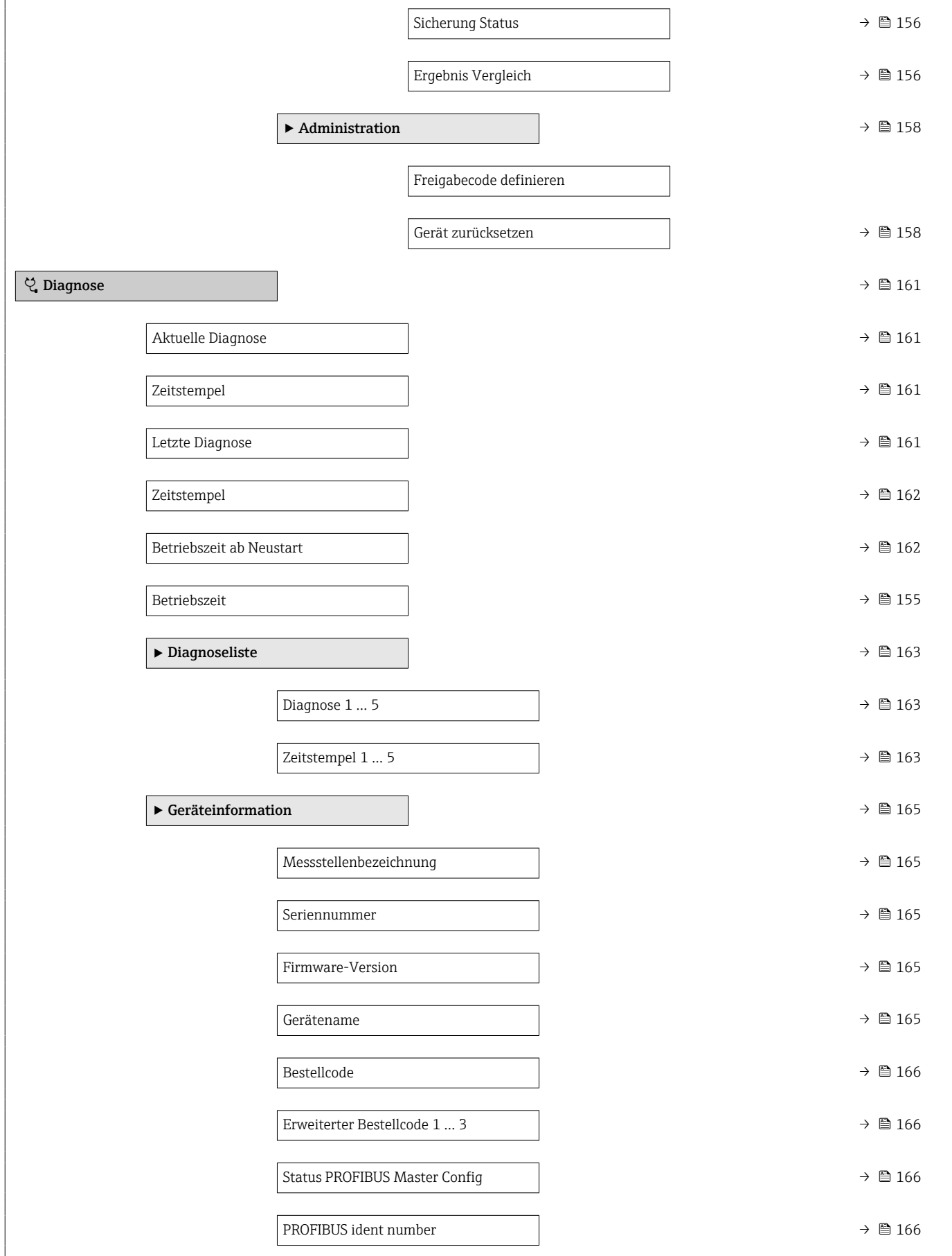

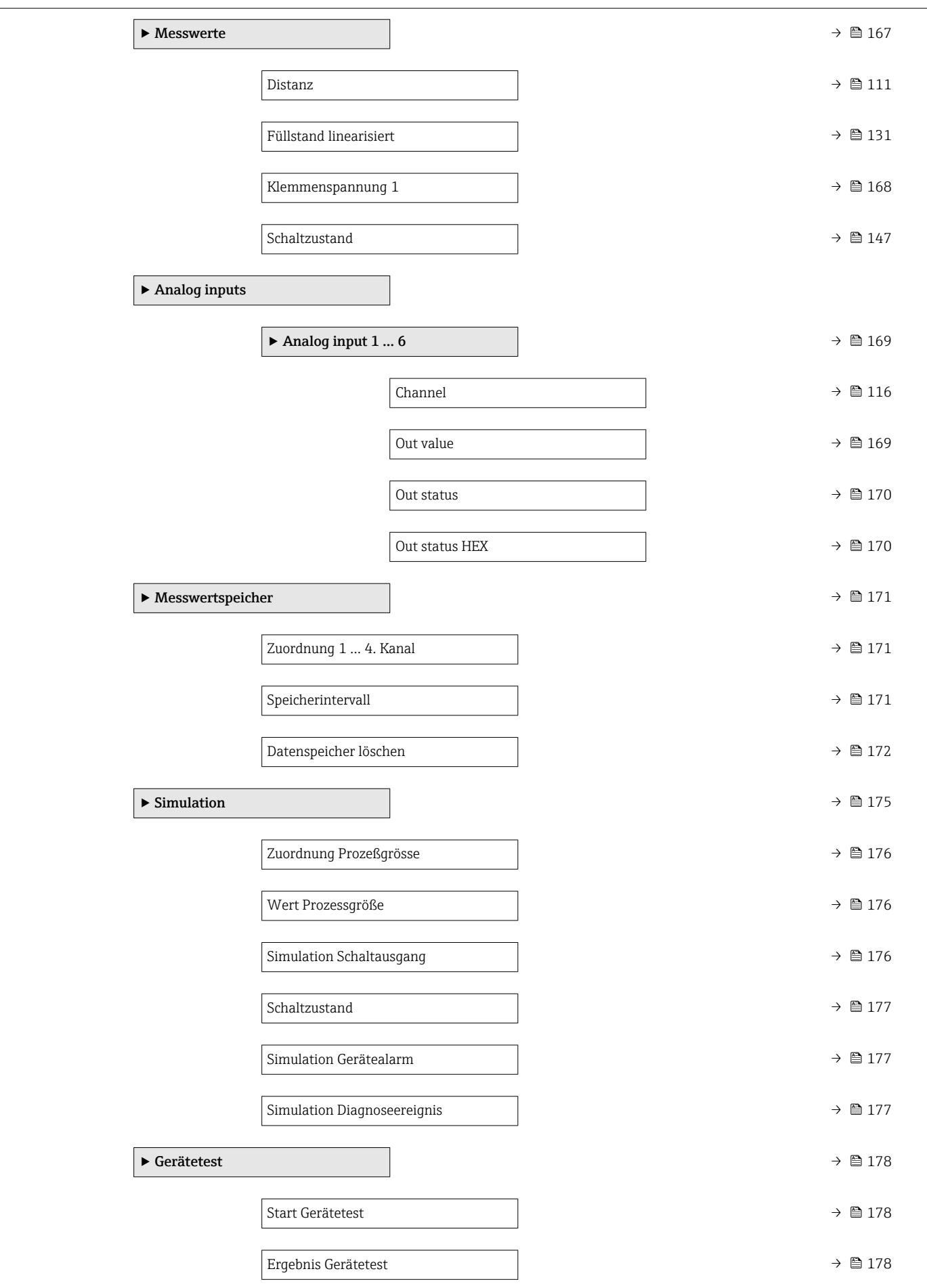

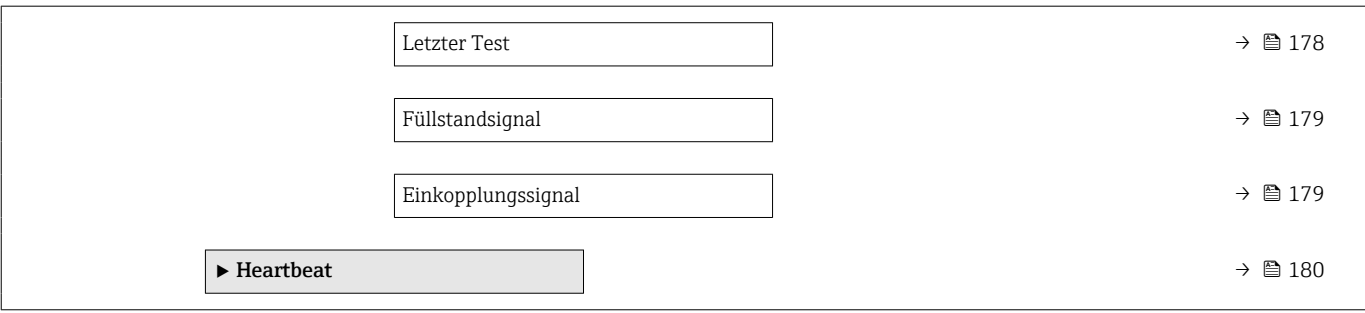

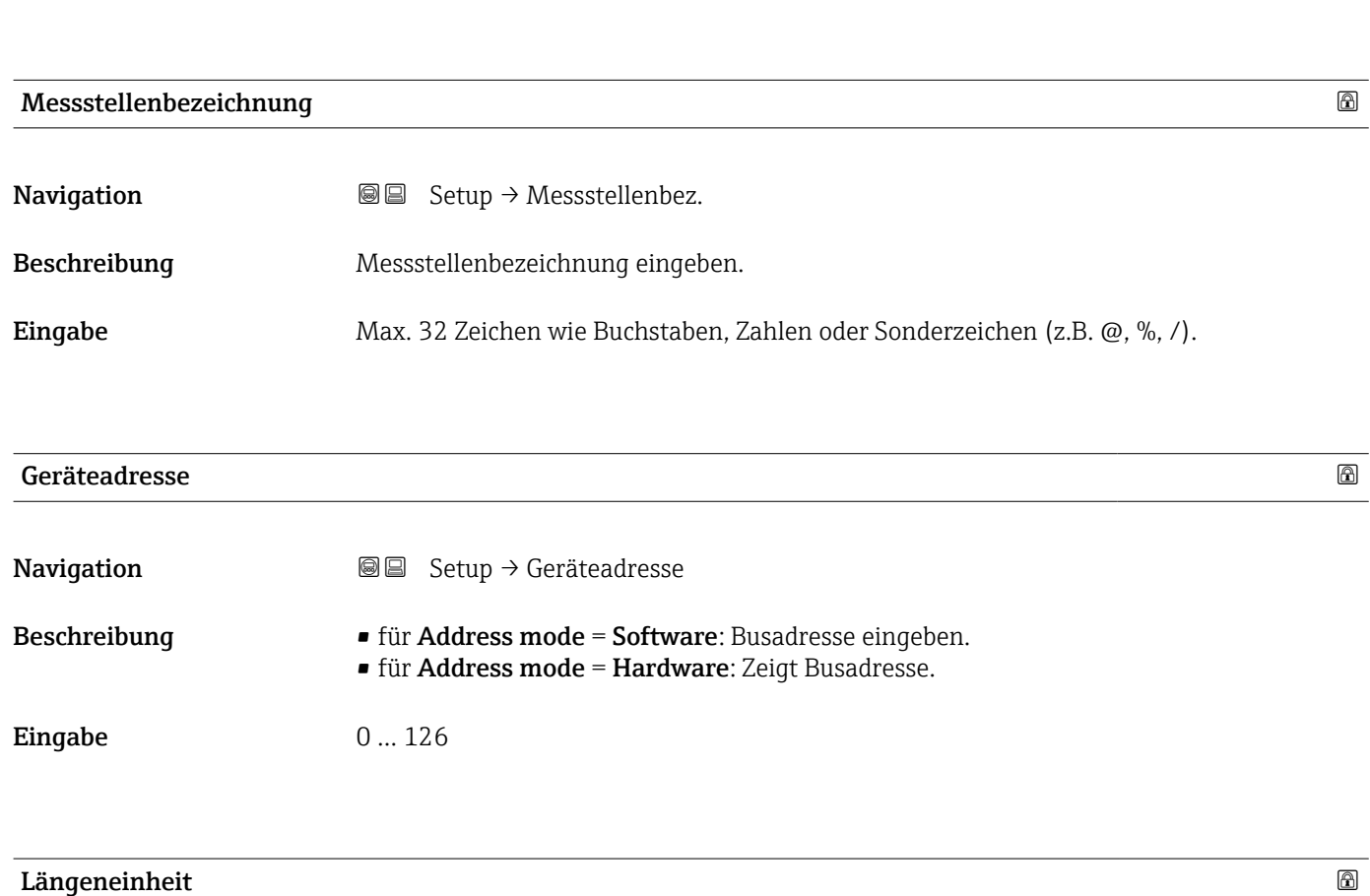

*US-Einheiten*

• ft  $\blacksquare$  in

# <span id="page-107-0"></span>16.3 Menü "Setup"

- <sup>1</sup>  $\bullet$  : Kennzeichnet die Navigation zum Parameter über das Anzeige- und Bedienmodul
	- $\Box$ : Kennzeichnet die Navigation zum Parameter über Bedientools (z.B. FieldCare)
	- $\bullet$   $\overline{B}$  : Kennzeichnet Parameter, die über die Freigabecode gesperrt werden können.

*Navigation* **圖圖 Setup** 

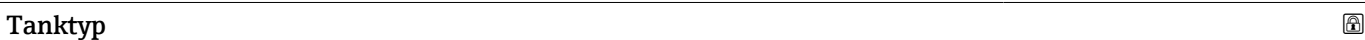

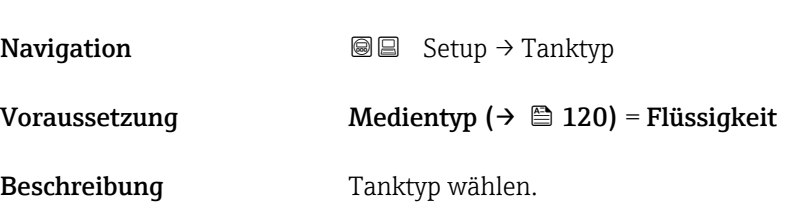

**Navigation**  $\text{□}$  Setup → Längeneinheit

Auswahl *SI-Einheiten*

Beschreibung Längeneinheit der Distanzberechnung.

• mm • m
<span id="page-108-0"></span>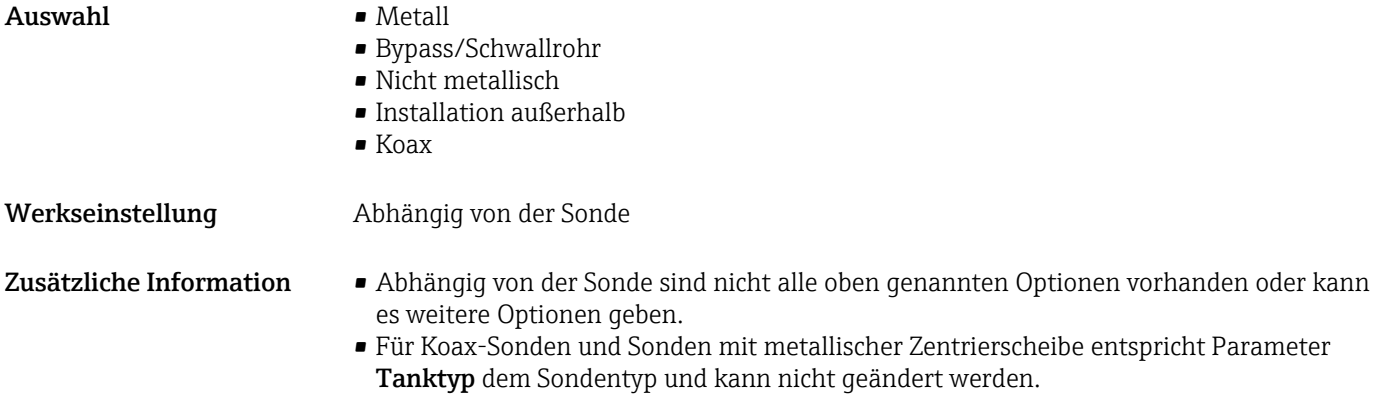

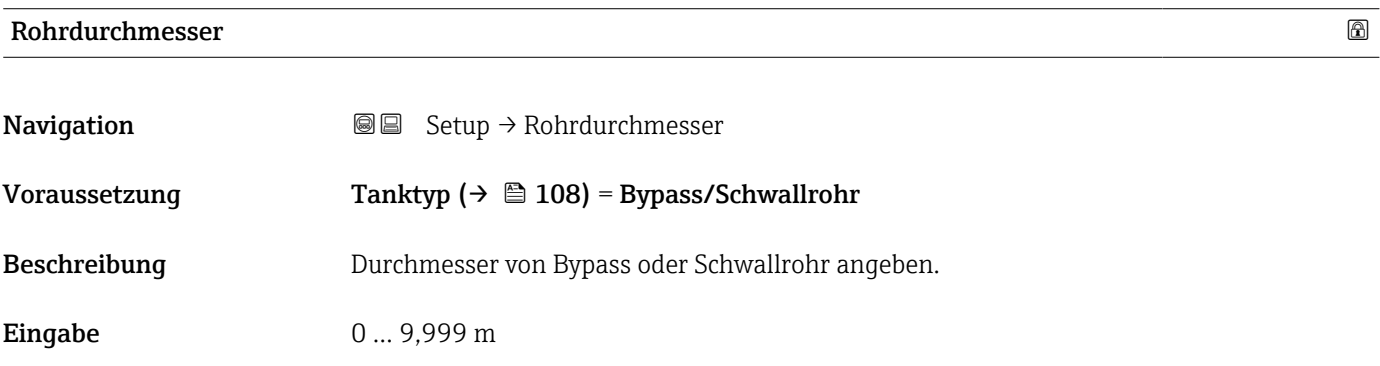

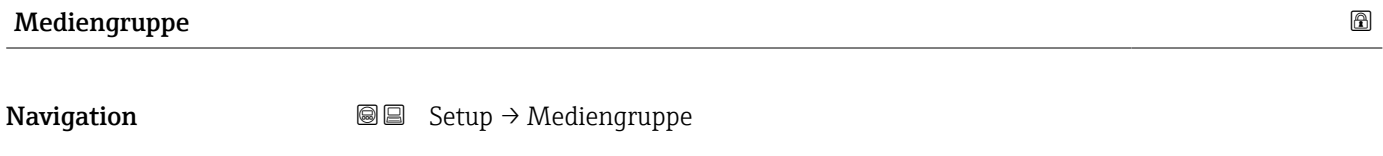

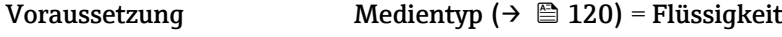

#### Beschreibung Mediengruppe wählen.

Auswahl • Sonstiges  $\bullet$  Wässrig (DK >= 4)

Zusätzliche Information Mit diesem Parameter wird die Dielektrizitätskonstante (DK) des Mediums grob festgelegt. Eine feinere Festlegung der DK erfolgt in Parameter Mediumseigenschaft ( $\rightarrow \Box$  120).

> Durch Parameter Mediengruppe wird Parameter Mediumseigenschaft ( $\rightarrow \blacksquare$  120) folgendermaßen voreingestellt:

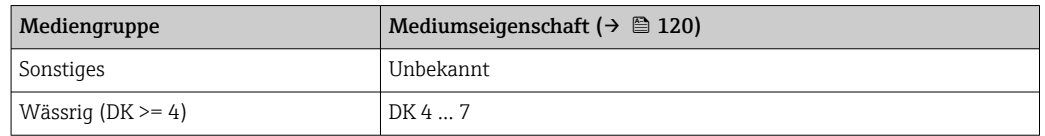

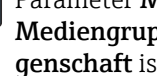

Parameter Mediumseigenschaft kann nachträglich geändert werden. Parameter Mediengruppe behält dabei aber seinen Wert. Der Wert von Parameter Mediumseigenschaft ist für die Signalauswertung maßgeblich.

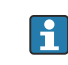

Bei kleinen Dielektrizitätskonstanten kann der Messbereich eingeschränkt sein. Siehe dazu die zum jeweiligen Gerät gehörende Technische Information (TI).

### <span id="page-109-0"></span>Abgleich Leer

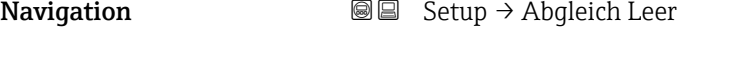

Beschreibung Distanz Prozessanschluss zu min. Füllstand.

Eingabe Abhängig von der Sonde

Werkseinstellung Abhängig von der Sonde

Zusätzliche Information

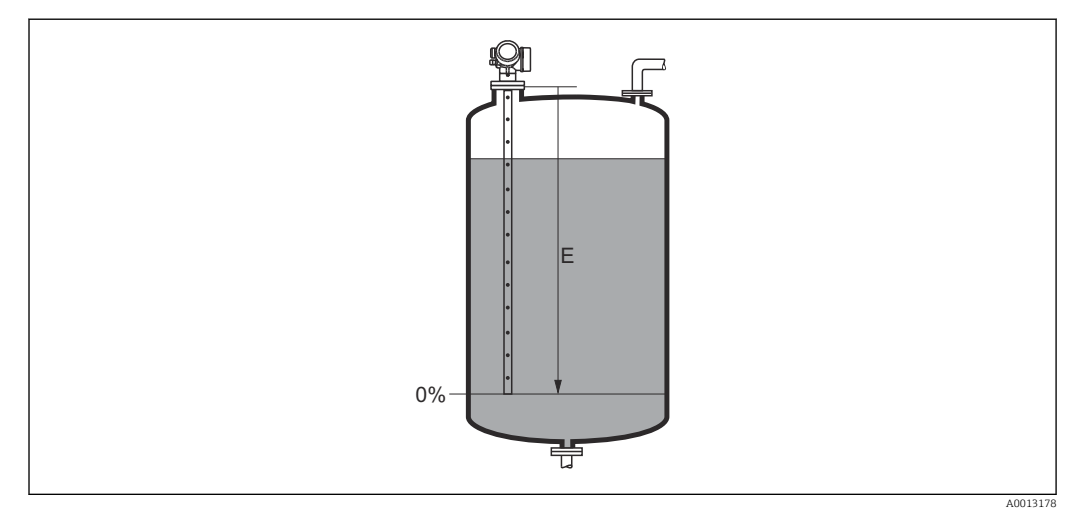

 *31 Abgleich Leer (E) bei Messungen in Flüssigkeiten*

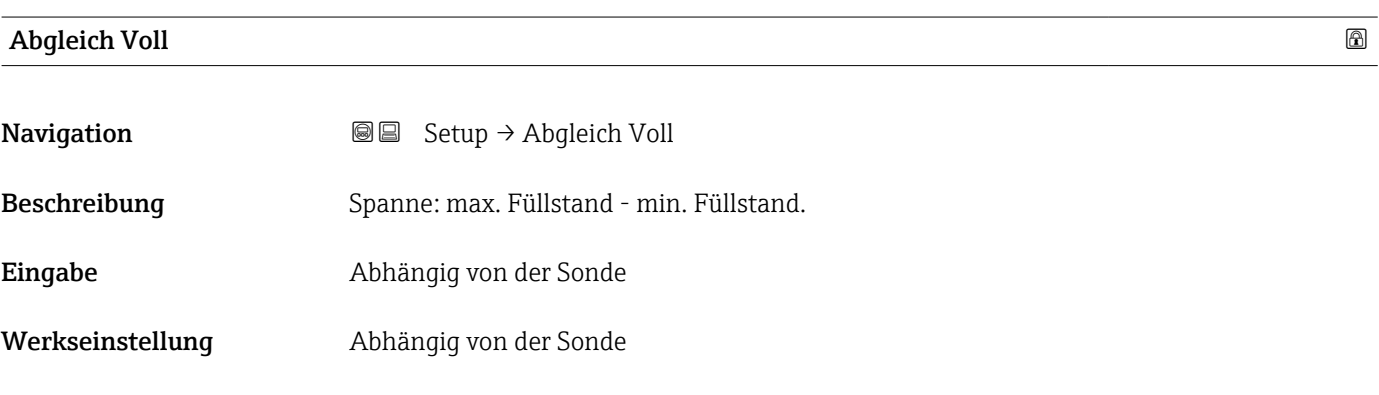

#### <span id="page-110-0"></span>Zusätzliche Information

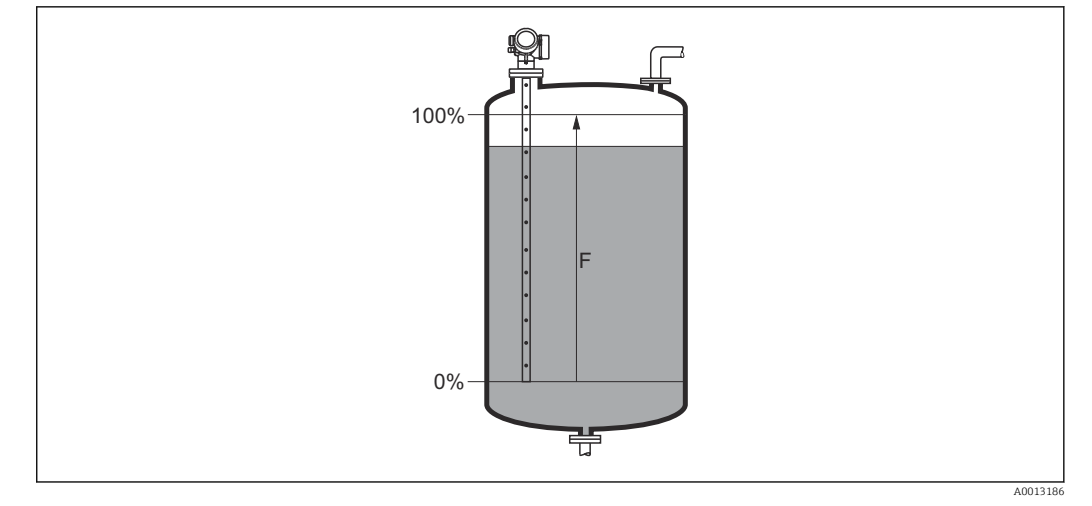

 *32 Abgleich Voll (F) bei Messungen in Flüssigkeiten*

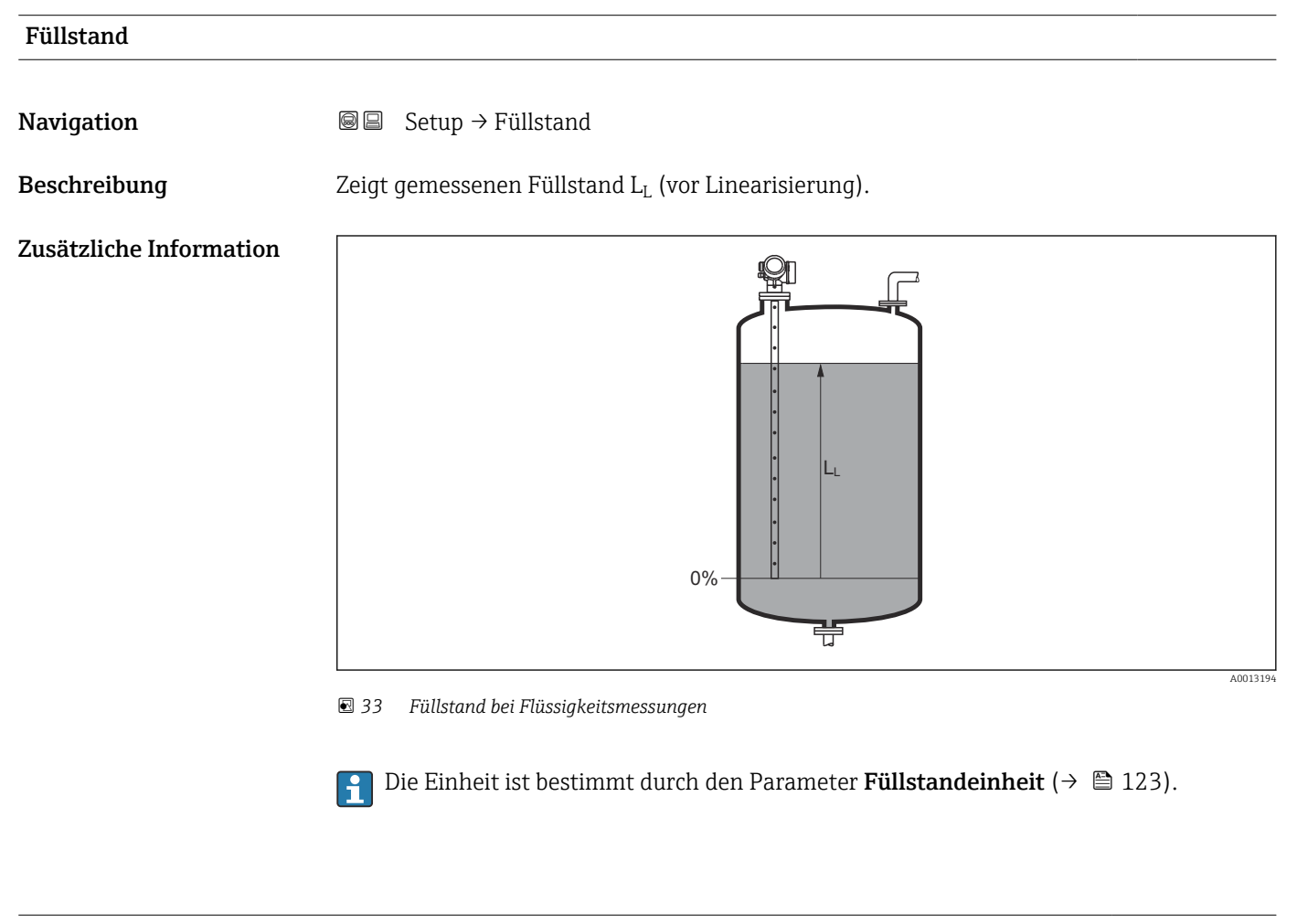

Distanz Navigation Setup → Distanz  ${\bf Beschreibung}$   $\hspace{1.5cm}$  Zeigt gemessene Distanz  ${\rm D}_{\rm L}$  vom Referenzpunkt (Unterkante Flansch/Einschraubstück) zum Füllstand.

#### Zusätzliche Information

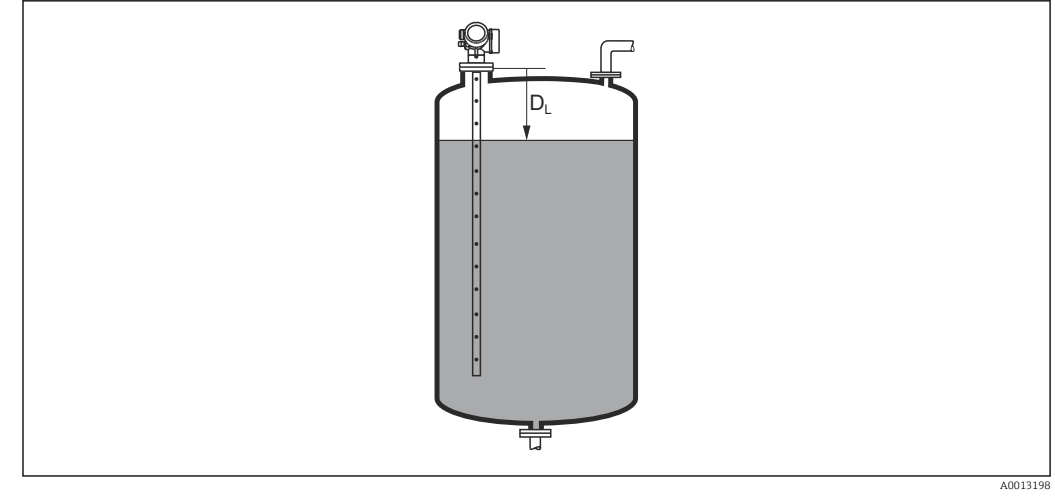

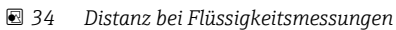

Die Einheit ist bestimmt durch den Parameter Längeneinheit (→  $\triangleq$  108). I÷

#### Signalqualität

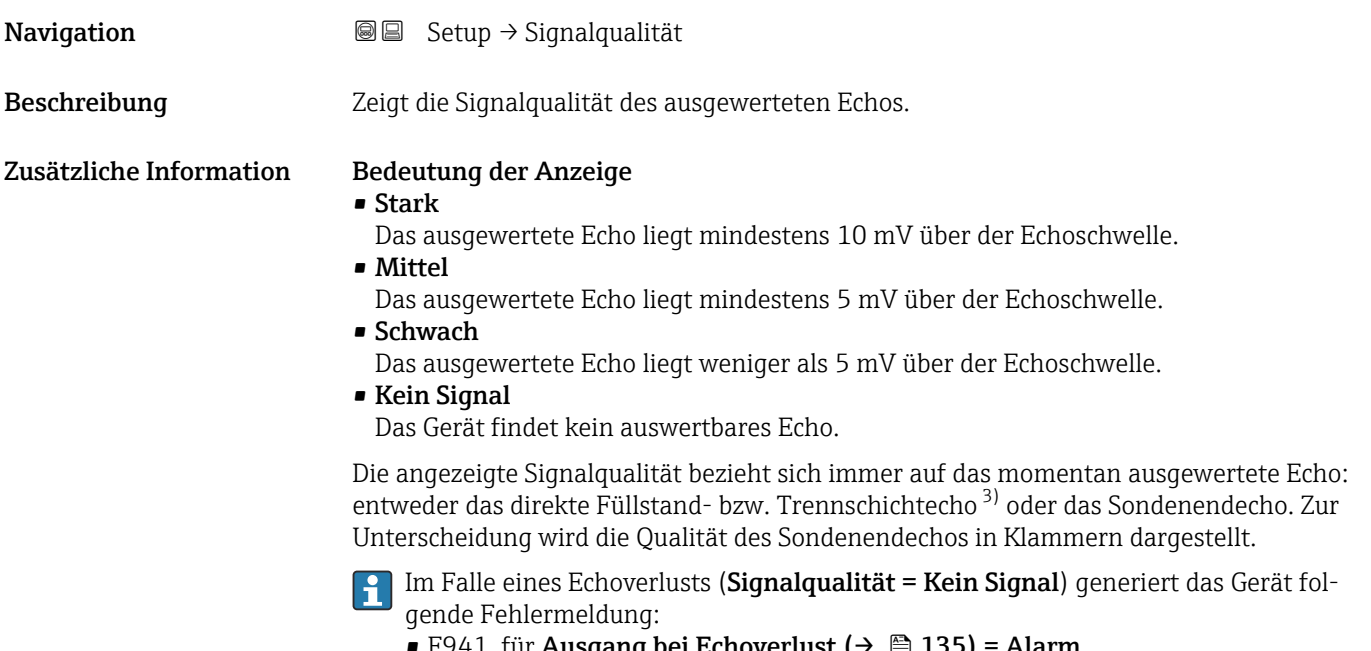

- F941, für Ausgang bei Echoverlust ( $\rightarrow \cong 135$ ) = Alarm.
- S941, wenn im Parameter Ausgang bei Echoverlust ( $\rightarrow \cong$  135) eine andere Option gewählt wurde.

<sup>3)</sup> Von diesen beiden Echos wird dasjenige mit der geringeren Signalqualität angezeigt.

<span id="page-112-0"></span>

| <b>Bestätigung Distanz</b> | ⋒                                                                                                    |
|----------------------------|----------------------------------------------------------------------------------------------------|
| Navigation                 | $\boxdot$<br>Setup $\rightarrow$ Bestätig. Dist.                                                                                                    |
| Beschreibung               | Angeben, ob gemessene Distanz und tatsächliche Distanz übereinstimmen.                                                                                                    |
|                            | Anhand der Eingabe legt das Gerät den Ausblendungsbereich fest.                                                                                                    |
| Auswahl                    | • Manuelle Map-Aufnahme<br>• Distanz Ok<br>• Distanz unbekannt<br>· Distanz zu klein<br>■ Distanz zu groß<br>$\blacksquare$ Tank leer<br>• Lösche Ausblendung                                                                                                    |
| Zusätzliche Information    | <b>Bedeutung der Optionen</b><br>• Manuelle Map-Aufnahme<br>Zu wählen, wenn der Ausblendungsbereich manuell über Parameter Ende Ausblendung<br>(→ ■ 114) festgelegt werden soll. Ein Vergleich zwischen angezeigter und tatsächlicher<br>Distanz ist in diesem Fall nicht erforderlich.<br>• Distanz Ok<br>Zu wählen, wenn die angezeigte und die tatsächliche Distanz übereinstimmen. Das Gerät<br>führt dann eine Ausblendung durch.<br>· Distanz unbekannt<br>Zu wählen, wenn die tatsächliche Distanz unbekannt ist. Es wird keine Ausblendung<br>durchgeführt.<br>■ Distanz zu klein<br>Zu wählen, wenn die angezeigte Distanz kleiner ist als die tatsächliche Distanz. Das<br>Gerät sucht das nächste Echo und kehrt zu Parameter Bestätigung Distanz zurück. Es<br>wird die neue Distanz angezeigt. Der Vergleich ist iterativ zu wiederholen, bis die ange-<br>zeigte mit der tatsächlichen Distanz übereinstimmt. Anschließend kann mit der Auswahl<br>Distanz Ok die Aufnahme der Ausblendung gestartet werden.<br>• Distanz zu groß <sup>4)</sup><br>Zu wählen, wenn die angezeigte Distanz größer ist als die tatsächliche Distanz. Das Gerät<br>korrigiert die Signalauswertung und kehrt zu Parameter Bestätigung Distanz zurück. Es<br>wird die neu berechnete Distanz angezeigt. Der Vergleich ist iterativ zu wiederholen, bis<br>die angezeigte mit der tatsächlichen Distanz übereinstimmt. Anschließend kann mit der<br>Auswahl Distanz Ok die Aufnahme der Ausblendung gestartet werden.<br><b>Tank leer</b><br>Zu wählen, wenn der Tank vollständig leer ist. Das Gerät nimmt dann eine Ausblendung<br>über die gesamte Sondenlänge auf.<br>Zu wählen, wenn der Tank vollständig leer ist. Das Gerät nimmt dann eine Ausblendung<br>über die gesamte Sondenlänge abzüglich Mapping Lücke zum Sondenende auf.<br>· Lösche Ausblendung<br>Zu wählen, wenn eine eventuell bestehende Ausblendungskurve gelöscht werden soll.<br>Das Gerät kehrt zu Parameter Bestätigung Distanz zurück und es kann eine neue Aus-<br>blendung gestartet werden.<br>Auf der Vor-Ort-Anzeige wird als Referenz die gemessene Distanz zusammen mit die-<br>i<br>sem Parameter angezeigt.<br>Wird der Einlernvorgang mit Option Distanz zu klein oder Option Distanz zu groß<br>$\mathbf{1}$<br>ohne Bestätigung der Distanz verlassen, dann wird keine Ausblendung vorgenommen<br>und der Einlernvorgang wird nach 60 s zurückgesetzt. |

<sup>\*</sup> Sichtbar in Abhängigkeit von Bestelloptionen oder Geräteeinstellungen

<sup>4)</sup> Nur vorhanden bei "Experte → Sensor → Echoverfolgung → Parameter **Auswertemodus**" = "Kurzzeithistorie" oder "Langzeithistorie"

# <span id="page-113-0"></span>Aktuelle Ausblendung **Navigation**  $\Box$  Setup  $\rightarrow$  Aktuelle Ausbl. Beschreibung Zeigt an, bis zu welcher Distanz bereits eine Ausblendung aufgenommen wurde. Ende Ausblendung **Navigation**  $\Box$  Setup  $\rightarrow$  Ende Ausblendung Voraussetzung Bestätigung Distanz ( $\rightarrow \Box$  113) = Manuelle Map-Aufnahme oder Distanz zu klein Beschreibung Neues Ende der Ausblendung angeben. Eingabe 0...200000.0 m Zusätzliche Information Dieser Parameter bestimmt, bis zu welcher Distanz die neue Ausblendung aufgenommen werden soll. Die Distanz wird ab dem Referenzpunkt gemessen, das heißt ab der Unterkante des Montageflansches oder Einschraubstücks.

Auf der Vor-Ort-Anzeige wird als Referenz der Parameter Aktuelle Ausblendung  $\mathbf{H}$ (→ 114) zusammen mit diesem Parameter angezeigt. Er gibt an, bis zu welcher Distanz bereits eine Ausblendungskurve aufgenommen wurde.

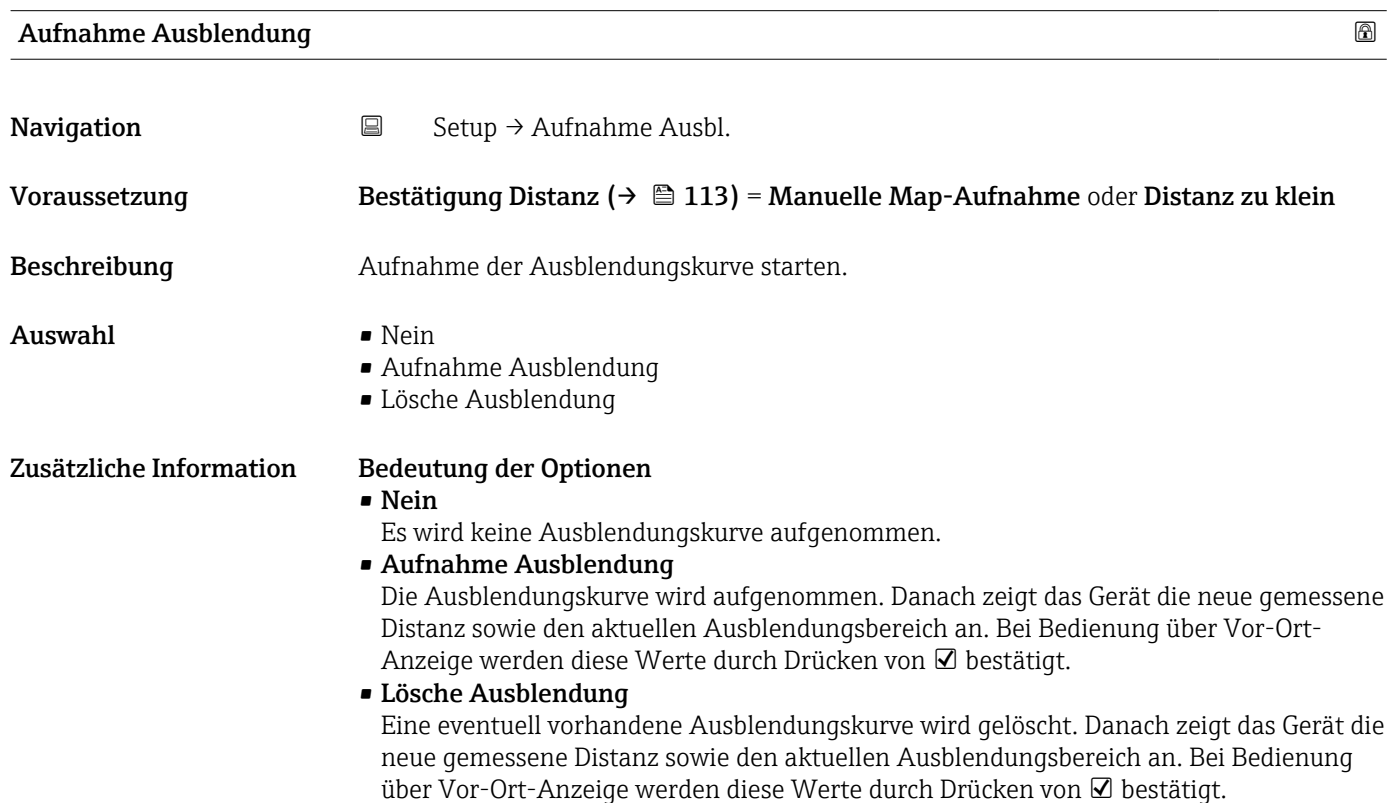

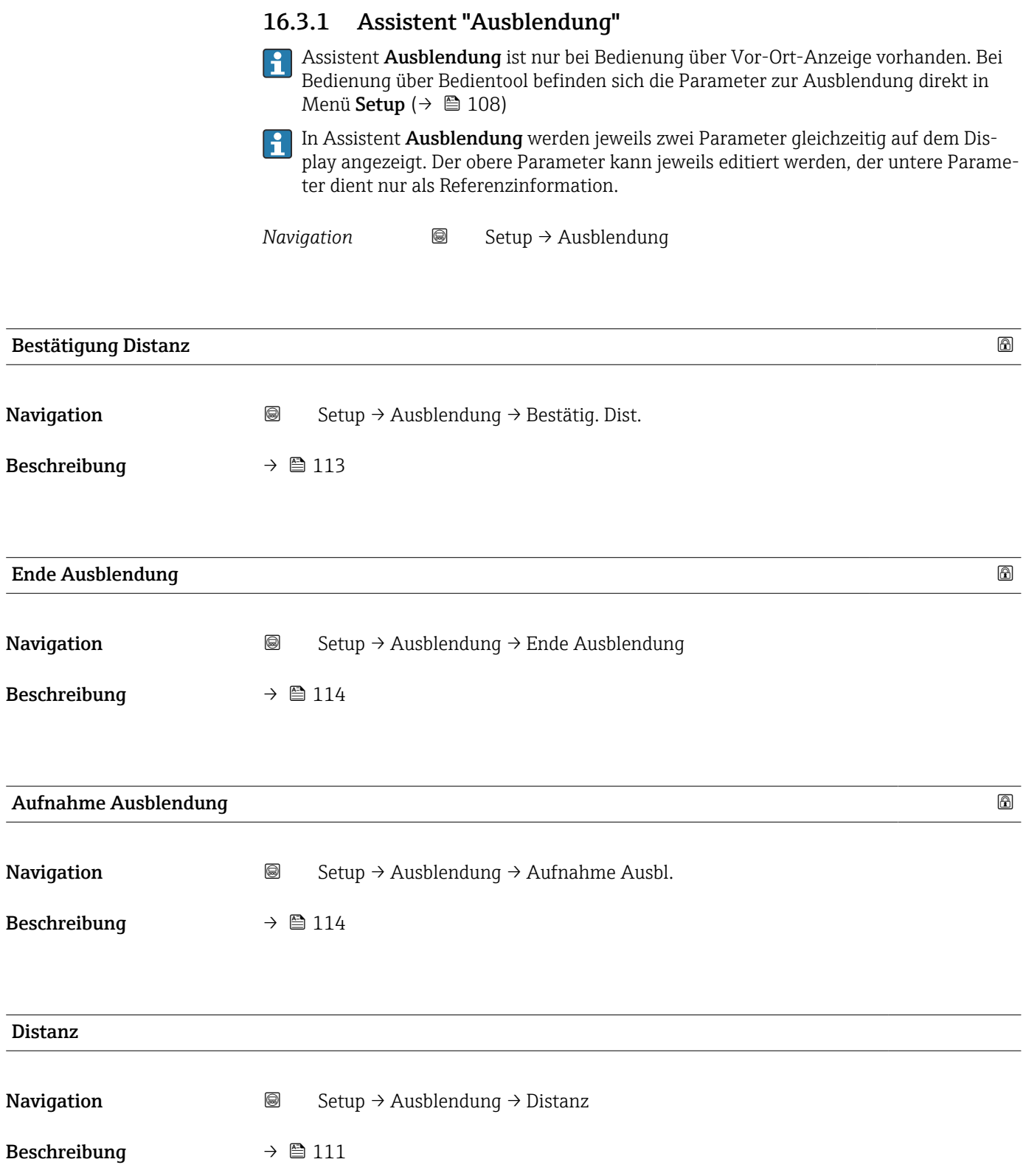

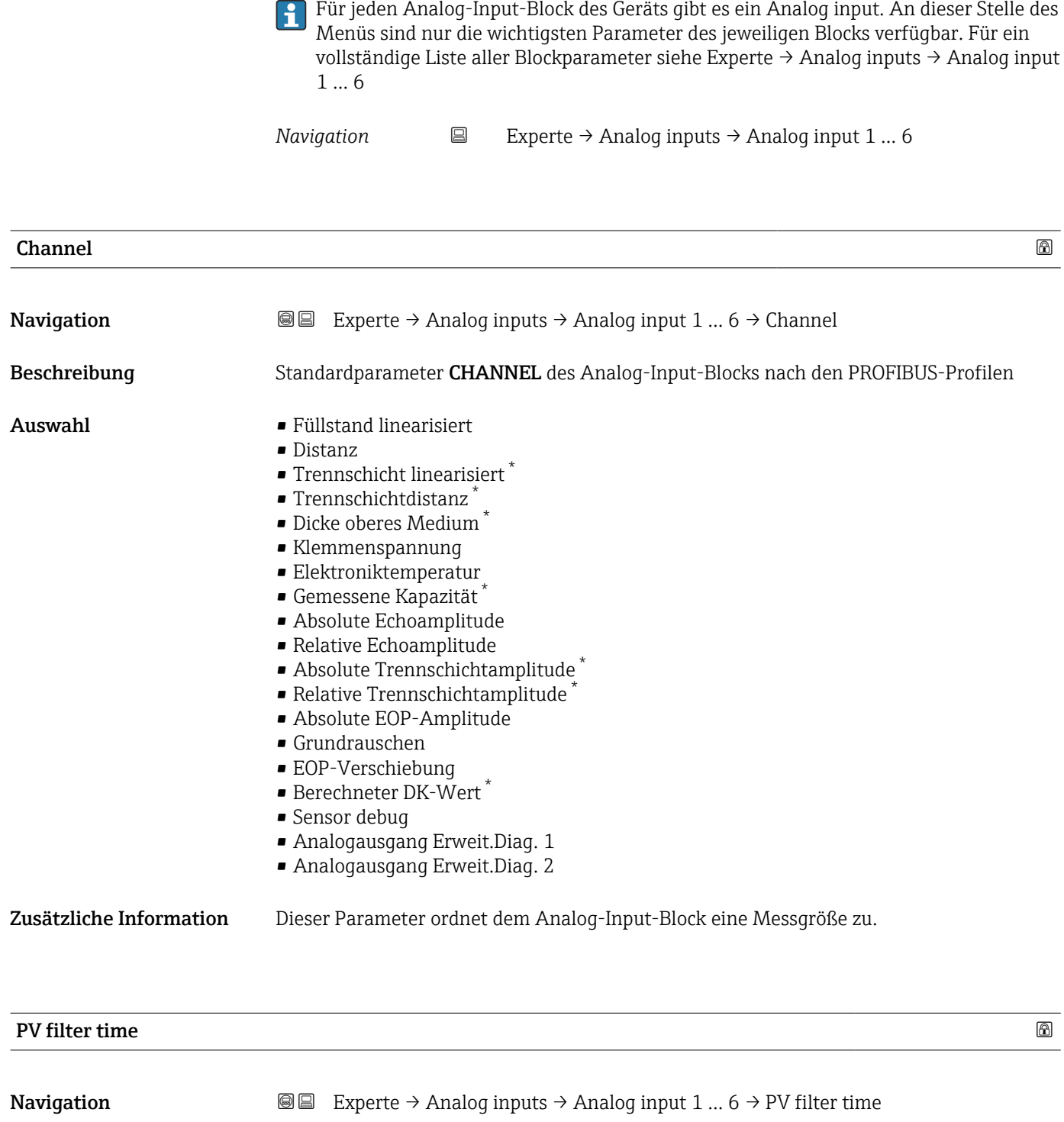

16.3.2 Untermenü "Analog input 1 … 6"

Beschreibung Standardparameter PV\_FTIME des Analog-Input-Blocks nach den PROFIBUS-Profilen

- Eingabe Positive Gleitkommazahl
- Zusätzliche Information Dieser Parameter bestimmt die Zeitkonstante τ (in Sekunden) , mit der der Ausgangswert des Analog-Input-Blocks gedämpft wird.

Sichtbar in Abhängigkeit von Bestelloptionen oder Geräteeinstellungen

### **Fail safe type**

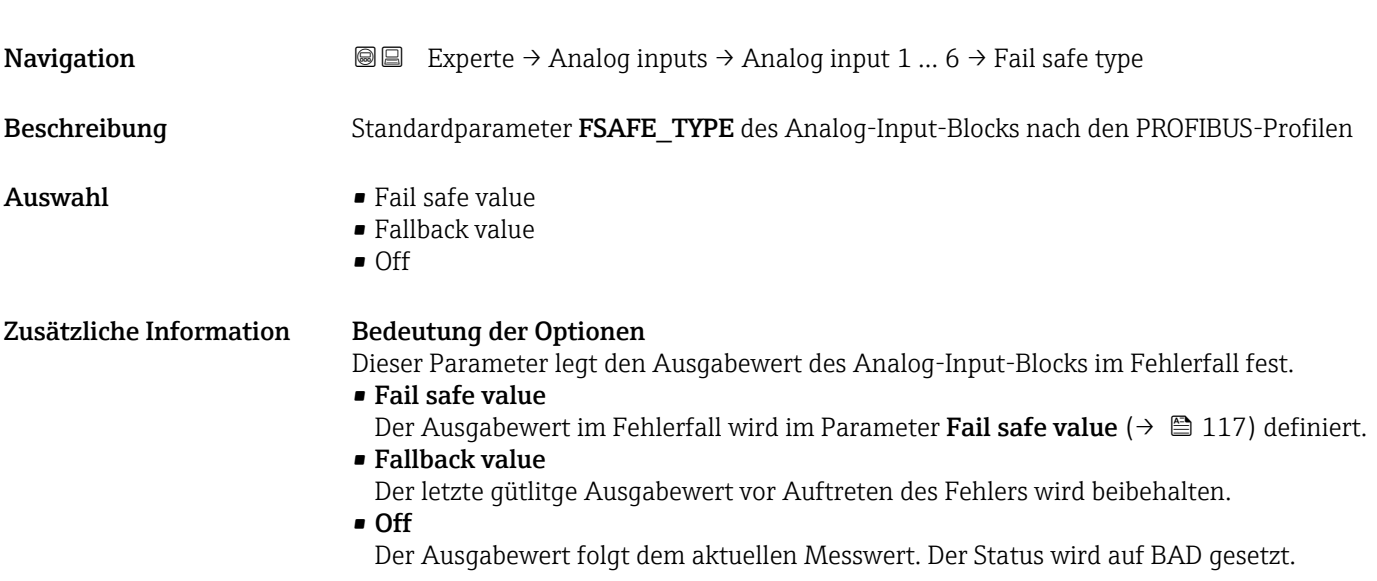

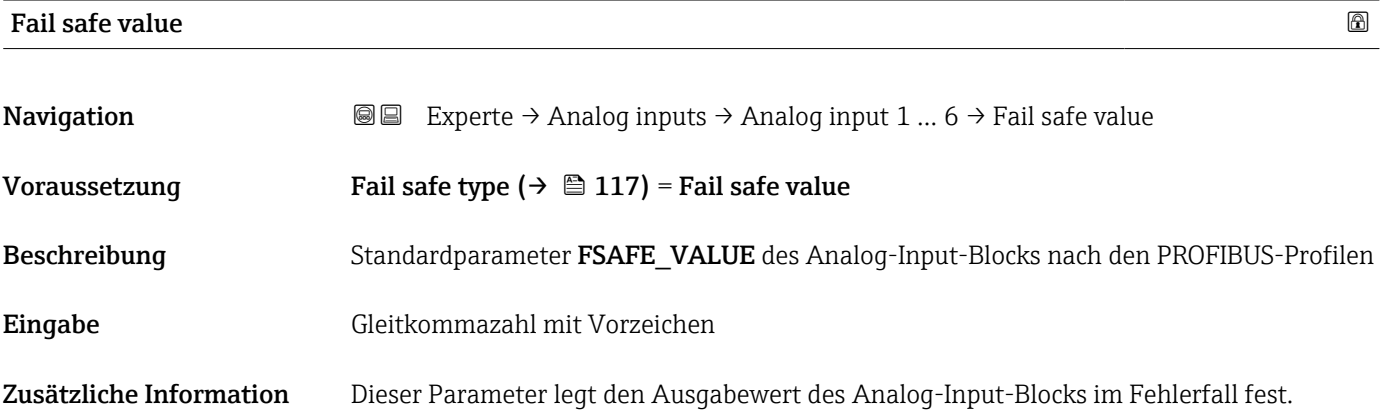

### 16.3.3 Untermenü "Erweitertes Setup"

*Navigation* ■ Setup → Erweitert. Setup

<span id="page-117-0"></span>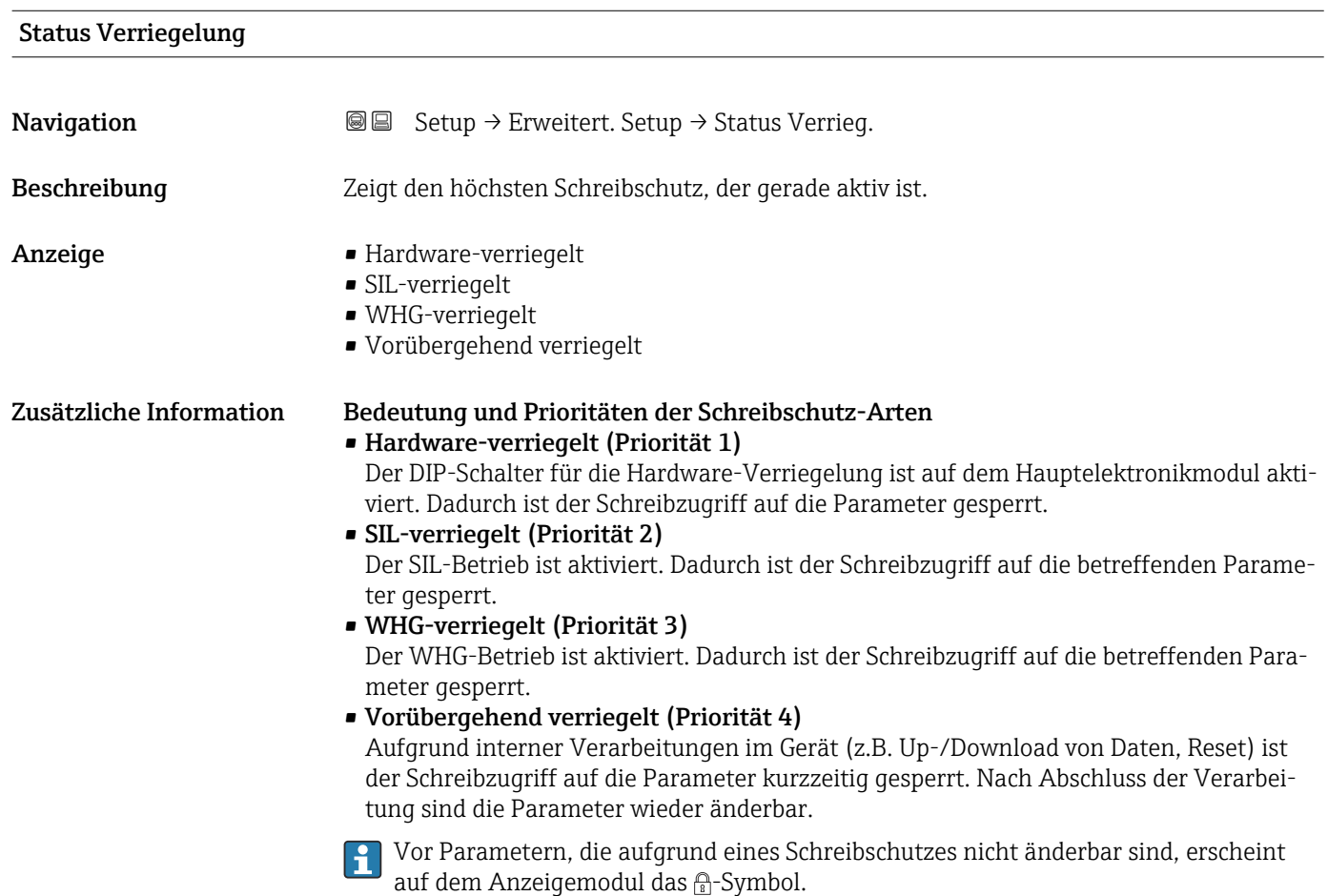

#### Zugriffsrechte Bediensoftware

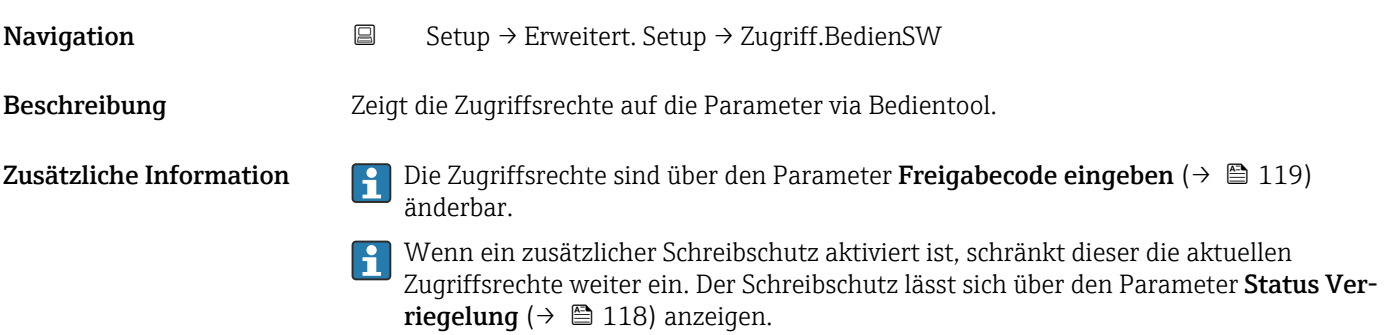

<span id="page-118-0"></span>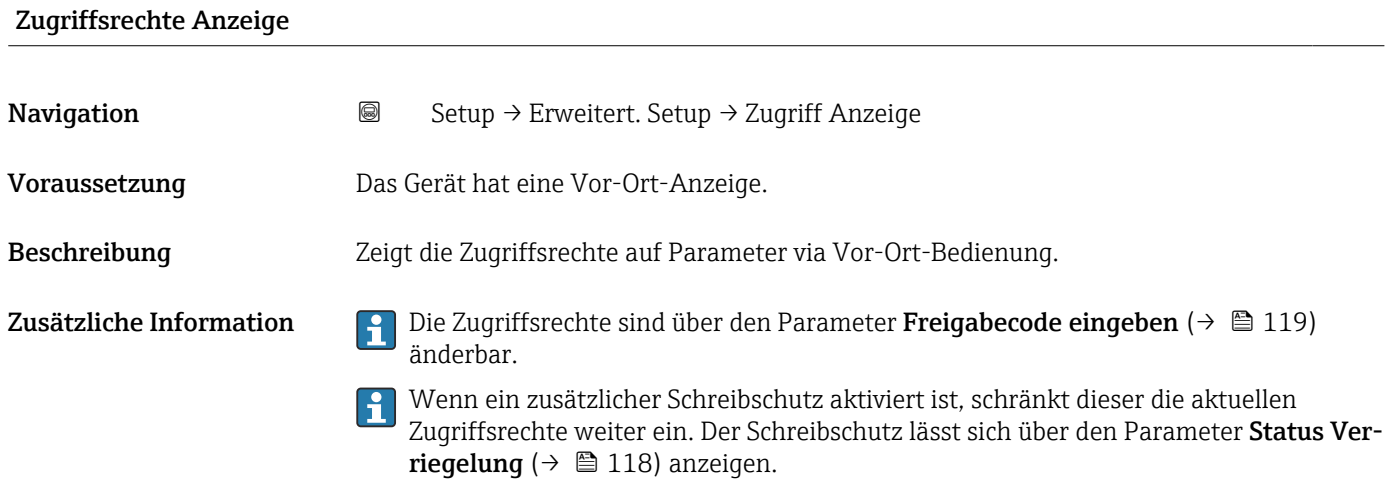

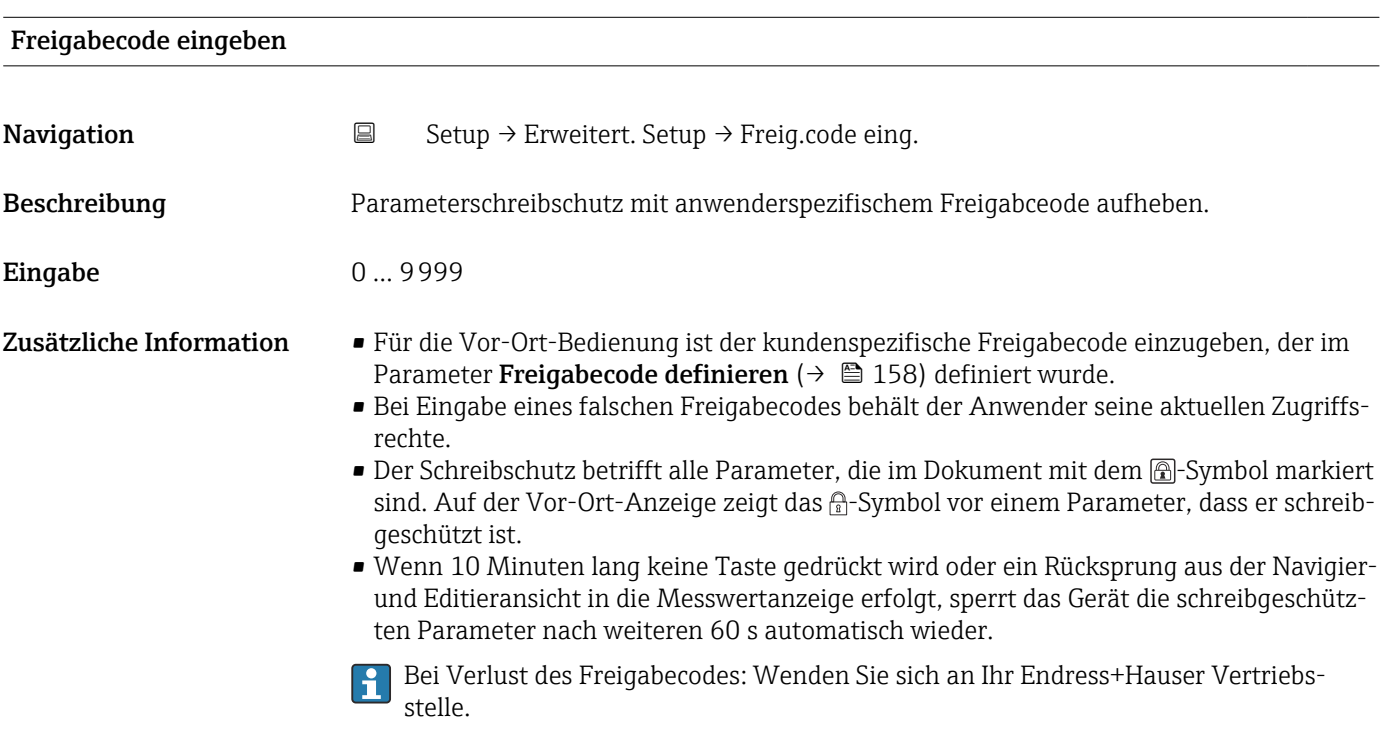

#### Untermenü "Füllstand"

*Navigation* Setup → Erweitert. Setup → Füllstand

<span id="page-119-0"></span>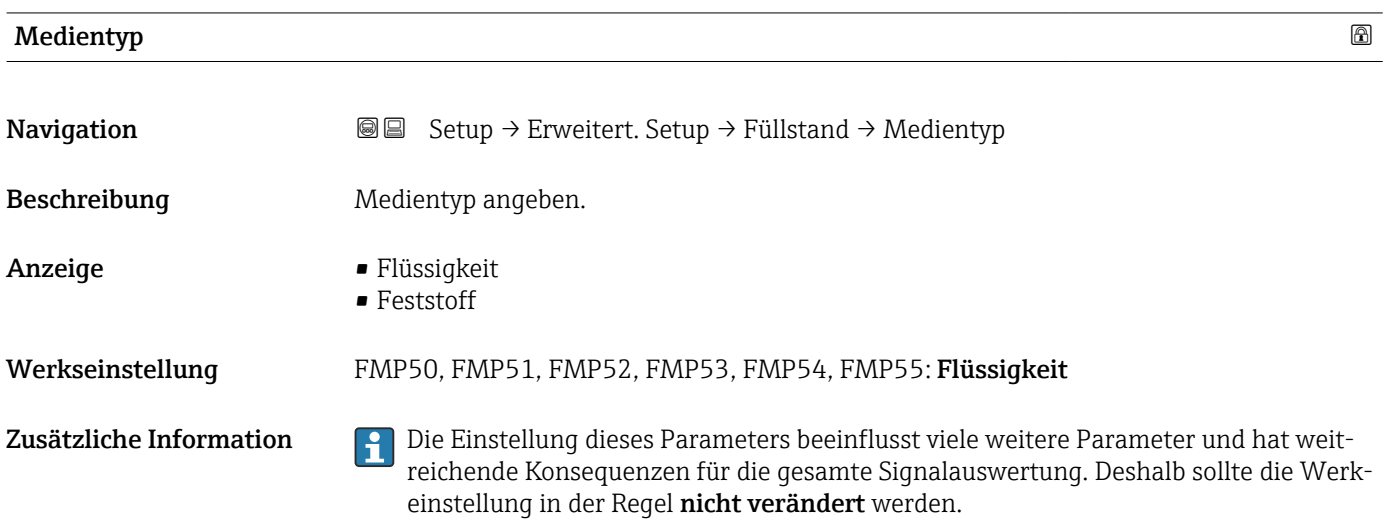

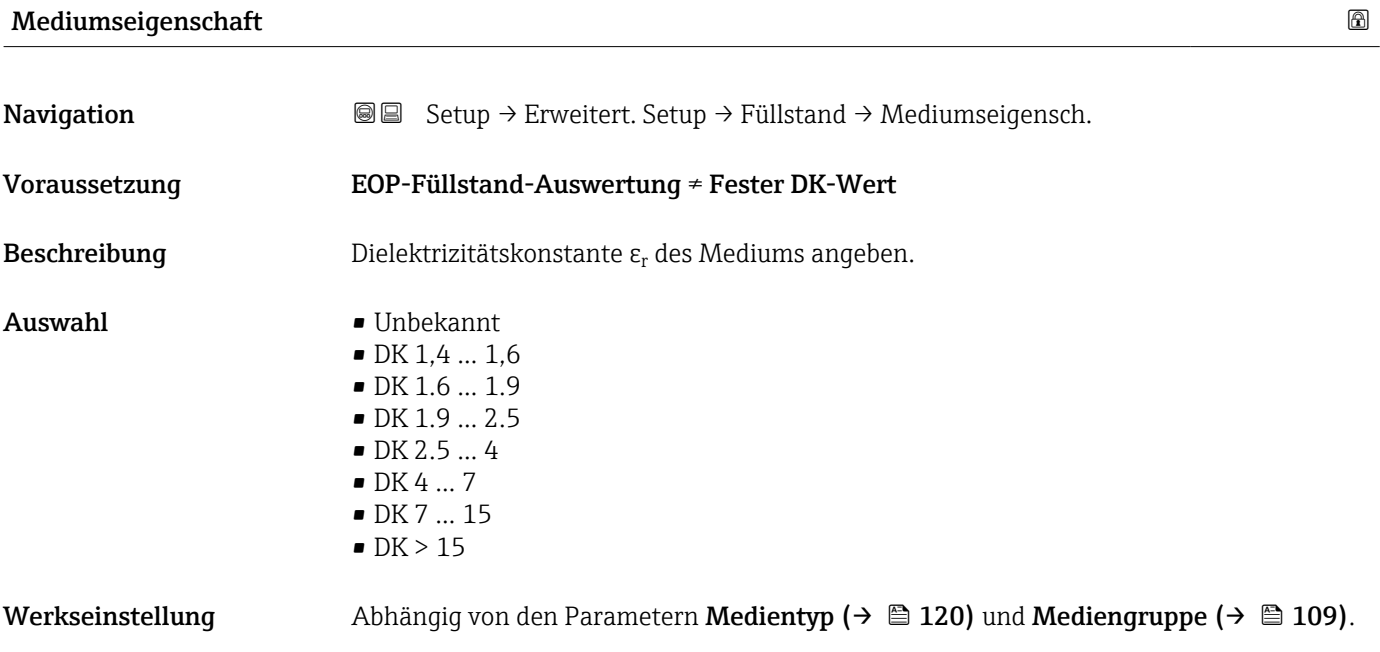

Zusätzliche Information *Abhängigkeit von "Medientyp" und "Mediengruppe"*

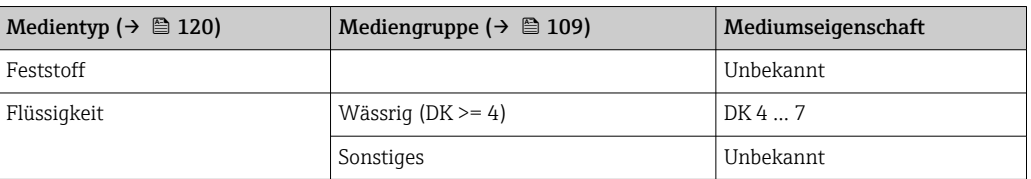

Für die Dielektrizitätskonstante (DK-Wert) vieler wichtiger in der Industrie verwendeten Medien siehe:

- Dielektrizitätskonstante (DK-Wert) Kompendium CP01076F
- die "DK-Werte App" von Endress+Hauser (verfügbar für Android und iOS)

Bei EOP-Füllstand-Auswertung = Fester DK-Wert muss in jedem Fall die genaue Dielektrizitätskonstante im Parameter DK-Wert angegeben werden. Der Parameter Mediumseigenschaft entfällt deswegen in diesem Fall.

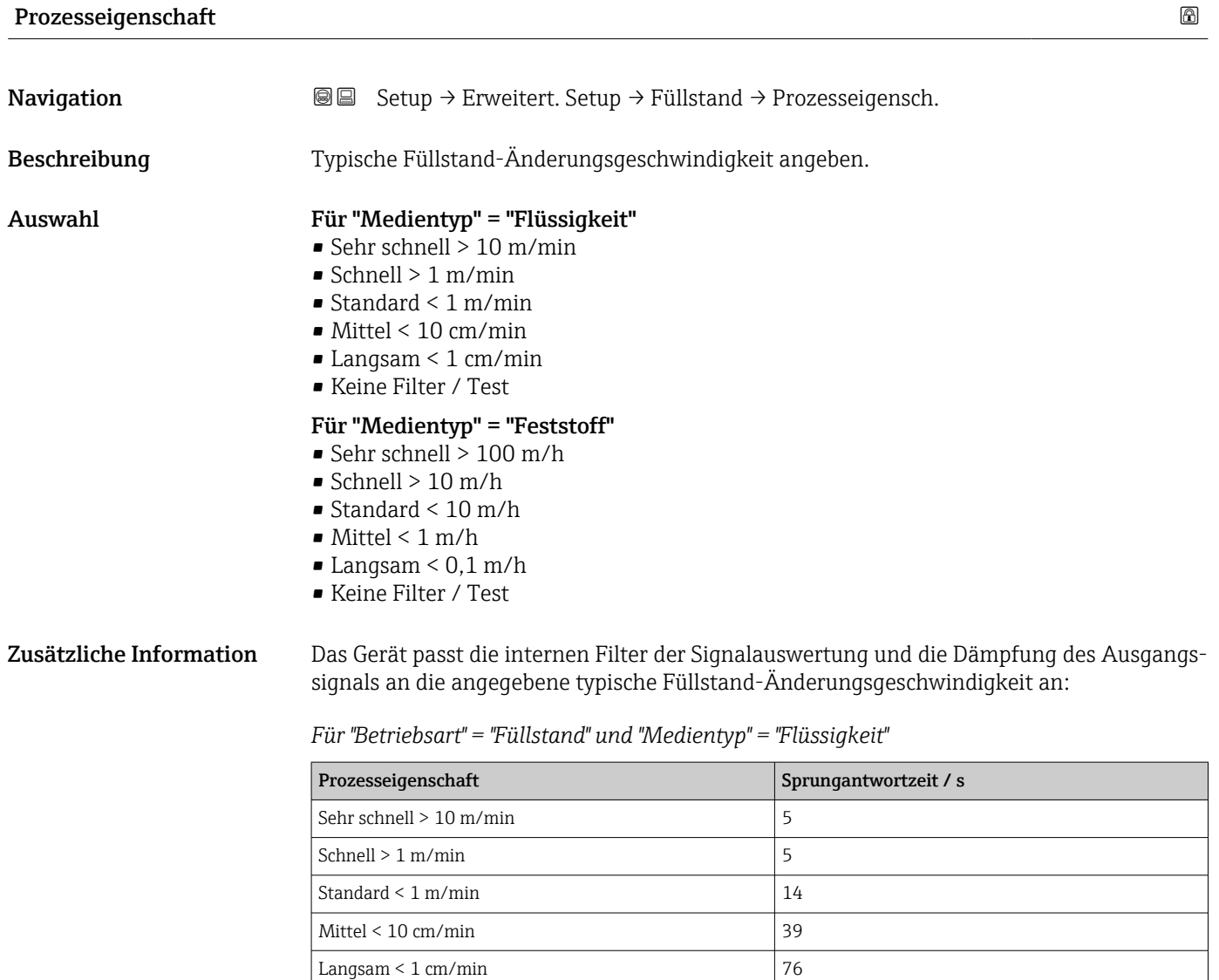

Keine Filter / Test  $\vert$  < 1

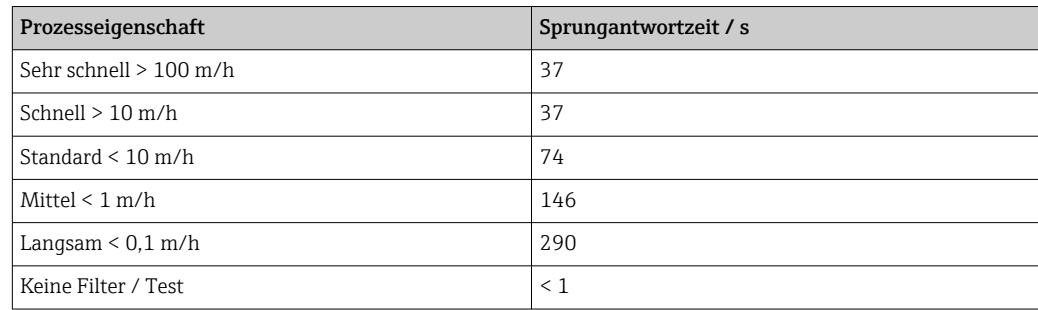

*Für "Betriebsart" = "Füllstand" und "Medientyp" = "Feststoff"*

*Für "Betriebsart" = "Trennschicht" oder "Trennschicht + Kapazitiv"*

| Prozesseigenschaft        | Sprungantwortzeit / s |
|---------------------------|-----------------------|
| Sehr schnell $> 10$ m/min | 5                     |
| Schnell $> 1$ m/min       | 5                     |
| Standard $\leq 1$ m/min   | 23                    |
| Mittel $< 10$ cm/min      | 47                    |
| Langsam $\leq 1$ cm/min   | 81                    |
| Keine Filter / Test       | 2.2                   |

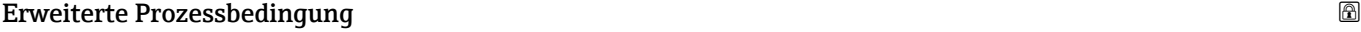

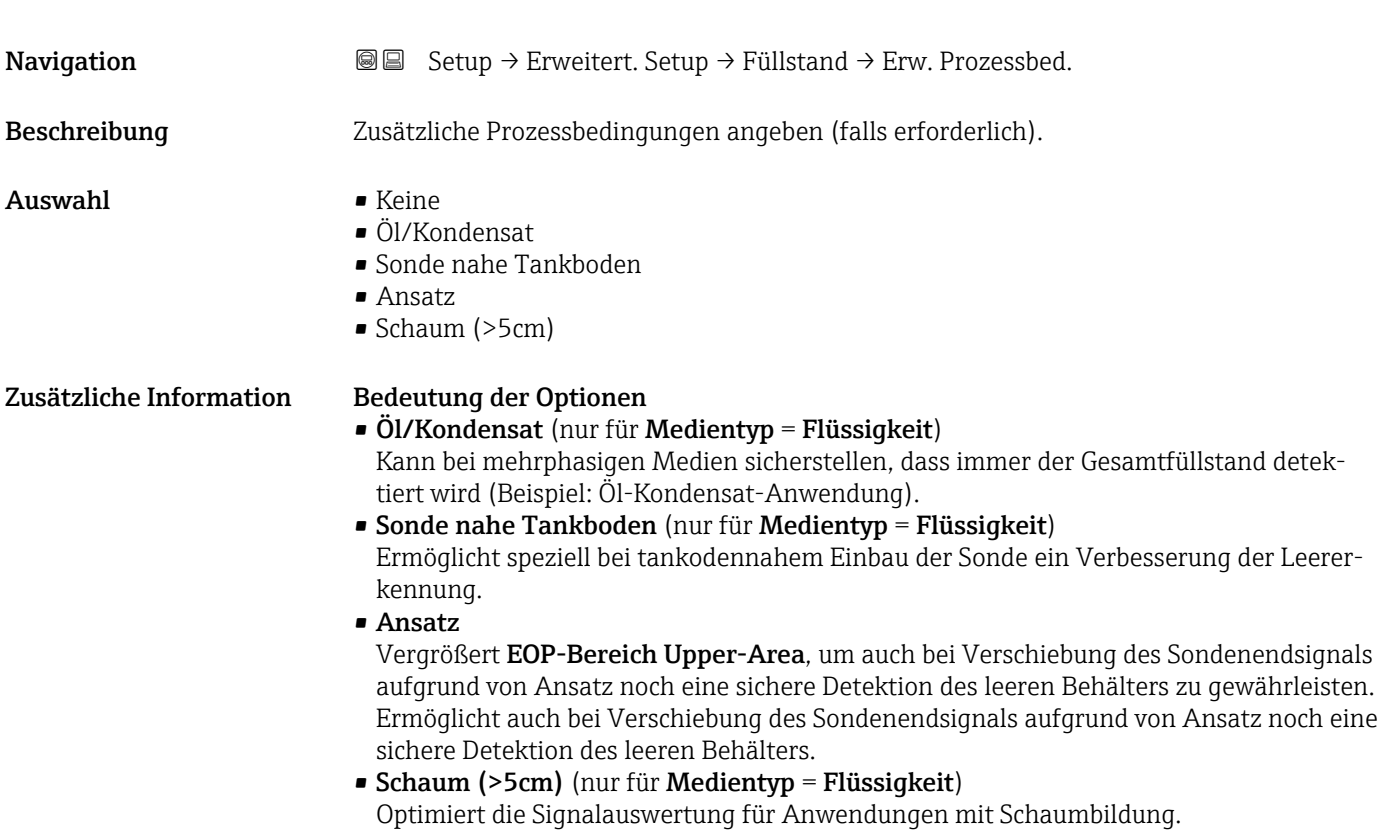

### <span id="page-122-0"></span>Füllstandeinheit

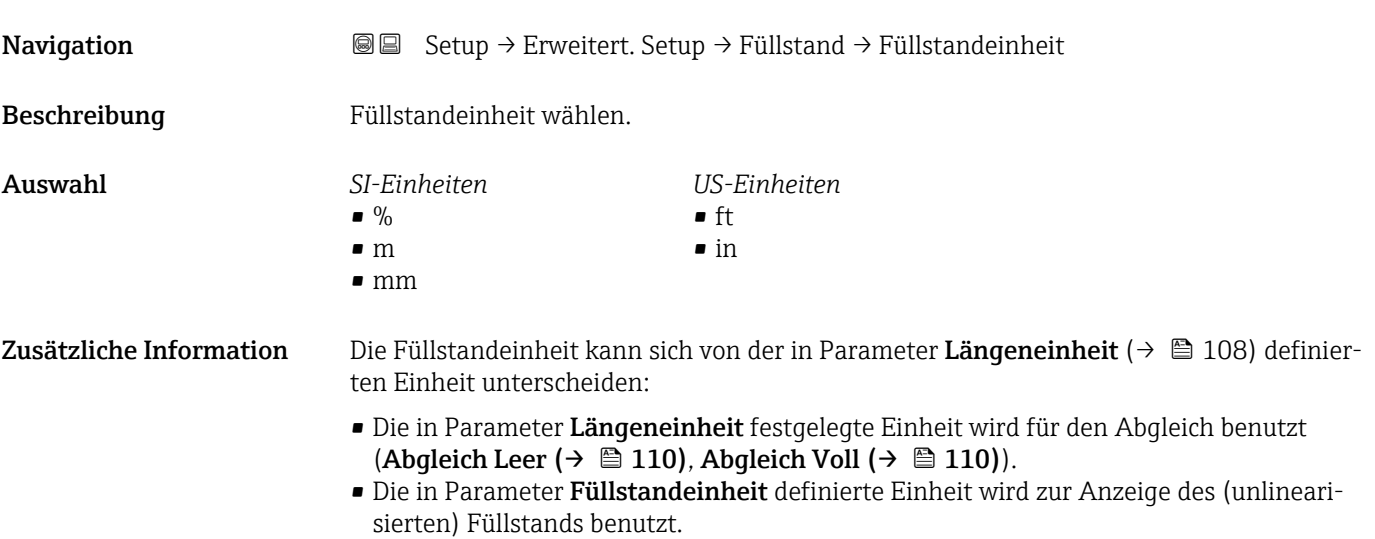

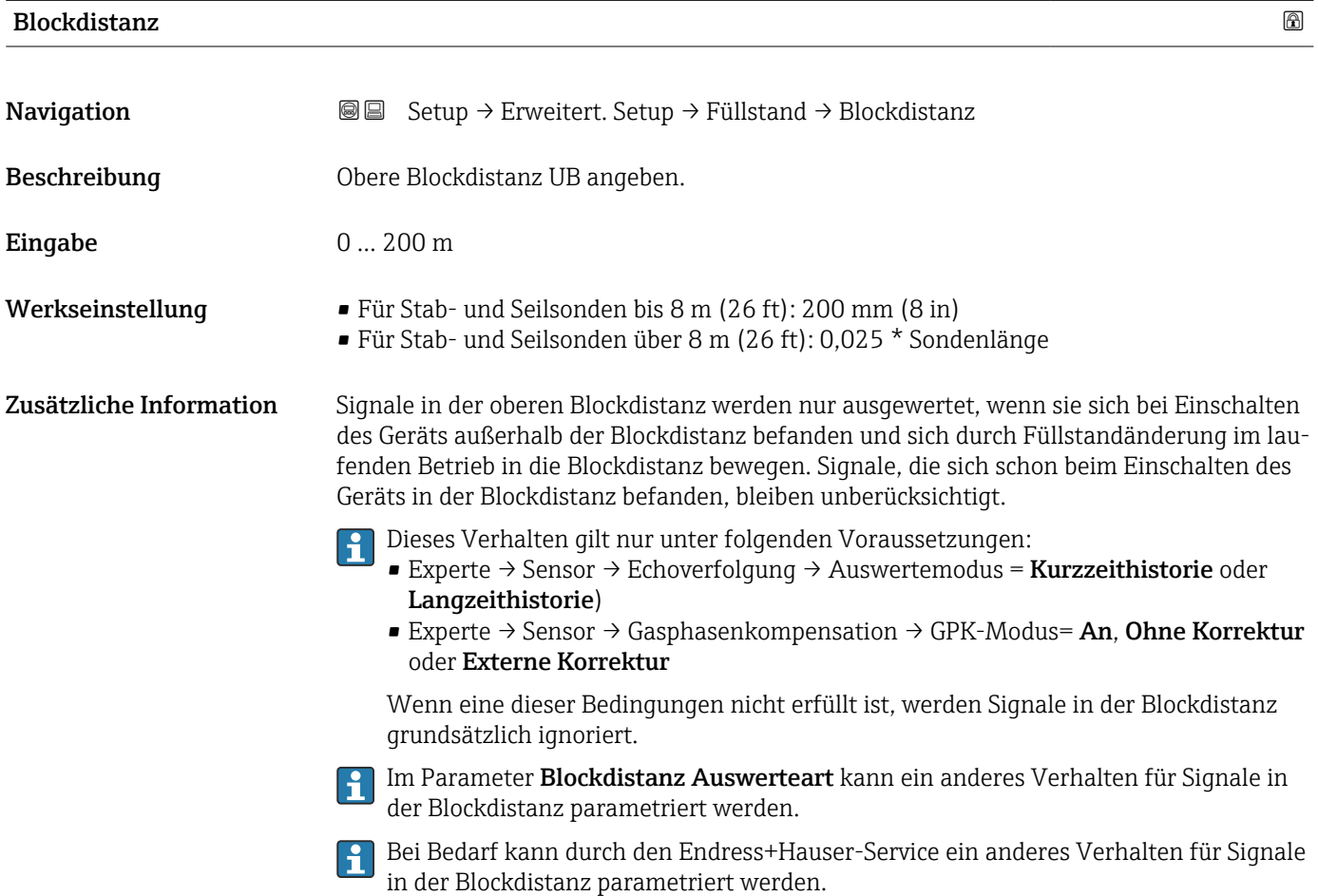

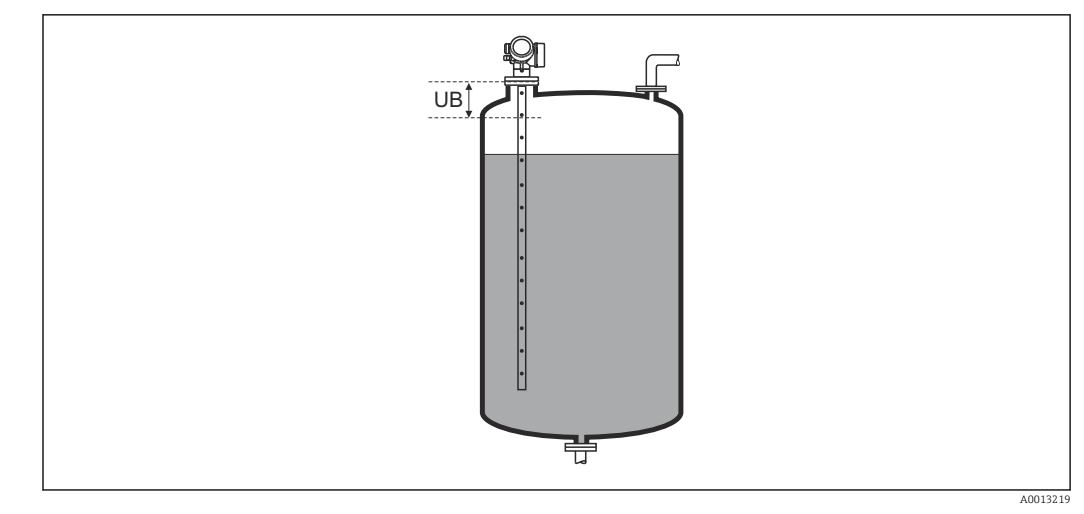

 *35 Blockdistanz (UB) bei Messung in Flüssigkeiten*

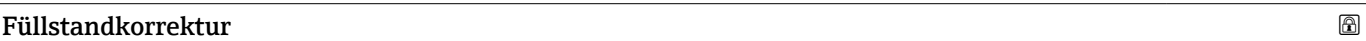

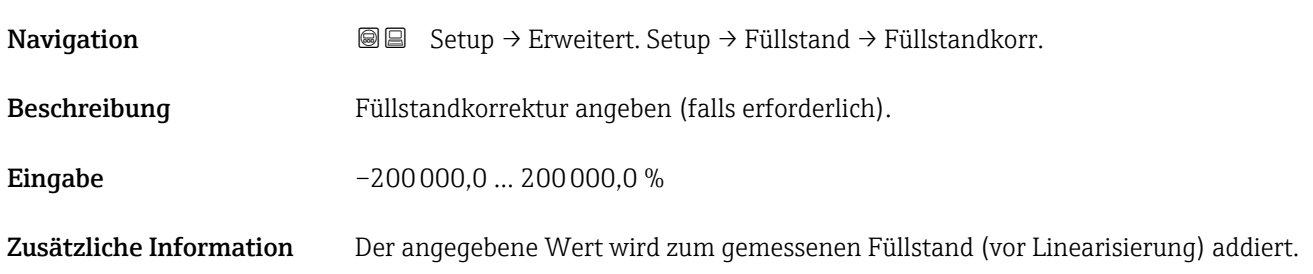

#### Untermenü "Linearisierung"

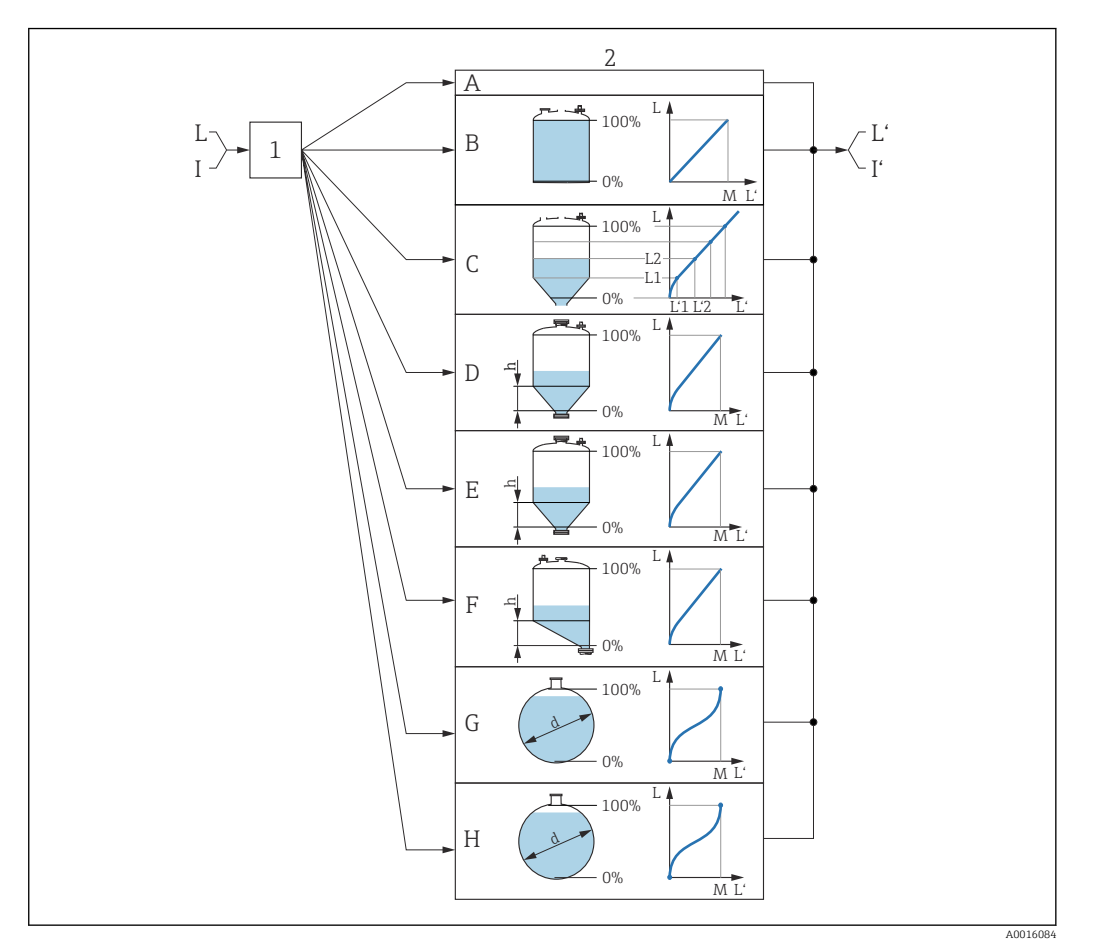

- *36 Linearisierung: Umrechnung des Füllstands und gegebenenfalls der Trennschicht in ein Volumen oder ein Gewicht; die Umrechnung ist von der Behälterform abhängig*
- *1 Wahl von Linearisierungsart und -einheit*
- *2 Parametrierung der Linearisierung*
- *A Linearisierungsart [\(→ 128\)](#page-127-0) = Keine*
- *B Linearisierungsart* (→ 128) = Linear<br>*C Linearisierungsart* (→ 128) = Tabelle
- *Linearisierungsart*  $(\rightarrow \Box$  128) = Tabelle
- *D Linearisierungsart [\(→ 128\)](#page-127-0) = Pyramidenboden*
- *E Linearisierungsart [\(→ 128\)](#page-127-0) = Konischer Boden*
- *F Linearisierungsart [\(→ 128\)](#page-127-0) = Schrägboden*
- *G Linearisierungsart [\(→ 128\)](#page-127-0) = Zylindrisch liegend*
- *H Linearisierungsart [\(→ 128\)](#page-127-0) = Kugeltank*
- *I Für "Betriebsart" = "Trennschicht" oder "Trennschicht + Kapazitiv": Trennschicht vor Linearisierung (gemessen in Füllstandeinheit)*
- *I' Für "Betriebsart" = "Trennschicht" oder "Trennschicht + Kapazitiv": Trennschicht nach Linearisierung (entspricht Volumen oder Gewicht)*
- *L Füllstand vor Linearisierung (gemessen in Füllstandeinheit)*
- *L' Füllstand linearisiert [\(→ 131\)](#page-130-0) (entspricht Volumen oder Gewicht)*
- *Maximaler Wert* (→ 131)
- *d Durchmesser [\(→ 131\)](#page-130-0)*
- *h Zwischenhöhe [\(→ 132\)](#page-131-0)*

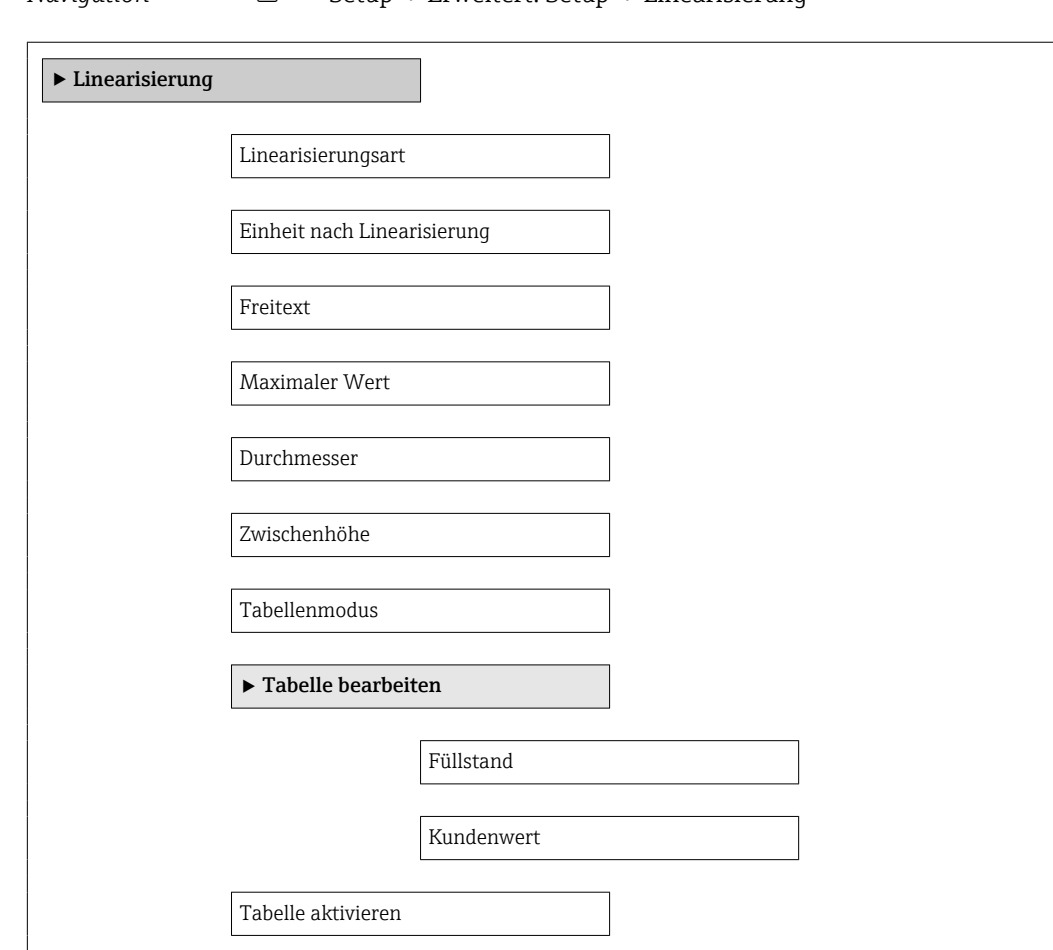

*Aufbau des Untermenüs auf der Vor-Ort-Anzeige*

*Navigation* Setup → Erweitert. Setup → Linearisierung

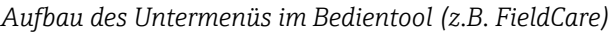

*Navigation* **Setup → Erweitert. Setup → Linearisierung** 

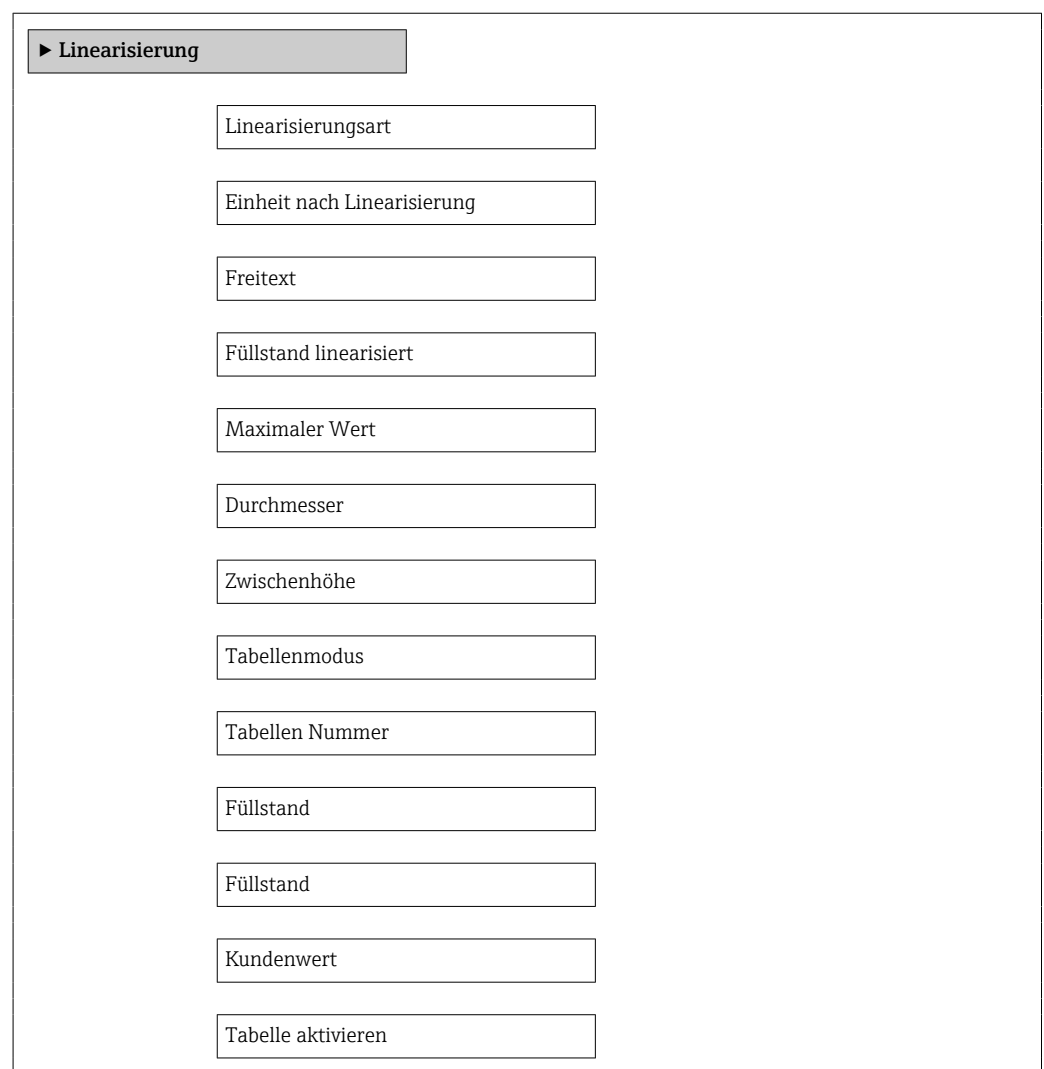

*Beschreibung der Parameter*

*Navigation* **Setup → Erweitert. Setup → Linearisierung** 

<span id="page-127-0"></span>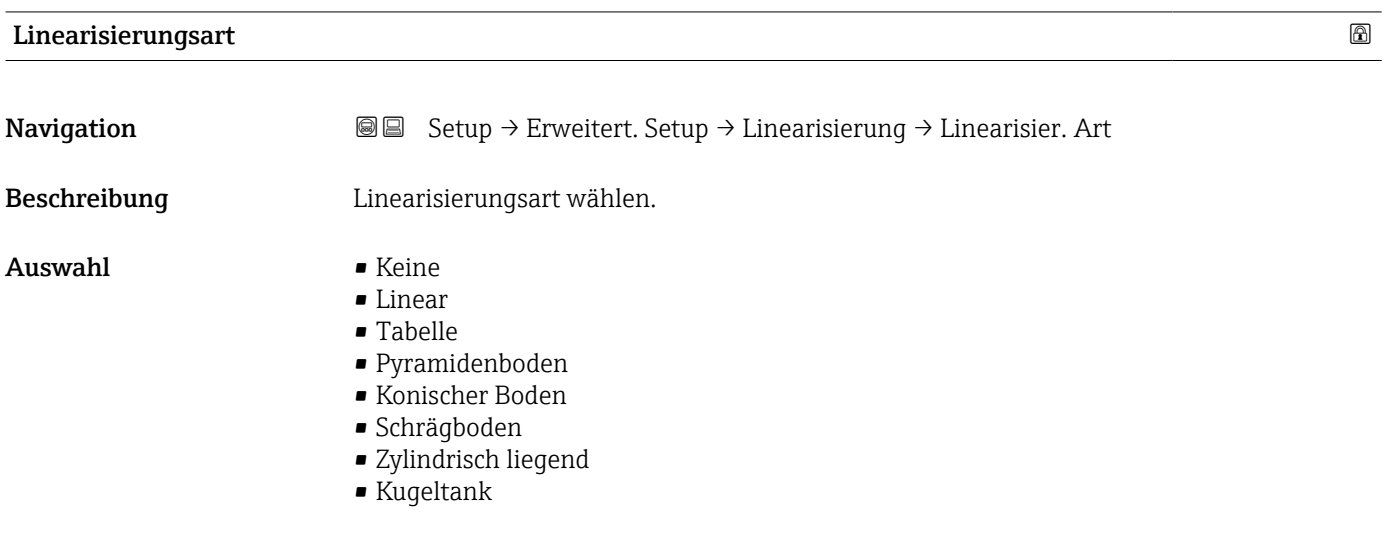

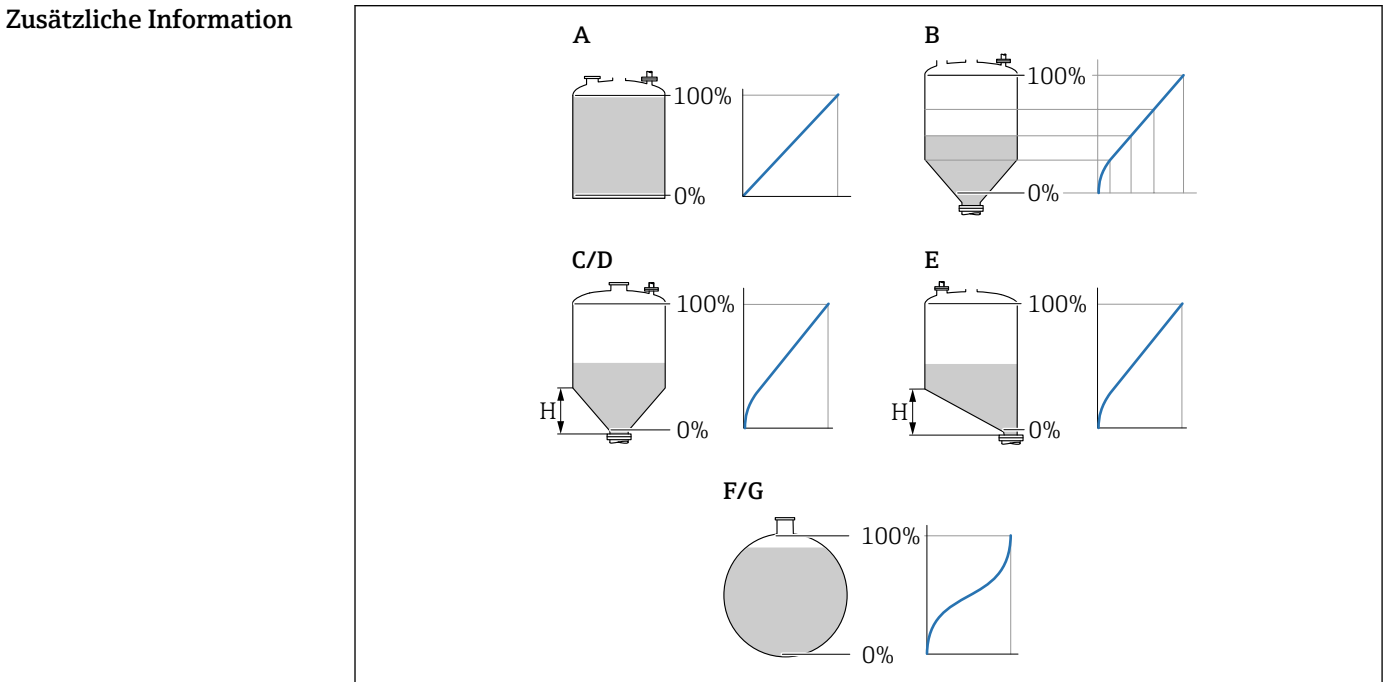

#### *37 Linearisierungsarten*

- *A Keine*
- *B Tabelle*
- *C Pyramidenboden*
- *D Konischer Boden*
- *E Schrägboden*
- *F Kugeltank*
- *G Zylindrisch liegend*

A0021476

#### <span id="page-128-0"></span>Bedeutung der Optionen

• Keine

Der Füllstand wird ohne Umrechnung in der Füllstandeinheit ausgegeben.

• Linear

Der Ausgabewert (Volumen/Gewicht) ist proportional zum Füllstand L. Das gilt beispielsweise für stehend zylindrische Tanks und Silos. Folgende Parameter müssen zusätzlich angegeben werden:

- Einheit nach Linearisierung ( $\rightarrow \Box$  129)
- Maximaler Wert  $(\rightarrow \triangleq 131)$ : Maximales Volumen bzw. Gewicht
- Tabelle

Der Zusammenhang zwischen dem gemessenen Füllstand L und dem Ausgabewert (Volumen/Gewicht) wird über eine Linearisierungstabelle definiert. Diese besteht aus bis zu 32 Wertepaaren "Füllstand - Volumen" bzw. "Füllstand - Gewicht". Folgende Parameter müssen zusätzlich angegeben werden:

- Einheit nach Linearisierung ( $\rightarrow \Box$  129)
- Tabellenmodus ( $\rightarrow$   $\blacksquare$  132)
- Für jeden Tabelenpunkt: Füllstand [\(→ 133\)](#page-132-0)
- Für jeden Tabellenpunkt: Kundenwert ( $\rightarrow \cong 134$ )
- Tabelle aktivieren ( $\rightarrow \cong 134$ )
- Pyramidenboden

Der Ausgabewert entspricht dem Volumen oder Gewicht in einem Silo mit Pyramidenboden. Folgende Parameter müssen zusätzlich angegeben werden:

- Einheit nach Linearisierung ( $\rightarrow \cong$  129)
- Maximaler Wert  $(\rightarrow \triangleq 131)$ : Maximales Volumen bzw. Gewicht
- Zwischenhöhe ( $\rightarrow \blacksquare$  132): Die Höhe der Pyramide
- Konischer Boden

Der Ausgabewert entspricht dem Volumen oder Gewicht in einem Tank mit konischem Boden. Folgende Parameter müssen zusätzlich angegeben werden:

- Einheit nach Linearisierung ( $\rightarrow \Box$  129)
- Maximaler Wert  $($   $\Rightarrow$   $\Box$  131): Maximales Volumen bzw. Gewicht
- Zwischenhöhe ( $\rightarrow \blacksquare$  132): Die Höhe des Konus
- Schrägboden

Der Ausgabewert entspricht dem Volumen oder Gewicht in einem Silo mit schrägem Boden. Folgende Parameter müssen zusätzlich angegeben werden:

- Einheit nach Linearisierung ( $\rightarrow \cong 129$ )
- Maximaler Wert  $(\rightarrow \text{ } \text{ } \text{ } 131)$ : Maximales Volumen bzw. Gewicht
- Zwischenhöhe [\(→ 132\)](#page-131-0): Höhe des Schrägbodens
- Zylindrisch liegend

Der Ausgabewert entspricht dem Volumen oder Gewicht in einem zylindrisch liegenden Tank. Folgende Parameter müssen zusätzlich angegeben werden:

- Einheit nach Linearisierung ( $\rightarrow \cong 129$ )
- Maximaler Wert  $(\rightarrow \triangleq 131)$ : Maximales Volumen bzw. Gewicht
- Durchmesser ( $\rightarrow \text{ } \oplus \text{ } 131$ )
- Kugeltank

Der Ausgabewert entspricht dem Volumen oder Gewicht in einem Kugeltank. Folgende Parameter müssen zusätzlich angegeben werden:

- Einheit nach Linearisierung ( $\rightarrow \cong 129$ )
- Maximaler Wert  $(\rightarrow \triangleq 131)$ : Maximales Volumen bzw. Gewicht
- Durchmesser ( $\rightarrow \cong 131$ )

Einheit nach Linearisierung

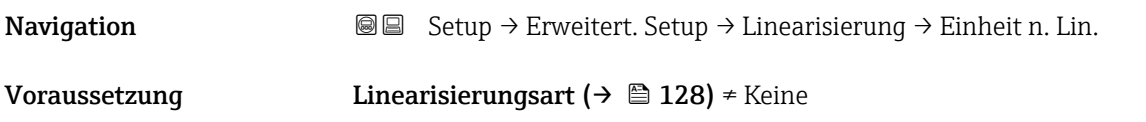

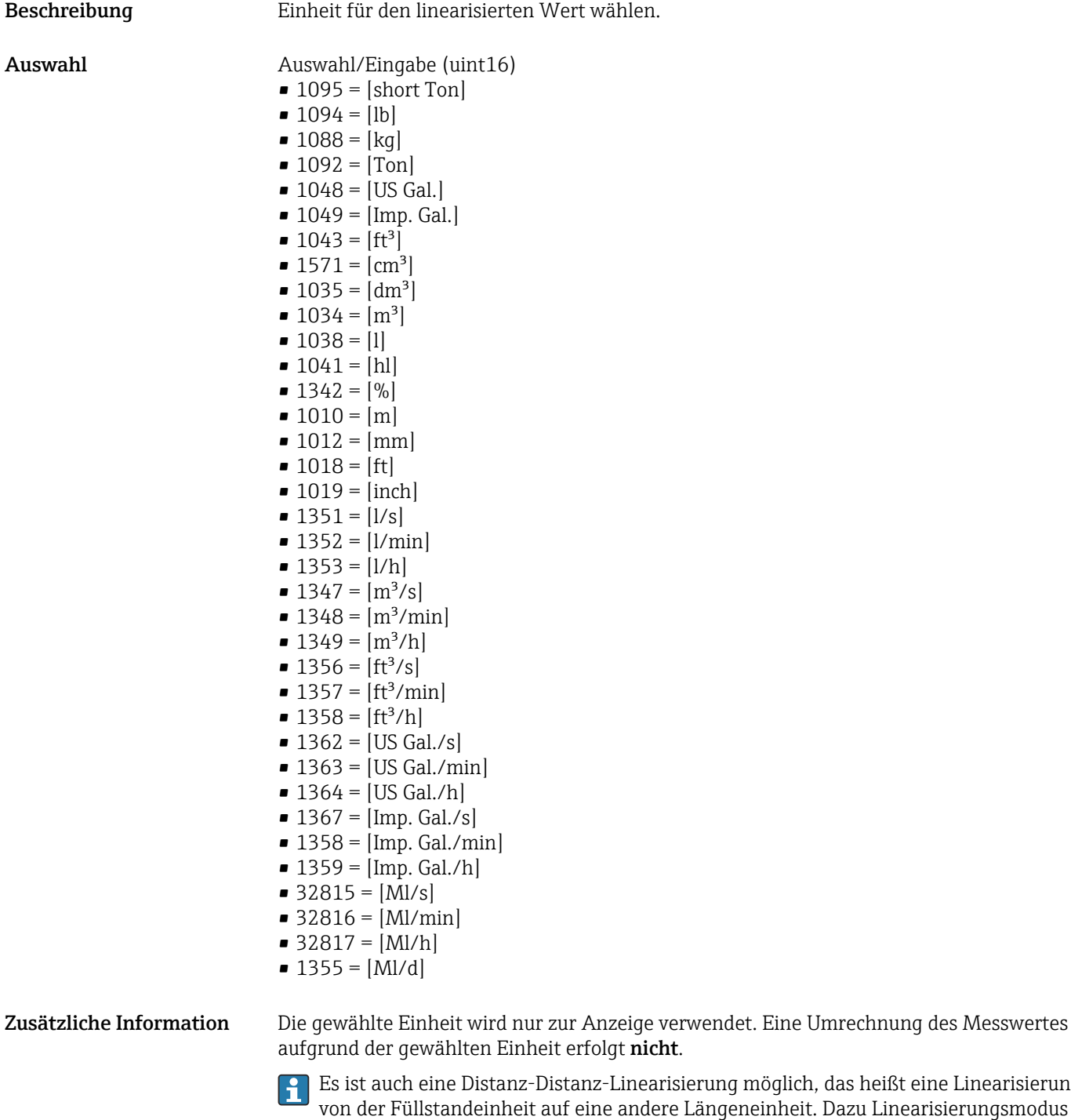

heißt eine Linearisierung u Linearisierungsmodus Linear wählen. Um die neue Füllstandeinheit festzulegen, in Parameter Einheit nach Linearisierung die Option Free text wählen und die Einheit in Parameter Freitext  $(\rightarrow \Box$  130) eingeben.

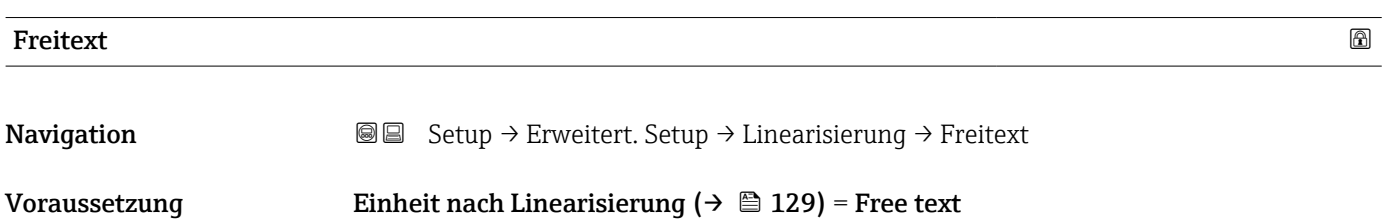

<span id="page-130-0"></span>Beschreibung Einheitenkennzeichen eingeben. Eingabe Bis zu 32 alphanumerische Zeichen (Buchstaben, Zahlen, Sonderzeichen)

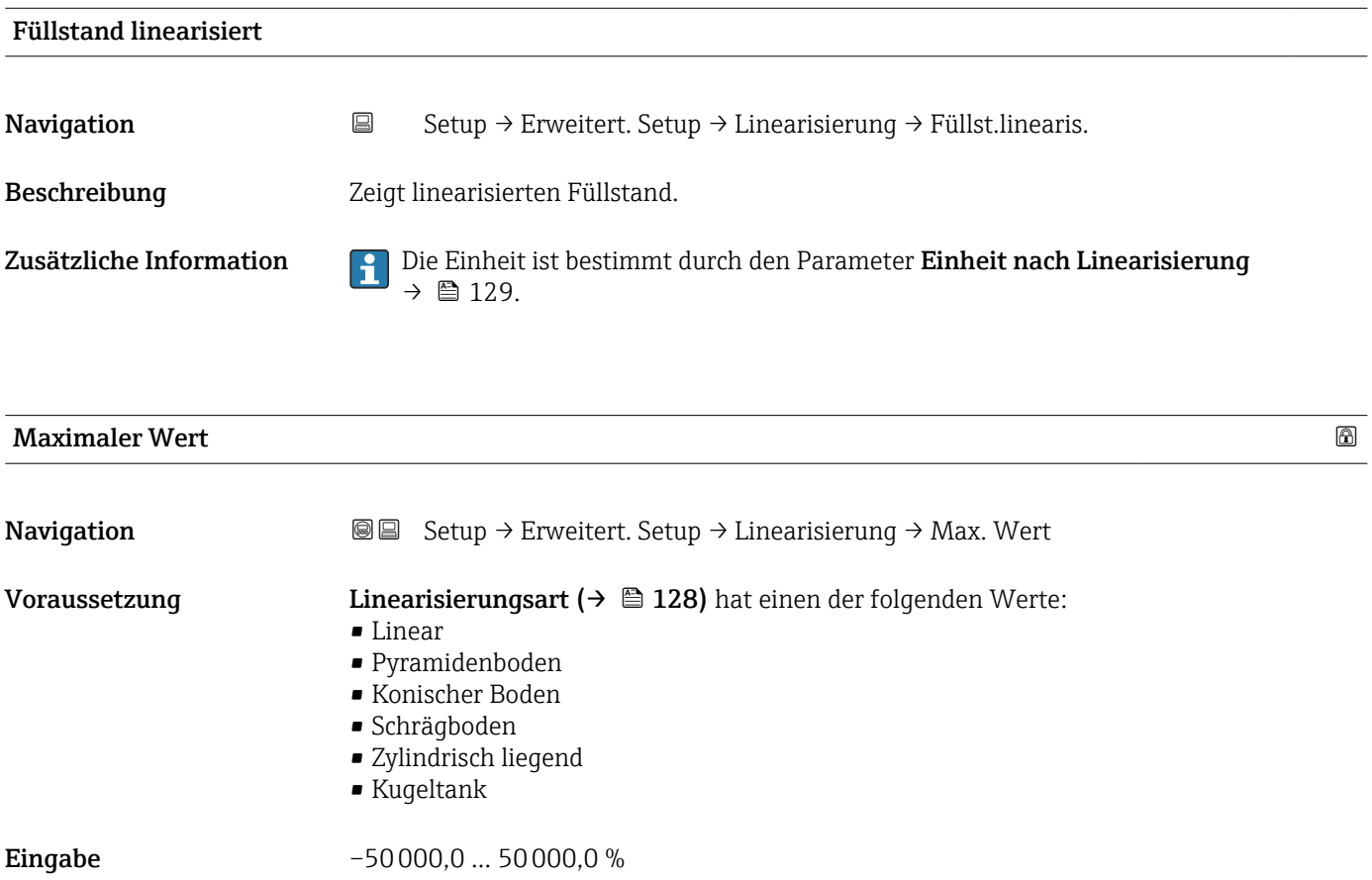

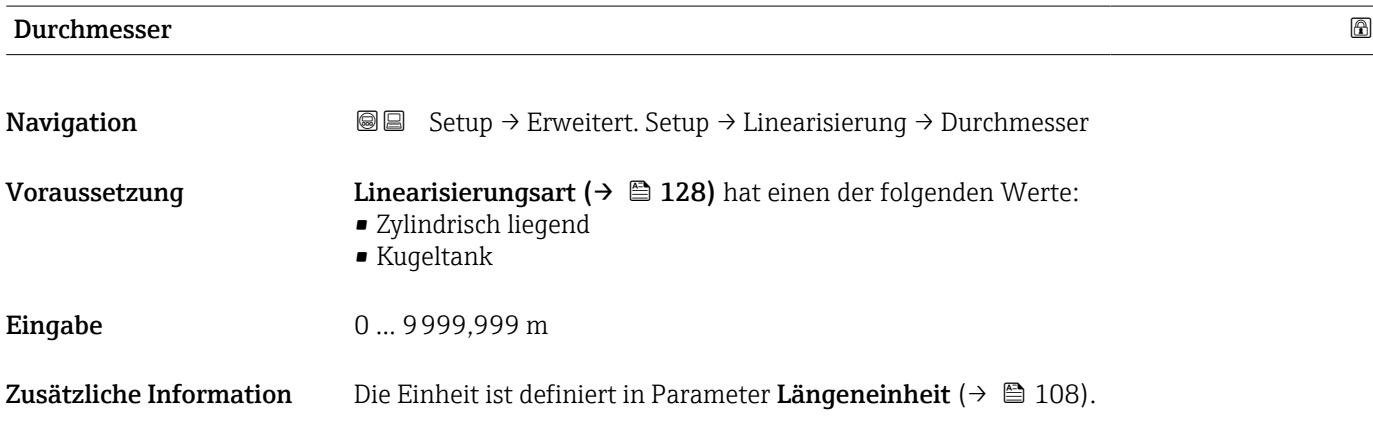

<span id="page-131-0"></span>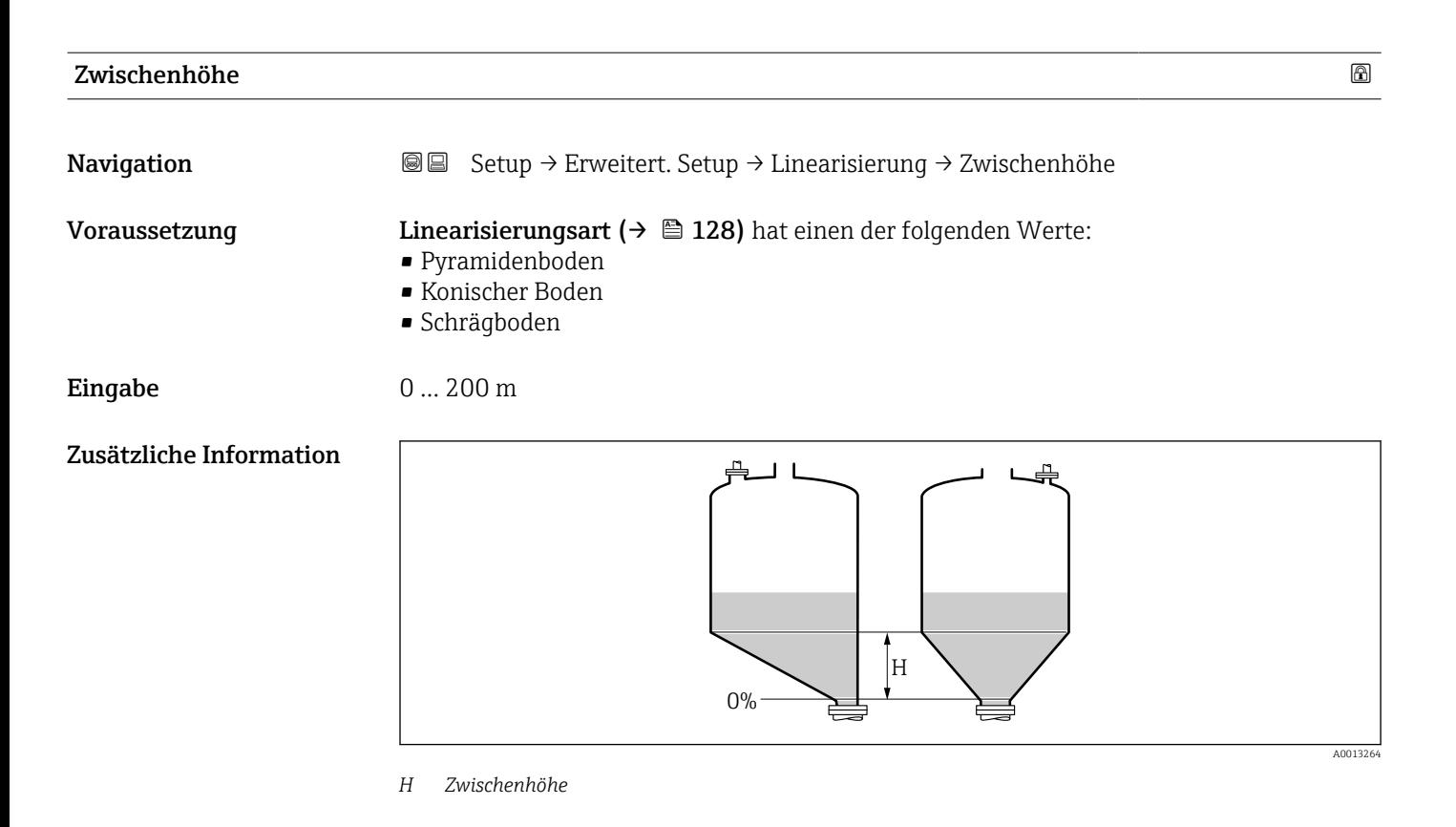

Die Einheit ist definiert in Parameter Längeneinheit (→  $\triangleq$  108).

| Tabellenmodus           | A                                                                                                    |
|-------------------------|----------------------------------------------------------------------------------------------------|
| Navigation              | Setup $\rightarrow$ Erweitert. Setup $\rightarrow$ Linearisierung $\rightarrow$ Tabellenmodus<br>88                                                                                                    |
| Voraussetzung           | Linearisierungsart ( $\rightarrow \Box$ 128) = Tabelle                                                                                                    |
| Beschreibung            | Eingabemodus für Linearisierungstabelle wählen.                                                                                                    |
| Auswahl                 | $\blacksquare$ Manuell<br>• Halbautomatisch <sup>*</sup><br>■ Tabelle löschen<br>■ Tabelle sortieren                                                                                                    |
| Zusätzliche Information | <b>Bedeutung der Optionen</b><br>• Manuell<br>Für jeden Tabellenpunkt werden der Füllstand und der zugehörige linearisierte Wert<br>manuell eingegeben.<br>■ Halbautomatisch<br>Für jeden Tabellenpunkt wird der Füllstand vom Gerät gemessen. Der zugehörige linear-<br>isierte Wert wird manuell eingegeben.<br>■ Tabelle löschen<br>Die bestehende Linearisierungstabelle wird gelöscht.<br>■ Tabelle sortieren<br>Die Tabellenpunkte werden in ansteigender Reihenfolge sortiert. |

<sup>\*</sup> Sichtbar in Abhängigkeit von Bestelloptionen oder Geräteeinstellungen

#### <span id="page-132-0"></span>Bedingungen an die Linearisierungstabelle

- Die Tabelle kann aus bis zu 32 Wertepaaren "Füllstand Linearisierter Wert" bestehen.
- Die Tabelle muss monoton sein (steigend oder fallend).
- Der erste Tabellenwert muss dem minimalen Füllstand entsprechen.
- Der letzte Tabellenwert muss dem maximalen Füllstand entsprechen.

Vor dem Anlegen einer Linearisierungstabelle zunächst die Werte für Abgleich Leer ( $\rightarrow$  ■ 110) und Abgleich Voll ( $\rightarrow$  ■ 110) korrekt wählen.

Wird nachträglich der Voll-/Leerabgleich geändert und sollen dann einzelne Werte in der Linearisierungstabelle geändert werden, muss zur korrekten Ausführung der Linearisierung eine bestehende Tabelle im Gerät zunächst gelöscht und dann neu erstellt werden. Dafür zunächst Tabelle löschen (Tabellenmodus (→  $\triangleq$  132) = Tabelle löschen). Anschließend neue Tabelle eingeben.

#### Zur Eingabe der Tabelle

• Über FieldCare

Die Tabellenpunkte können über die Parameter Tabellen Nummer (→  $\triangleq$  133), Füllstand (→  $\triangleq$  133) und Kundenwert (→  $\triangleq$  134) eingegeben werden. Alternativ lässt sich der grafische Tabelleneditor verwenden: Gerätebedienung → Gerätefunktionen → Weitere Funktionen → Linearisierungstabelle (online/offline)

• Über Vor-Ort-Anzeige Mit Untermenü Tabelle bearbeiten den grafischen Tabelleneditor aufrufen. Die Tabelle wird dann auf dem Display dargestellt und kann zeilenweise editiert werden.

Die Werkseinstellung für die Füllstandeinheit ist "%". Falls die Linearisierungstabelle <u>| - 1</u> in physikalischen Einheiten eingeben werden soll, muss zunächst in Parameter Füllstandeinheit (→  $\triangleq$  123) eine passende andere Einheit gewählt werden.

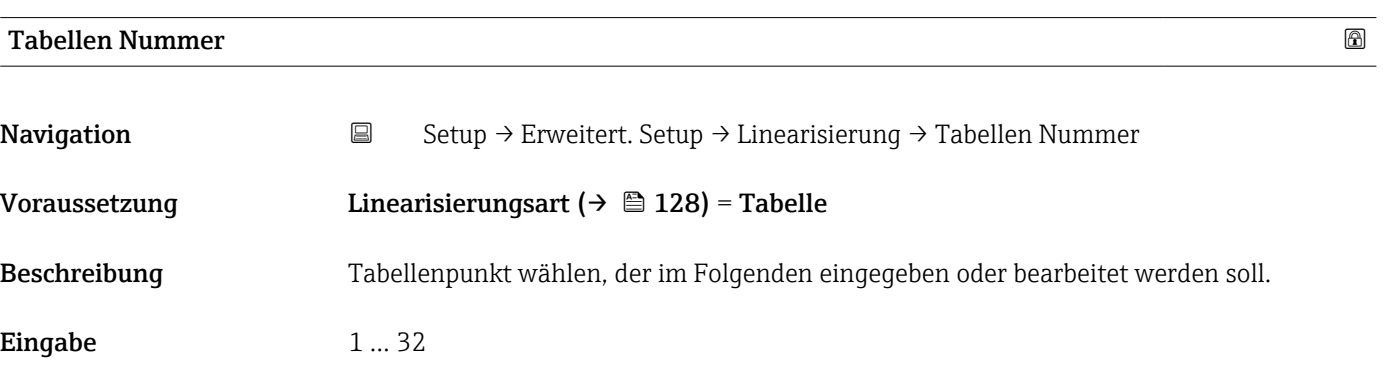

#### Füllstand (Manuell)

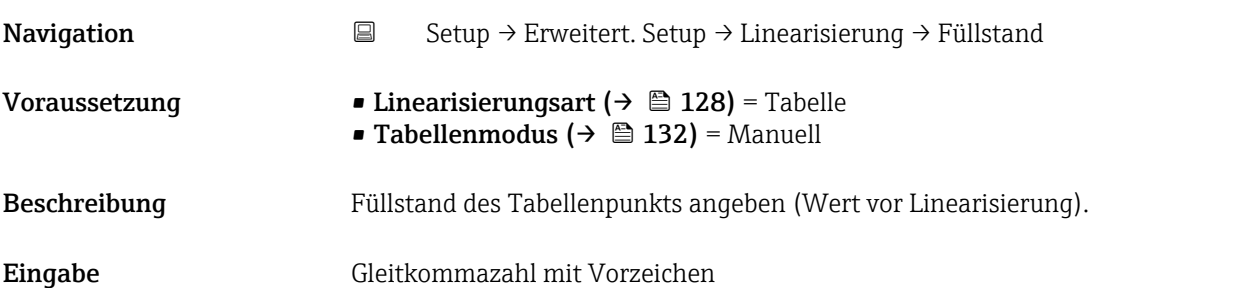

## <span id="page-133-0"></span>Füllstand (Halbautomatisch) Navigation Setup → Erweitert. Setup → Linearisierung → Füllstand Voraussetzung • Linearisierungsart (→  $\triangleq$  128) = Tabelle ■ Tabellenmodus ( $\rightarrow$  ■ 132) = Halbautomatisch Beschreibung Zeigt gemessenen Füllstand (vor Linearisierung). Dieser Wert wird in den Tabellenpunkt übernommen.

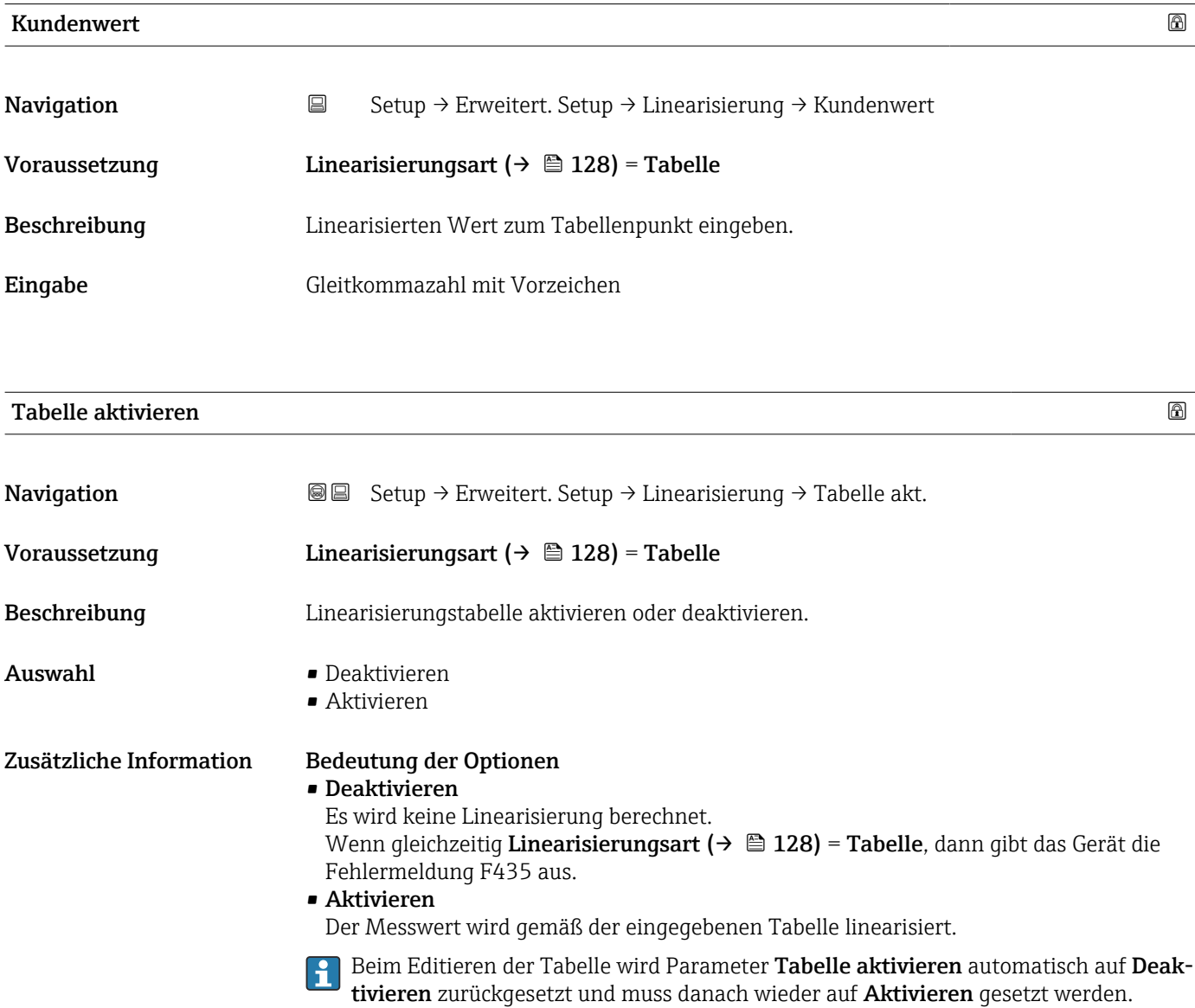

#### Untermenü "Sicherheitseinstellungen"

*Navigation* **Setup → Erweitert. Setup → Sicherh.einst.** 

<span id="page-134-0"></span>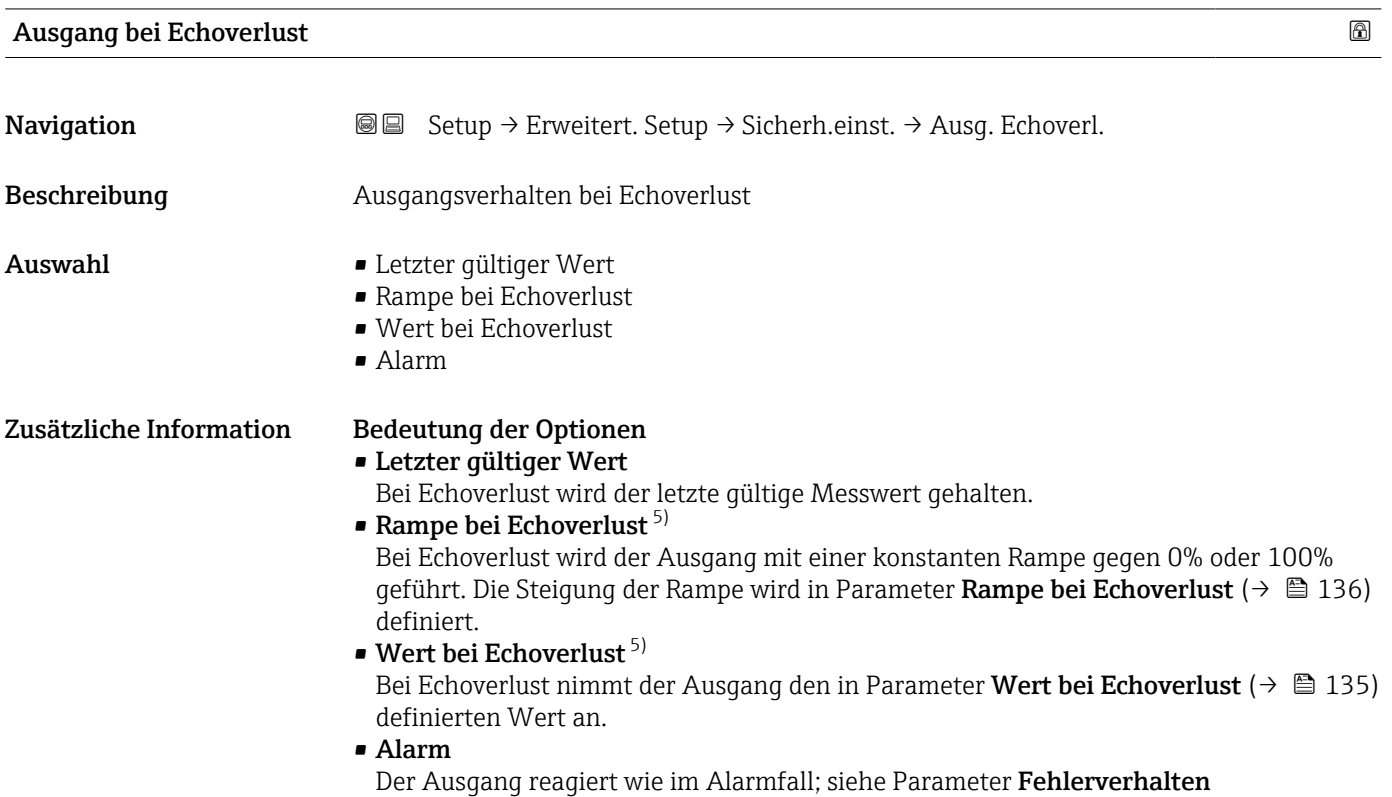

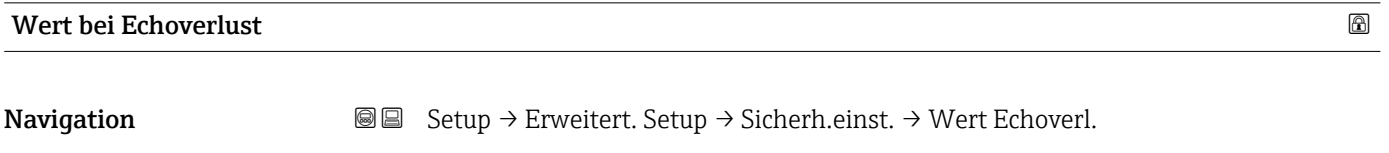

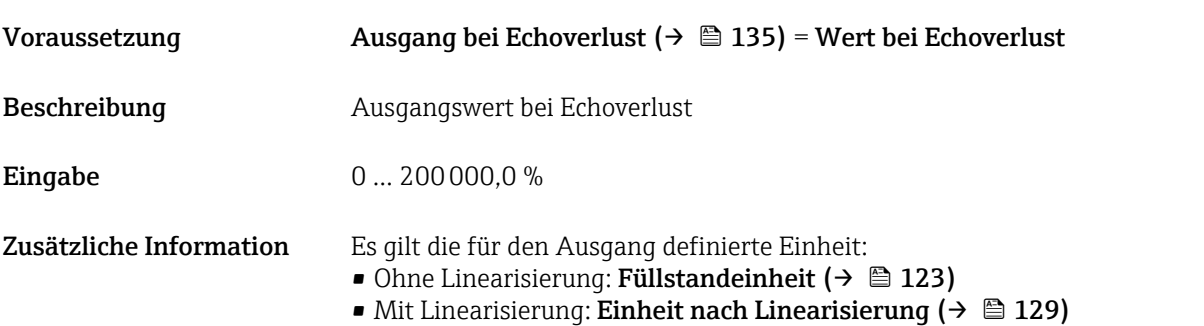

<sup>5)</sup> Nur vorhanden bei "Linearisierungsart ( $\rightarrow$   $\blacksquare$  128)" = "Keine"

#### <span id="page-135-0"></span>Rampe bei Echoverlust

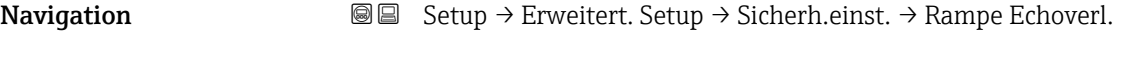

Voraussetzung Ausgang bei Echoverlust ( $\rightarrow \Box$  135) = Rampe bei Echoverlust

Beschreibung Rampensteigung bei Echoverlust

Eingabe Gleitkommazahl mit Vorzeichen

Zusätzliche Information

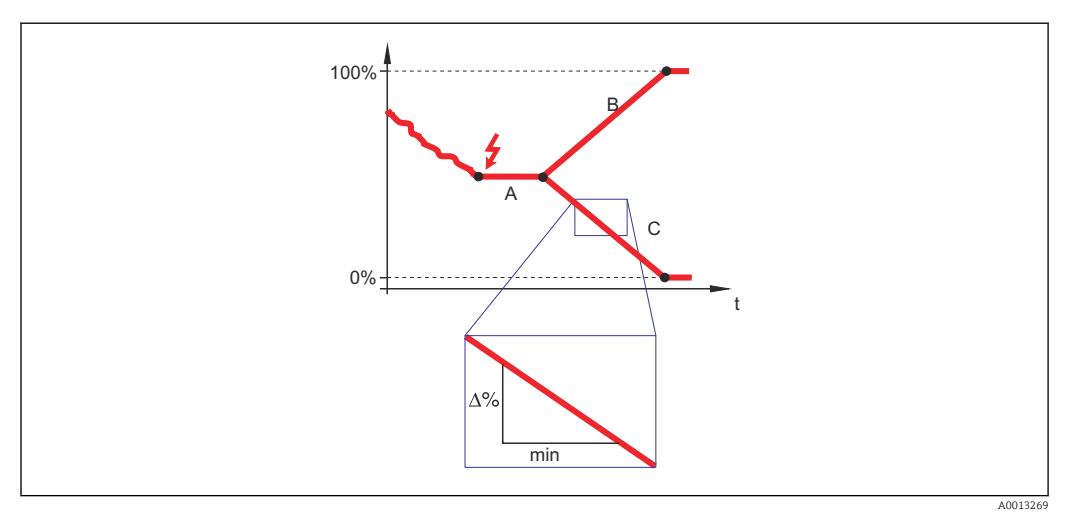

- *A Verzögerung Echoverlust*
- *Rampe bei Echoverlust* ( $\rightarrow \Box$  136) (positiver Wert)
- *C Rampe bei Echoverlust (→ 136) (negativer Wert)*
- Die Rampensteigung wird angegeben in Prozent des parametrierten Messbereichs pro Minute (%/min).
- Negative Rampensteigung: Der Messwert wird gegen 0% geführt.
- Positive Rampensteigung: Der Messwert wird gegen 100% geführt.

# Blockdistanz **Navigation**  $\text{□}$  Setup → Erweitert. Setup → Sicherh.einst. → Blockdistanz Beschreibung Obere Blockdistanz UB angeben. Eingabe 0 … 200 m Werkseinstellung • Für Stab- und Seilsonden bis 8 m (26 ft): 200 mm (8 in) • Für Stab- und Seilsonden über 8 m (26 ft): 0,025 \* Sondenlänge

#### Zusätzliche Information Signale in der oberen Blockdistanz werden nur ausgewertet, wenn sie sich bei Einschalten des Geräts außerhalb der Blockdistanz befanden und sich durch Füllstandänderung im lau-

fenden Betrieb in die Blockdistanz bewegen. Signale, die sich schon beim Einschalten des Geräts in der Blockdistanz befanden, bleiben unberücksichtigt.

Dieses Verhalten gilt nur unter folgenden Voraussetzungen:

- Experte → Sensor → Echoverfolgung → Auswertemodus = Kurzzeithistorie oder Langzeithistorie)
- Experte → Sensor → Gasphasenkompensation → GPK-Modus= An, Ohne Korrektur oder Externe Korrektur

Wenn eine dieser Bedingungen nicht erfüllt ist, werden Signale in der Blockdistanz grundsätzlich ignoriert.

Im Parameter Blockdistanz Auswerteart kann ein anderes Verhalten für Signale in der Blockdistanz parametriert werden.

Bei Bedarf kann durch den Endress+Hauser-Service ein anderes Verhalten für Signale in der Blockdistanz parametriert werden.

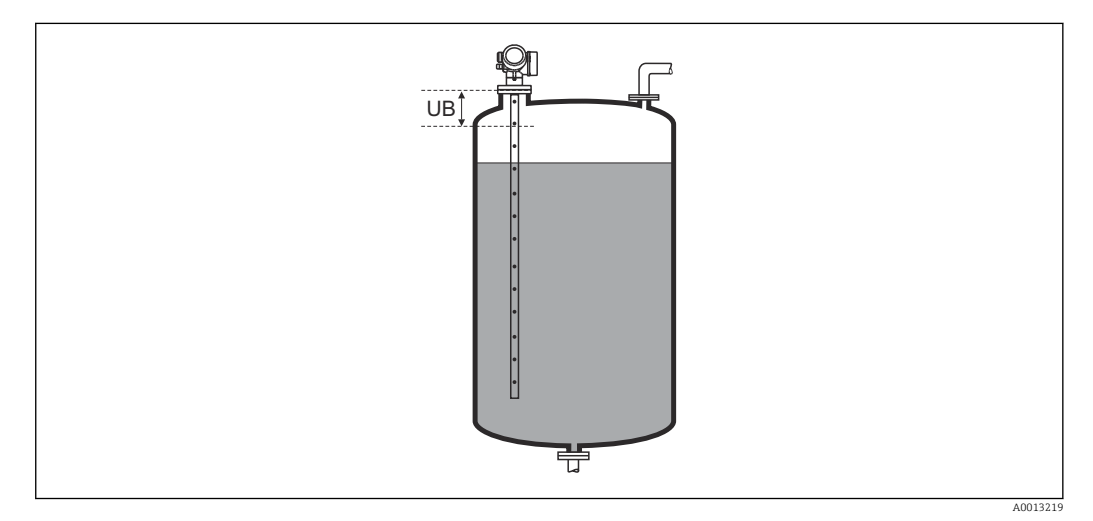

 *38 Blockdistanz (UB) bei Messung in Flüssigkeiten*

#### Assistent "WHG-Bestätigung"

Assistent WHG-Bestätigung ist nur bei Geräten mit WHG-Zulassung vorhanden (Merkmal 590: "Weitere Zulassung", Ausprägung LC: "WHG Überfüllsicherung" ), solange sie sich nicht im WHG-verriegelten Zustand befinden.

Assistent WHG-Bestätigung wird benötigt, um das Gerät in den WHG-verriegelten Zustand zu bringen. Für Einzelheiten siehe das "Handbuch zur funktionalen Sicherheit" zum jeweiligen Gerät. Darin sind die Verriegelungsprozedur und die einzelnen Parameter der Sequenz beschrieben.

*Navigation* Setup → Erweitert. Setup → WHG-Bestätigung

#### Assistent "WHG deaktivieren"

1 Der Assistent WHG deaktivieren (→ ■ 139) ist nur vorhanden, wenn das Gerät WHG-verriegelt ist. Für Einzelheiten siehe das "Handbuch zur funktionalen Sicherheit" zum jeweiligen Gerät.

*Navigation* **Setup → Erweitert. Setup → WHG deaktivieren** 

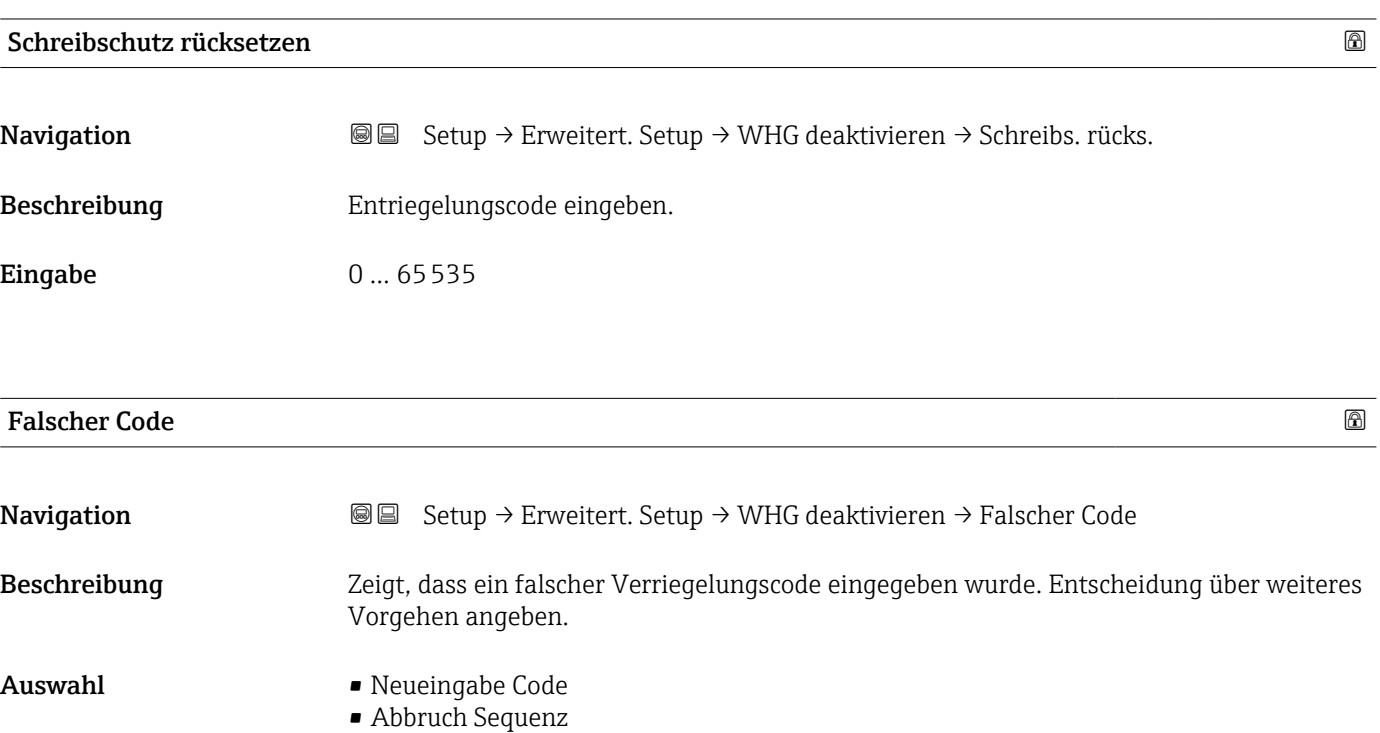

#### <span id="page-139-0"></span>Untermenü "Sondeneinstellungen"

Mit Untermenü Sondeneinstellungen lässt sich sicherstellen, dass das Gerät das Sondenendsignal in der Hüllkurve richtig zuordnet. Die richtige Zuordnung erkennt man daran, dass die vom Gerät angezeigte Sondenlänge mit der tatsächlichen Sondenlänge übereinstimmt. Die automatische Sondenlängenkorrektur kann nur durchgeführt werden, wenn die Sonde im Behälter eingebaut und auf der ganzen Länge unbedeckt ist (kein Medium). Bei teilbefülltem Behälter und bekannter Sondenlänge Bestätigung Sondenlänge [\(→ 141\)](#page-140-0) = Manuell wählen, um den Wert manuell einzugeben.

- Wenn die Sonde gekürzt und anschließend eine Störechoausblendung aufgenommen wurde, dann ist eine automatische Sondenlängenkorrektur nicht möglich. In diesem Fall gibt es zwei Möglichkeiten:
	- Zunächst mit Parameter Aufnahme Ausblendung ( $\rightarrow \blacksquare$  114) die Ausblendungskurve löschen. Danach ist die Sondenlängenkorrektur wieder möglich. Anschließend kann mit Parameter Aufnahme Ausblendung ( $\rightarrow \blacksquare$  114) eine neue Ausblendungskurve aufgenommen werden.
	- Alternativ: Bestätigung Sondenlänge ( $\rightarrow \Box$  141) = Manuell wählen und die Sondenlänge in Parameter Aktuelle Sondenlänge  $\rightarrow \Box$  140 manuell eintragen.

Die automatische Sondenlängenkorrektur ist nur möglich, wenn in Parameter Sonde H qeerdet (→  $\triangleq$  140) die richtige Option gewählt wurde.

*Navigation* Setup → Erweitert. Setup → Sondeneinstell.

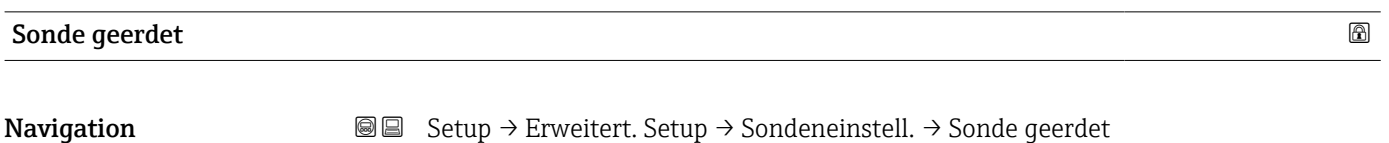

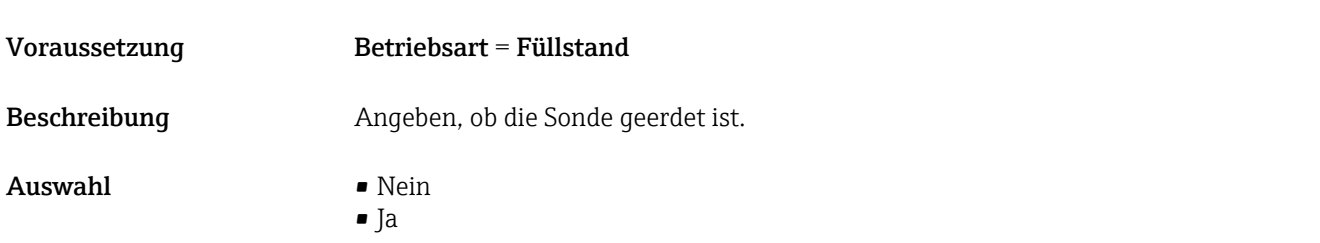

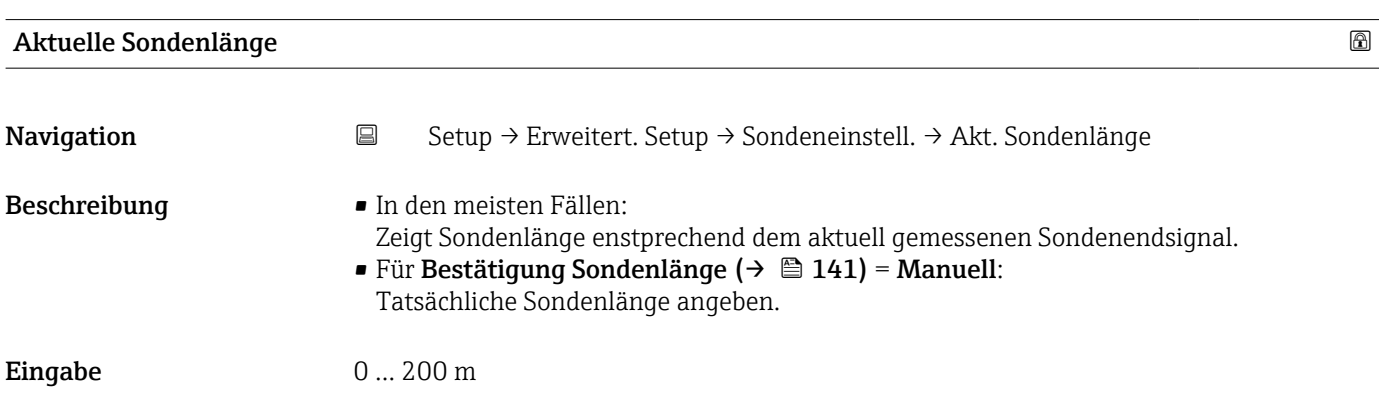

<span id="page-140-0"></span>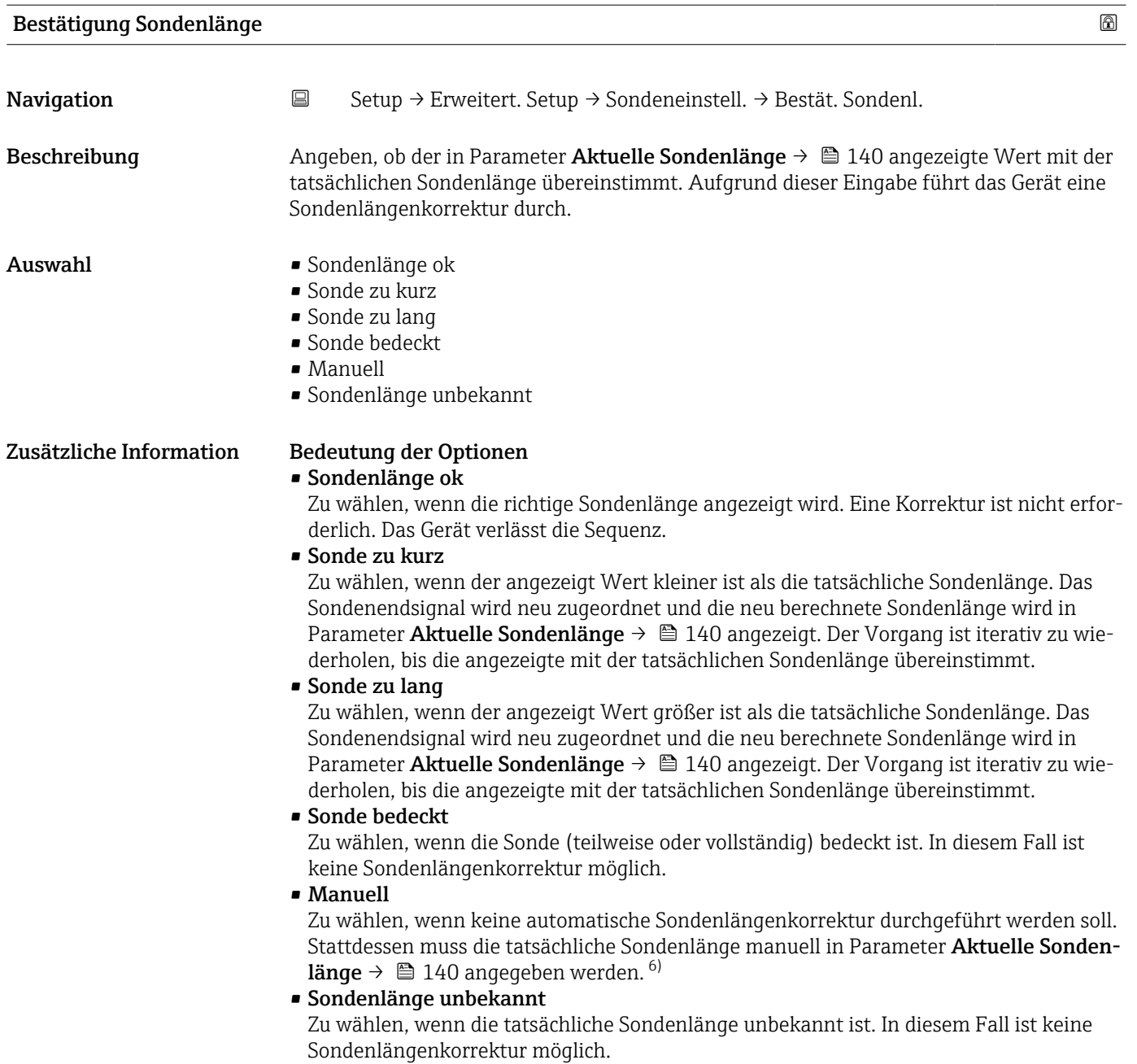

<sup>6)</sup> Bei Bedienung über FieldCare muss Option **Manuell** nicht explizit gewählt werden; ein manuelles Editieren der Sondenlänge ist hier immer möglich.

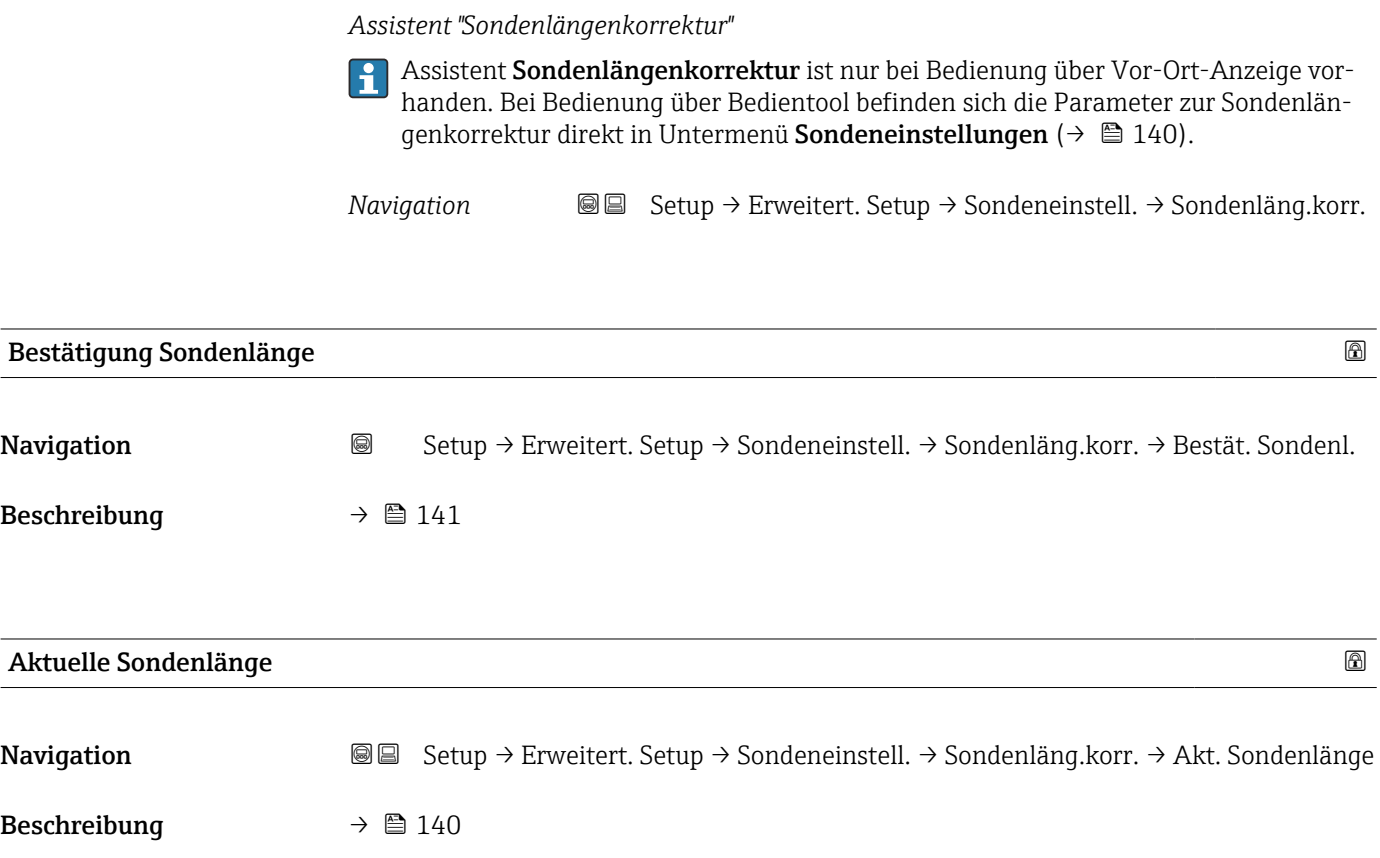

#### Untermenü "Schaltausgang"

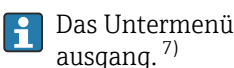

Das Untermenü Schaltausgang (→ 143) ist nur vorhanden bei Geräten mit Schaltausgang. <sup>7)</sup>

*Navigation* **Sexup → Erweitert. Setup → Schaltausgang** 

<span id="page-142-0"></span>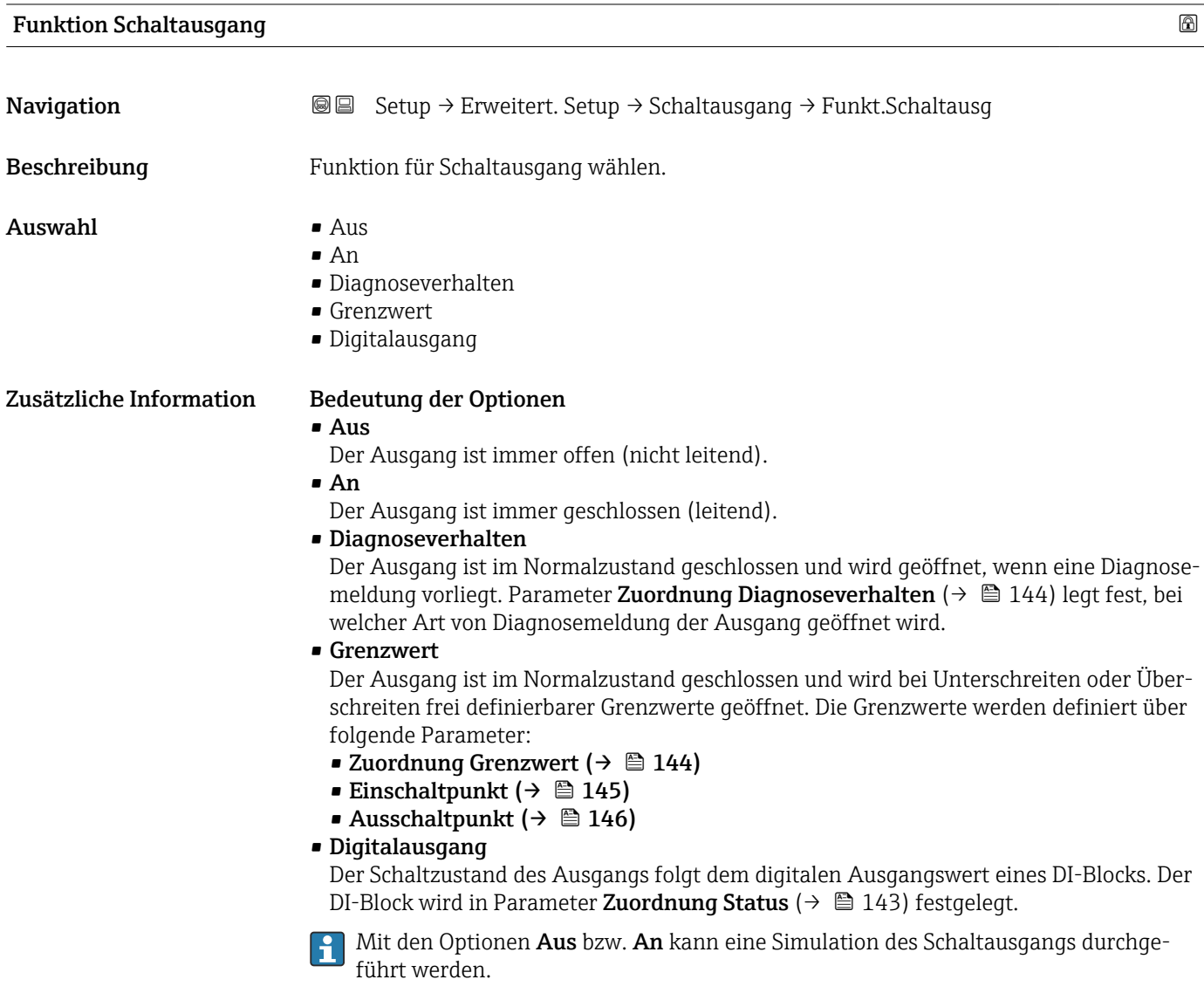

| <b>Zuordnung Status</b> |                                                                                                    | $^{\circ}$ |
|-------------------------|----------------------------------------------------------------------------------------------------|------------|
| Navigation              | <b>a</b> ■ Setup $\rightarrow$ Erweitert. Setup $\rightarrow$ Schaltausgang $\rightarrow$ Zuordnung Status |            |
| Voraussetzung           | Funktion Schaltausgang ( $\rightarrow \Box$ 143) = Digitalausgang                                          |            |
| Beschreibung            | Gerätestatus für Schaltausgang wählen.                                                                     |            |

<sup>7)</sup> Bestellmerkmal 020 "Hilfsenergie; Ausgang", Option B, E oder G

<span id="page-143-0"></span>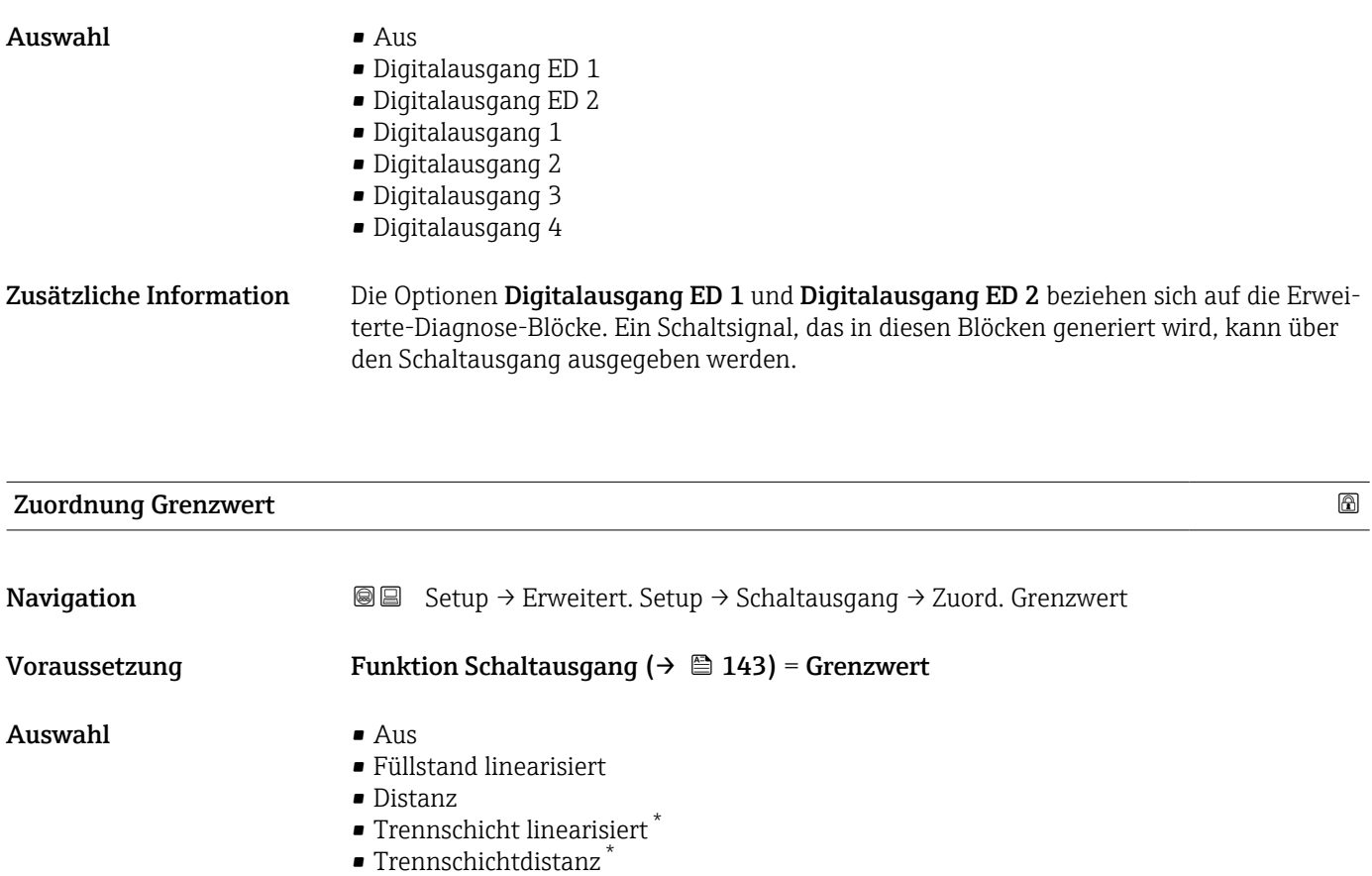

- Elektroniktemperatur
	- Gemessene Kapazität \*

• Dicke oberes Medium \* • Klemmenspannung

- Relative Echoamplitude
- Relative Trennschichtamplitude \*
- Absolute Echoamplitude
- Absolute Trennschichtamplitude \*

#### Zuordnung Diagnoseverhalten

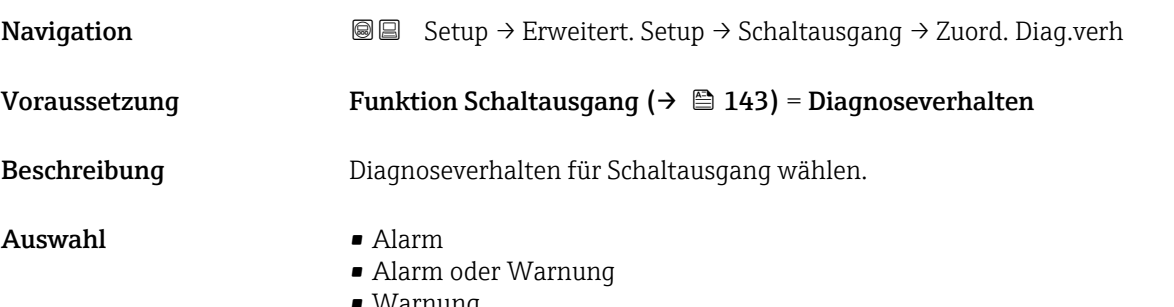

• Warnung

Sichtbar in Abhängigkeit von Bestelloptionen oder Geräteeinstellungen
# <span id="page-144-0"></span>Einschaltpunkt

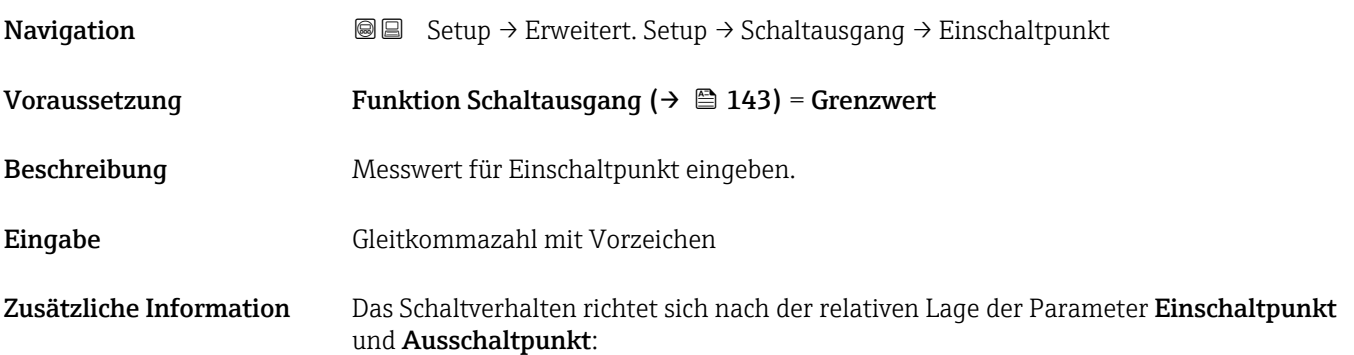

### Einschaltpunkt > Ausschaltpunkt

- Der Ausgang wird geschlossen, wenn der Messwert über Einschaltpunkt steigt.
- Der Ausgang wird geöffnet, wenn der Messwert unter Ausschaltpunkt sinkt.

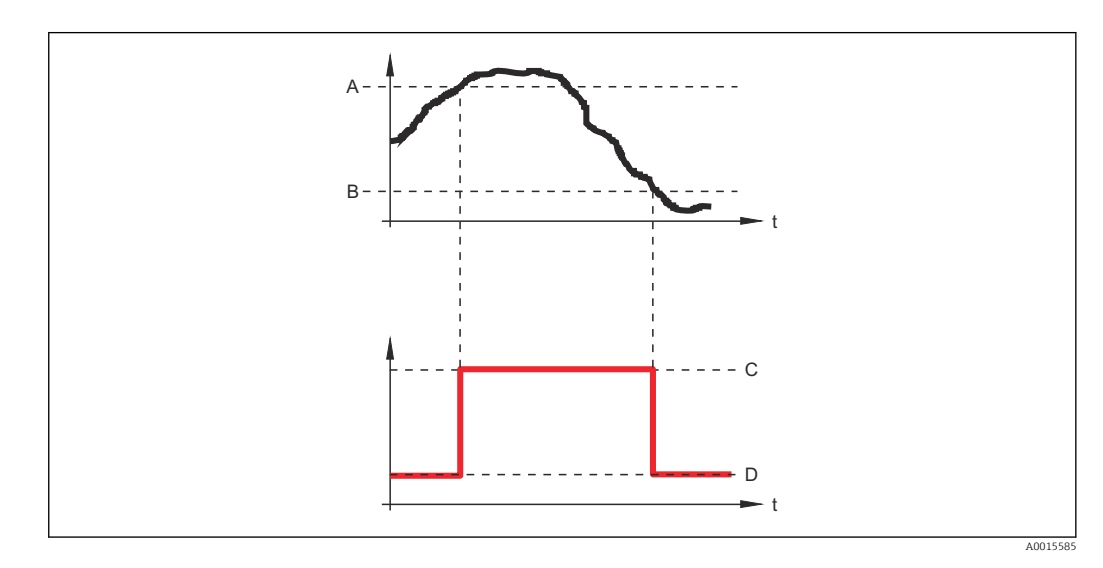

- *A Einschaltpunkt*
- *B Ausschaltpunkt*
- *C Ausgang geschlossen (leitend)*
- *D Ausgang offen (nicht leitend)*

### Einschaltpunkt < Ausschaltpunkt

- Der Ausgang wird geschlossen, wenn der Messwert unter Einschaltpunkt sinkt.
- Der Ausgang wird geöffnet, wenn der Messwert über Ausschaltpunkt steigt.

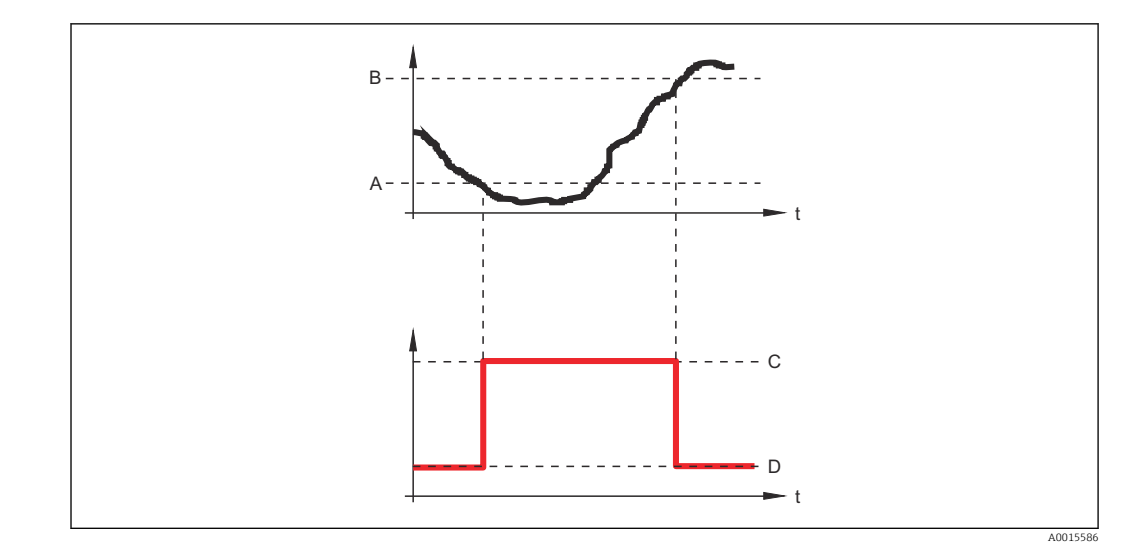

- *A Einschaltpunkt*
- *B Ausschaltpunkt*
- *C Ausgang geschlossen (leitend)*
- *D Ausgang offen (nicht leitend)*

# Einschaltverzögerung

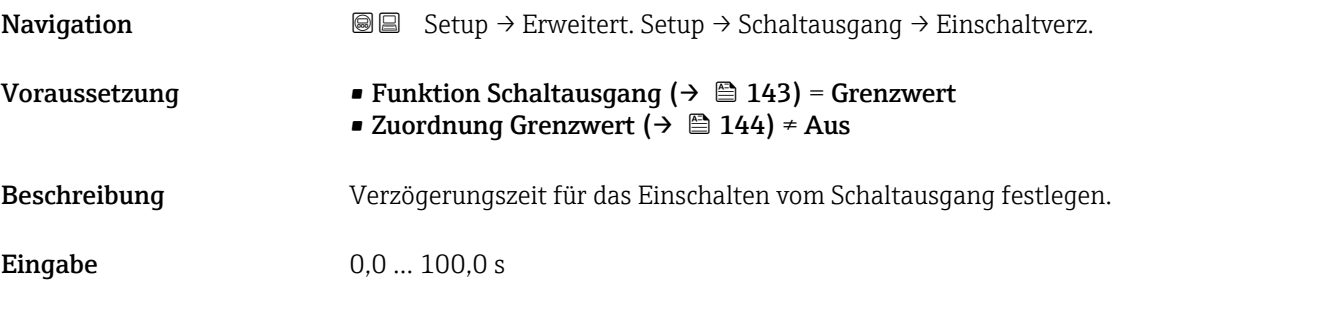

# Ausschaltpunkt

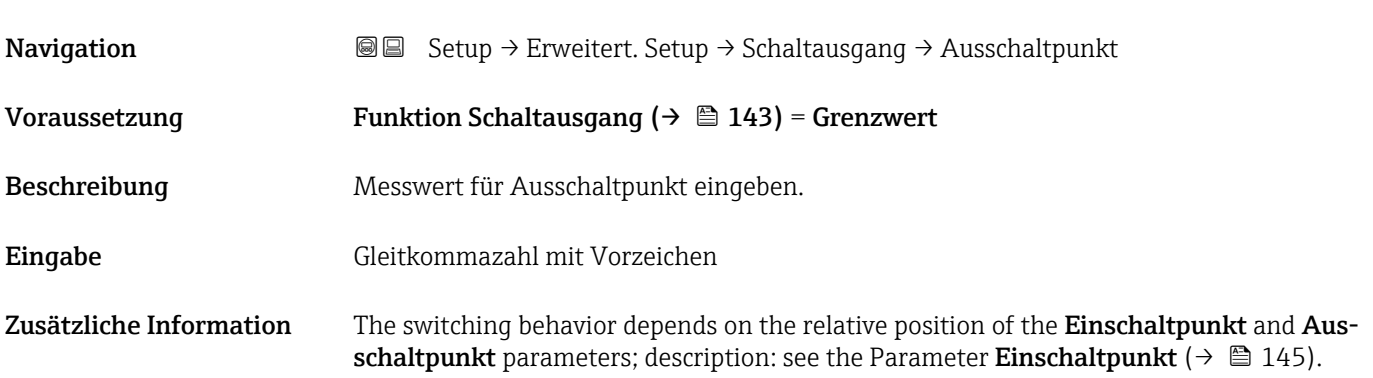

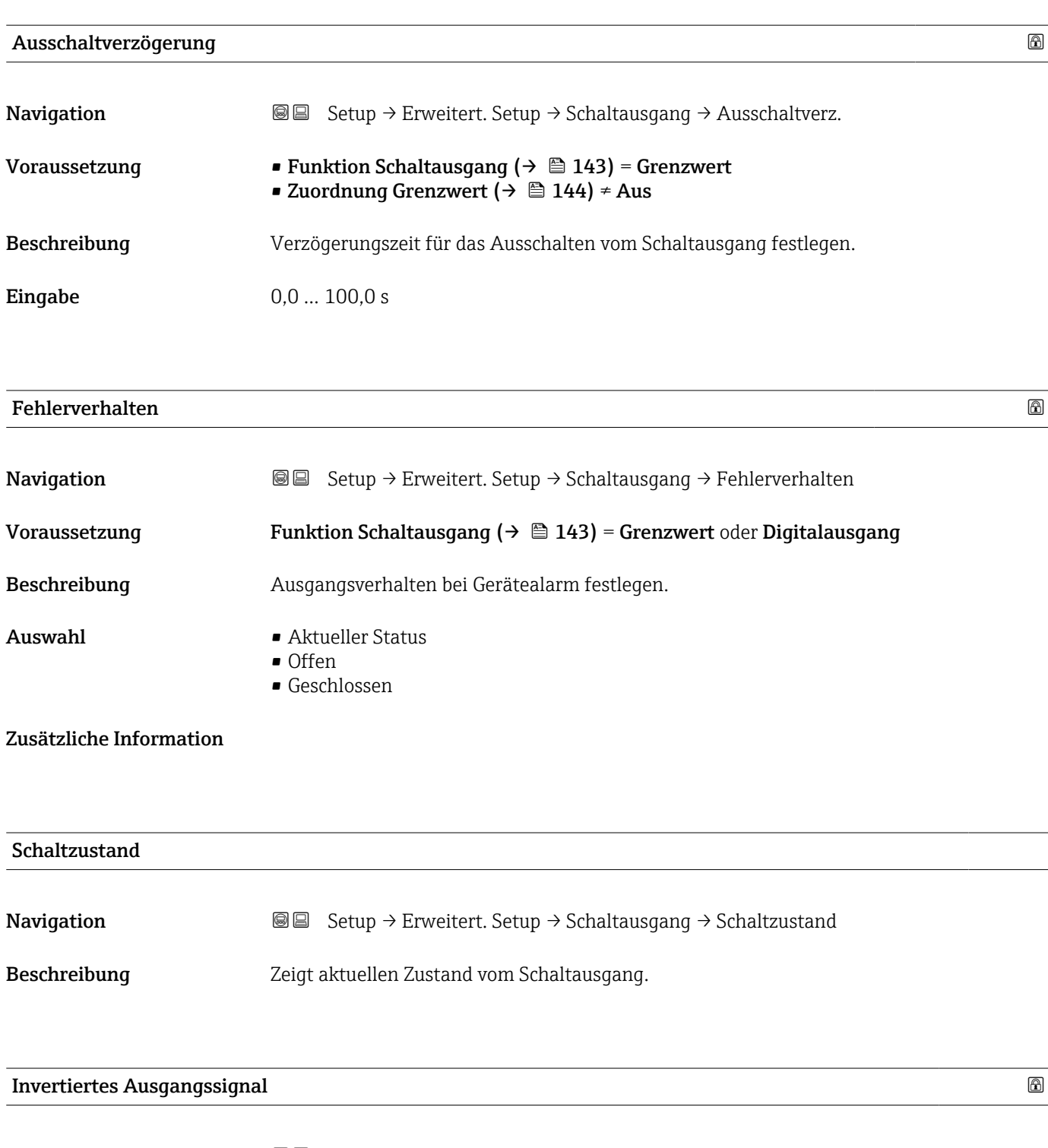

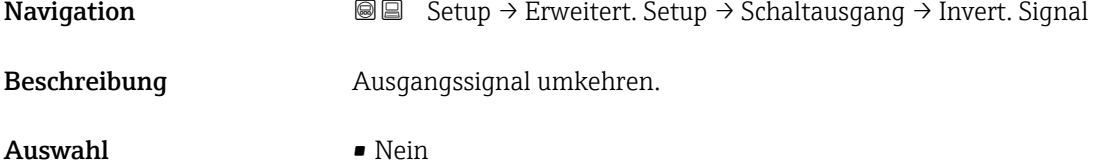

• Ja

## Zusätzliche Information Bedeutung der Optionen

• Nein

Der Schaltausgang verhält sich wie oben beschrieben.

• Ja

Die Zustände Offen und Geschlossen sind gegenüber der obigen Beschreibung invertiert.

### Untermenü "Anzeige"

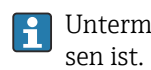

Untermenü Anzeige ist nur sichtbar, wenn am Gerät ein Anzeigemodul angeschlos-

*Navigation* Setup → Erweitert. Setup → Anzeige

| Language                |                                                                                                    |
|-------------------------|----------------------------------------------------------------------------------------------------|
| Navigation              | 8 E<br>Setup → Erweitert. Setup → Anzeige → Language                                                                                                    |
| Beschreibung            | Sprache der Vor-Ort-Anzeige einstellen.                                                                                                    |
| Auswahl                 | $\blacksquare$ English<br>· Deutsch<br>$\blacksquare$ Français<br>■ Español<br>· Italiano<br>$\blacksquare$ Nederlands<br>• Portuguesa<br>$\blacksquare$ Polski<br>• русский язык (Russian) $*$<br>$\bullet$ Svenska <sup>*</sup><br>$\blacksquare$ Türkçe<br>■ 中文 (Chinese) <sup>*</sup><br>■ 日本語 (Japanese) <sup>*</sup><br>■ 한국어 (Korean)<br>Bahasa Indonesia<br>• tiếng Việt (Vietnamese)*<br>$\bullet$ čeština (Czech) $\star$ |
| Werkseinstellung        | Die in Merkmal 500 der Produktstruktur gewählte Bediensprache.<br>Wenn keine Bediensprache gewählt wurde: English                                                                                                    |
| Zusätzliche Information |                                                                                                    |
| <b>Format Anzeige</b>   |                                                                                                    |
| Navigation              | <b>Setup → Erweitert. Setup → Anzeige → Format Anzeige</b>                                                                                                    |
| Beschreibung            | Darstellung der Messwerte für Vor-Ort-Anzeige wählen.                                                                                                    |
| Auswahl                 | ■ 1 Wert groß<br>■ 1 Bargraph + 1 Wert<br>■ 2 Werte<br>$\bullet$ 1 Wert groß + 2 Werte<br>$-4$ Werte                                                                                                    |

<sup>\*</sup> Sichtbar in Abhängigkeit von Bestelloptionen oder Geräteeinstellungen

A0019963

A0019964

A0019965

A0019966

### Zusätzliche Information

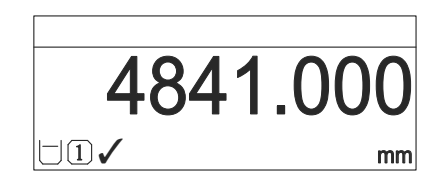

 *39 "Format Anzeige" = "1 Wert groß"*

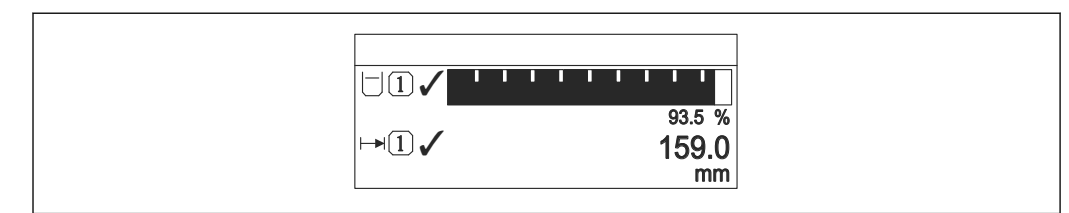

 *40 "Format Anzeige" = "1 Bargraph + 1 Wert"*

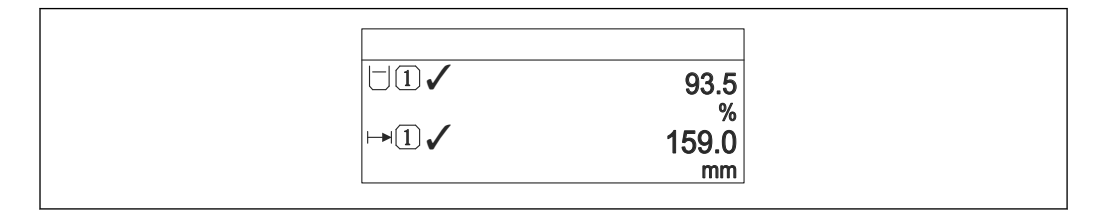

 *41 "Format Anzeige" = "2 Werte"*

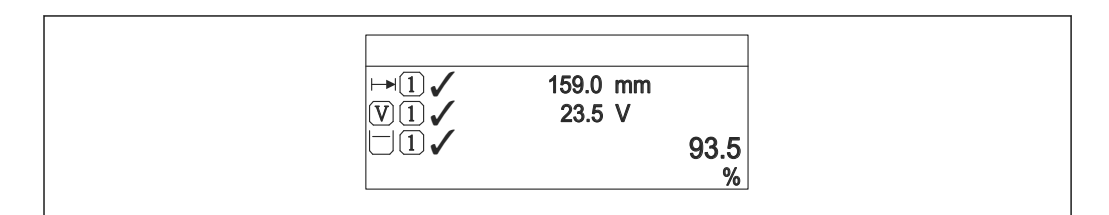

 *42 "Format Anzeige" = "1 Wert groß + 2 Werte"*

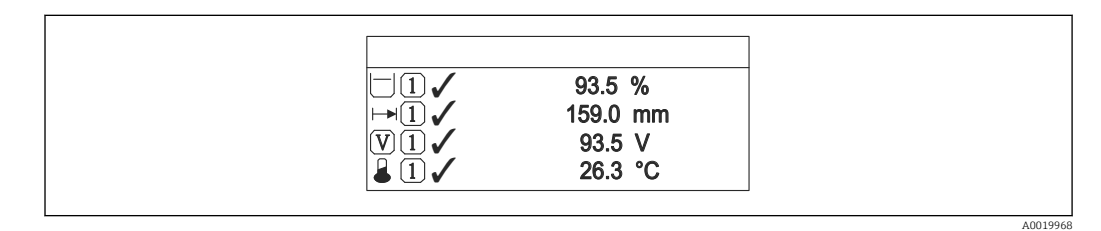

 *43 "Format Anzeige" = "4 Werte"*

- Welche Messwerte auf der Vor-Ort-Anzeige angezeigt werden und in welcher Rei- $| \cdot |$ henfolge, wird über die Parameter 1 ... 4. Anzeigewert  $\rightarrow \Box$  151 festgelegt.
	- Wenn mehr Messwerte festgelegt werden, als die gewählte Darstellung zulässt, zeigt das Gerät die Werte im Wechsel am. Die Anzeigedauer bis zum nächsten Wechsel wird im Parameter Intervall Anzeige ( $\rightarrow \blacksquare$  151) eingestellt.

<span id="page-150-0"></span>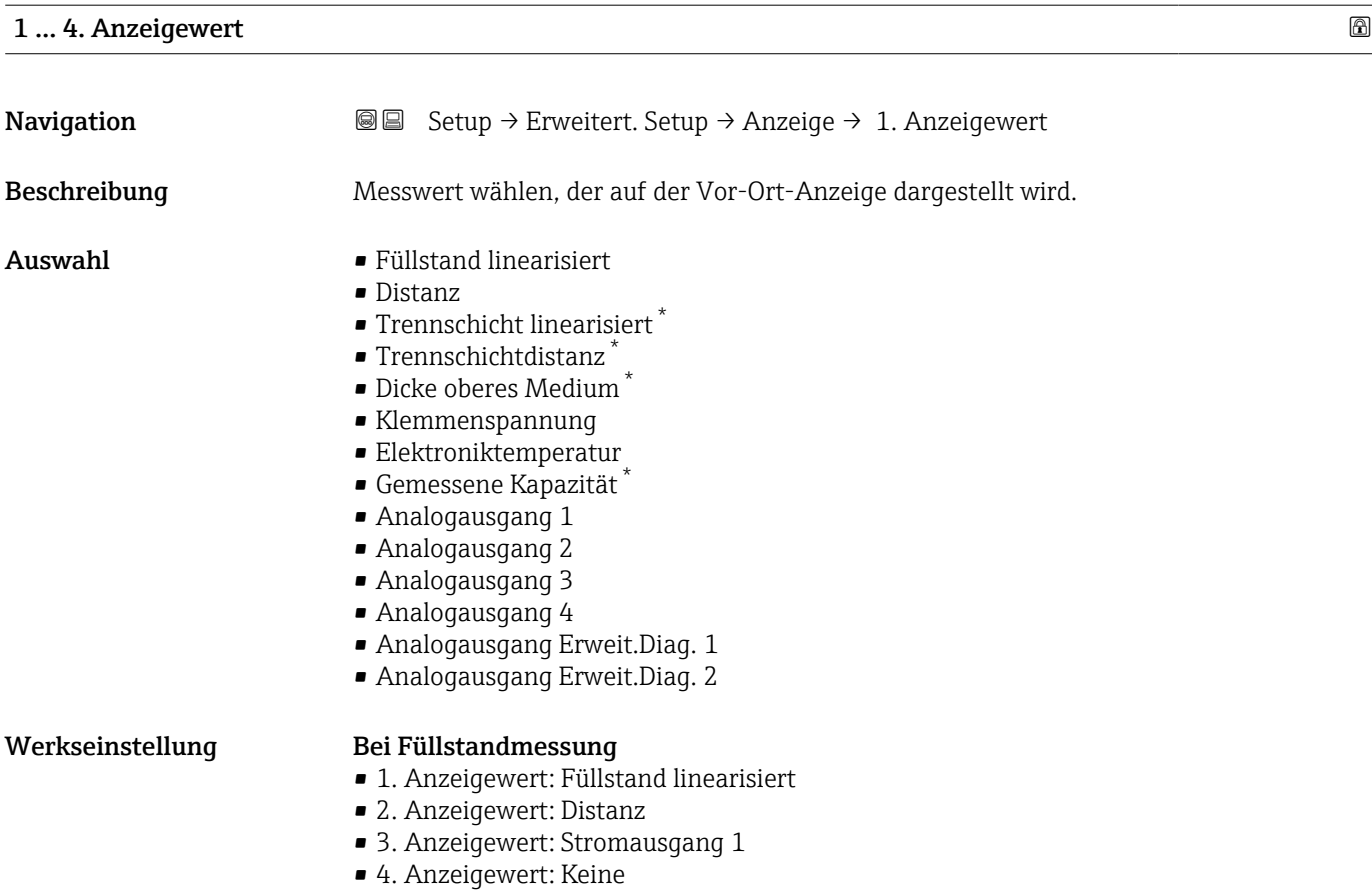

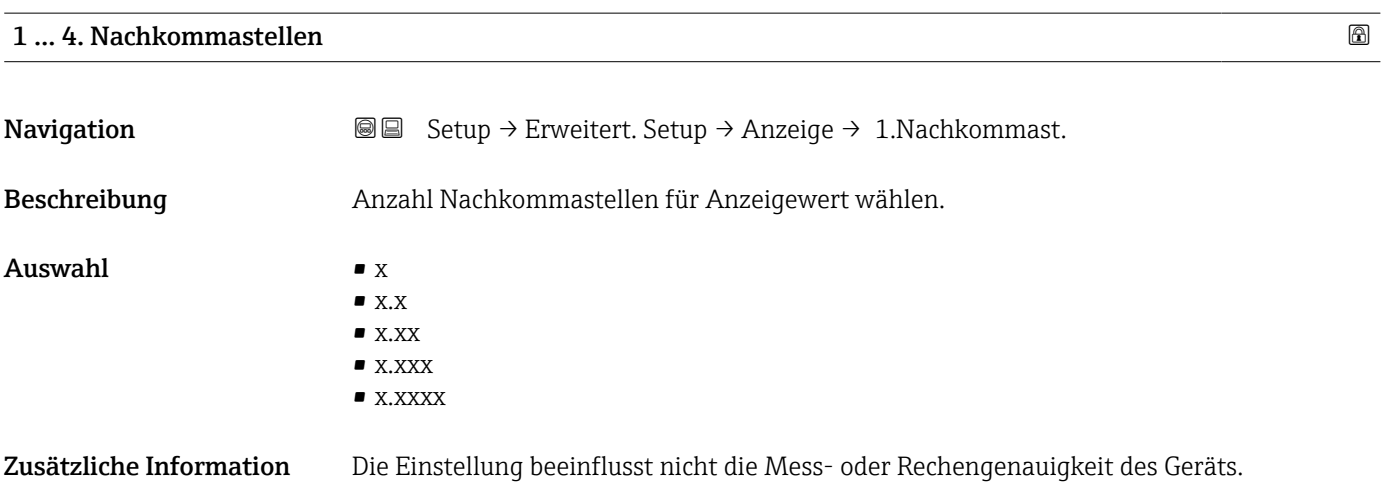

| <b>Intervall Anzeige</b> |                                                                                                    |
|--------------------------|----------------------------------------------------------------------------------------------------|
| Navigation               | Setup $\rightarrow$ Erweitert. Setup $\rightarrow$ Anzeige $\rightarrow$ Intervall Anz.<br>8 B         |
| Beschreibung             | Anzeigedauer von Messwerten auf Vor-Ort-Anzeige einstellen, wenn diese im Wechsel<br>angezeigt werden. |

<sup>\*</sup> Sichtbar in Abhängigkeit von Bestelloptionen oder Geräteeinstellungen

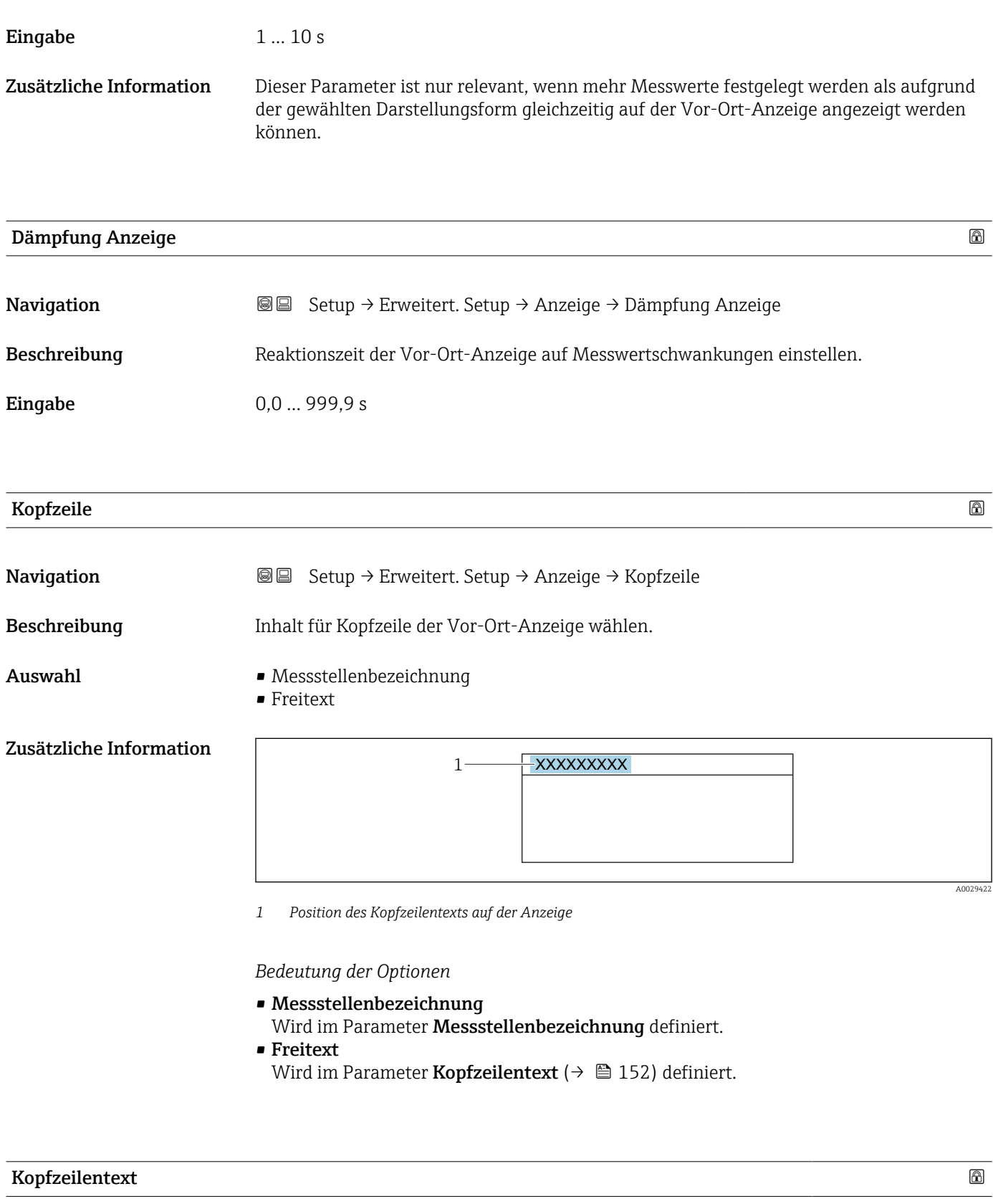

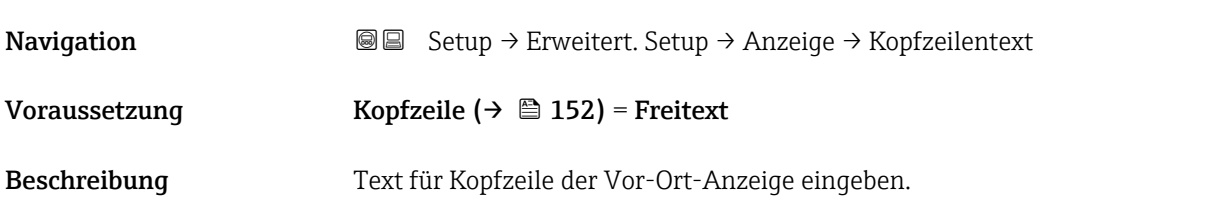

# Eingabe Zeichenfolge aus Zahlen, Buchstaben und Sonderzeichen (12)

Zusätzliche Information Wie viele Zeichen angezeigt werden können, ist abhängig von den verwendeten Zeichen.

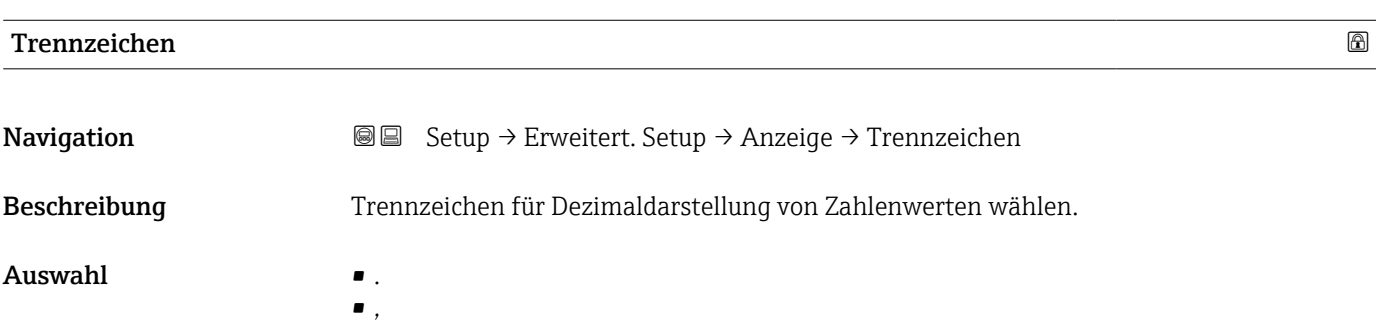

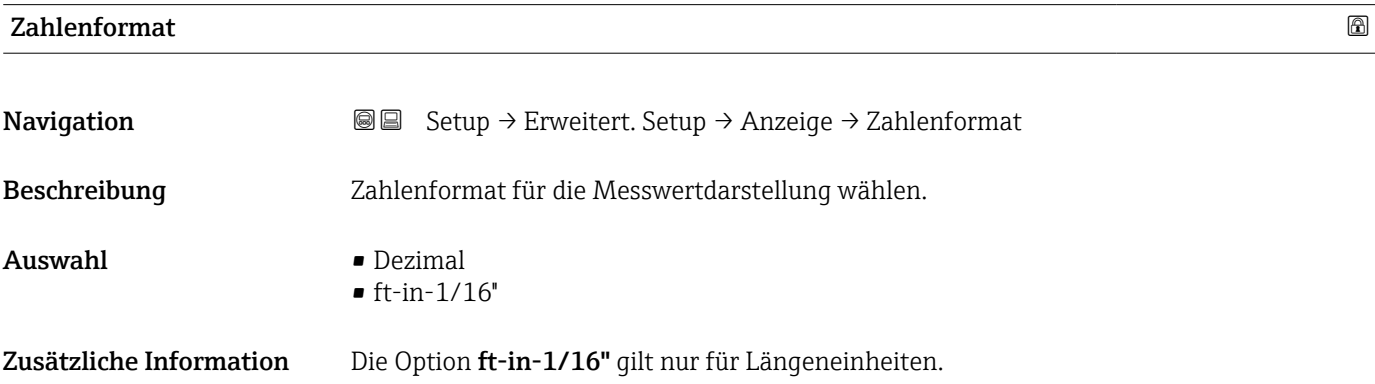

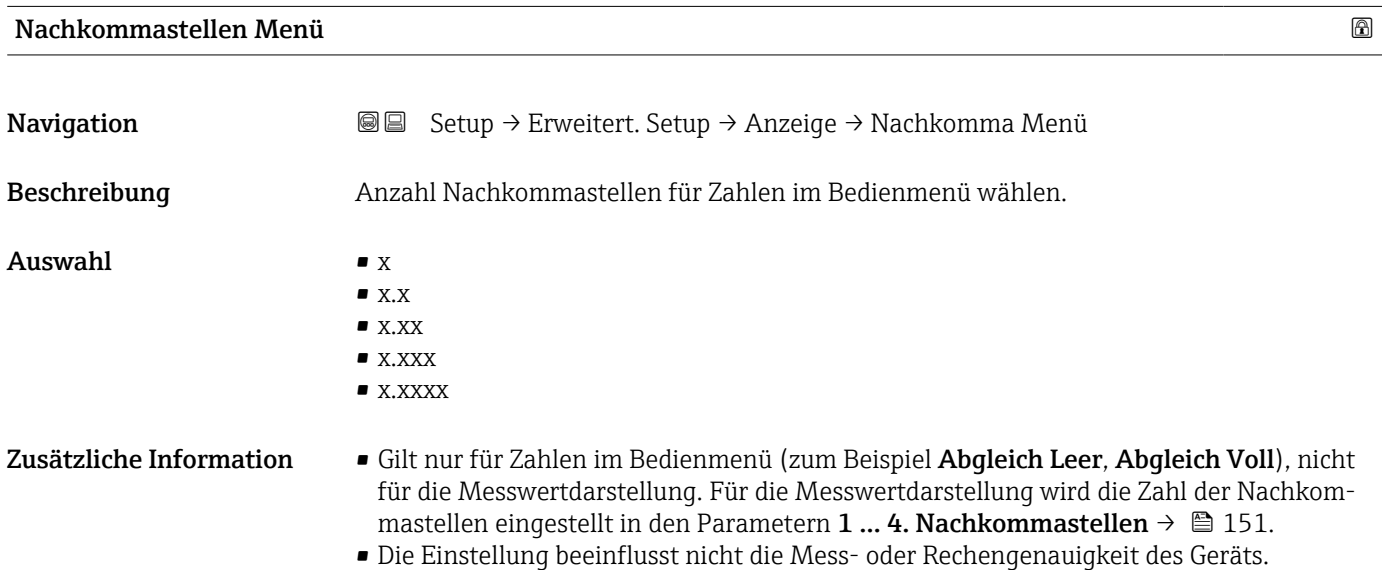

Hintergrundbeleuchtung

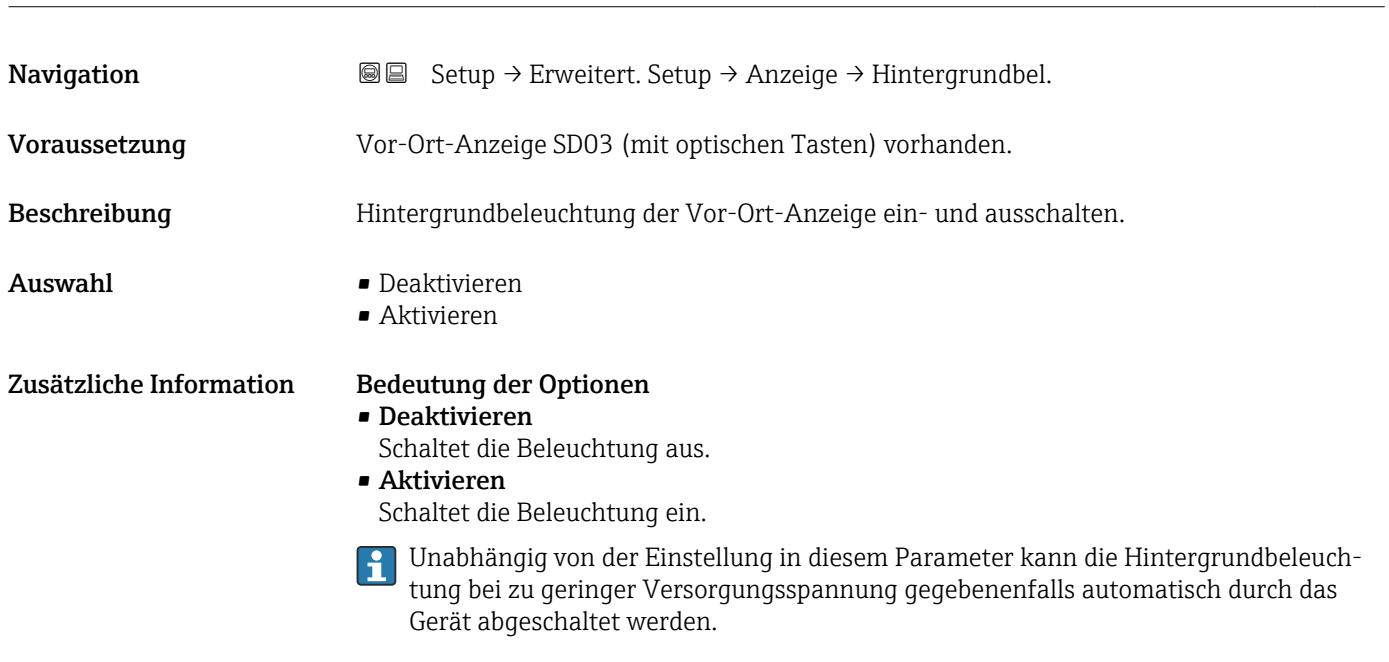

# Kontrast Anzeige

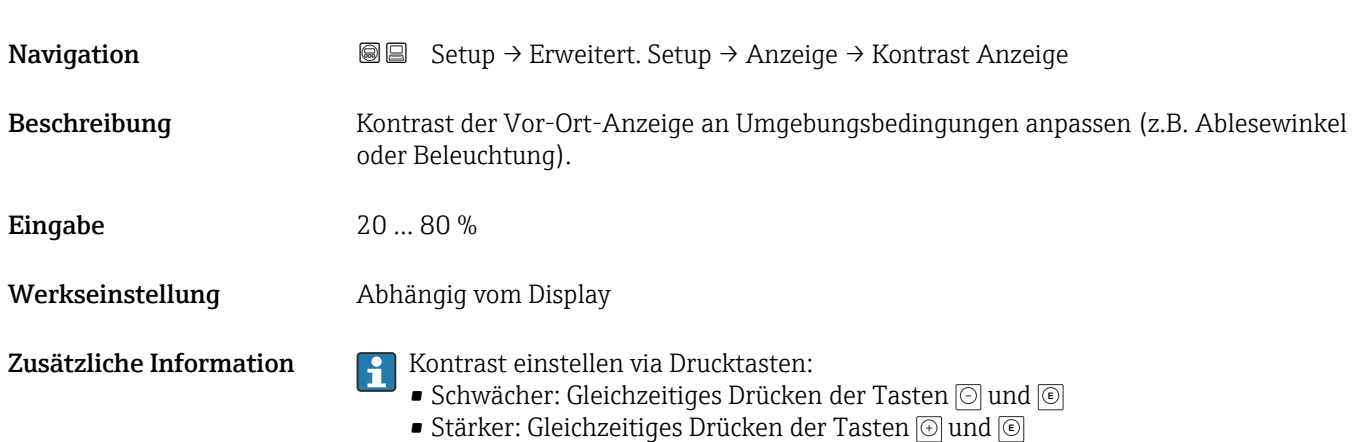

### 154 Endress+Hauser

### <span id="page-154-0"></span>Untermenü "Datensicherung Anzeigemodul"

Dieses Untermenü ist nur sichtbar, wenn am Gerät ein Anzeigemodul angeschlossen ist.

Die Konfiguration des Gerätes lässt sich zu einem beliebigen Zeitpunkt im Anzeigemodul speichern. Die gespeicherte Konfiguration kann zu einem späteren Zeitpunkt wieder ins Gerät geladen werden (um zum Beispiel einen definierten Zustand wieder herzustellen). Außerdem kann die Konfiguration mit Hilfe des Anzeigemoduls auf ein anderes Gerät des gleichen Typs übertragen werden.

*Navigation* **Setup → Erweitert. Setup → Datensicher.Anz.** 

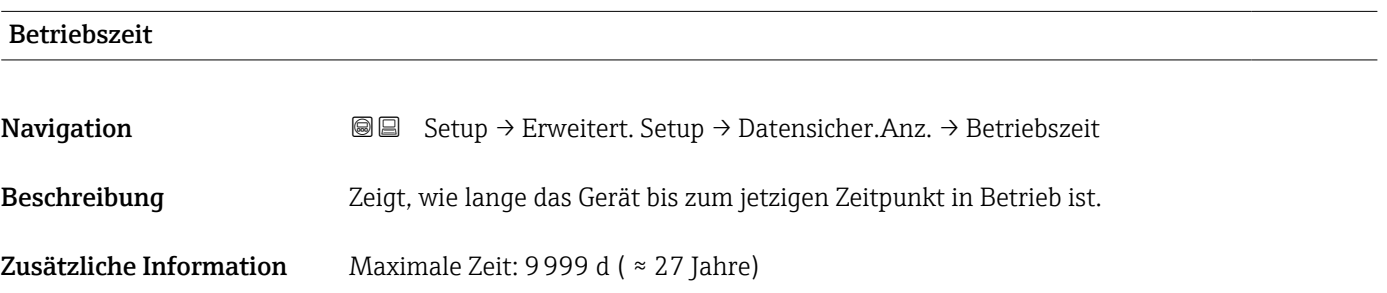

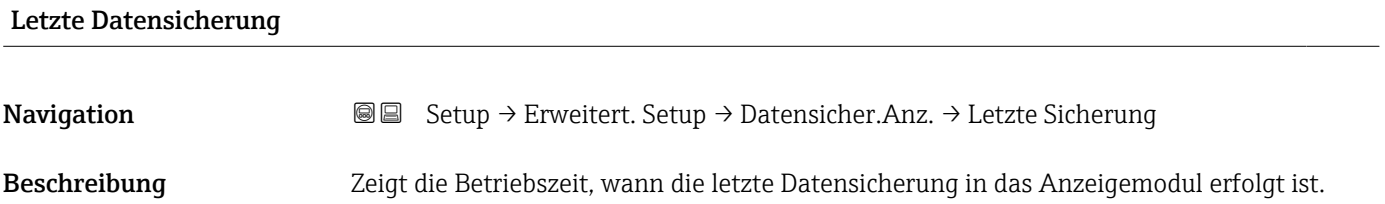

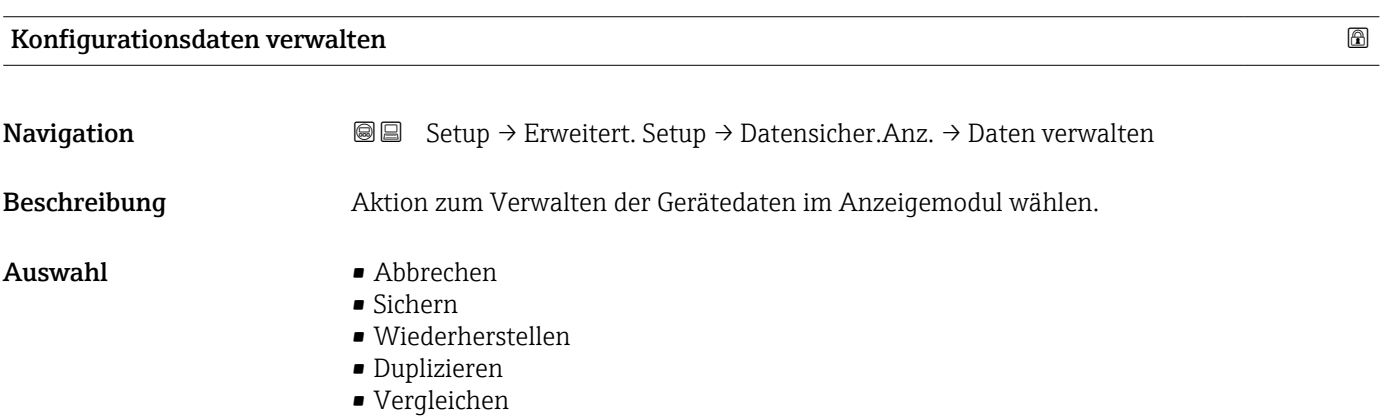

• Datensicherung löschen

### Zusätzliche Information Bedeutung der Optionen

### • Abbrechen

Der Paramater wird ohne Aktion verlassen.

• Sichern

Die aktuelle Gerätekonfiguration wird vom HistoROM (im Gerät eingebaut) in das Anzeigemodul des Geräts gesichert.

• Wiederherstellen

Die letzte Sicherungskopie der Gerätkonfiguration wird aus dem Anzeigemodul in das HistoROM des Geräts zurückgespielt.

• Duplizieren

Die Messumformerkonfiguration des Geräts wird mithilfe seines Anzeigemoduls auf ein anderes Gerät übertragen. Folgende, die jeweilige Messstelle kennzeichnenden Daten werden dabei nicht übertragen:

- Medientyp
- Vergleichen

Die im Anzeigemodul gespeicherte Gerätekonfiguration wird mit der aktuellen Gerätekonfiguration des HistoROM verglichen. Das Ergebnis des Vergleichs wird im Parameter Ergebnis Vergleich ( $\rightarrow \Box$  156) angezeigt.

### • Datensicherung löschen

Die Sicherungskopie der Gerätekonfiguration wird aus dem Anzeigemodul des Geräts gelöscht.

Während die jeweilige Aktion durchgeführt wird, ist die Konfiguration via Vor-Ort-Anzeige gesperrt und auf der Anzeige erscheint eine Rückmeldung zum Stand des Vorgangs.

Wird eine vorhandene Sicherungskopie mit der Option Wiederherstellen auf einem anderen Gerät als dem Originalgerät wiederhergestellt, können unter Umständen einzelne Gerätefunktionen nicht mehr vorhanden sein. Auch durch einen Reset auf Auslieferungszustand kann der ursprüngliche Zustand in einigen Fällen nicht wiederhergestellt werden.

Um die Konfiguration auf ein anderes Gerät zu übertragen, sollte immer die Option Duplizieren verwendet werden.

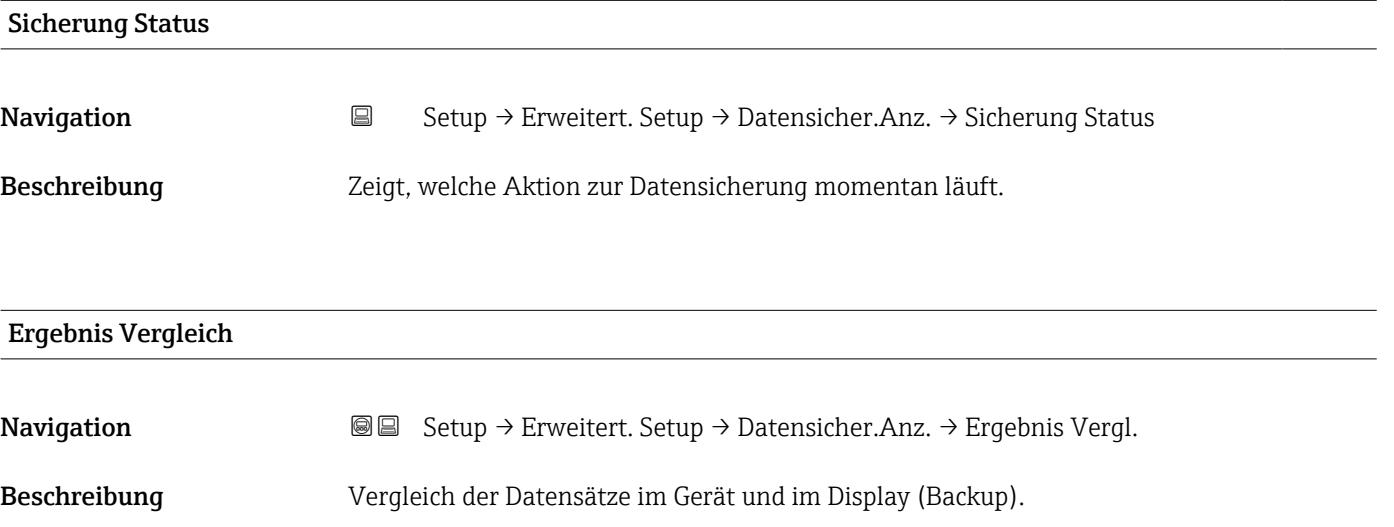

## Zusätzliche Information Bedeutung der Anzeigeoptionen

## • Einstellungen identisch

Die aktuelle Gerätekonfiguration im Gerät stimmt mit ihrer Sicherungskopie im Anzeigemodul überein.

- Einstellungen nicht identisch Die aktuelle Gerätekonfiguration im Gerät stimmt nicht mit ihrer Sicherungskopie im Anzeigemodul überein.
- Datensicherung fehlt Von der Gerätekonfiguration des Geräts existiert keine Sicherungskopie im Anzeigemodul.
- Datensicherung defekt

Die aktuelle Gerätekonfiguration des Geräts ist mit ihrer Sicherungskopie im Anzeigemodul nicht kompatibel oder fehlerhaft.

- Ungeprüft Es wurde noch kein Vergleich zwischen der Gerätekonfiguration und ihrer Sicherungskopie im Anzeigemodul durchgeführt.
- Datensatz nicht kompatibel

Wegen Inkompatibilität ist kein Vergleich möglich.

F Der Vergleich wird über Konfigurationsdaten verwalten (→ ■ 155) = Vergleichen gestartet.

Wenn die Messumformerkonfiguration mit Konfigurationsdaten verwalten  $| \cdot |$ [\(→ 155\)](#page-154-0) = Duplizieren von einem anderen Gerät dupliziert wurde, dann stimmt die aktuelle Gerätekonfiguration des HistoROM mit derjenigen im Anzeigemodul nur zum Teil überein: Sensorspezifische Eigenschaften wie zum Beispiel eine Ausblendungskurve werden nicht dupliziert. Das Vergleichsergebnis ist in diesem Fall Einstellungen nicht identisch.

### Untermenü "Administration"

*Navigation* 
■ Setup → Erweitert. Setup → Administration

<span id="page-157-0"></span>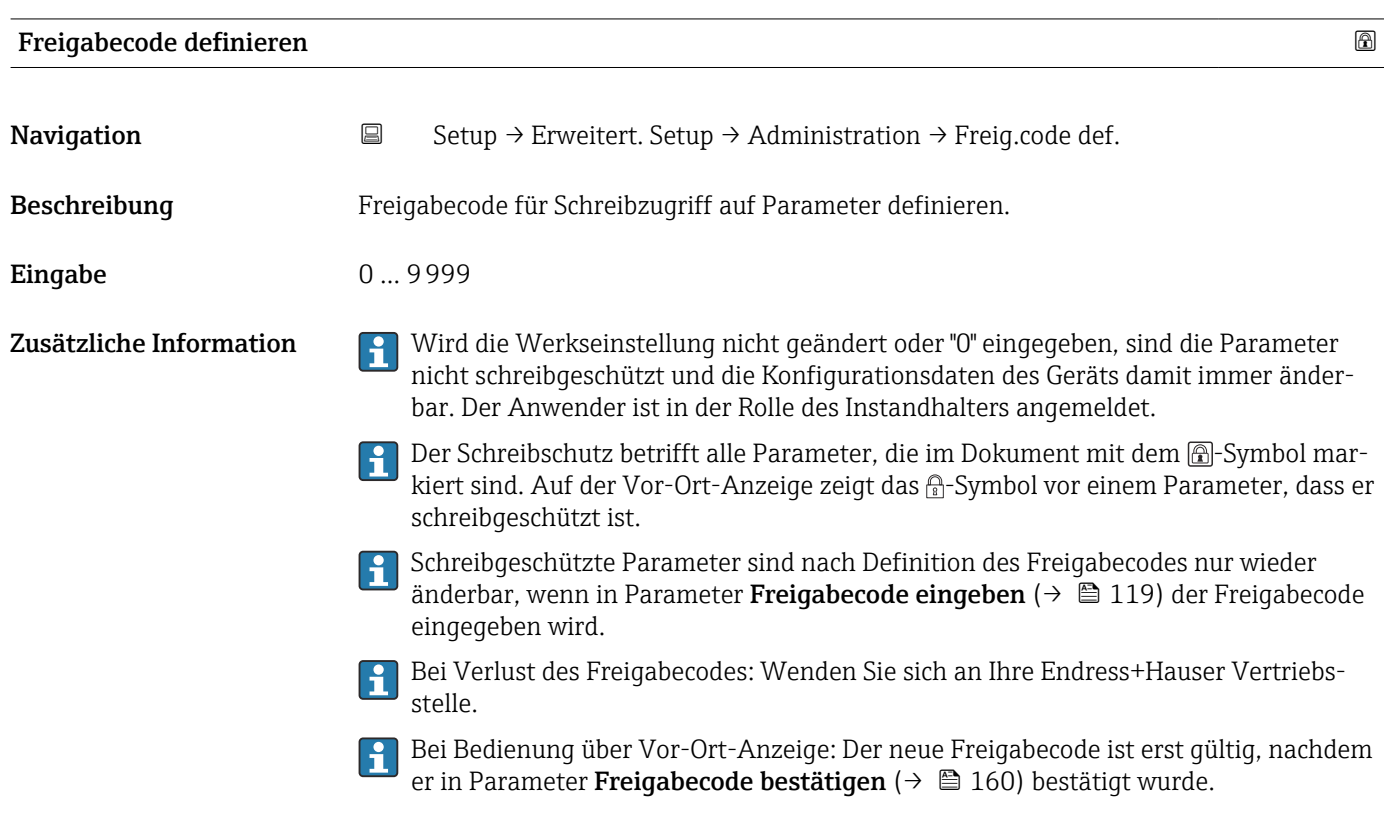

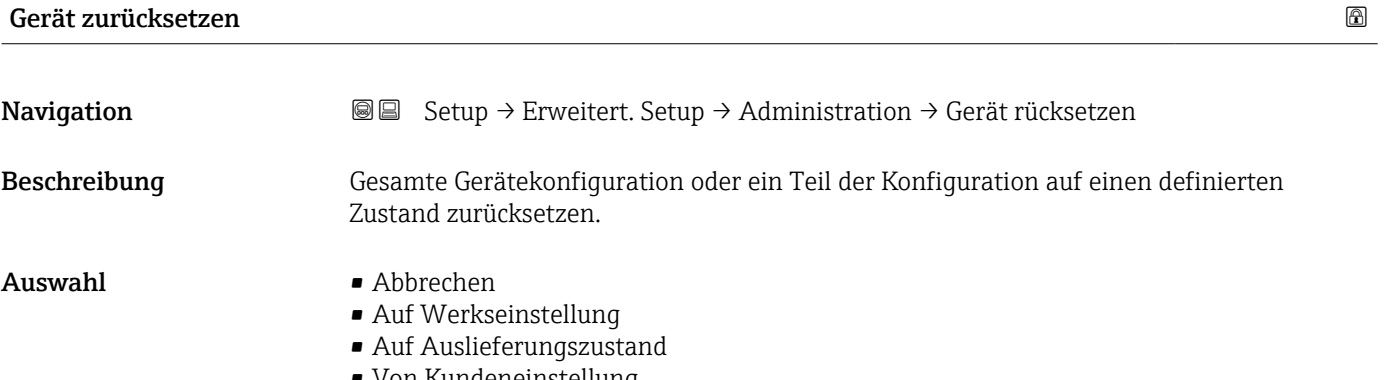

- Von Kundeneinstellung • Auf Transducer Standardwerte
- 
- Gerät neu starten

### Zusätzliche Information Bedeutung der Optionen

### • Abbrechen

- Der Parameter wird ohne Aktion verlassen.
- Auf Werkseinstellung
- Alle Parameter werden auf die bestellcodespezifische Werkseinstellung zurückgesetzt.

• Auf Auslieferungszustand Alle Parameter werden auf den Auslieferungszustand zurückgesetzt. Der Auslieferungszustand kann sich von der Werkseinstellung unterscheiden, wenn bei der Bestellung kundenspezifische Parameterwerte angegeben wurden.

Diese Option ist nur sichtbar, wenn eine kundenspezifische Konfiguration bestellt wurde. • Von Kundeneinstellung

Setzt alle Kundenparameter auf die Werkseinstellung zurück. Service-Parameter bleiben unverändert.

• Auf Transducer Standardwerte

Setzt alle Kundenparameter, die die Messung beeinflussen, auf die Werkseinstellung zurück. Service-Parameter und Parameter, die nur die Kommunikation betreffen, bleiben unverändert.

• Gerät neu starten

Durch den Neustart wird jeder Parameter, dessen Daten sich im flüchtigen Speicher (RAM) befinden, auf seine Werkseinstellung zurückgesetzt (z.B. Messwertdaten). Die Gerätekonfiguration bleibt unverändert.

<span id="page-159-0"></span>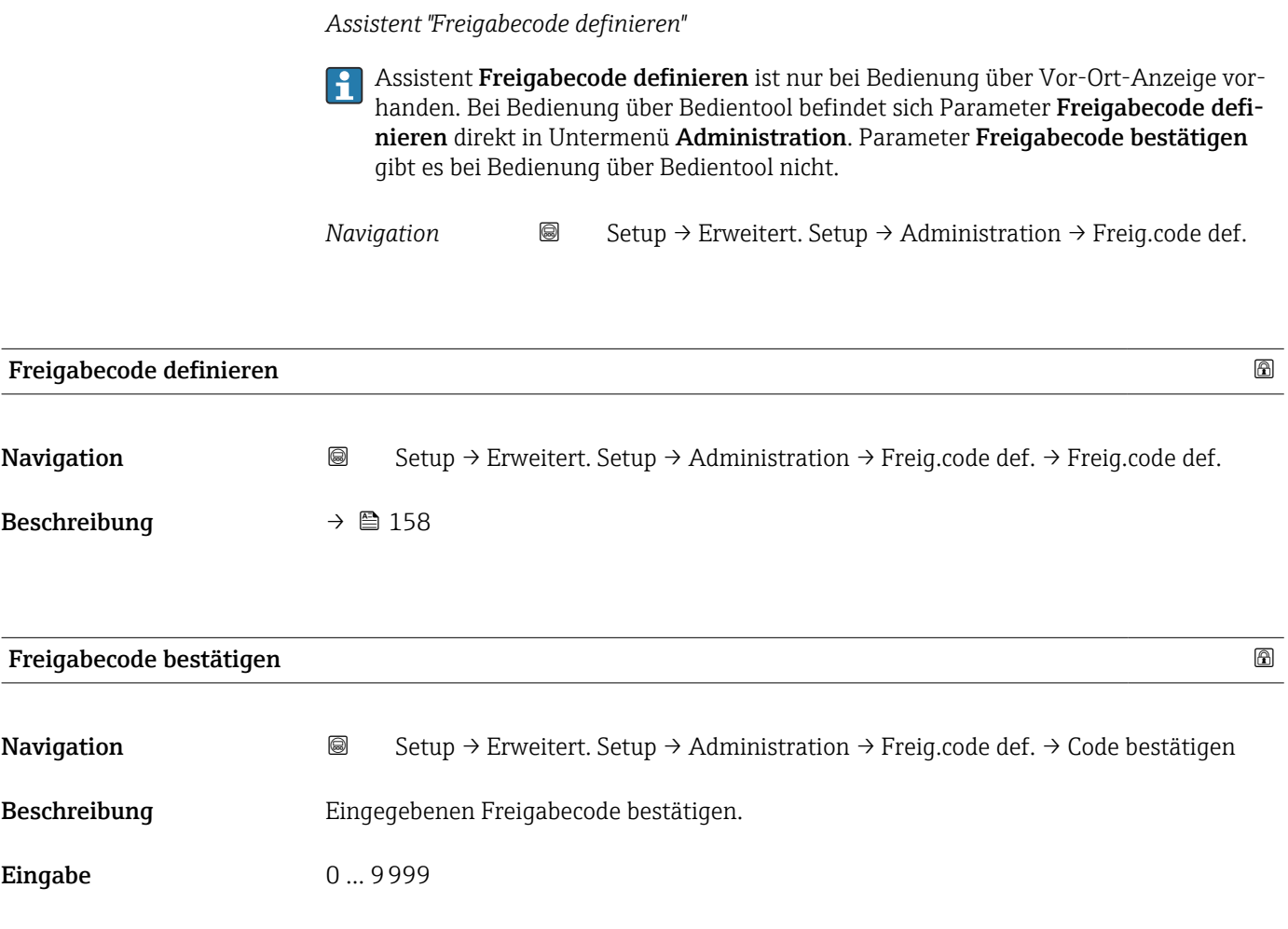

# 16.4 Menü "Diagnose"

*Navigation* **a D**iagnose

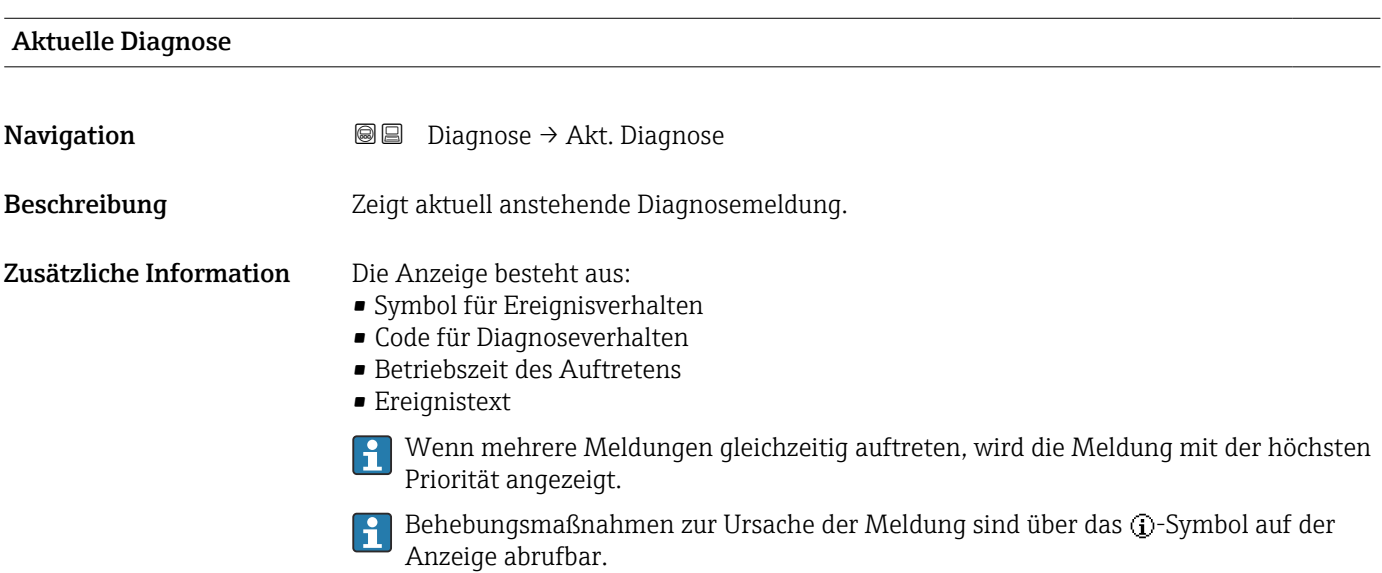

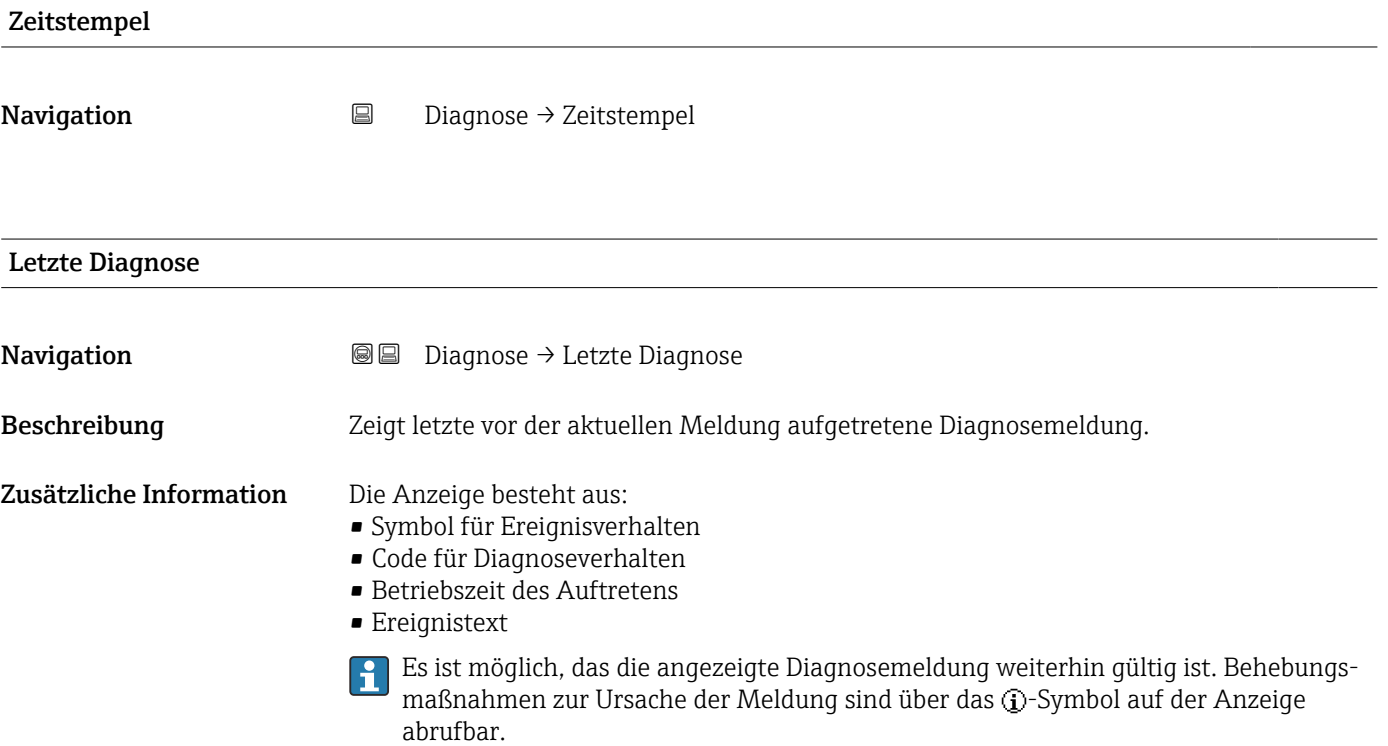

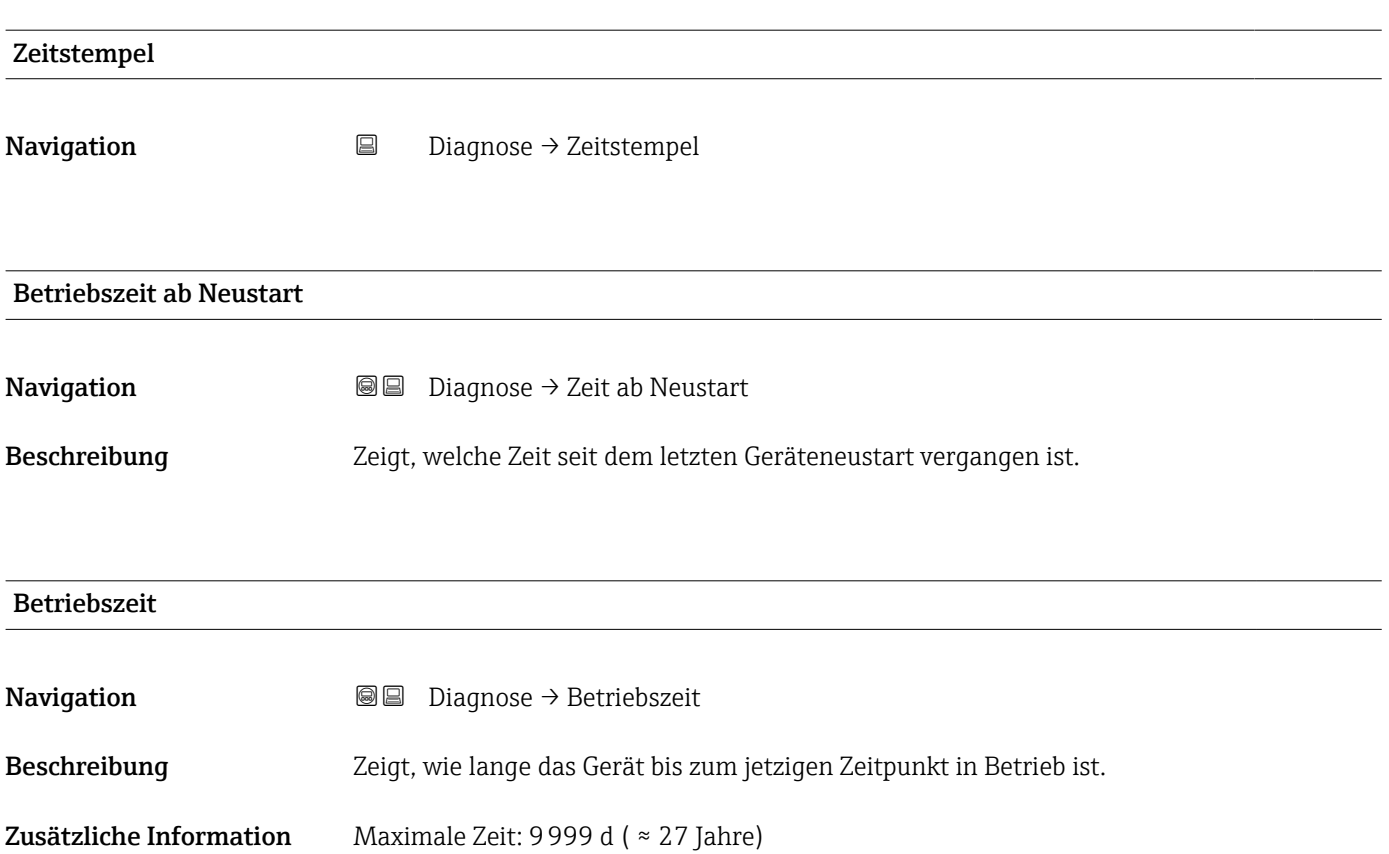

# 16.4.1 Untermenü "Diagnoseliste"

*Navigation* Diagnose → Diagnoseliste

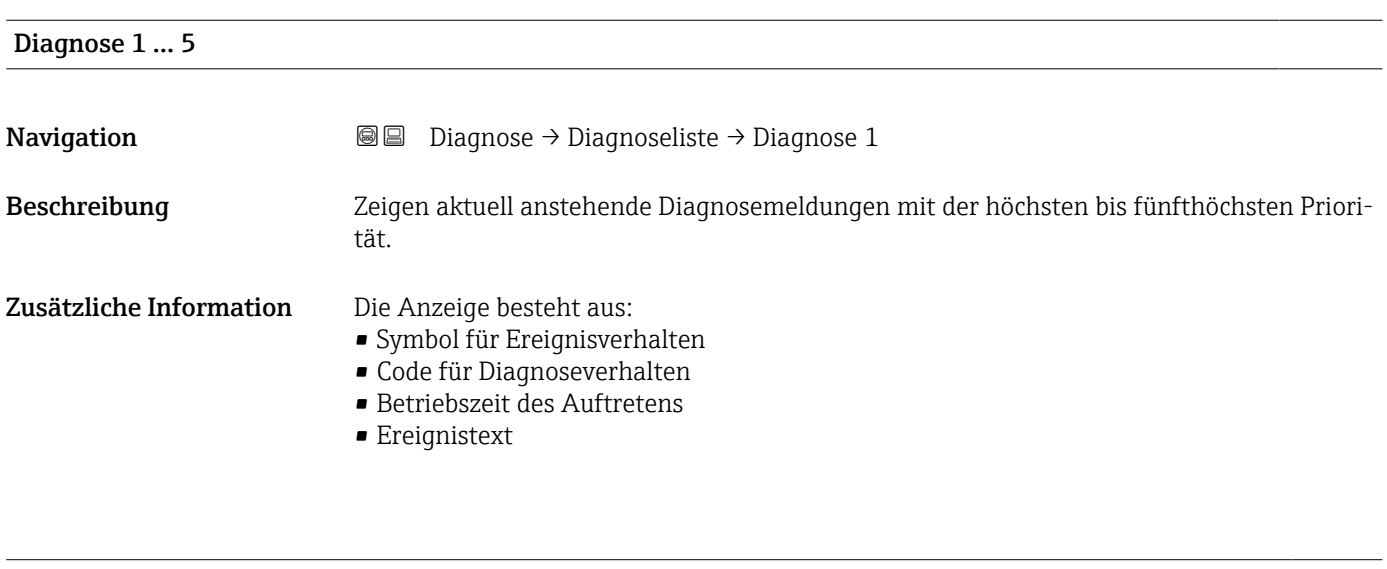

Zeitstempel 1 … 5

**Navigation Diagnose → Diagnoseliste → Zeitstempel 1 ...** 5

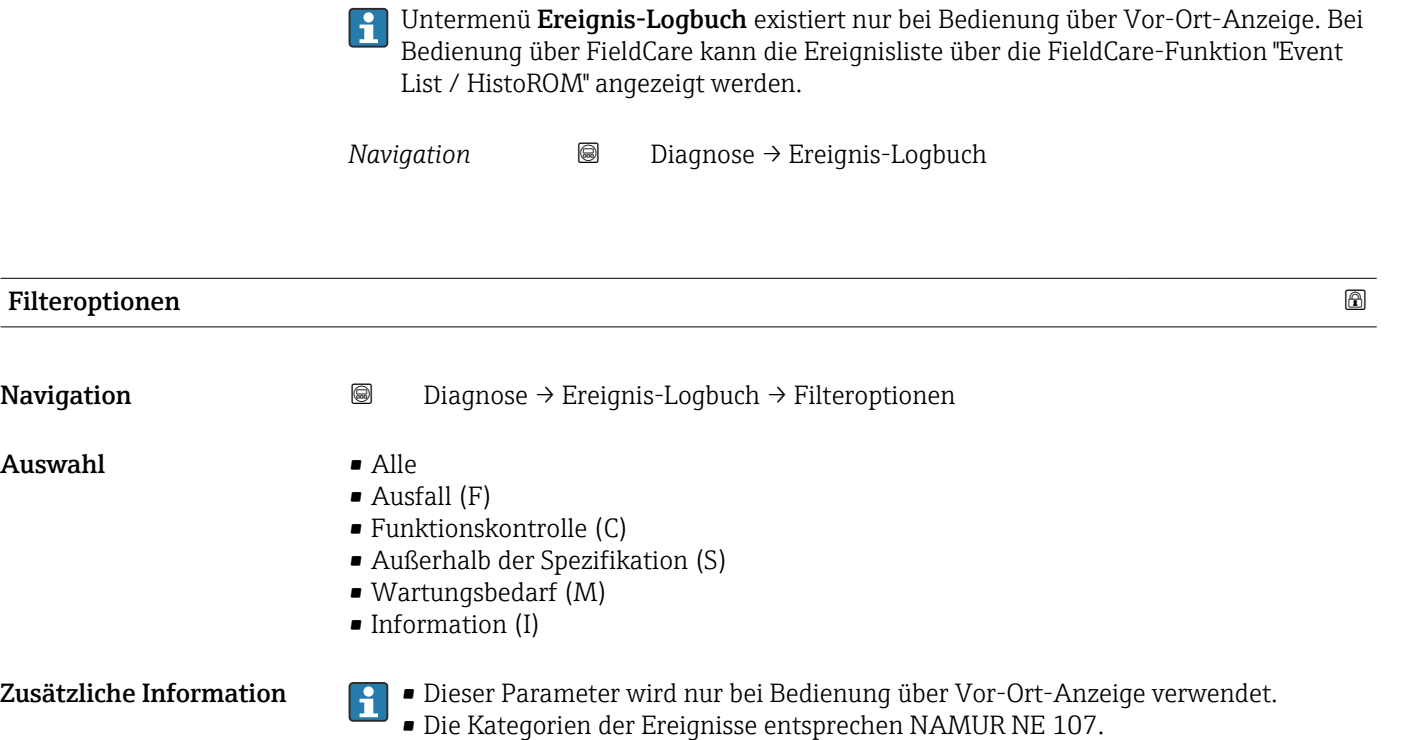

16.4.2 Untermenü "Ereignis-Logbuch"

### Untermenü "Ereignisliste"

Untermenü Ereignisliste zeigt die Historie an aufgetretenen Ereignismeldungen der in Parameter Filteroptionen ( $\rightarrow \blacksquare$  164) ausgewählten Kategorie. Maximal werden 100 Ereignismeldungen chronologisch angezeigt.

Folgende Symbole zeigen an, ob ein Ereignis aufgetreten oder beendet ist (Statussymbole):

- $\blacktriangleright$ : Auftreten des Ereignisses
- $\blacktriangleright$   $\ominus$ : Ende des Ereignisses

Behebungsmaßnahmen zur Ursache der Meldung sind über das  $\bigoplus$ -Symbol auf der Anzeige abrufbar.

### Anzeigeformat

- Bei Ereignismeldung der Kategorie (Statussignal) I: Statussignal, Ereignisnummer, Betriebszeit des Auftretens, Ereignistext
- Bei Ereignismeldung der Kategorie (Statussignal) F, M, C, S: Diagnoseereignis, Statussymbol, Betriebszeit des Auftretens, Ereignistext

*Navigation* Diagnose → Ereignis-Logbuch → Ereignisliste

# 16.4.3 Untermenü "Geräteinformation"

*Navigation* **■** Diagnose → Geräteinfo

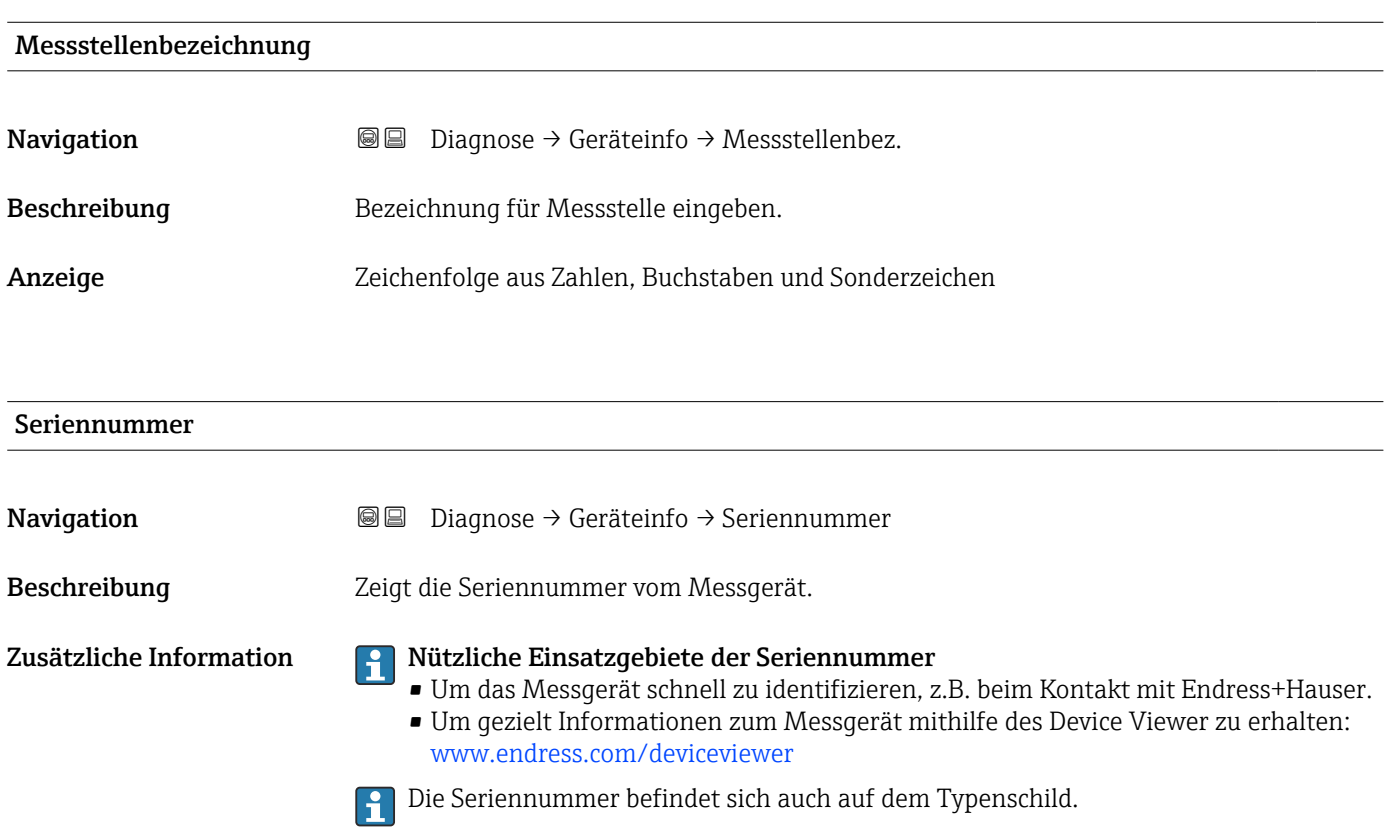

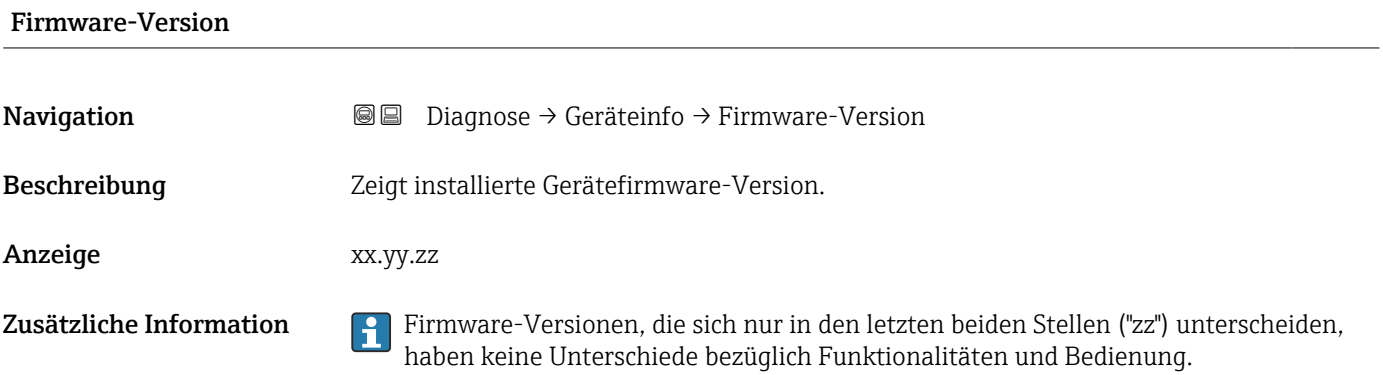

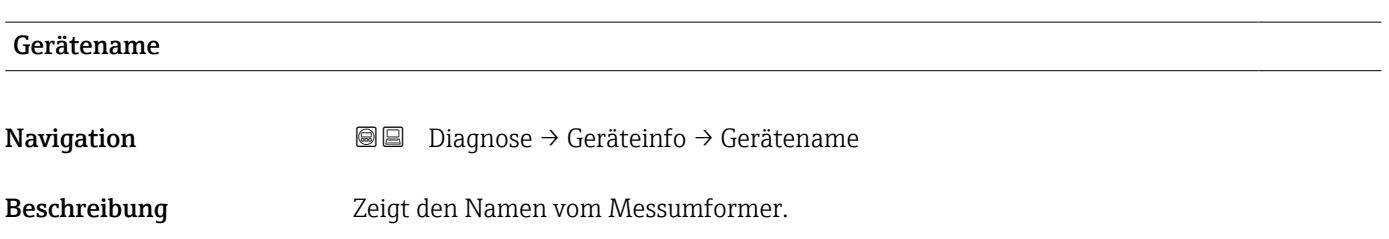

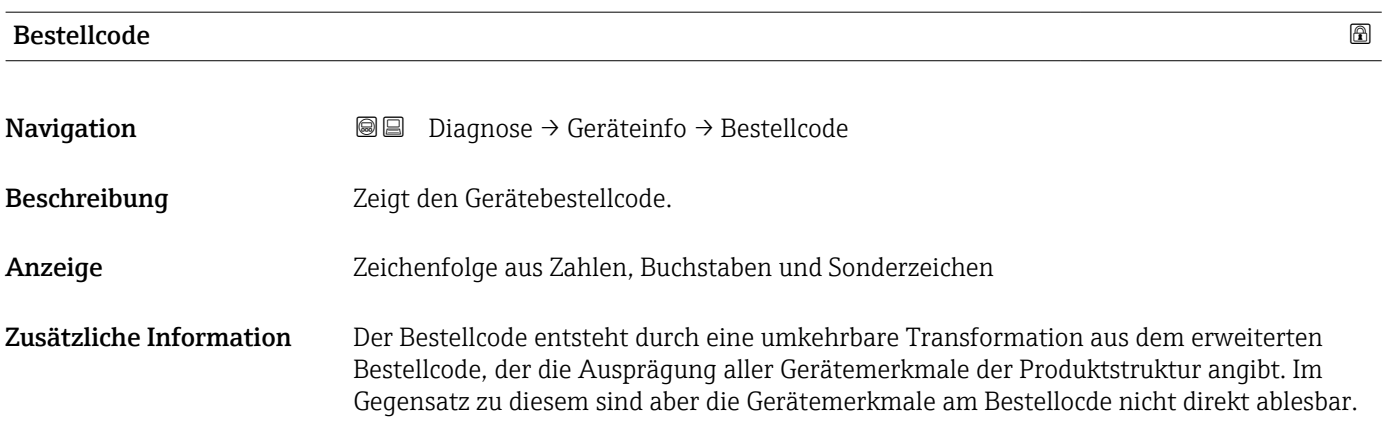

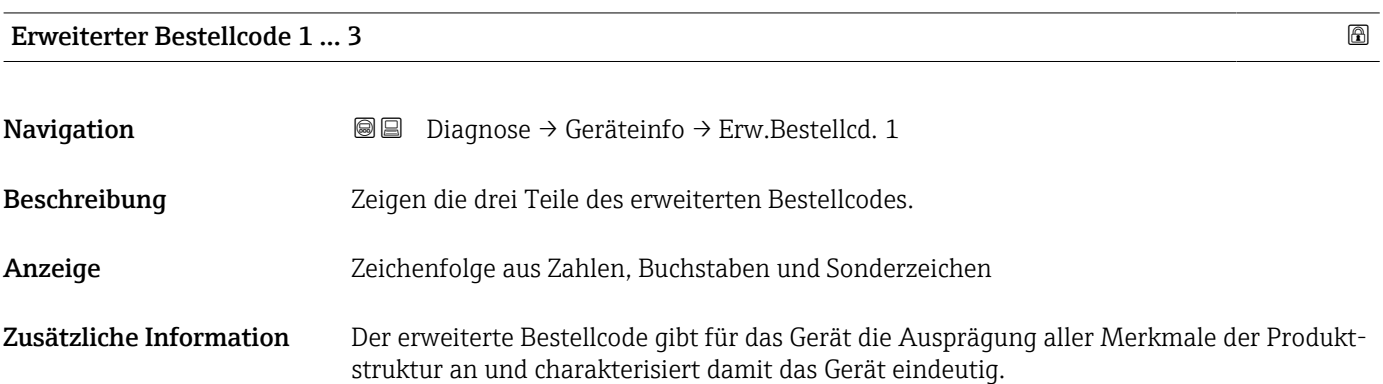

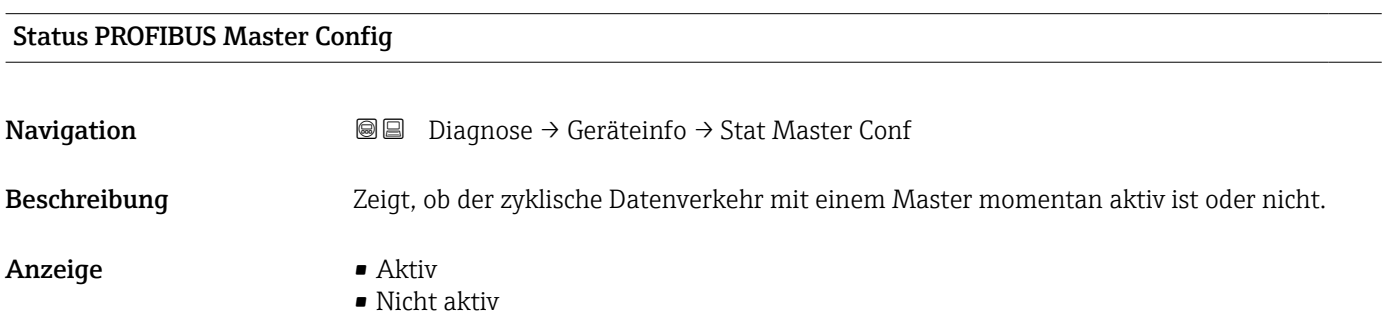

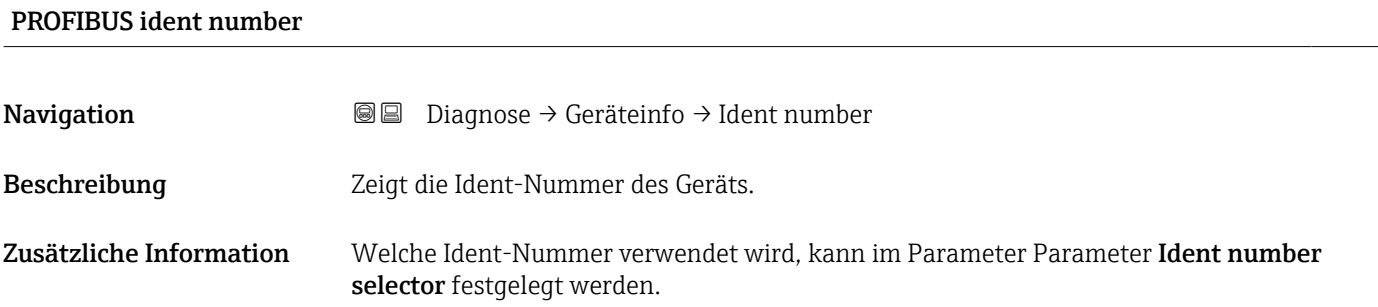

# 16.4.4 Untermenü "Messwerte"

*Navigation* **■** Diagnose → Messwerte

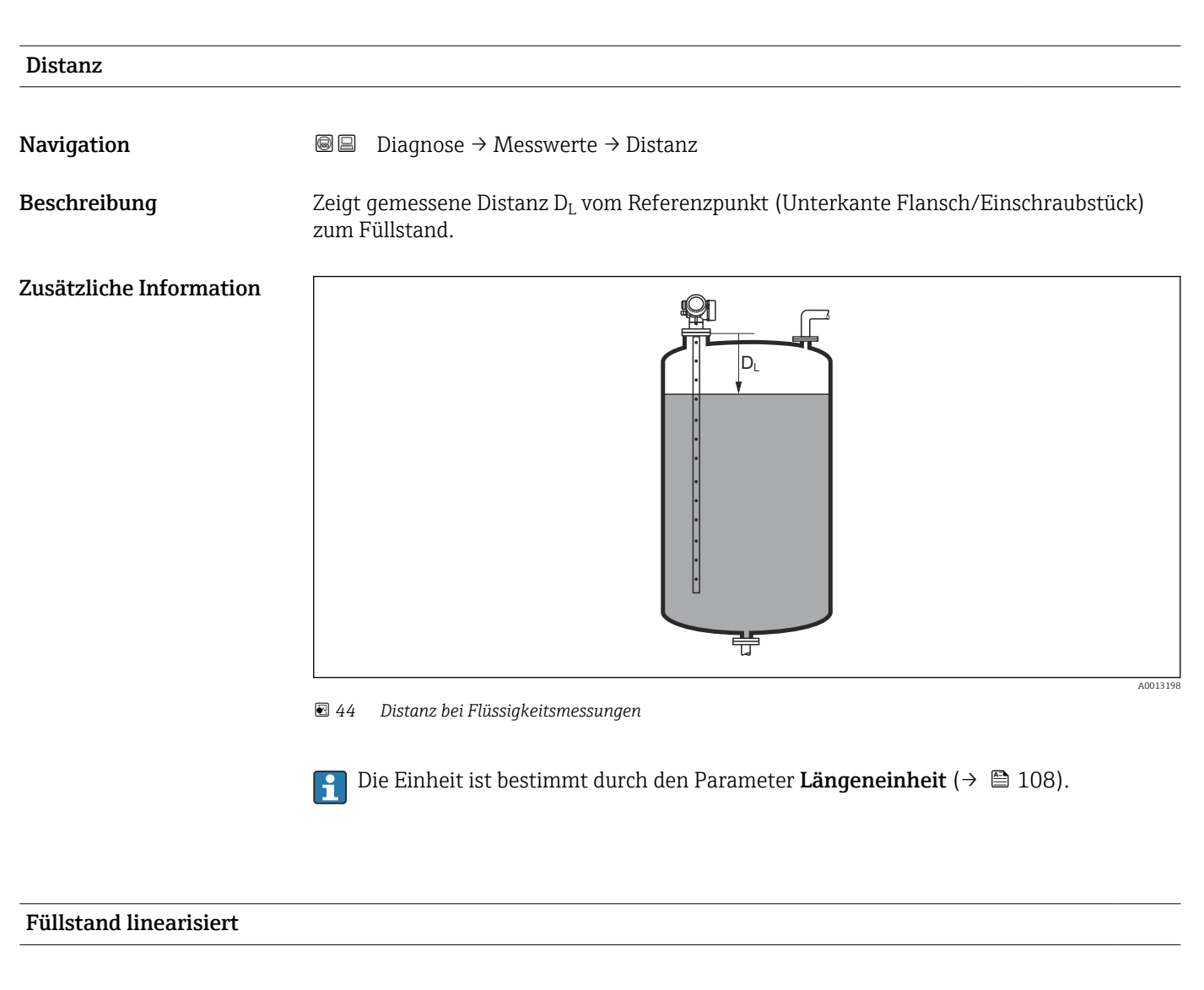

**Navigation Diagnose** → Messwerte → Füllst.linearis.

Beschreibung Zeigt linearisierten Füllstand.

Zusätzliche Information Die Einheit ist bestimmt durch den Parameter Einheit nach Linearisierung  $\rightarrow$   $\bigcirc$  129.

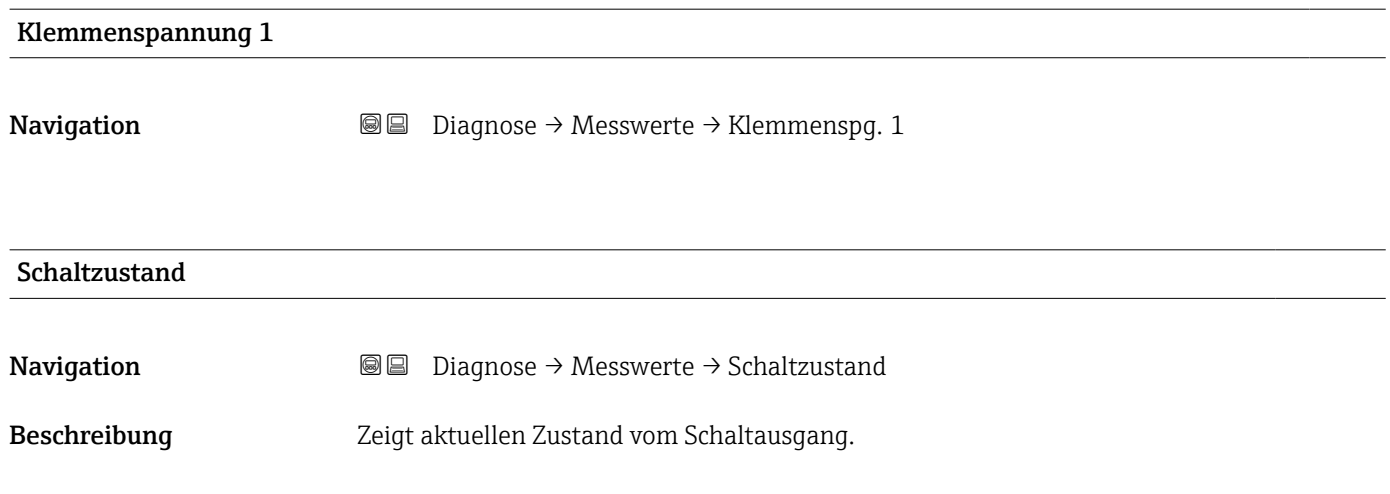

# 16.4.5 Untermenü "Analog input 1 … 6"

Für jeden Analog-Input-Block des Geräts gibt es ein Untermenü Analog input. An dieser Stelle des Menüs sind nur die wichtigsten Parameter des jeweiligen Blocks verfügbar. Für ein vollständige Liste aller Blockparameter siehe Diagnose → Analog inputs  $\rightarrow$  Analog input 1 ... 6

*Navigation* **■** Diagnose → Analog inputs → Analog input 1 ... 6

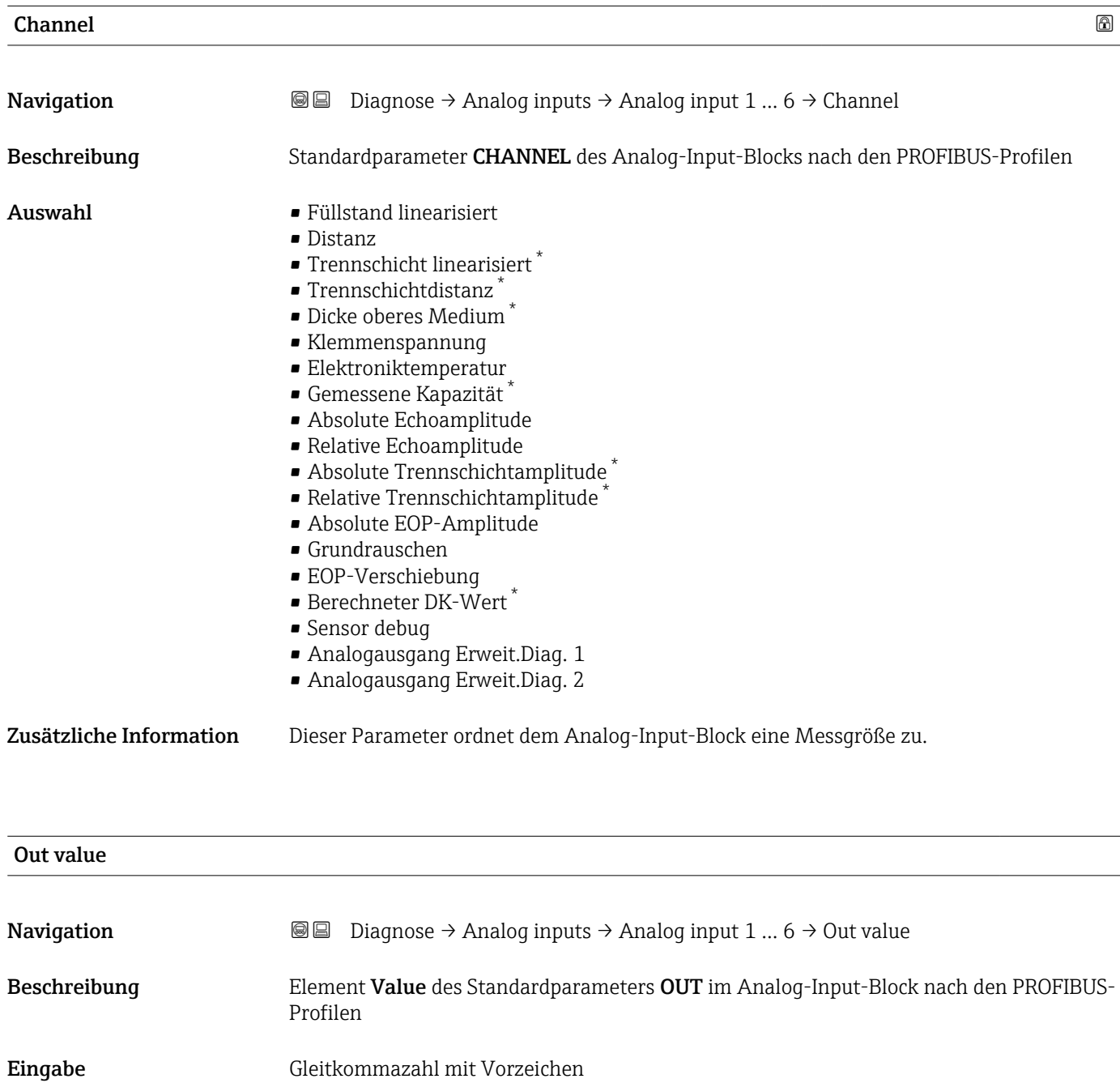

<sup>\*</sup> Sichtbar in Abhängigkeit von Bestelloptionen oder Geräteeinstellungen

Zusätzliche Information • Für Mode block actual = Man:

Den Ausgangswert des Analog-Input-Blocks hier eingeben.

• In allen anderen Fällen: Der Ausgangswert des Anlog-Input-Blocks wird hier angezeigt.

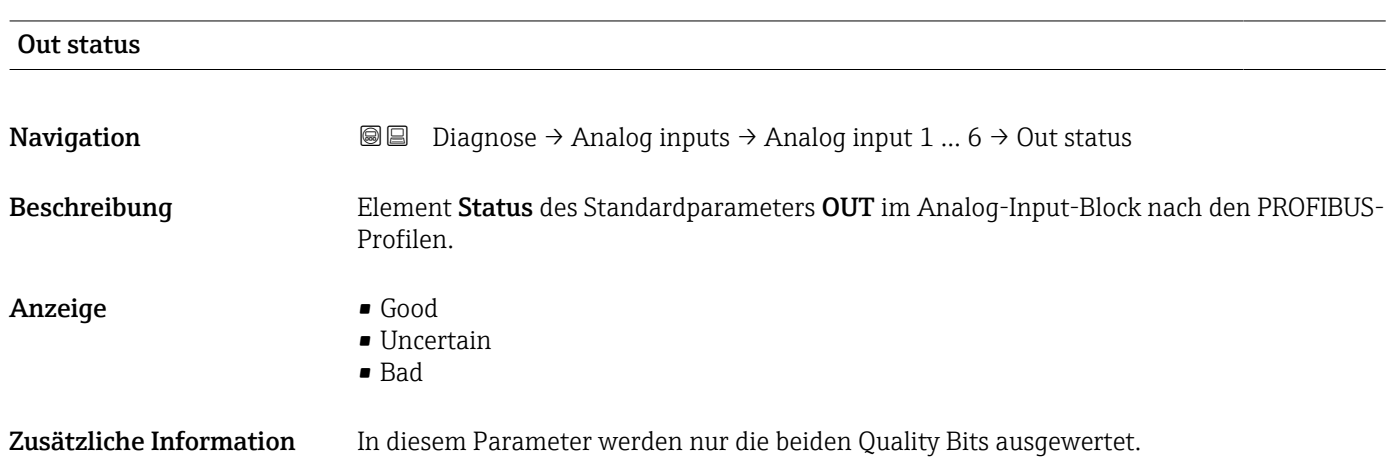

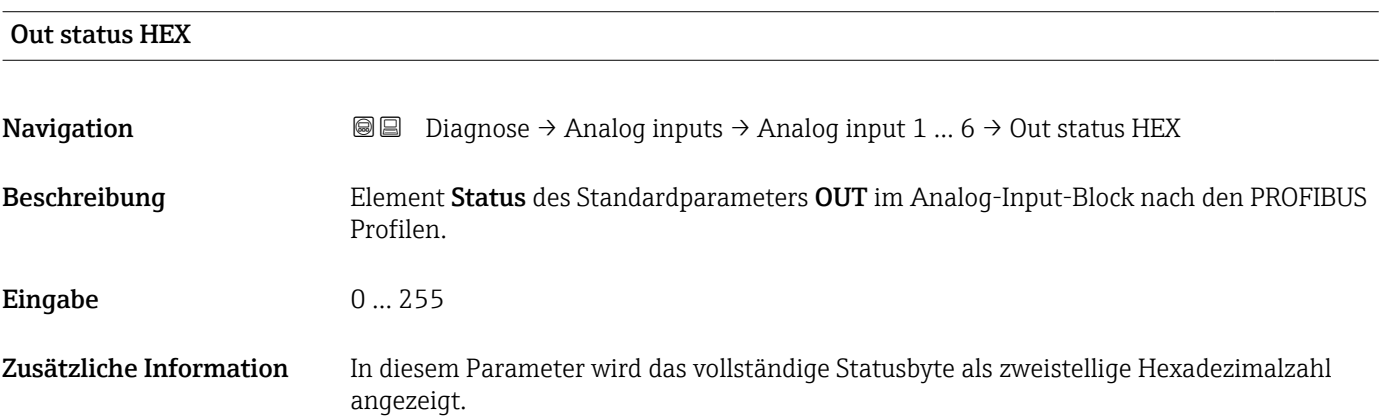

# 16.4.6 Untermenü "Messwertspeicher"

*Navigation* Diagnose → Messwertspeicher

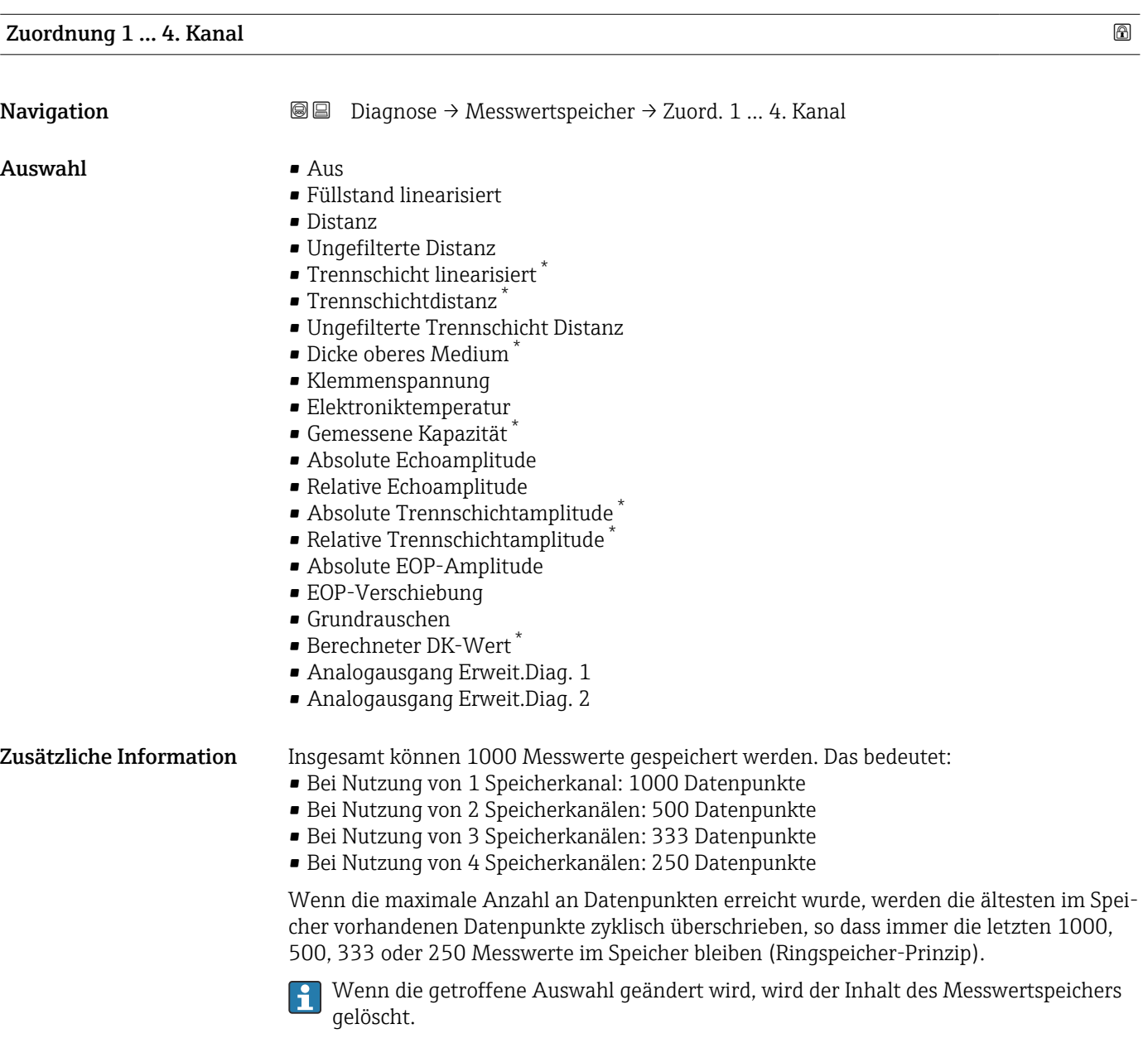

| Speicherintervall |                  |                                                                                                    | $\bigcirc$ |
|-------------------|------------------|----------------------------------------------------------------------------------------------------|------------|
| Navigation        | $\boxminus$<br>0 | Diagnose $\rightarrow$ Messwertspeicher $\rightarrow$ Speicherinterval<br>Diagnose $\rightarrow$ Messwertspeicher $\rightarrow$ Speicherinterval |            |
| Eingabe           |                  | 1,03600,0s                                                                                                    |            |

<sup>\*</sup> Sichtbar in Abhängigkeit von Bestelloptionen oder Geräteeinstellungen

Zusätzliche Information Dieser Parameter bestimmt den zeitlichen Abstand der einzelnen Datenpunkte im Datenspeicher und somit die maximale speicherbare Prozesszeit  $T_{\text{loc}}$ :

- Bei Nutzung von 1 Speicherkanal: T $_{\text{log}}$  = 1000  $\cdot$  t<sub>log</sub>
- Bei Nutzung von 2 Speicherkanälen: T $_{log}$  = 500 ⋅  $t_{log}$
- Bei Nutzung von 3 Speicherkanälen: T $_{log}$  = 333  $\cdot$  t<sub>log</sub>
- Bei Nutzung von 4 Speicherkanälen: T $_{log}$  = 250 ⋅  $t_{log}$

Nach Ablauf dieser Zeit werden die ältesten im Speicher vorhandenen Datenpunkte zyklisch überschrieben, so dass immer eine Zeit von T $_{log}$  im Speicher bleibt (Ringspeicher-Prinzip).

Wenn die Länge des Speicherintervalls geändert wird, wird der Inhalt des Messwert- $|\mathbf{f}|$ speichers gelöscht.

### *Beispiel*

### Bei Nutzung von 1 Speicherkanal

- $T_{\text{log}} = 1000 \cdot 1 \text{ s} = 1000 \text{ s} \approx 16.5 \text{ min}$
- $T_{\text{log}}$  = 1000 · 10 s = 10000 s ≈ 2,75 h
- $\bullet$  T<sub>log</sub> = 1000 ⋅ 80 s = 80 000 s ≈ 22 h
- $\bullet$  T<sub>log</sub> = 1000 ⋅ 3 600 s = 3 600 000 s ≈ 41 d

### Datenspeicher löschen

# Navigation Diagnose → Messwertspeicher → Daten löschen Diagnose → Messwertspeicher → Daten löschen

- Auswahl Abbrechen
	- Daten löschen

### Untermenü "Anzeige 1 … 4. Kanal"

Die Untermenüs Anzeige 1 … 4. Kanal existieren nur bei Bedienung über Vor-Ort-Anzeige. Bei Bedienung über FieldCare kann das Diagramm über die FieldCare-Funktion "Event List / HistoROM" angezeigt werden.

Die Untermenüs Anzeige 1 … 4. Kanal rufen eine Anzeige des Messwertverlaufs für den jeweiligen Speicherkanal auf.

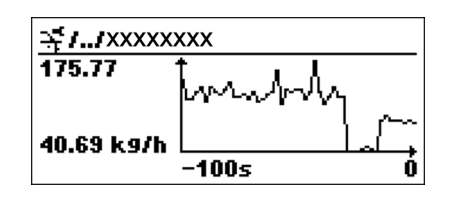

- x-Achse: Zeigt je nach Anzahl der gewählten Kanäle 250 bis 1000 Messwerte einer Prozessgröße.
- y-Achse: Zeigt die ungefähre Messwertspanne und passt diese kontinuierlich an die laufende Messung an.

Durch gleichzeitiges Drücken von  $\boxplus$  und  $\boxminus$  verlässt man das Diagramm und kehrt H zum Bedienmenü zurück.

*Navigation* **■ Diagnose → Messwertspeicher → Anz. 1 ... 4. Kanal** 

# 16.4.7 Untermenü "Simulation"

Untermenü Simulation dient zur Simulation bestimmter Messwerte oder Situationen. Damit lässt sich die korrekte Parametrierung des Geräts sowie nachgeschalteter Auswerteeinheiten prüfen.

*Simulierbare Situationen*

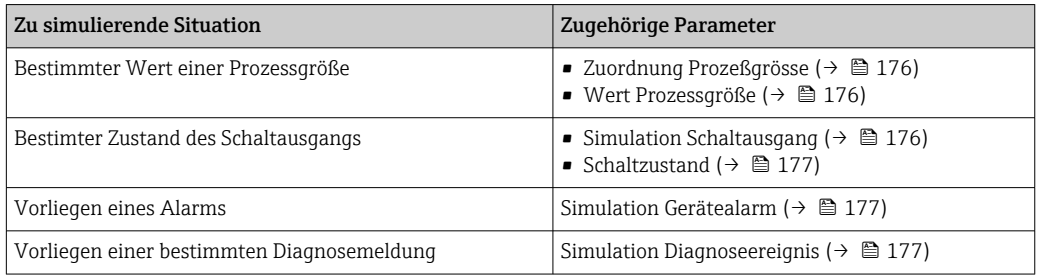

### Aufbau des Untermenüs

*Navigation* Experte → Diagnose → Simulation

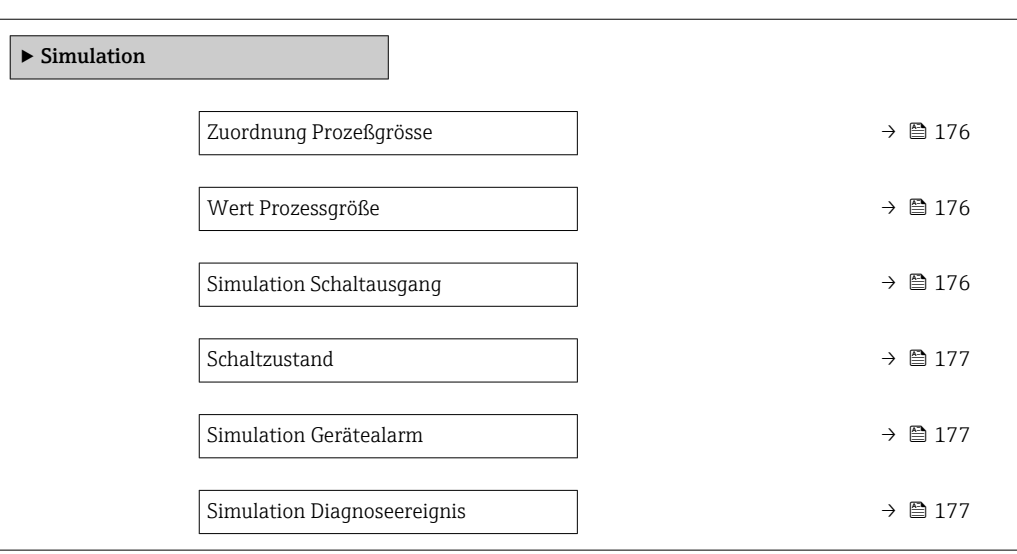

### Beschreibung der Parameter

*Navigation* 
■■ Experte → Diagnose → Simulation

<span id="page-175-0"></span>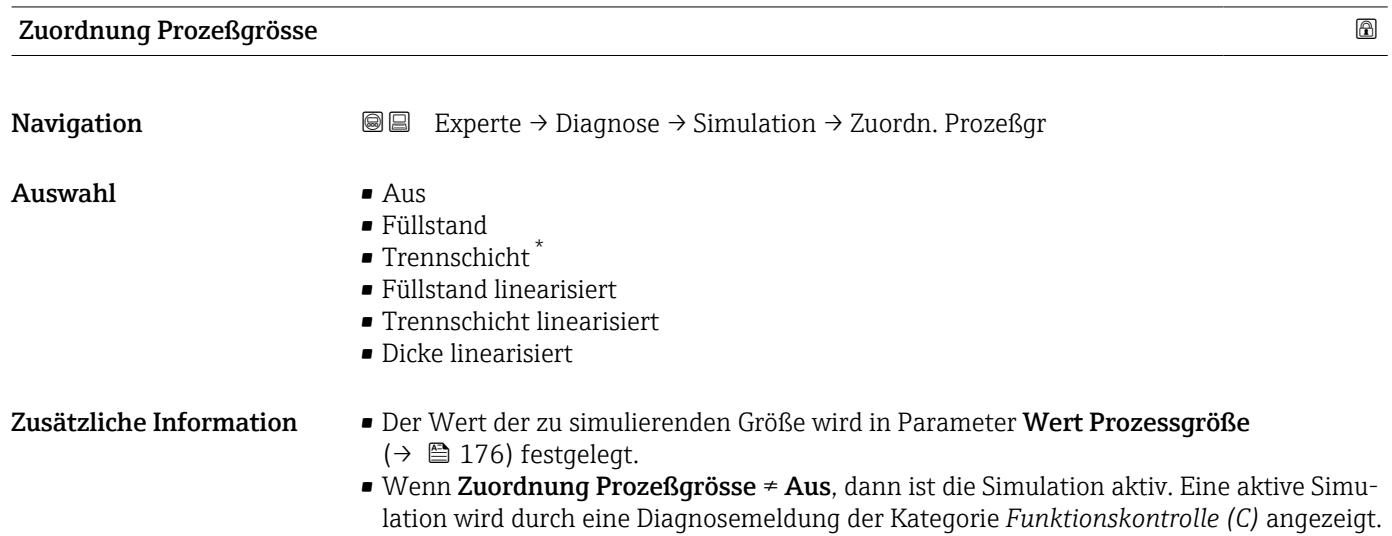

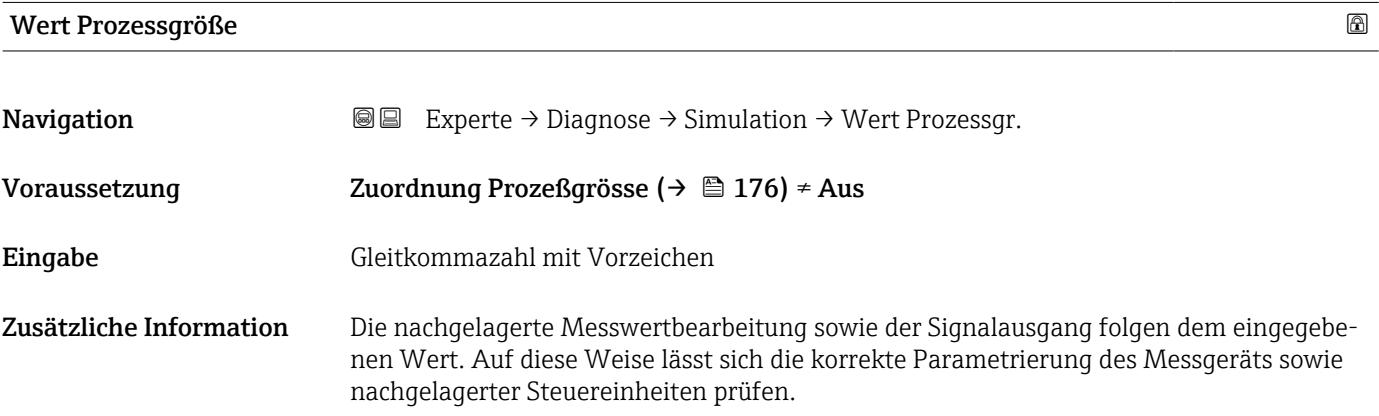

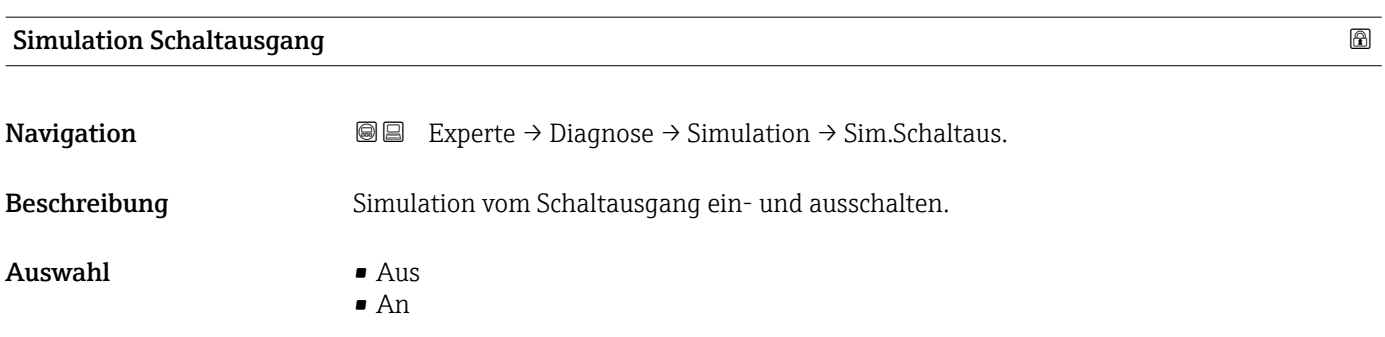

Sichtbar in Abhängigkeit von Bestelloptionen oder Geräteeinstellungen

# <span id="page-176-0"></span>Schaltzustand

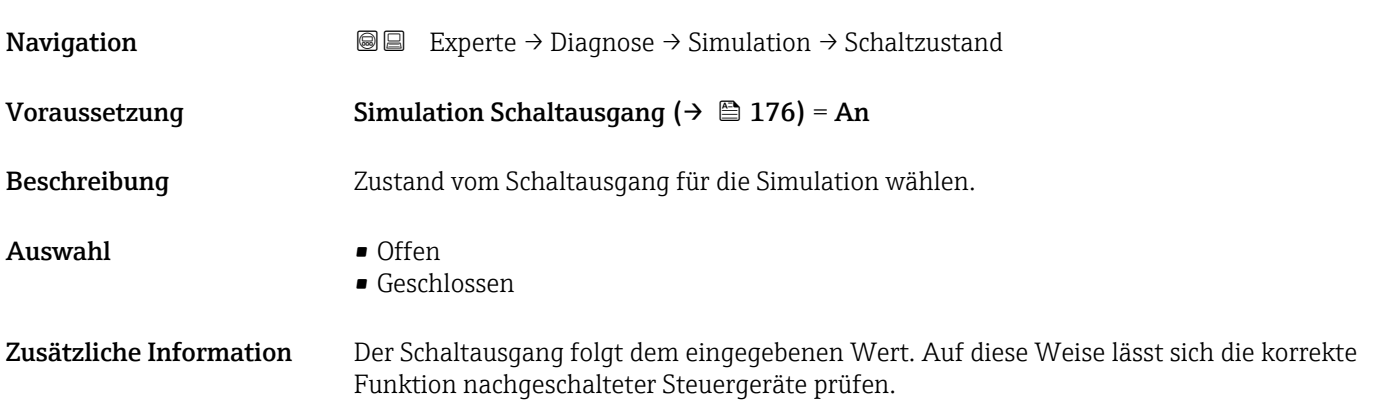

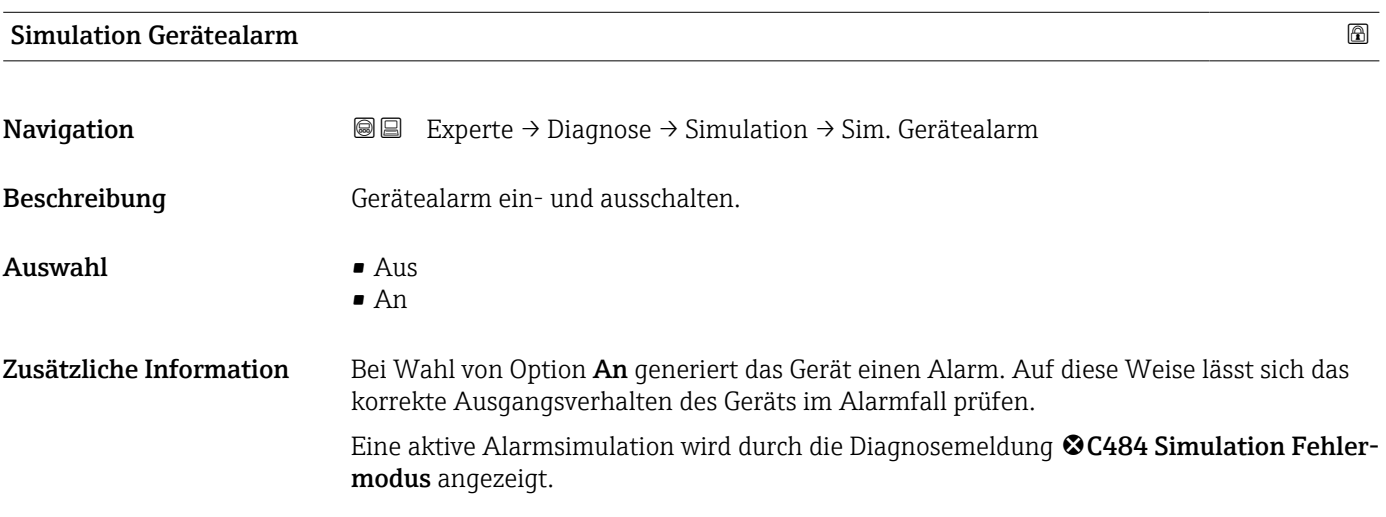

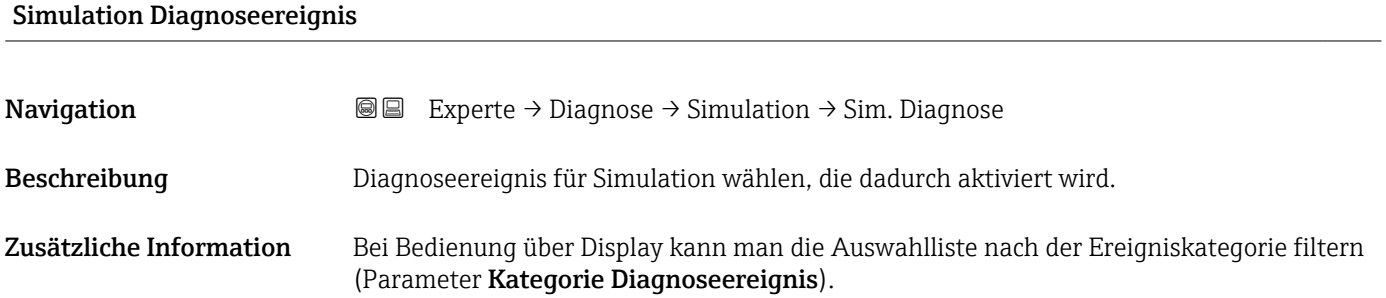

# 16.4.8 Untermenü "Gerätetest"

*Navigation* **■** Diagnose → Gerätetest

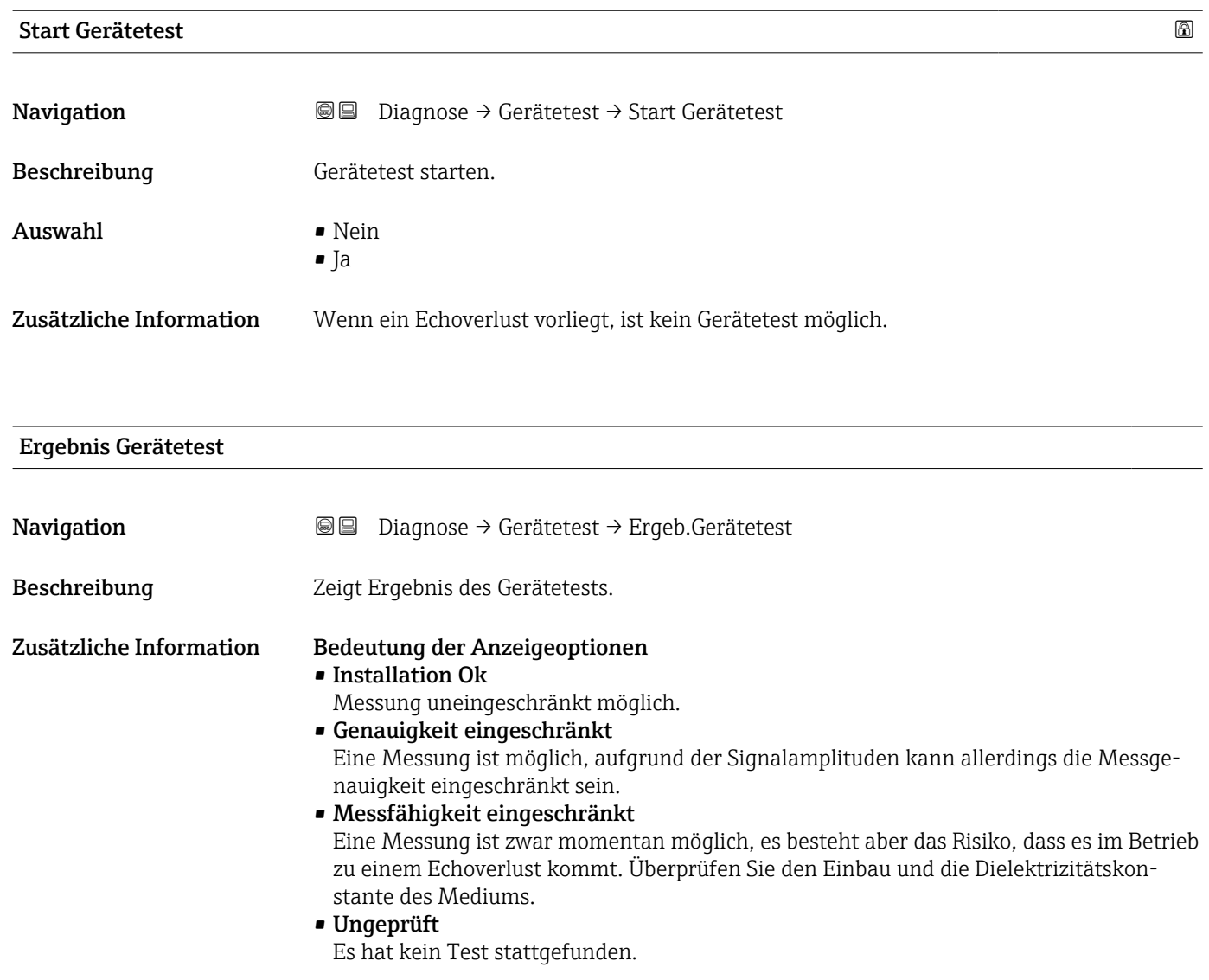

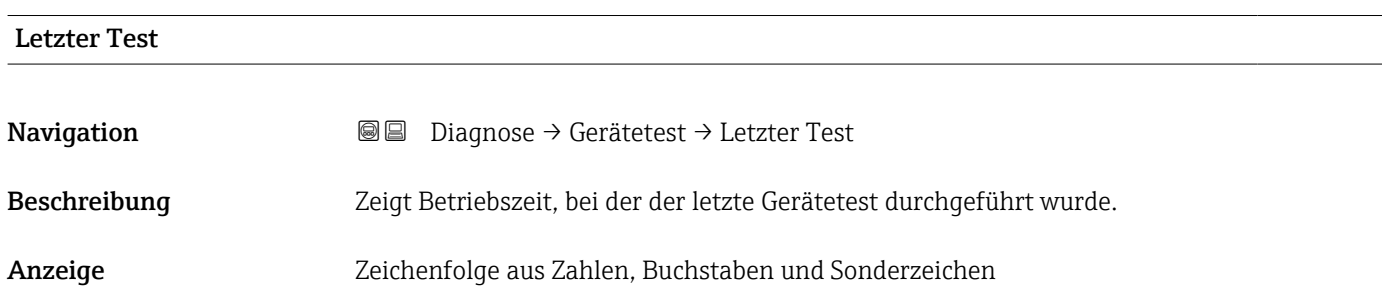

## Füllstandsignal

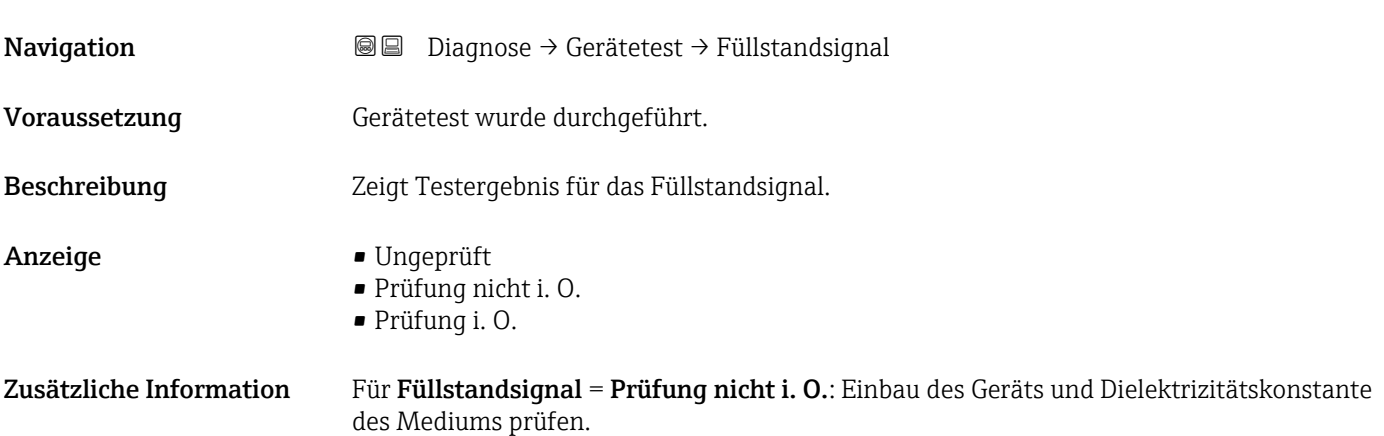

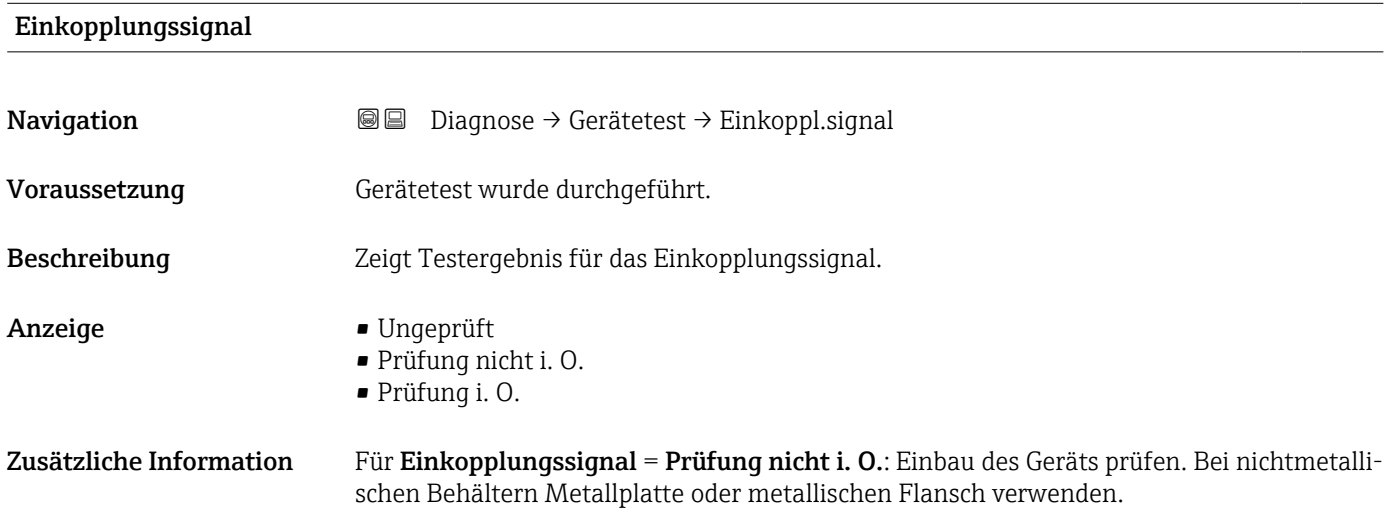

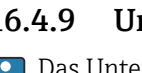

# 16.4.9 Untermenü "Heartbeat"

Das Untermenü Heartbeat ist nur verfügbar bei Bedienung über FieldCare oder DeviceCare. Es enthält die Wizards, welche mit den Anwendungspaketen Heartbeat Verification und Heartbeat Monitoring zur Verfügung stehen.

Detaillierte Beschreibung SD01872F

*Navigation* **■** Diagnose → Heartbeat
# Stichwortverzeichnis

# 0 … 9

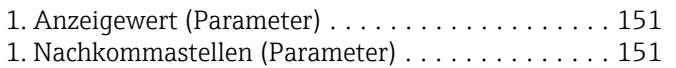

# A

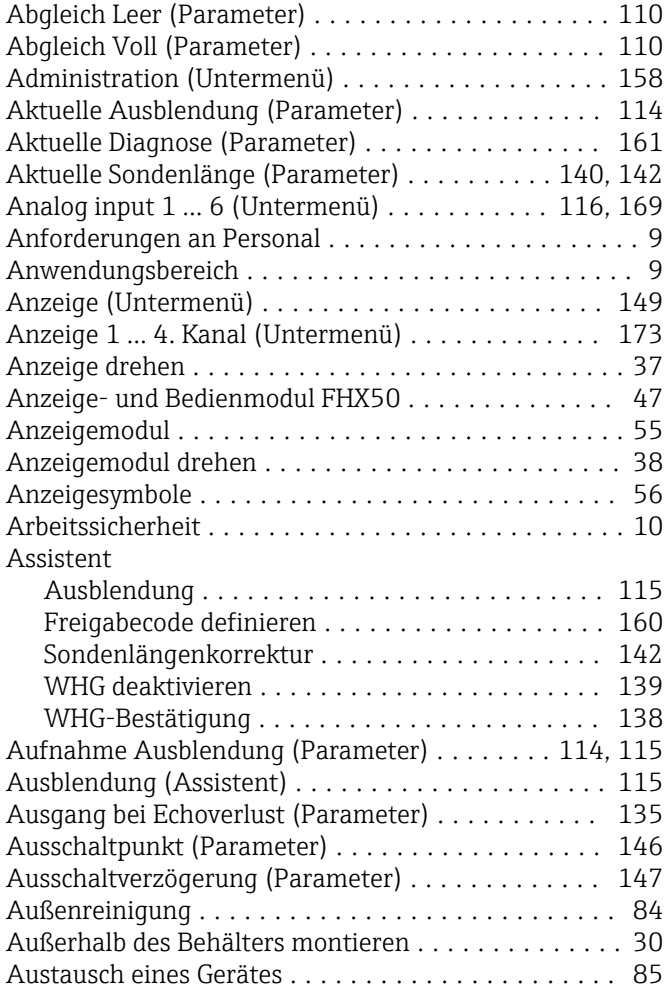

# B

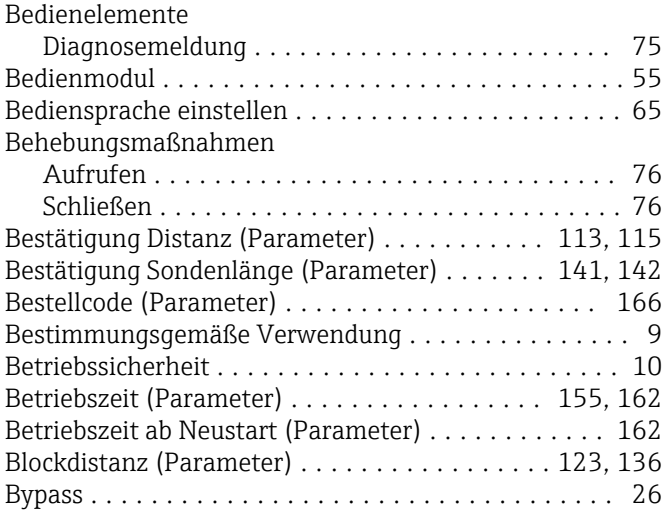

# $\frac{C}{C}$

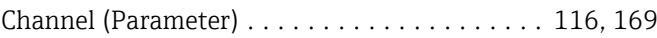

### D

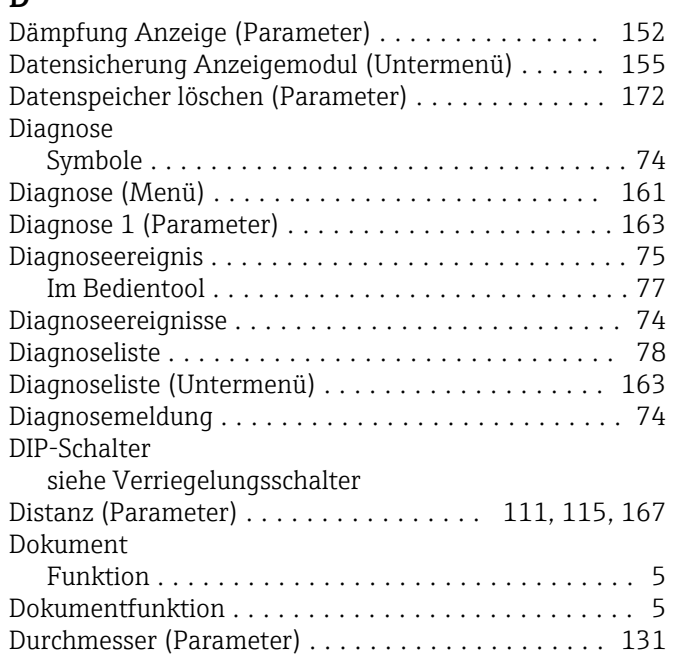

# E

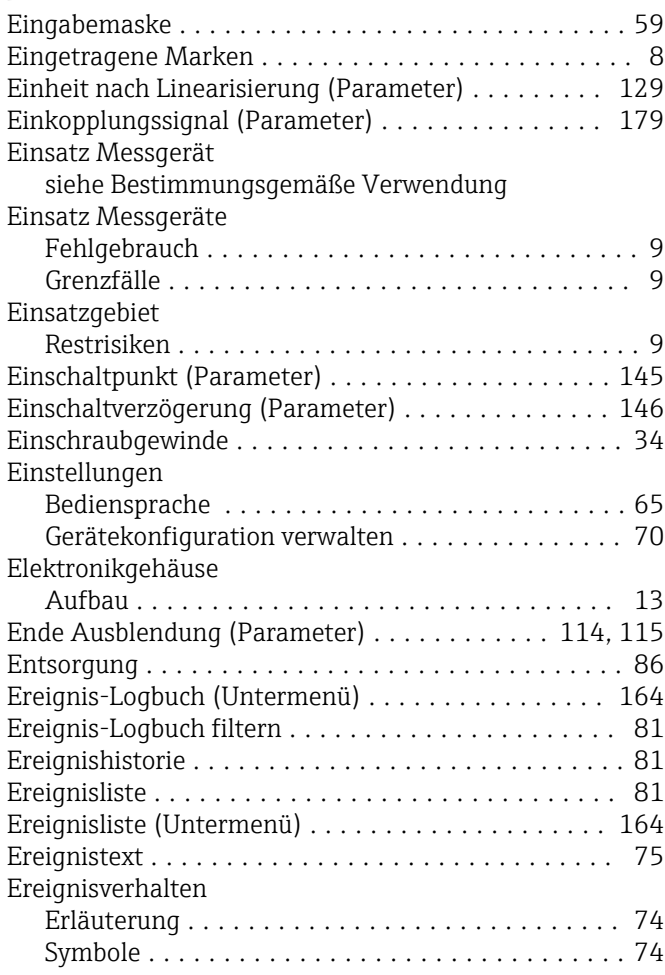

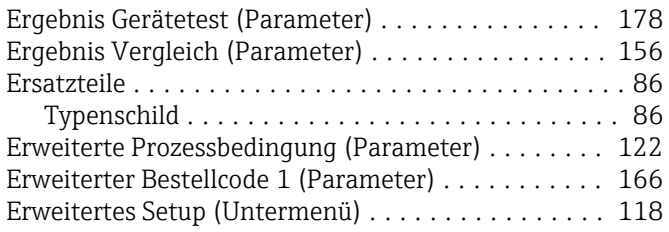

#### F

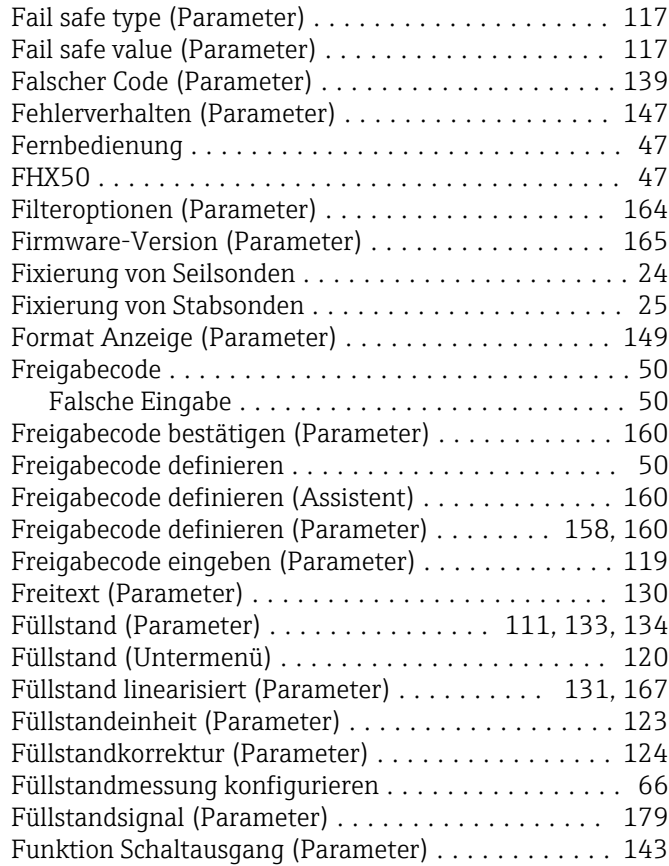

# G

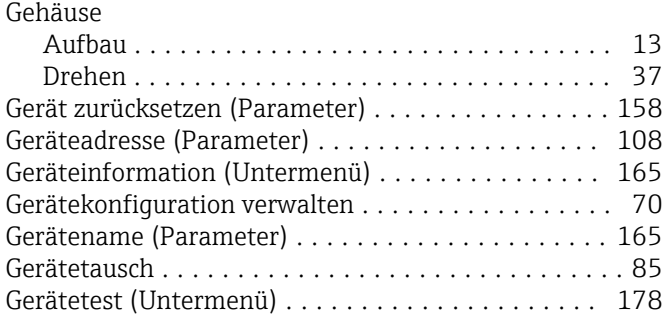

#### H

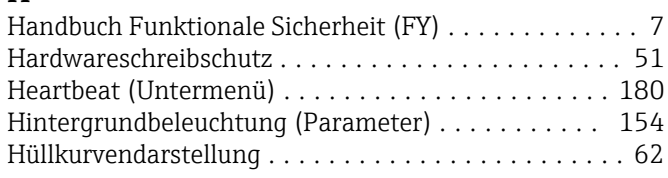

# I

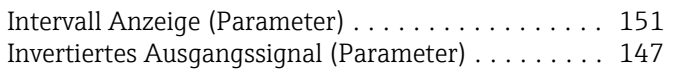

#### K

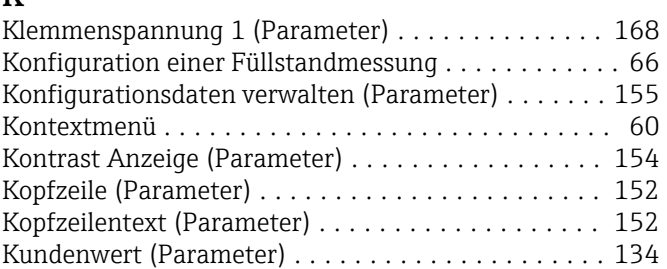

#### L

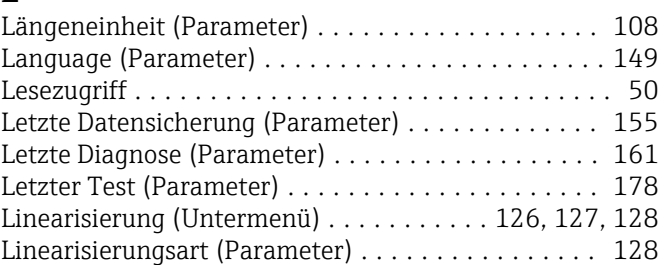

#### M

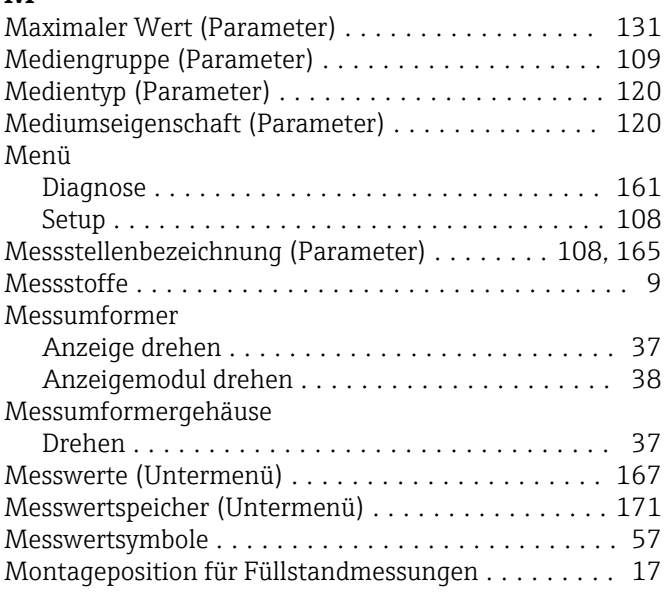

#### N

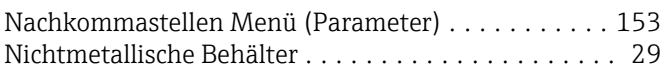

#### O

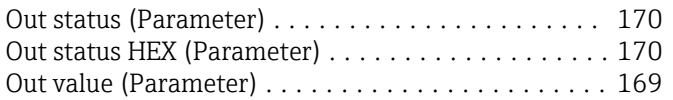

### P

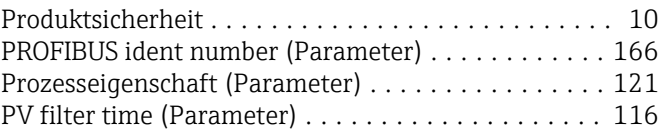

#### R

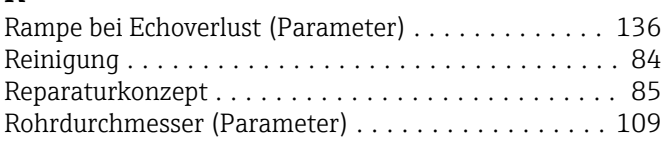

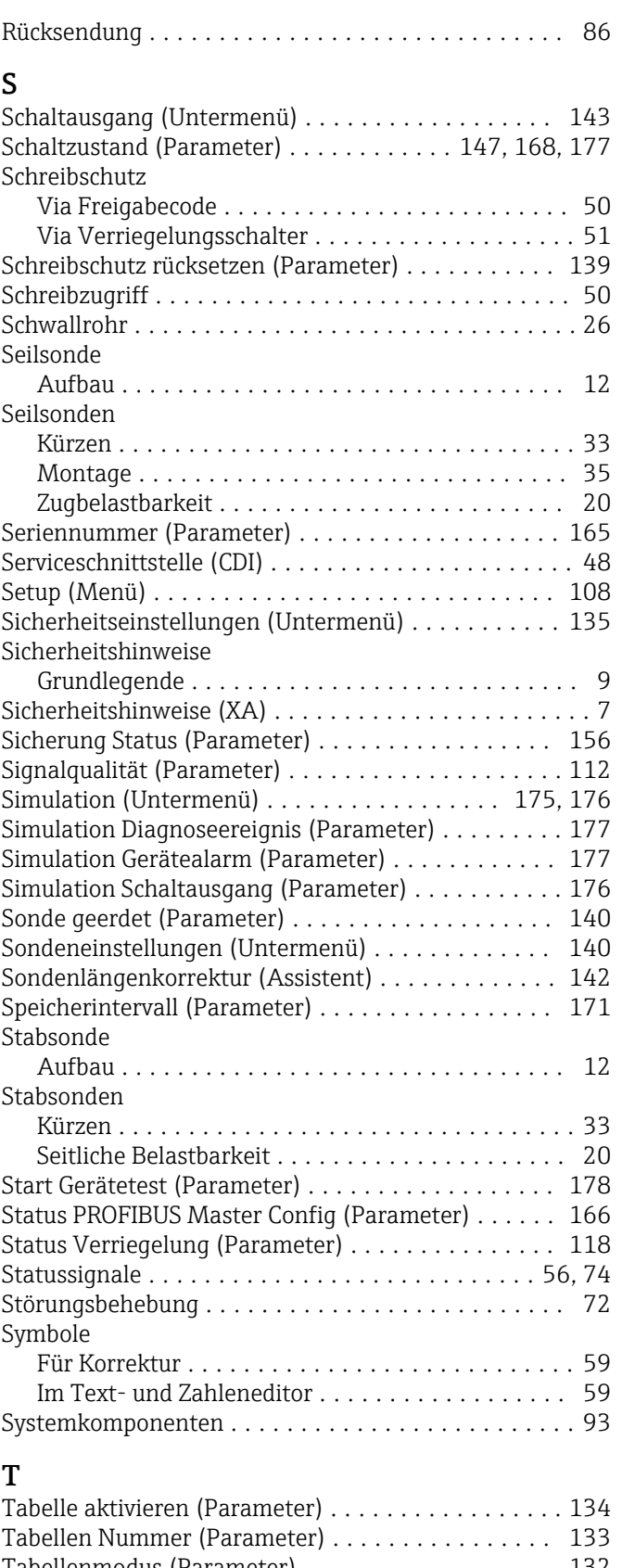

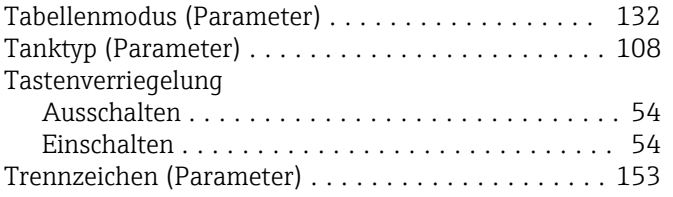

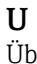

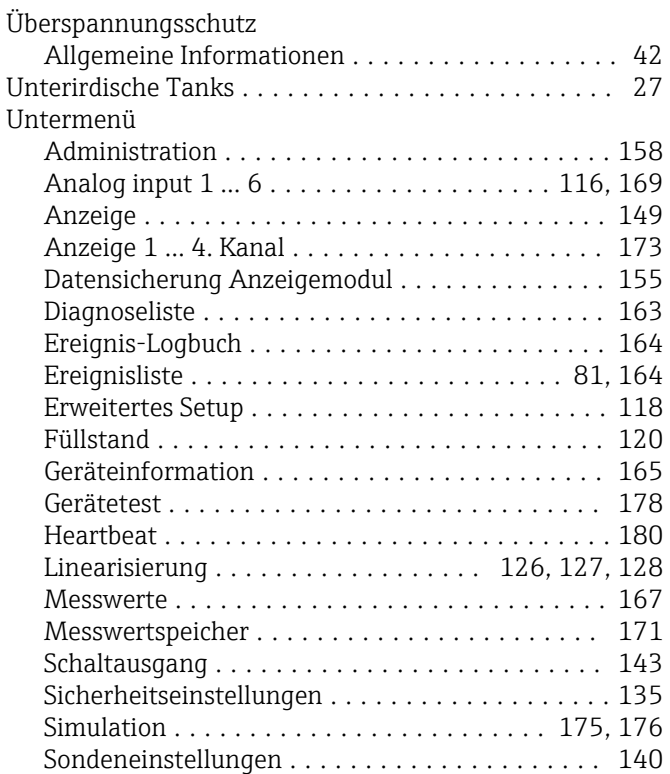

#### V

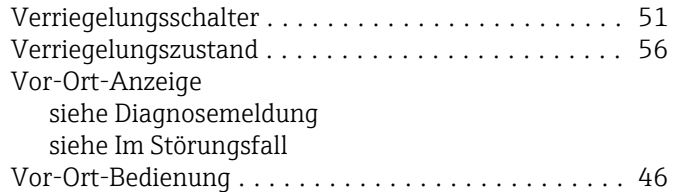

#### W

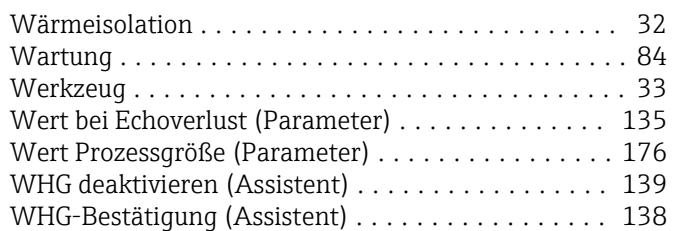

#### Z

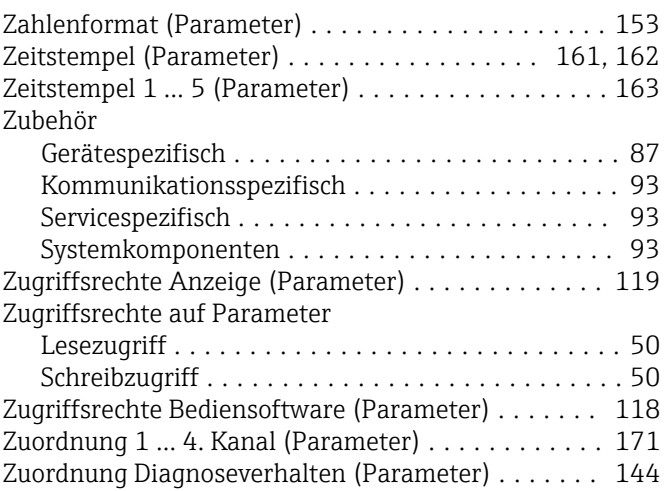

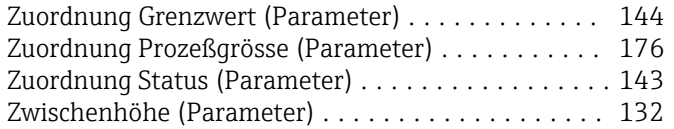

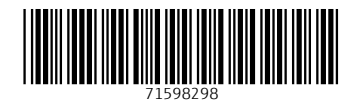

www.addresses.endress.com

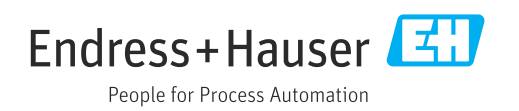